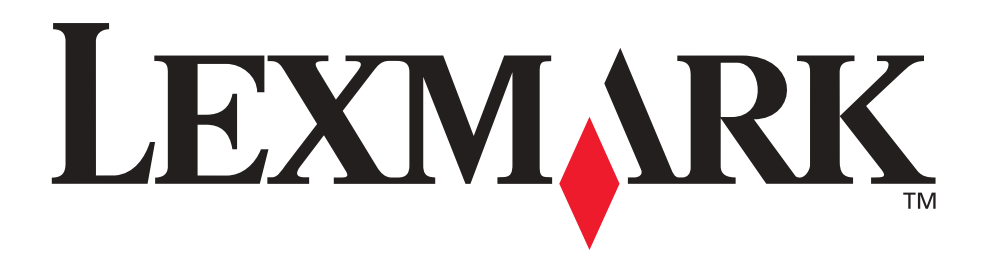

# **Lexmark W812**

**Brugervejledning**

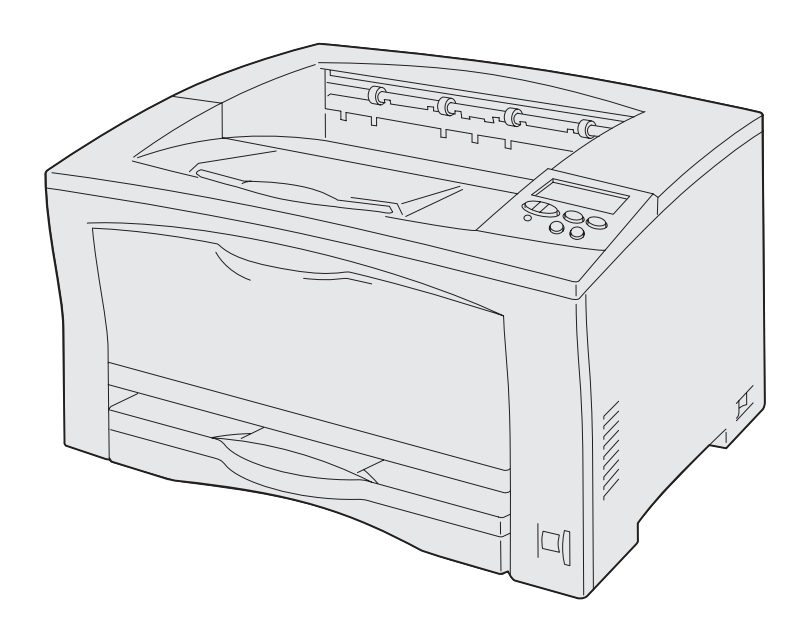

**juli 2002**

**[www.lexmark.com](http://www.lexmark.com )**

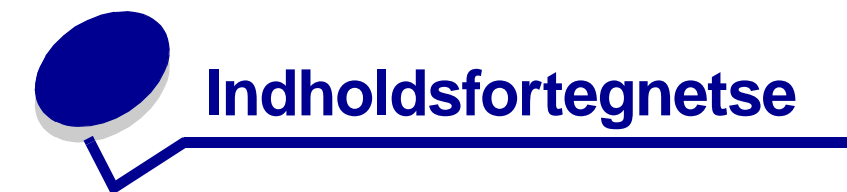

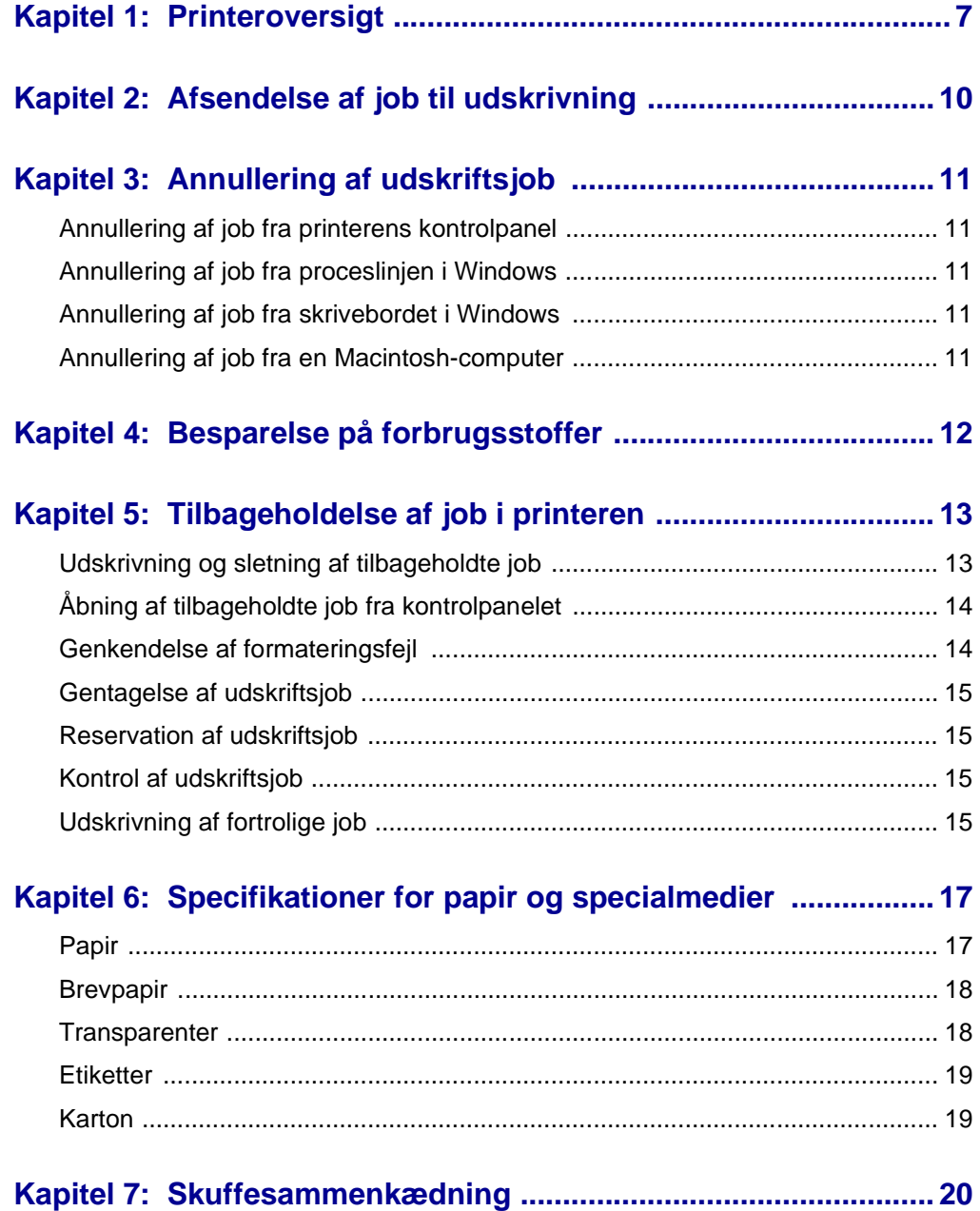

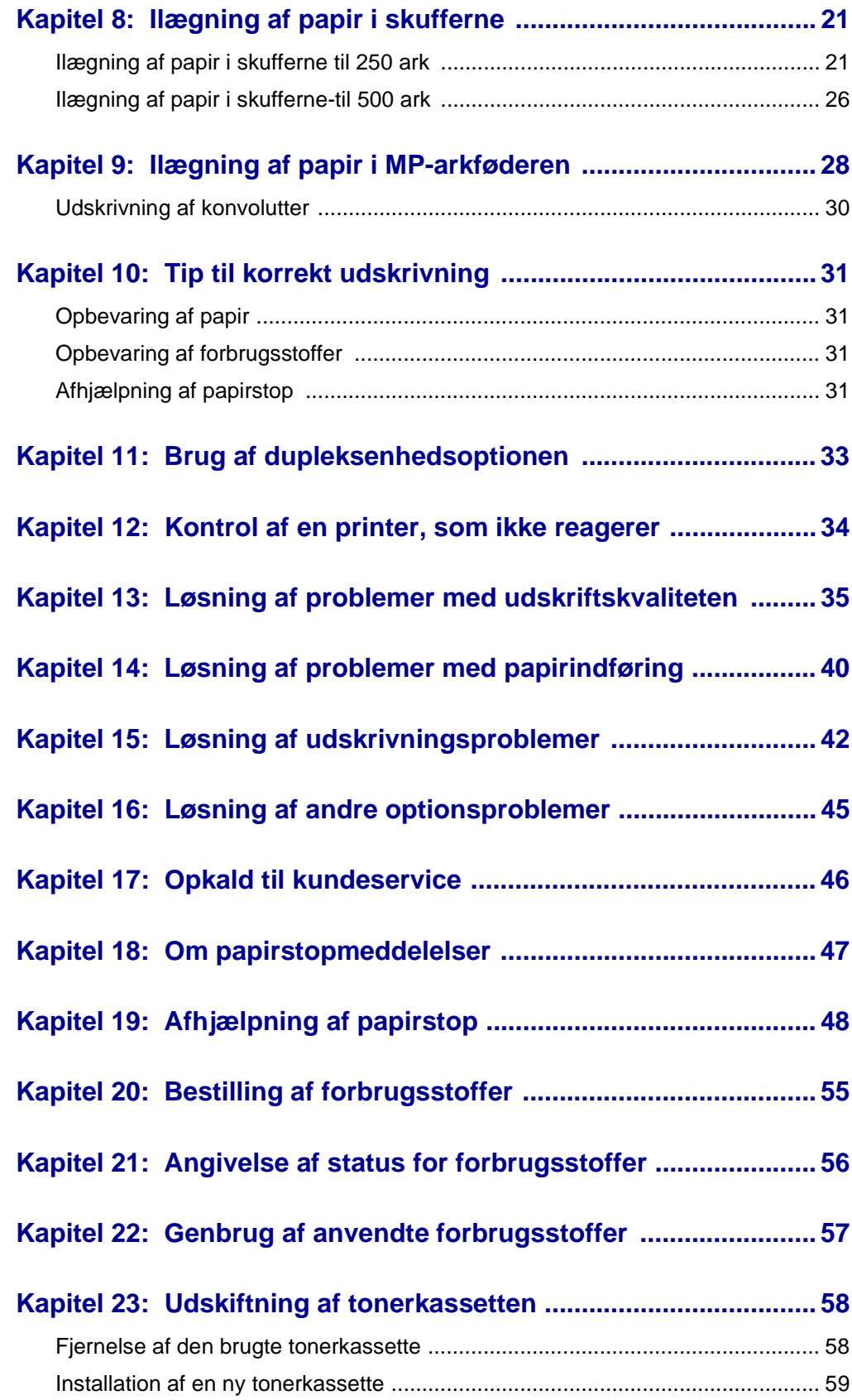

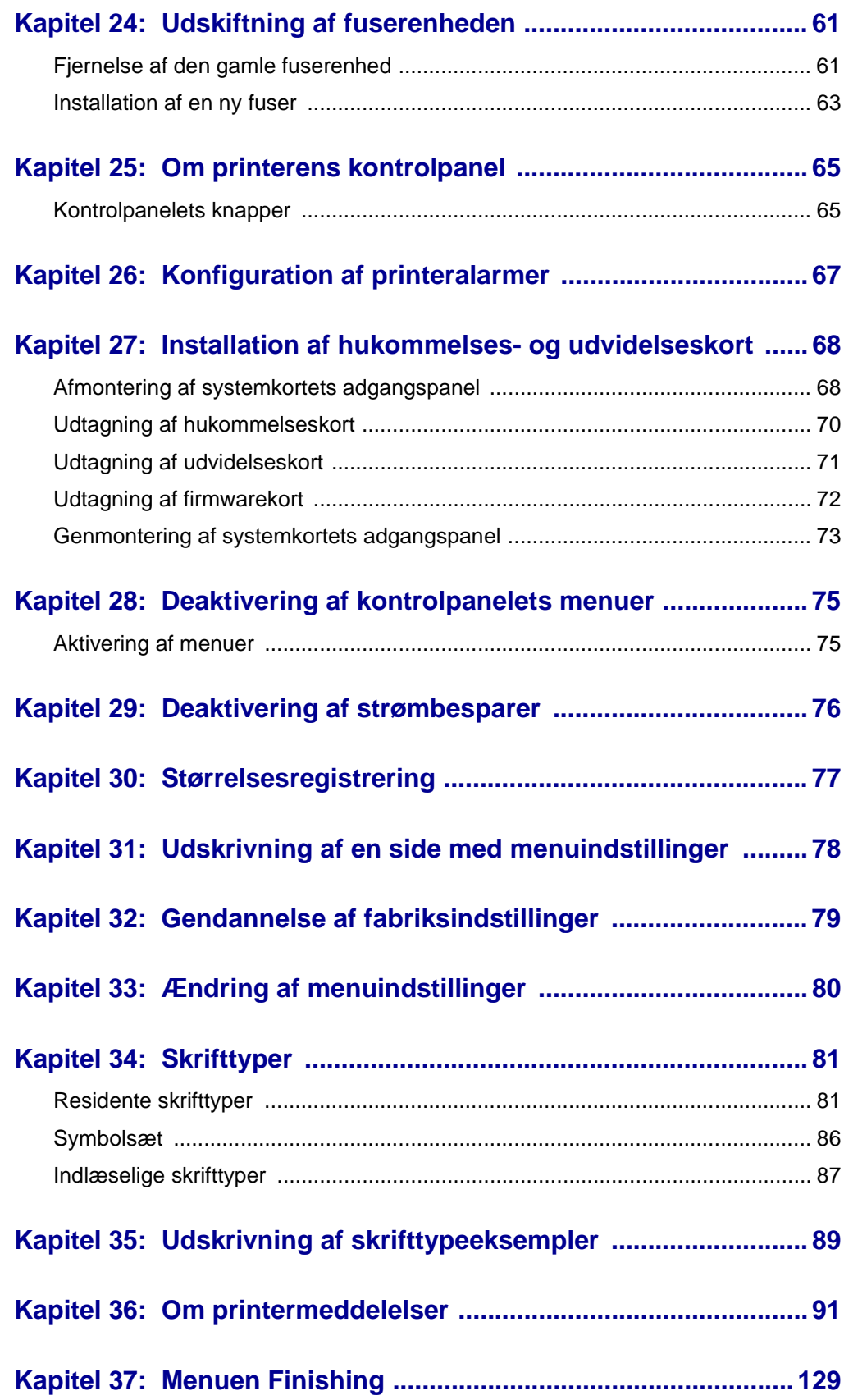

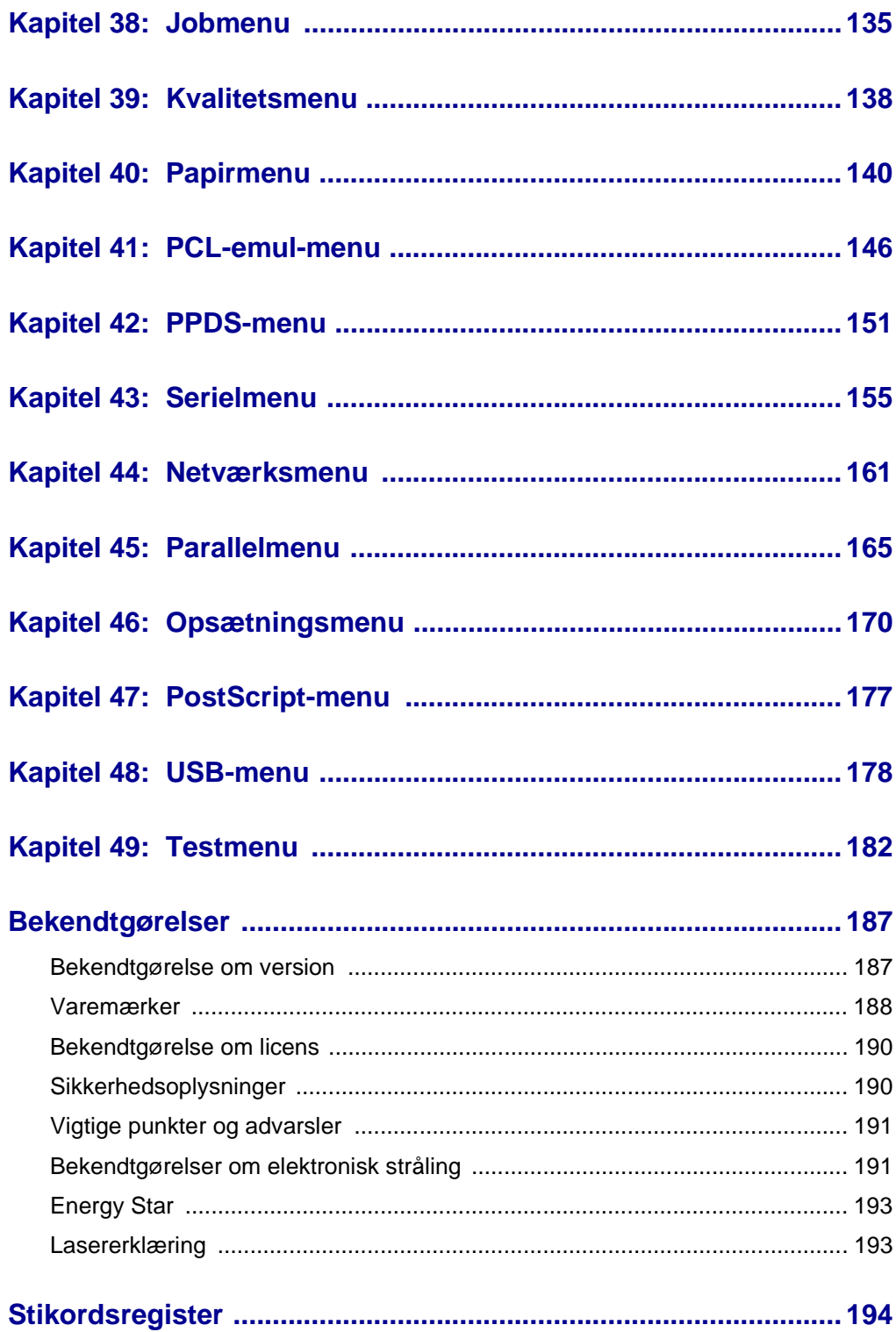

<span id="page-6-0"></span>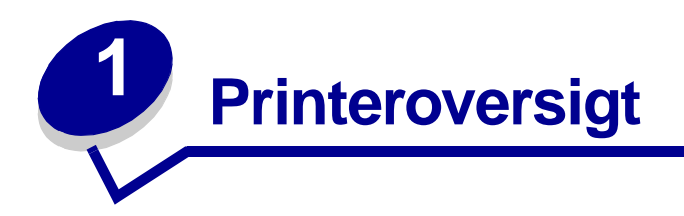

Følgende illustrationer viser Lexmark W812printeren.

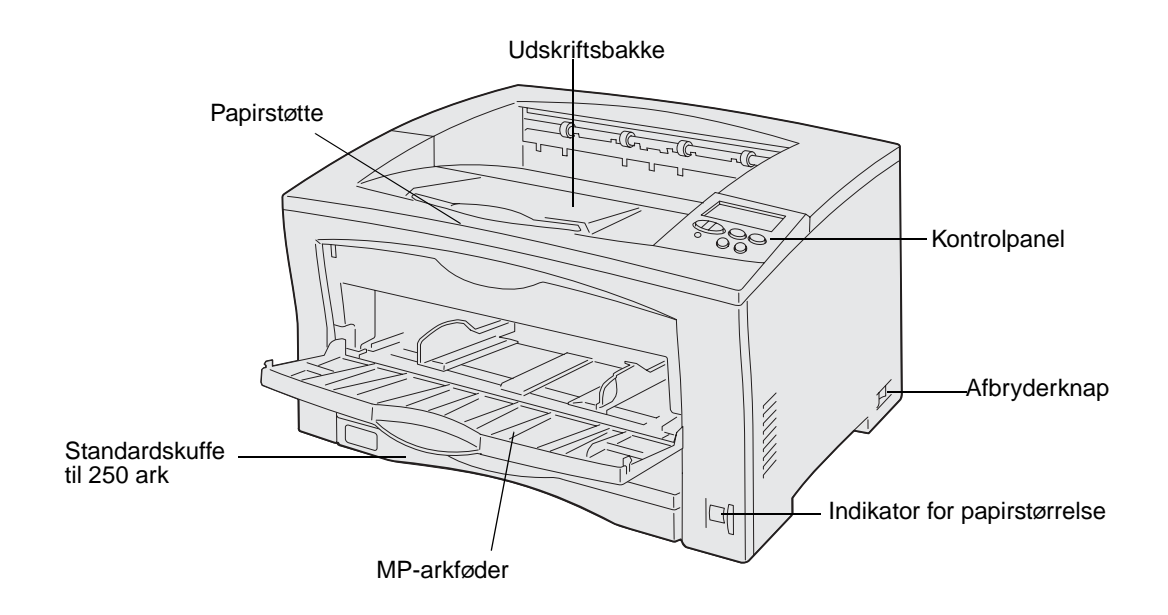

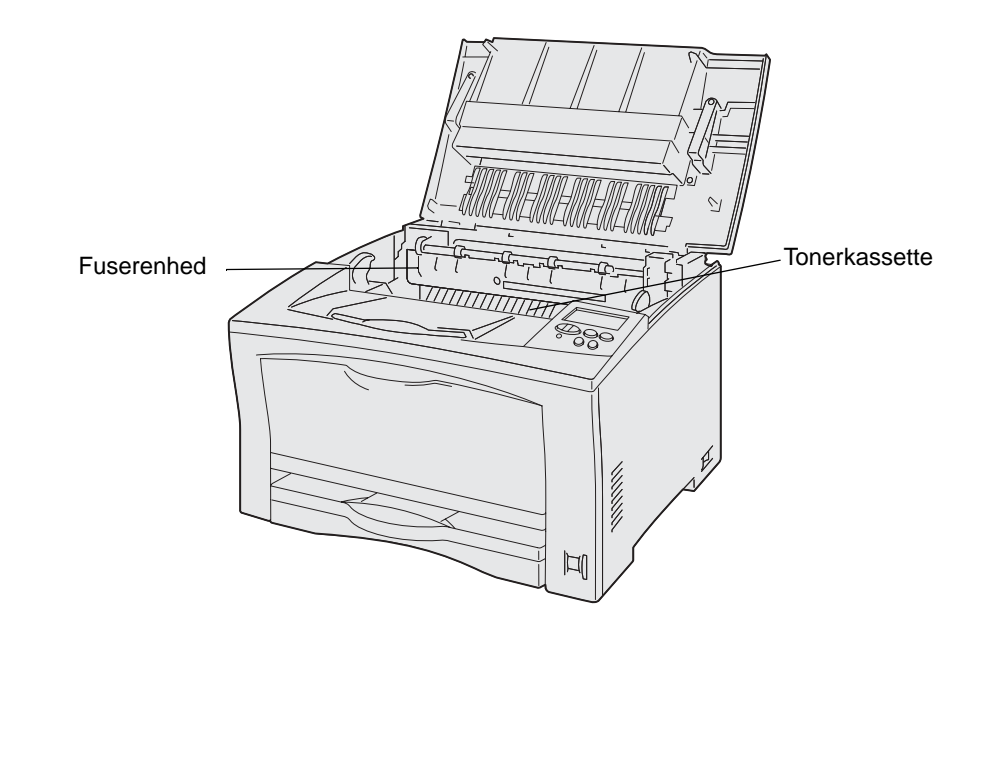

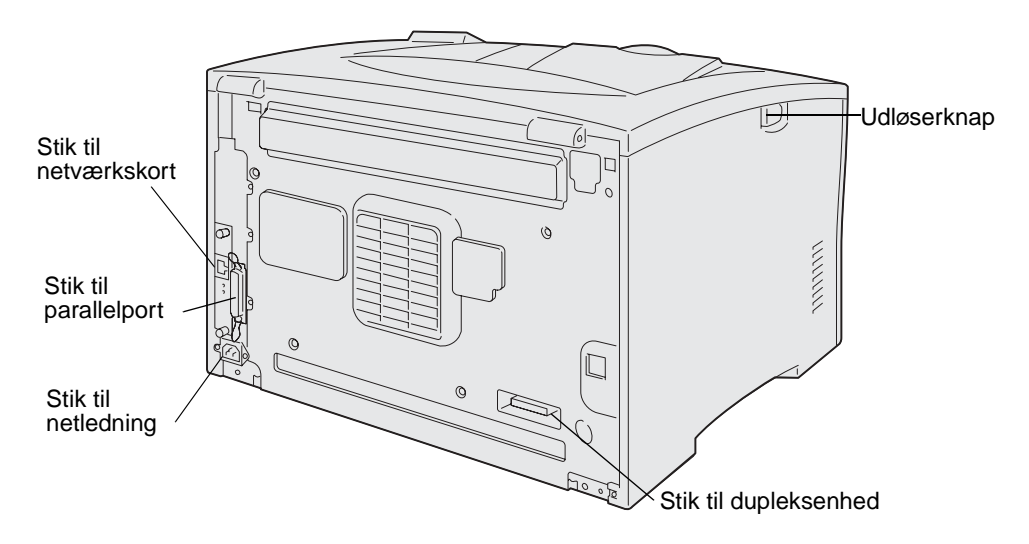

Hvis du vil øge papirkapaciteten, kan du købe yderligere skuffer til 250 ark og 500 ark. Følgende illustration viser printeren med en skuffeoption til 500 ark og en skuffeoption til 250 ark, der er trukket ud for at kunne rumme A3-papir.

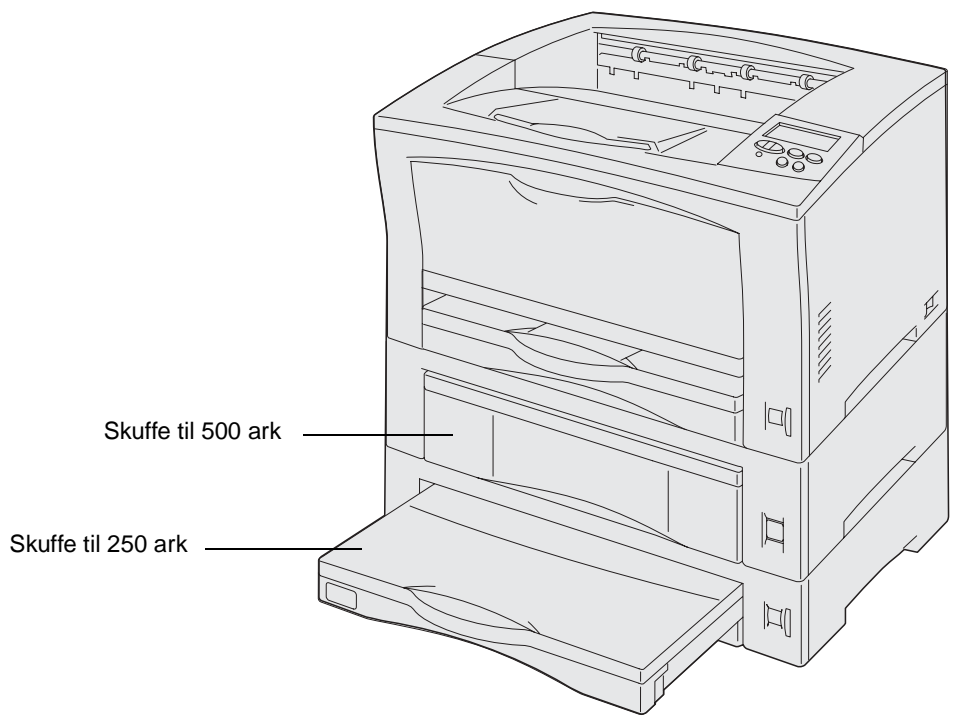

Følgende illustration viser printeren med to skuffeoptioner til 500 ark.

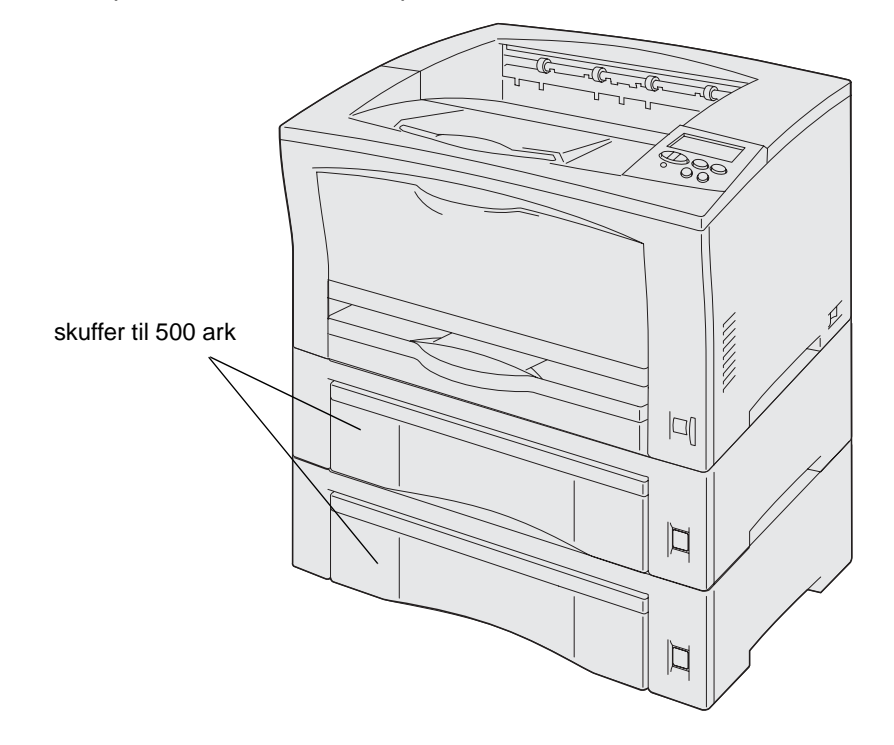

<span id="page-9-0"></span>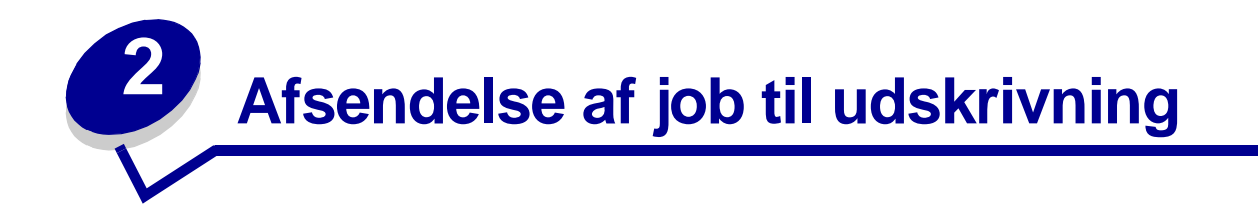

Sådan udskrives et job fra et typisk Windows-program:

- Åbn den fil, du vil udskrive.
- Vælg Udskriv i menuen Filer.
- Kontroller, at den korrekte printer er valgt i dialogboksen.
- Rediger de relevante printerindstillinger (f.eks. de sider, du vil udskrive, eller antallet af kopier).

**Bemærk:** Klik på **Egenskaber** eller **Opsætning** for at justere de printerindstillinger, som ikke vises i det første skærmbillede, og klik derefter på **OK**.

Klik på **OK** eller **Udskriv** for at sende jobbet til den valgte printer.

<span id="page-10-0"></span>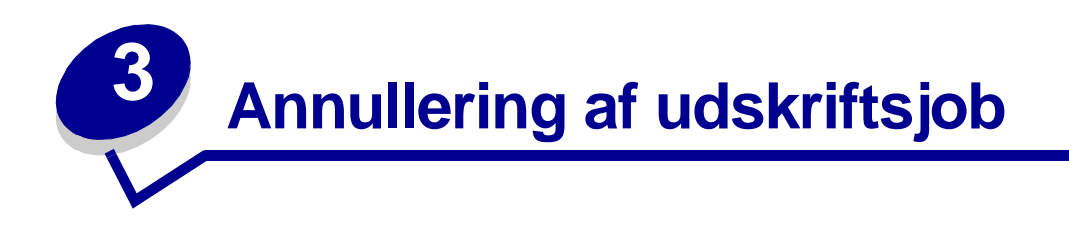

# <span id="page-10-1"></span>**Annullering af job fra printerens kontrolpanel**

Hvis du vil annullere et job, efter udskrivningen er begyndt, skal du trykke på **Menu**, indtil du ser Annuller job og derefter trykke på **Vælg**.

## <span id="page-10-2"></span>**Annullering af job fra proceslinjen i Windows**

Når du sender et job til udskrivning, vises der et lille printerikon i proceslinjens højre hjørne.

- Dobbeltklik på printerikonet. Der vises en liste over udskriftsjob.
- Vælg det job, du vil annullere.
- Tryk på **Delete** på tastaturet.

#### <span id="page-10-3"></span>**Annullering af job fra skrivebordet i Windows**

- Minimer alle programmer, så du kan se indholdet på skrivebordet.
- Dobbeltklik på **Denne computer**.
- Dobbeltklik på **Printere**. Der vises en liste over de tilgængelige printere.
- Dobbeltklik på den printer, du valgte, da du sendte jobbet. Der vises en liste over udskriftsjob.
- Vælg det job, du vil annullere.
- Tryk på **Delete** på tastaturet.

#### <span id="page-10-4"></span>**Annullering af job fra en Macintosh-computer**

Når du sender et job til udskrivning, vises ikonet for den valgte printer på skrivebordet.

- Dobbeltklik på printerikonet på skrivebordet. Der vises en liste over udskriftsjob.
- Tryk på **Control**, og klik på det udskriftsjob, du vil annullere.
- Vælg Stop kø i den genvejsmenu, der vises.

<span id="page-11-0"></span>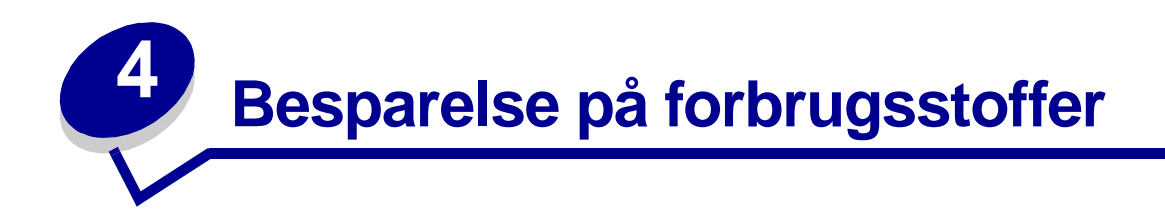

En række indstillinger i programmet eller i displayet giver dig mulighed for at spare på toneren og papiret:

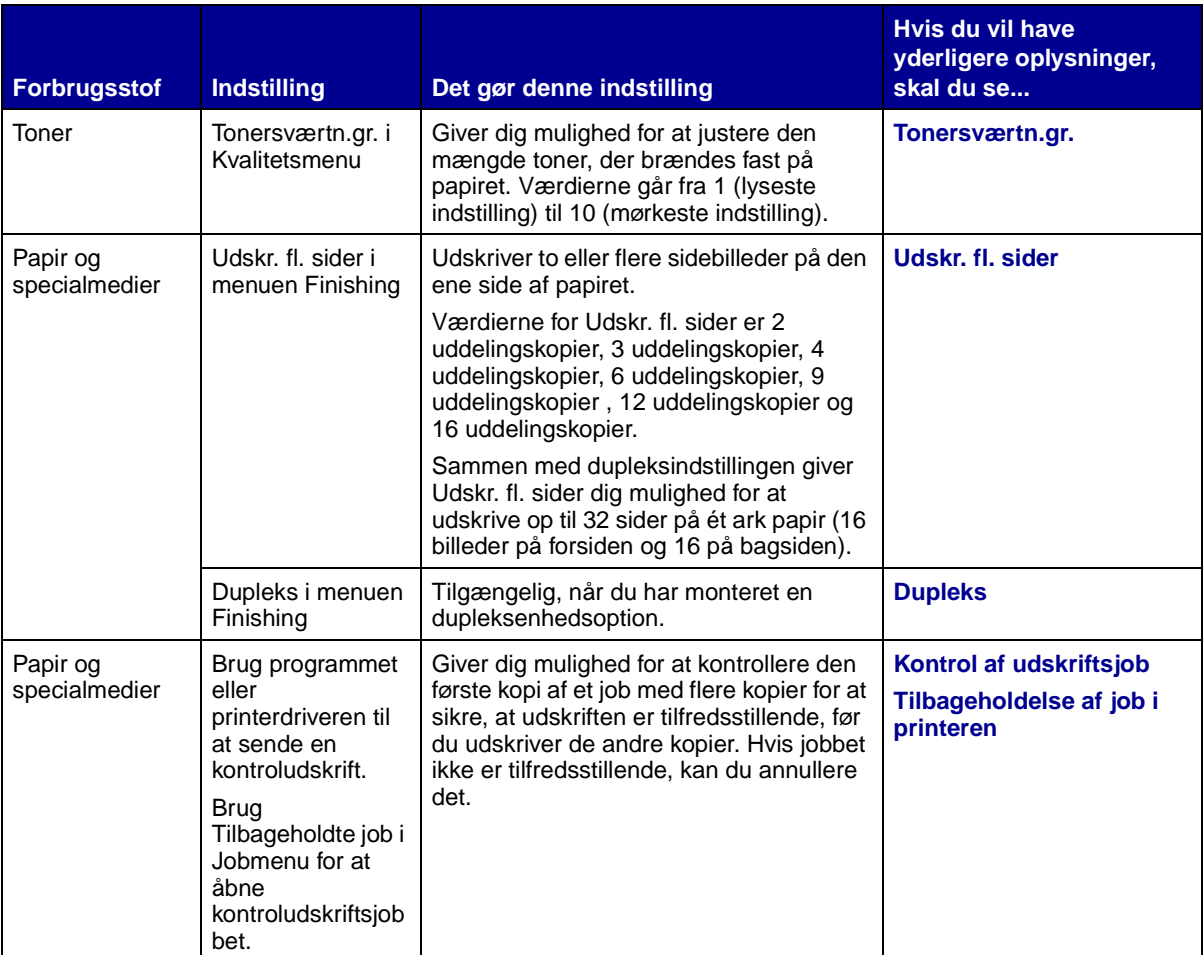

<span id="page-12-2"></span><span id="page-12-0"></span>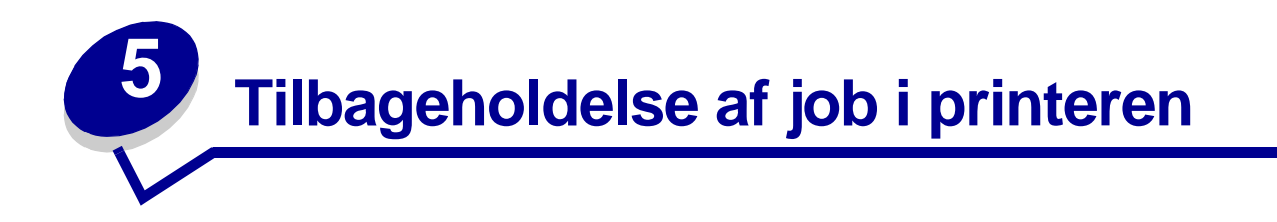

Når du sender et job til printeren, kan du angive i driveren, at printeren skal tilbageholde jobbet i hukommelsen. Når du er klar til at udskrive jobbet, skal du gå til printeren og bruge kontrolpanelets menuer til at identificere, hvilket tilbageholdt job du vil udskrive.

**Bemærk:** Funktioner til udskrivning og tilbageholdelse af job kræver mindst 16 MB ledig printerhukommelse. Vi anbefaler som minimum 32 MB ledig printerhukommelse og en harddisk.

Klik på et emne, hvis du vil lære mere om denne funktion:

- **• [Udskrivning og sletning](#page-12-1)  [af tilbageholdte job](#page-12-1)**
- **• [Genkendelse af](#page-13-1)  [formateringsfejl](#page-13-1)**
- **[Kontrol af udskriftsjob](#page-14-2)**
- **• [Reservation af](#page-14-1)  [udskriftsjob](#page-14-1)**
- **• [Åbning af tilbageholdte](#page-13-0)  [job fra kontrolpanelet](#page-13-0)**
- **[Gentagelse af udskriftsjob](#page-14-0)  på et senere tidspunkt**
- **• [Udskrivning af fortrolige](#page-14-3)  [job](#page-14-3)**

# <span id="page-12-1"></span>**Udskrivning og sletning af tilbageholdte job**

Når de tilbageholdte job er gemt i printerhukommelsen, kan du bruge printerens kontrolpanel til at angive, hvad der skal ske med et eller flere af jobbene. I **[Jobmenu](#page-134-1)** kan du enten vælge Fortroligt job eller Tilbageholdt job (job med gentagelse af udskrivning, job med reservation af udskrivning og job med kontrol af udskrivning). Hvis du vælger Fortroligt job, skal du indtaste det personlige id-nummer (PIN-kode), du angav i driveren, da du sendte jobbet. Se **[Udskrivning af fortrolige job](#page-14-3)**, hvis du vil have yderligere oplysninger.

Menupunkterne Fortroligt job eller Tilbageholdt job giver dig fem valg:

- **•** Udskriv alle job
- **•** Udskriv job
- **•** Slet alle job
- **•** Slet job
- **•** Udskriv kopier

# <span id="page-13-0"></span>**Åbning af tilbageholdte job fra kontrolpanelet**

- **1** Sådan åbnes tilbageholdte job fra kontrolpanelet:
	- **–** Hvis printeren er I brug, skal du trykke på **Menu.** Jobmenu vises.
	- **–** Fortsæt til trin 2, hvis printeren er Klar.
- **2** Tryk på **Menu**, indtil du kan se Tilbageholdt job eller Fortroligt job i kontrolpanelets display, afhængigt af den jobtype du vil have adgang til.
- **3** Tryk på **Vælg**.

Brugernavnet vises i den første linje i kontrolpanelet. Den anden linje viser navnene på de brugere, som i øjeblikket kan knyttes til funktionen til udskrivning og tilbageholdelse af job.

**4** Tryk på **Menu**, indtil du ser dit brugernavn.

**Bemærk:** Hvis du skal bruge et fortroligt job, bliver du bedt om at angive PIN-koden. Se **[Udskrivning af fortrolige job](#page-14-3)**, hvis du vil have yderligere oplysninger.

- **5** Tryk på **Vælg**.
- **6** Tryk på **Menu**, indtil den ønskede handling vises i den anden linje på kontrolpanelet (udskriv job, slet job osv.).
- **7** Tryk på **Vælg**.
	- **–** Tryk på **Menu** for at gennemse listen over tilgængelige job, og tryk på **Vælg**, når det rigtige job vises. Der vises en stjerne (\*) ved siden af jobnavnet, og det angiver, at du har valgt at udskrive eller slette dette job.
	- **–** Hvis du bliver bedt om at indtaste det antal kopier, du vil udskrive, skal du bruge knappen **Menu** til at forøge eller formindske antallet i kontrolpanelet og derefter trykke på **Vælg**.
- **8** Tryk på **Start** for at udskrive eller slette de bestemte job, du har markeret.

Printeren viser kort de meddelelser, som angiver, hvilken funktion til udskrivning og tilbageholdelse af job den udfører.

#### <span id="page-13-1"></span>**Genkendelse af formateringsfejl**

Hvis symbolet  $\overline{\tau}$  vises i kontrolpanelet, betyder det, at printeren har problemer med at formatere et eller flere tilbageholdte job. Disse formateringsproblemer skyldes som regel, at printeren ikke har nok hukommelse, eller at dataene er ugyldige, hvilket kan medføre, at printeren sletter jobbet.

Når symbolet  $\overline{\mathscr{F}}$  vises ved siden af et tilbageholdt job, kan du:

- **•** Udskrive jobbet. Vær opmærksom på, at det muligvis kun er en del af jobbet, der udskrives.
- **•** Slette jobbet. Du kan frigøre yderligere printerhukommelse ved at rulle gennem listen over tilbageholdte job og slette andre, du har sendt til printeren.

Hvis der ofte opstår formateringsfejl i forbindelse med tilbageholdte job, kan printeren have brug for mere hukommelse.

## <span id="page-14-0"></span>**Gentagelse af udskriftsjob**

Hvis du sender et job med gentagelse af udskrivning, udskriver printeren alle anmodede kopier af jobbet og gemmer jobbet i hukommelsen, så du senere kan udskrive yderligere kopier. Du kan udskrive yderligere kopier, så længe jobbet er gemt i hukommelsen.

**Bemærk:** Job med gentagelse af udskrivning slettes automatisk fra printerhukommelsen, når printeren kræver ekstra hukommelse til behandling af yderligere tilbageholdte job.

#### <span id="page-14-1"></span>**Reservation af udskriftsjob**

Hvis du sender et job med reservation af udskrivning, udskriver printeren ikke jobbet med det samme, men gemmer jobbet i hukommelsen, så du kan udskrive det senere. Jobbet tilbageholdes i hukommelsen, indtil du sletter det fra menuen Tilbageholdte job. Reserverede udskriftsjob slettes måske, hvis printeren har brug for ekstra hukommelse til at behandle andre tilbageholdte job.

Se **[Udskrivning og sletning af tilbageholdte job](#page-12-1)** for at få yderligere oplysninger.

# <span id="page-14-4"></span><span id="page-14-2"></span>**Kontrol af udskriftsjob**

Hvis du sender et job med kontrol af udskrivning, udskriver printeren én kopi og tilbageholder de resterende kopier, du har anmodet fra driveren, i printerhukommelsen. Brug kontrol af udskrivning til at undersøge den første kopi for at se, om den er tilfredsstillende, før du udskriver de resterende kopier.

I **[Udskrivning og sletning af tilbageholdte job](#page-12-1)** er der oplysninger om udskrivning af de yderligere eksemplarer, der er gemt i hukommelsen.

**Bemærk:** Når alle eksemplarer er udskrevet, slettes jobbet fra printerens hukommelse.

# <span id="page-14-3"></span>**Udskrivning af fortrolige job**

Når du sender et job til printeren, kan du indtaste et personligt id-nummer (PIN-kode) fra driveren. PINkoden skal bestå af fire tal fra 1-6. Jobbet tilbageholdes i printerhukommelsen, indtil du angiver den samme firecifrede PIN-kode fra printerens kontrolpanel og vælger at udskrive eller slette jobbet. Det sikrer, at jobbet først udskrives, når du er klar til at modtage det, og at ingen andre brugere af printeren kan udskrive jobbet.

Når du vælger Fortroligt job i Jobmenu og derefter vælger dit brugernavn, vises følgende anmodning:

**Indtast PIN-kode =\_\_\_\_**

Brug knapperne på kontrolpanelet til at angive den firecifrede PIN-kode for det fortrolige job. Tallene ved siden af navnene på knapperne angiver, hvilken knap du skal trykke på for de enkelte cifre (1-6). Når du angiver PIN-koden, vises der stjerner i kontrolpanelet, så koden holdes hemmelig.

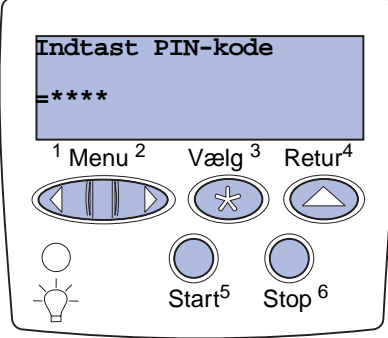

Hvis du indtaster en ugyldig PIN-kode, vises meddelelsen **Ingen job fundet. Forsøg igen?**. Tryk på **Start** for at angive PIN-koden igen, eller tryk på **Stop** for at afslutte menuen Fortroligt job.

Når du angiver en gyldig PIN-kode, får du adgang til alle udskriftsjob, der svarer til det angivne brugernavn og den PIN-kode, du indtastede. De udskriftsjob, som passer til den PIN-kode, du indtastede, vises i displayet, når du angiver menupunkterne Udskriv job, Slet job og Udskriv kopier. Herefter kan du vælge at udskrive eller slette de job, der svarer til den angivne PIN-kode. (I **[Udskrivning og sletning af tilbageholdte job](#page-12-1)** finder du flere oplysninger). Når du har udskrevet jobbet, slettes det fortrolige job fra hukommelsen.

# <span id="page-16-2"></span><span id="page-16-0"></span>**6 Specifikationer for papir og specialmedier specialmedier**

Følgende tabel viser en liste over understøttede papir- og specialmediestørrelser og -vægt for standard- og optionsskuffer samt MP-arkføderen. Vi anbefaler, at du udskriver nogle prøver på det papir eller specialmedie, du overvejer at bruge i printeren, før du køber store mængder.

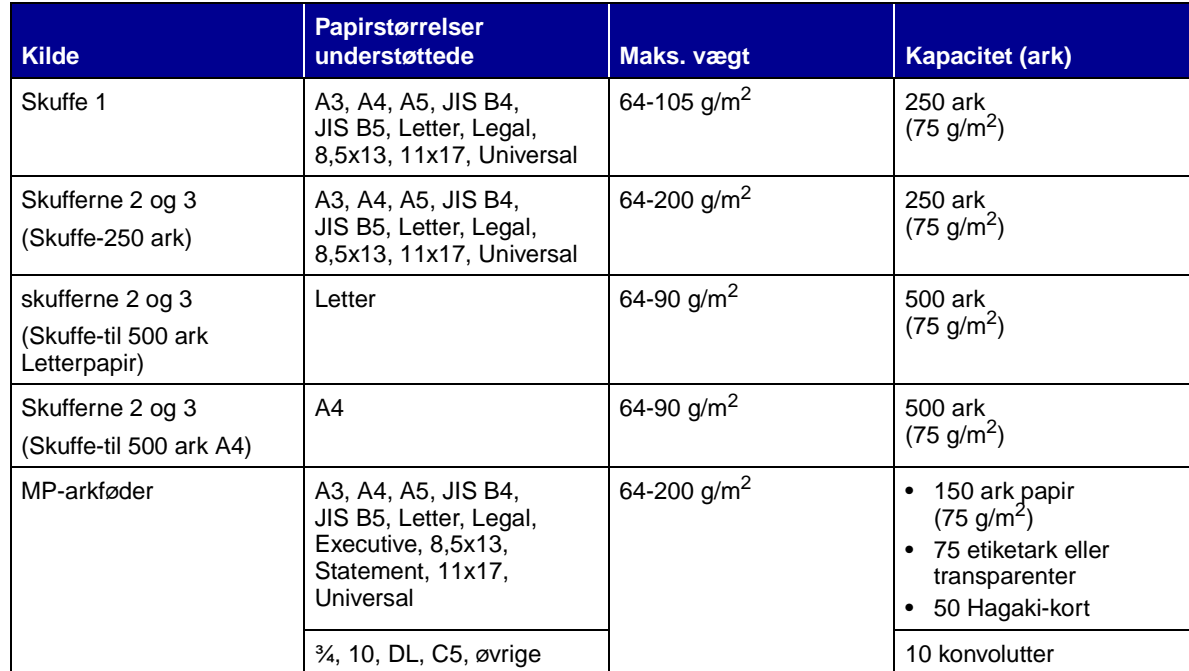

Følgende afsnit indeholder retningslinjer for, hvordan du vælger det korrekte udskriftsmedie til printeren.

# <span id="page-16-1"></span>**Papir**

Brug 75 g/m2 langbanet kopipapir for at få den bedste udskriftskvalitet. Prøv den type papir, du overvejer at bruge sammen med printeren, før du køber større mængder af den.

Når du lægger papir i, skal du finde den anbefalede udskriftsside på papirpakken og ilægge papiret i henhold dertil. Se **[Ilægning af papir i skufferne](#page-20-2)** og **[Ilægning af papir i MP-arkføderen](#page-27-1)** for at få yderligere vejledning om ilægning.

Følgende papirtyper anbefales ikke til brug sammen med printeren:

- **•** Papir med grov eller meget ru overflade
- **•** Belagt papir, f.eks. sletbart karton
- **•** Fortrykt papir, der er fremstillet med kemikalier, der kan ødelægge printeren
- **•** Formularer med flere sider
- **•** Syntetisk papir
- **•** Termisk papir
- Genbrugspapir, der vejer mindre end 75 g/m<sup>2</sup>

#### <span id="page-17-0"></span>**Brevpapir**

Fortrykte papirer såsom brevpapir skal kunne modstå temperaturer op til 200° C uden at smelte eller udsende farlige stoffer. Brug blæk, der ikke påvirkes af harpiksen i toneren eller silikonen i fuseren. Blæk, der er oliebaseret, skal opfylde disse krav. Latexblæk behøver ikke overholde dem.

#### **Udskrivning på brevpapir**

Spørg producenten eller forhandleren, om det fortrykte brevpapir, du har valgt, kan bruges i laserprintere.

Sådan lægges brevpapir i:

- **•** papirskufferne, se Ilægning af papir i skufferne, **[side 22](#page-21-0)**
- **•** MP-arkføderen, se Ilægning af papir i MP-arkføderen, **[side 29](#page-28-0)**

#### <span id="page-17-1"></span>**Transparenter**

Du kan indføre transparenter fra alle skufferne. Prøv den type transparent, du overvejer at bruge sammen med printeren, før du køber større mængder af den.

Sådan lægges transparenter i:

- **•** Papirskufferne, se Ilægning af papir i skufferne, **[side 21](#page-20-3)**
- **•** MP-arkføderen, se Ilægning af papir i MP-arkføderen, **[side 28](#page-27-2)**

Ved udskrivning på transparenter:

- **•** Kontroller, at Papirtype er indstillet til Transparent i printerdriveren.
- **•** Brug kun transparenter, der er beregnet specifikt til laserprintere. Transparenter skal kunne modstå temperaturer på 175° C uden at smelte, miste farve eller udsende farlige stoffer.
- **•** Du kan forhindre problemer med udskriftskvaliteten ved at undgå fingeraftryk på transparenterne.
- **•** Før ilægning af transparenter skal du lufte stakken for at undgå, at arkene klæber sammen.
- **•** Hvis du vil undgå papirstop, skal du fjerne hver tranparent i takt med, at den leveres i udskriftsbakken.

### <span id="page-18-0"></span>**Etiketter**

Printeren kan udskrive på mange slags etiketter, der er udviklet til laserprintere. Etiketterne sidder på ark i Letter- eller A4-størrelse. Etiketklæbemidler, forsider (karton, der kan udskrives på) og toplag skal kunne tåle en temperatur på 205° C uden at smelte eller frigive farlige stoffer og modstå et tryk på 25 psi (pounds per square inch).

Prøv den type etiket, du overvejer at bruge sammen med printeren, før du køber større mængder af den.

# <span id="page-18-1"></span>**Karton**

Karton består af ét lag og har mange egenskaber, f.eks. papirfibrenes retning og struktur, som kan have væsentlig indflydelse på udskriftskvaliteten.

Prøv den type karton, du overvejer at bruge sammen med printeren, før du køber større mængder af den.

Overhold følgende, når der udskrives på karton:

- **•** Indstil Papirtype til Karton i printerdriveren.
- **•** Anvend ikke fortrykt karton, der er fremstillet med kemikalier, som kan ødelægge printeren. Fortryk afsætter halvvæskeformige og flygtige komponenter i printeren.
- **•** Anvend ikke perforeret eller krøllet karton. Dette kan forårsage udskriftsmediestop.
- **•** Det anbefales at bruge kortbanet karton.

Yderligere oplysninger om udskrivning af etiketter, udskrivning af karton, kendetegn og udformning findes i Card Stock & Label Guide, som er tilgængelig på Lexmarks Websted på www.lexmark.com.

<span id="page-19-0"></span>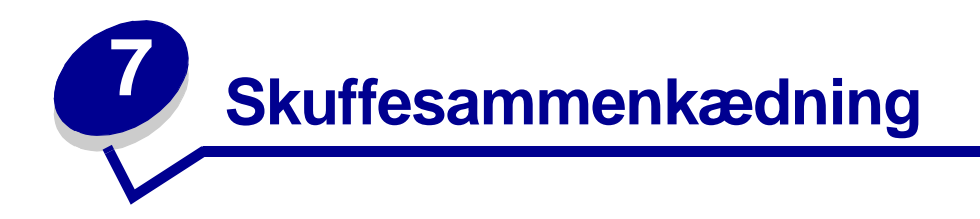

**•** Hvis du ilægger samme papirstørrelse og -type eller medie i mere end én skuffe, sammenkæder printeren automatisk skufferne. Dette betyder, at når en skuffe er tom, indføres papiret fra den næste skuffe i kæden.

Hvis du f.eks. har ilagt den samme papirstørrelse og -type eller medie i skuffe 2 og skuffe 3, indføres papiret eller specialmediet fra skuffe 2 til printeren, indtil skuffen bliver tom, og derefter indføres papiret eller mediet fra den næste sammenkædede skuffe – skuffe 3.

**•** Hvis du ilægger den samme størrelse papir eller medie i hver skuffe, skal du kontrollere, at det også er den samme type papir eller medie, for at skufferne kan sammenkædes.

Når du har ilagt den samme størrelse og type papir eller medie i de skuffer, du har valgt, skal du vælge den samme **[Papirtype](#page-143-0)** indstilling i **[Papirmenu](#page-139-1)** for disse kilder.

**•** Hvis du vil deaktivere skuffesammenkædning, skal du under **[Papirtype](#page-143-0)** angive en entydig værdi for hver enkelt skuffe.

<span id="page-20-2"></span><span id="page-20-0"></span>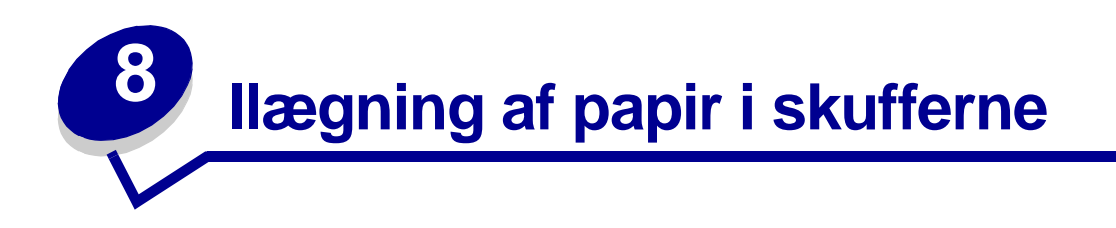

# <span id="page-20-1"></span>**Ilægning af papir i skufferne til 250 ark**

<span id="page-20-3"></span>Følg vejledningen i dette afsnit for at ilægge papir og specialmedie i skufferne til 250-ark.

Hvis du vil ilægge papir, der er længere end A4- eller Letter-størrelse skal du gå til **[side 24](#page-23-0)**.

**Bemærk:** Overskrid ikke den anbefalede kapacitet eller medievægt (se **["Specifikationer for](#page-16-2)  [papir og specialmedier"](#page-16-2)**).

#### **Papir i Letter-, A4-, A5- eller JIS B5-størrelse**

- **1** Fjern skuffen, og sæt den derefter på en plan overflade.
- **2** Fjern skuffedækslet.

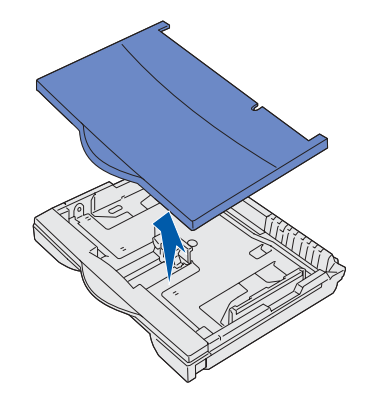

<span id="page-20-4"></span>**3** Klem sammen om frontstyrets udløser, og skub styret hen forrest i skuffen.

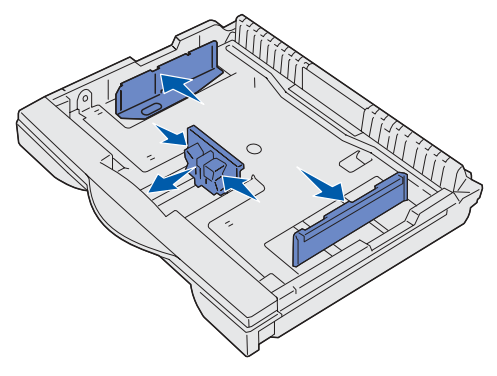

**4** Skub sidestyrene mod skuffens kanter.

**5** Bøj arkene frem og tilbage for at løsne dem, og luft derefter papiret.

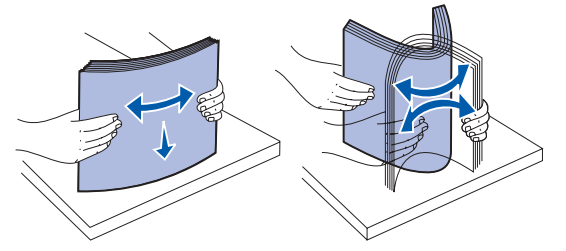

Undgå at folde eller krølle papiret. Ret stakkens kanter ind ved at banke den forsigtigt mod en plan overflade.

**6** Placer papiret eller specialmediet mod skuffens bagside.

<span id="page-21-0"></span>Hvis du ilægger brevpapir, skal du ilægge det med udskriftssiden opad, så det øverste af papiret vender mod det højre sidestyr.

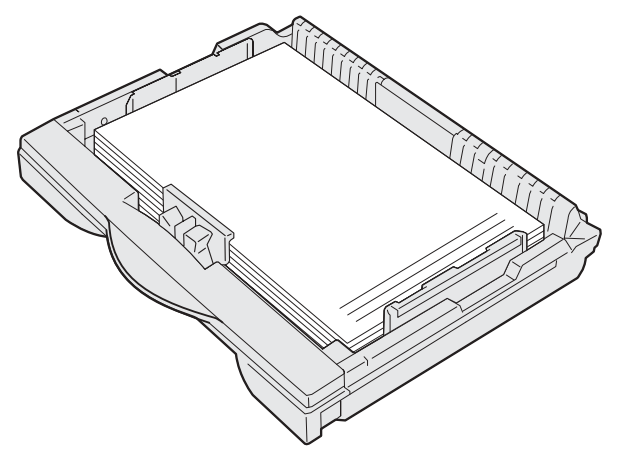

Ilæg ikke papir, som er bøjet eller krøllet.

- **7** Skub sidestyrene, indtil de let berører papirstakken.
- **8** Klem sammen om frontstyrets udløser, og skub det tilbage, indtil det berører papirstakken. Styret skal justeres i forhold til den korrekte indikator for den papirstørrelse, der er ilagt.

Kontroller, at papirets kanter passer under frontstyrets forlænger.

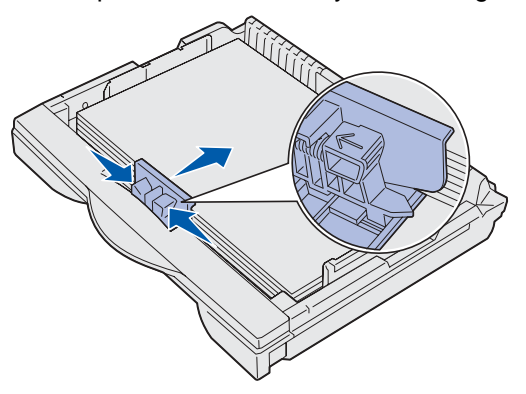

**ADVARSEL:** Overskrid ikke den maksimale stakhøjde, der er angivet på skuffen. Hvis skuffen overfyldes, kan der opstå papirstop.

**9** Sæt skuffedækslet på igen.

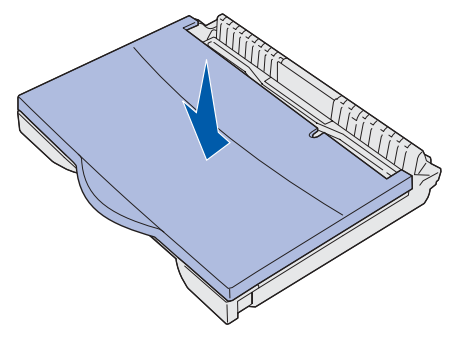

- <span id="page-22-0"></span>**10** Skub skuffen ind.
- **11** Juster indikatoren for papirstørrelse, indtil den svarer til den størrelsen på det papir, der er lagt i skuffen.

Hvis knappen ikke er indstillet korrekt, kan der opstå papirstop, eller meddelelsen **34 Wrong Paper Size** (Forkert papirstørrelse) vises.

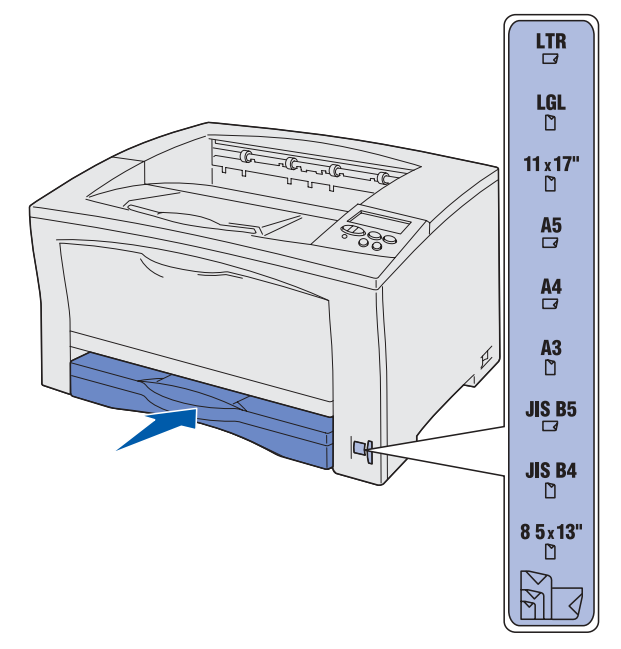

- **12** Vælg papirtype og -kilde i programmet.
	- **Bemærk:** Hvis du har installeret en skuffeoption til 250 ark, men ikke kan vælge den i printerdriveren, skal du vælge fanen for printerkonfiguration eller installerede optioner i printerdriveren og markere den skuffeoption til 250 ark, der angiver over for computeren, at skuffeoptionen er installeret.
- **13** Tryk på **Start** for at starte udskriftsjobbet.

#### <span id="page-23-0"></span>**Papir i A3-, JIS B4-, Legal-, 8,5 x 13- eller 11 x 17-størrelse**

Træk papirskuffen ud, så du kan ilægge papir, der er længere end A4- eller Letter-størrelse.

- Fjern skuffen, og sæt den derefter på en plan overflade.
- Fjern skuffedækslet.

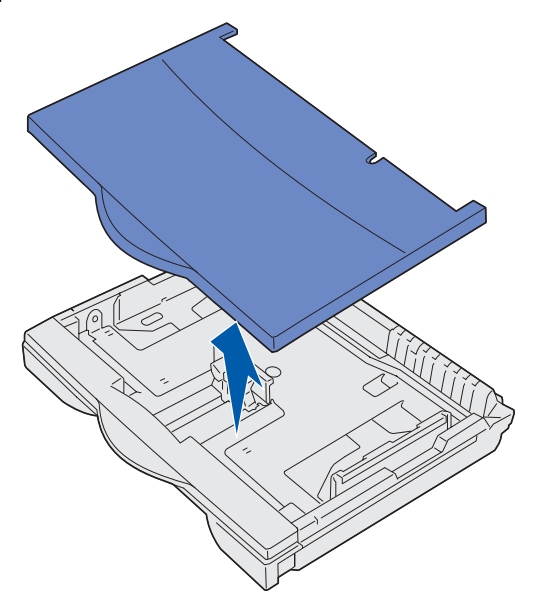

Skub låsemekanismen på venstre og højre side i skuffen indad for at frigøre forlængeren.

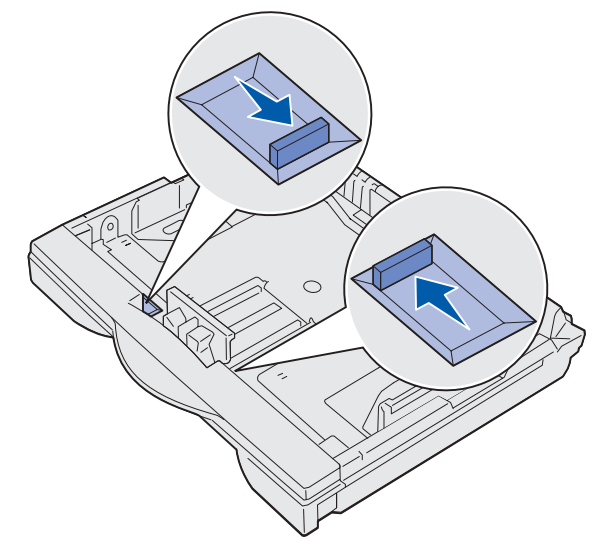

**4** Træk forlængeren ud, indtil den stopper.

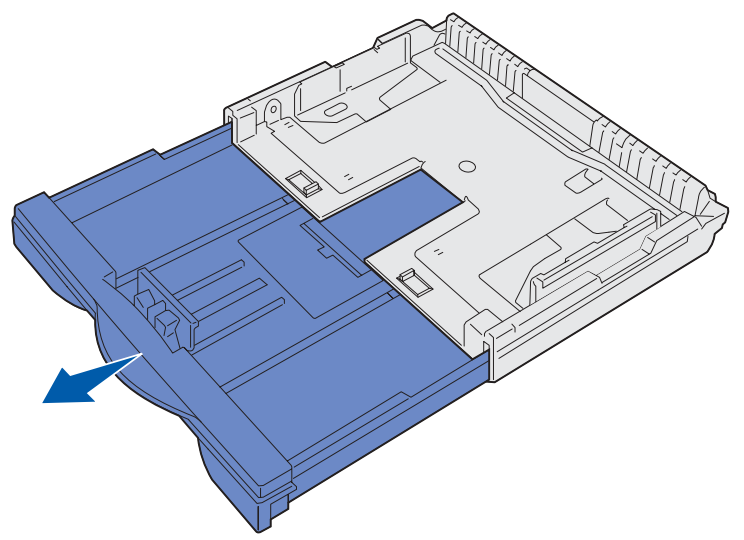

**5** Skub låsemekanismen udad for at låse forlængeren på plads.

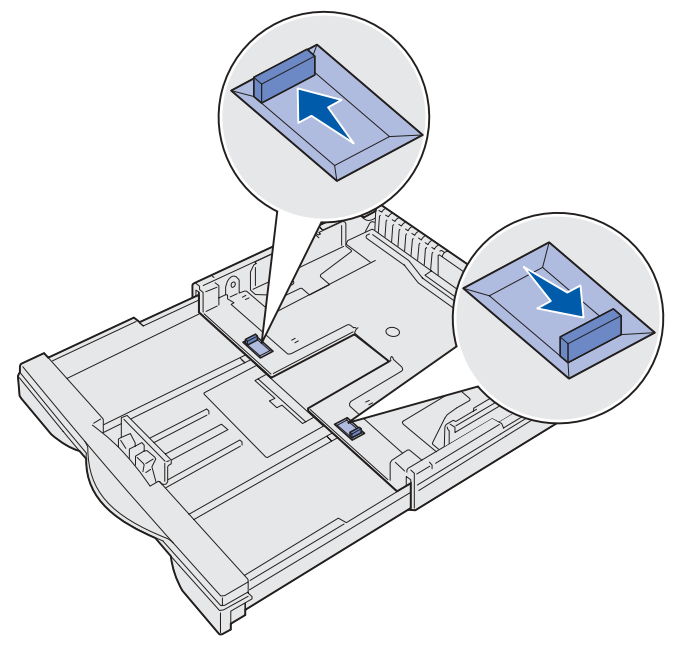

- **6** Følg trin 3 til [10,](#page-22-0) der starter på **[side 21](#page-20-4)** for at afslutte papirilægningen.
- **7** Juster indikatoren for papirstørrelse, indtil den svarer til den størrelsen på det papir, der er lagt i skuffen.

Hvis knappen ikke er indstillet korrekt, kan der opstå papirstop, eller meddelelsen **34 Wrong Paper Size** (Forkert papirstørrelse) vises.

- **8** Vælg papirtype og -kilde i programmet.
	- **Bemærk:** Hvis du har installeret en skuffeoption til 250 ark, men ikke kan vælge den i printerdriveren, skal du vælge fanen for printerkonfiguration eller installerede optioner i printerdriveren og markere den skuffeoption til 250 ark, der angiver over for computeren, at skuffeoptionen er installeret.

**9** Tryk på **Start** for at starte udskriftsjobbet.

# <span id="page-25-0"></span>**Ilægning af papir i skufferne-til 500 ark**

Følg denne vejledning for at ilægge papir i skuffen til 500 ark.

**Bemærk:** Overskrid ikke den anbefalede kapacitet eller medievægt (se **["Specifikationer for](#page-16-2)  [papir og specialmedier"](#page-16-2)**).

- **1** Fjern skuffen, og sæt den derefter på en plan overflade.
- **2** Fjern skuffedækslet.

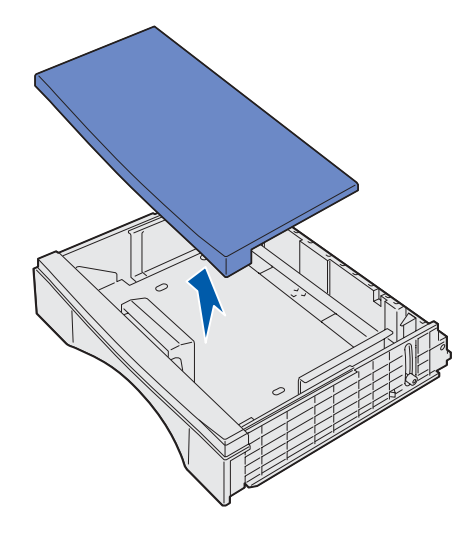

**3** Bøj arkene frem og tilbage for at løsne dem, og luft derefter papiret.

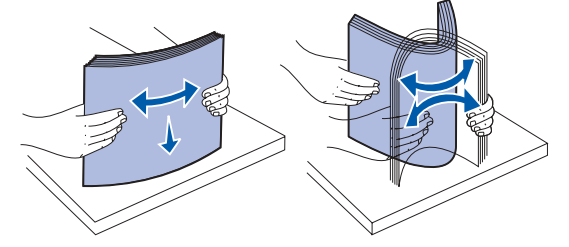

Undgå at folde eller krølle papiret. Ret stakkens kanter ind ved at banke den forsigtigt mod en plan overflade.

**4** Placer papiret mod skuffens bagside.

**5** Kontroller, at papiret nemt kan ligge under de to hjørnespænder.

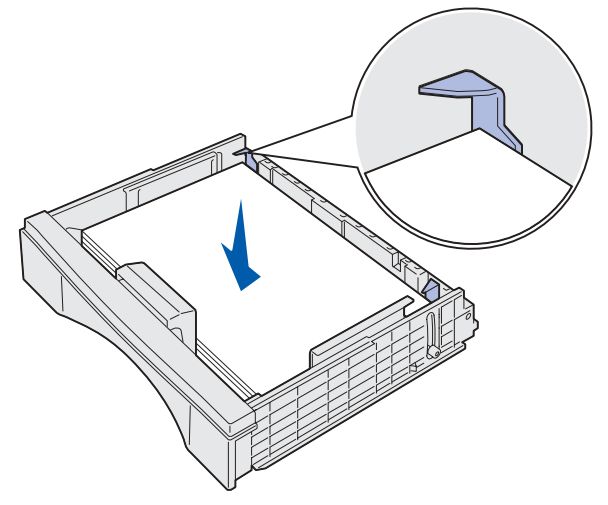

- **6** Sæt skuffedækslet på igen.
- **7** Skub skuffen ind.

**Bemærk:** Overskrid ikke den maksimale stakhøjde, der er angivet på skuffen. Hvis der ofte opstår papirstop, skal du ilægge papir op til en lavere stakhøjdelinje.

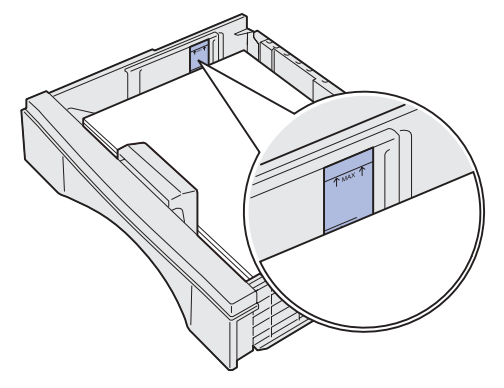

- **8** Vælg papirtype og -kilde fra både kontrolpanelet og programmet.
	- **Bemærk:** Hvis du har installeret en skuffeoption til 500 ark, men ikke kan vælge den i printerdriveren, skal du vælge fanen for printerkonfiguration eller installerede optioner i printerdriveren og markere den skuffeoption til 500 ark, der angiver over for computeren, at skuffeoptionen er installeret.
- **9** Tryk på **Start** for at starte udskriftsjobbet.

<span id="page-27-1"></span><span id="page-27-0"></span>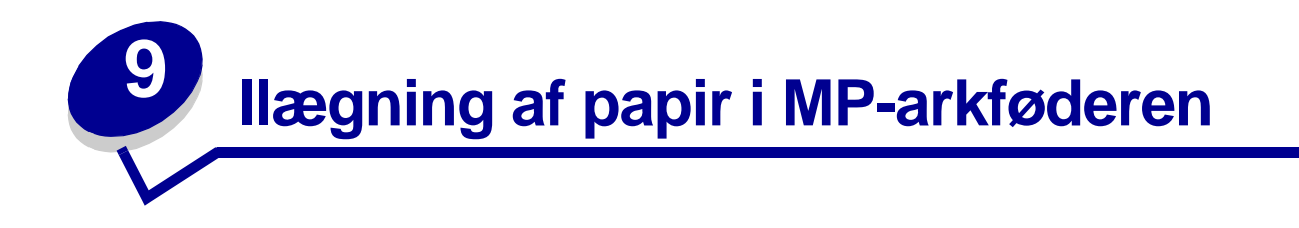

<span id="page-27-2"></span>Brug MP-arkføderen til papir, specialmedier (transparenter og etiketark), konvolutter og Hagaki-kort.

**Bemærk:** Overskrid ikke den anbefalede kapacitet eller medievægt (se **["Specifikationer for](#page-16-2)  [papir og specialmedier"](#page-16-2)**).

**1** Åbn MP-arkføderen.

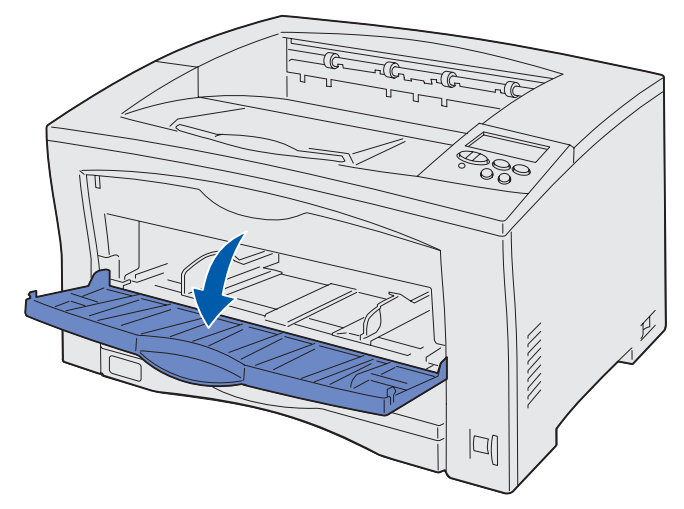

**2** Skub sidestyrene til den korrekte position for den papirstørrelse eller de specialmedier, du lægger i.

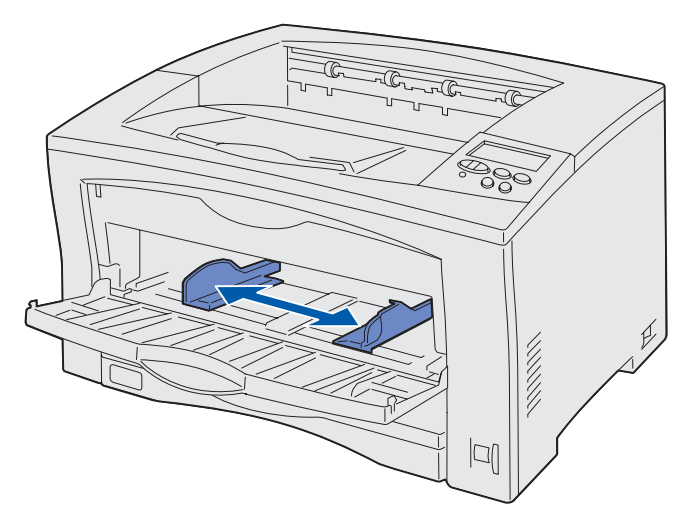

**3** Bøj arkene frem og tilbage for at løsne dem, og luft derefter papiret.

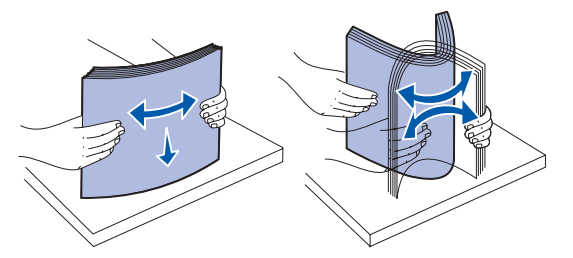

Undgå at folde eller krølle papiret. Ret stakkens kanter ind ved at banke den forsigtigt mod en plan overflade.

<span id="page-28-0"></span>**4** Læg papiret eller specialmediet i med udskriftssiden opad i MP-arkføderen.

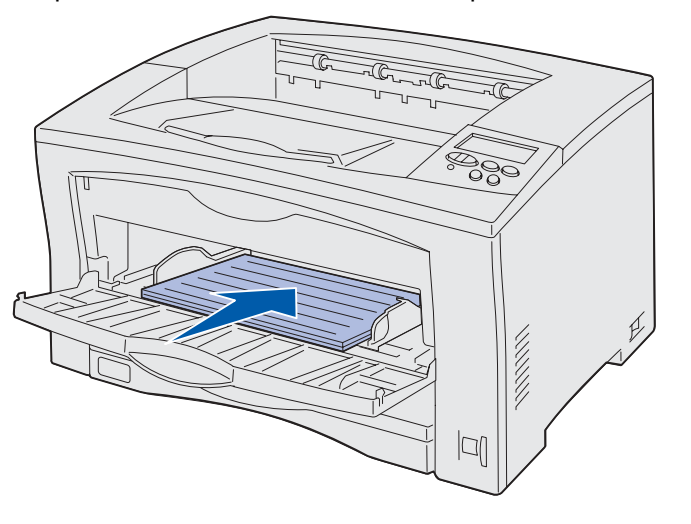

**Bemærk:** Hvis du vil undgå papirstop, når du udskriver transparenter, anbefaler vi, at du fjerner hver transparent, i takt med at den føres ud i udskriftsbakken.

- **5** Vælg papirstørrelse, -type og -kilde fra både kontrolpanelet og programmet.
- **6** Tryk på **Start** for at starte udskriftsjobbet.

# <span id="page-29-0"></span>**Udskrivning af konvolutter**

Læg konvolutterne i med udskriftssiden opad og flappen nedad i MP-arkføderen.

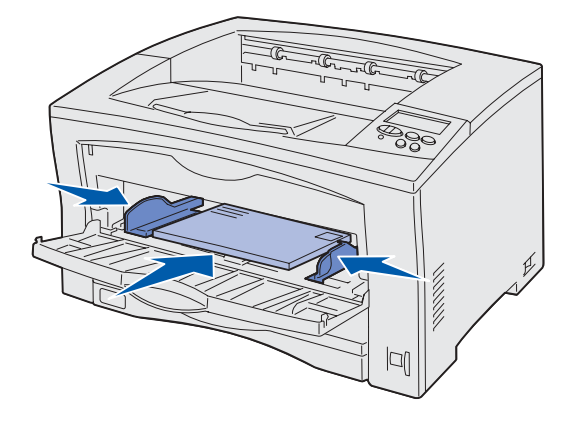

- Skub sidestyrene, indtil de passer til bredden af konvolutterne.
- Vælg papirstørrelse, -type og -kilde fra både kontrolpanelet og programmet.
- Tryk på **Start** for at starte udskriftsjobbet.

<span id="page-30-0"></span>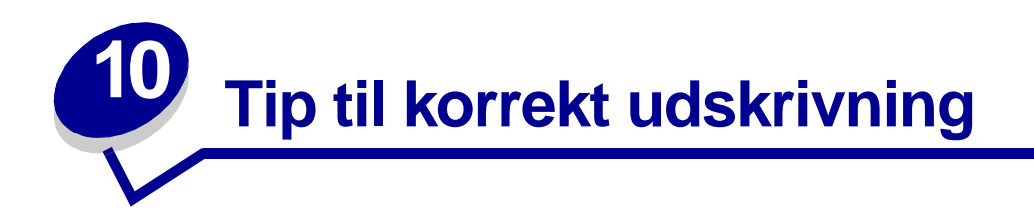

# <span id="page-30-1"></span>**Opbevaring af papir**

Du skal bruge følgende retningslinjer for at undgå problemer med papirindføringen og ujævn udskriftskvalitet.

- **•** Opbevar papir et sted, hvor temperaturen er ca. 21° C og luftfugtigheden er 40%.
- **•** Opbevar papirkasser på en palle eller hylde og ikke direkte på gulvet.
- **•** Hvis du opbevarer de enkelte papirpakker andre steder end i den oprindelige kasse, skal du sikre dig, at de står på en plan overflade, så kanterne ikke bøjer eller krøller.
- **•** Læg ikke noget oven på papirpakkerne.

## <span id="page-30-2"></span>**Opbevaring af forbrugsstoffer**

Vælg et køligt, rent opbevaringssted til forbrugsstofferne til printeren. Opbevar forbrugsstoffer med den rigtige side op i originalemballagen, indtil de skal bruges.

Forbrugsstofferne må ikke udsættes for:

- **•** Direkte sollys
- **•** Temperaturer over 35° C
- **•** Høj luftfugtighed (over 80%)
- **•** Saltmættet luft
- **•** Ætsende luftarter
- **•** Meget støv

# <span id="page-30-3"></span>**Afhjælpning af papirstop**

Du kan undgå de fleste papirstop ved at lægge papiret og medier korrekt i printeren.

Se nedenfor for at få vejledning til ilægning af papir:

- **• [Ilægning af papir i skufferne](#page-20-2)**
- **• [Ilægning af papir i MP-arkføderen](#page-27-1)**

Følgende tip kan hjælpe dig til at undgå papirstop:

- **•** Brug kun anbefalet papir. Se i Card Stock & Label Guide, der findes på Lexmarks Websted på www.lexmark.com for at få yderligere oplysninger om, hvilken papirtype, der giver de bedste resultater i dit udskrivningsmiljø.
- **•** Hvis du ønsker yderligere oplysninger, inden du køber større mængder af brugerdefineret papir, skal du se Card Stock & Label Guide.
- **•** Læg ikke rynket, krøllet eller fugtigt papir i skufferne.
- **•** Bøj, luft og ret papiret ind, før du lægger det i skufferne.
- **•** Læg ikke for meget i skufferne eller i MP-arkføderen. Kontroller, at stakhøjden ikke overstiger den maksimale stakhøjde, som er angivet.
- **•** Skub alle skuffer helt ind i printeren, efter papiret er blevet lagt i.
- **•** Kontroller, at styrene i skuffen er korrekt placeret i forhold til den papirstørrelse, der er lagt i.
- **•** Ilæg ikke papir i skufferne, mens der udskrives. Vent, indtil meddelelsen **Ilæg papir i skuffe <x>** vises, inden du fjerner skuffen fra printeren.

Du kan fjerne en anden skuffe, og ilægge papir i den, så længe udskriftsjobbet ikke vælger papir fra den pågældende skuffe.

**•** Afhjælp papirstop, hvis de opstår. Se **[Afhjælpning af papirstop](#page-47-1)** for at få yderligere oplysninger.

<span id="page-32-0"></span>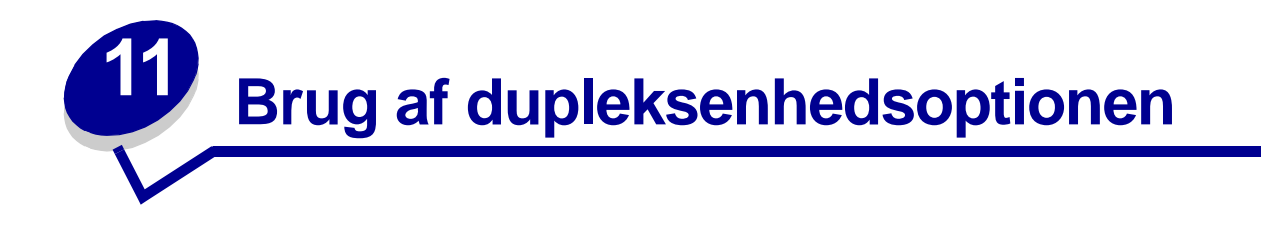

Dupleksudskrivning af job sparer forbrugsstoffer og reducerer omkostninger. Hvis du vil dupleksudskrive et job, skal du vælge Dupleks i printerdriveren.

> **Bemærk:** Hvis du vil undgå papirstop ved dupleksudskrivning af papir i Universal-størrelse, skal du kontrollere, at papirstørrelsen er mellem 148-297 mm bred og 148- 508 mm lang.

Vælg, hvordan jobbet skal dupleksudskrives: Lang kant eller Kort kant. Lang kant betyder, at siderne indbindes ved den lange kant (venstre kant ved stående udskrivning og den øverste kant ved liggende udskrivning).

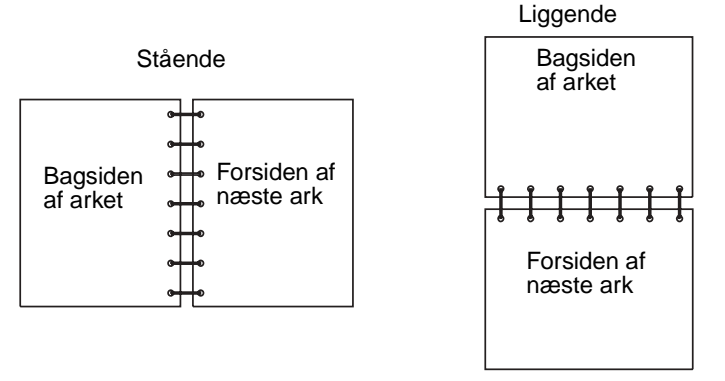

Kort kant betyder, at siderne indbindes langs sidens korte kant.

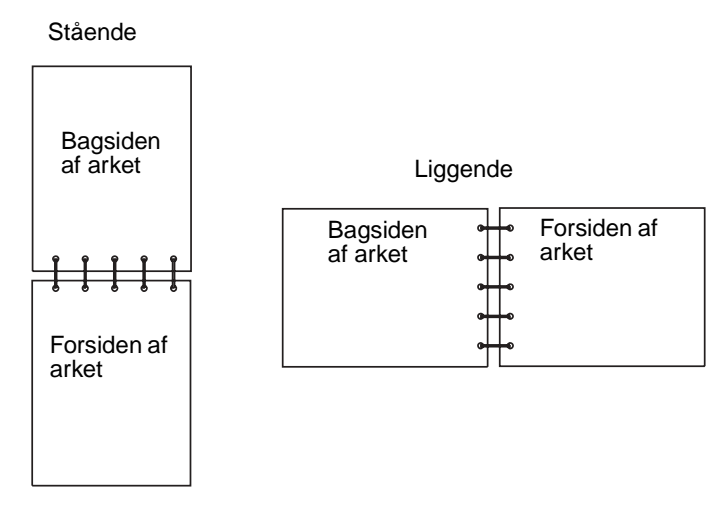

**Bemærk:** Hvis du har installeret dupleksenhedsoptionen, men ikke kan vælge den i printerdriveren, skal du vælge fanen for printerkonfiguration eller installerede optioner i printerdriveren og markere den dupleksoption, der angiver over for computeren, at dupleksoptionen er installeret.

<span id="page-33-0"></span>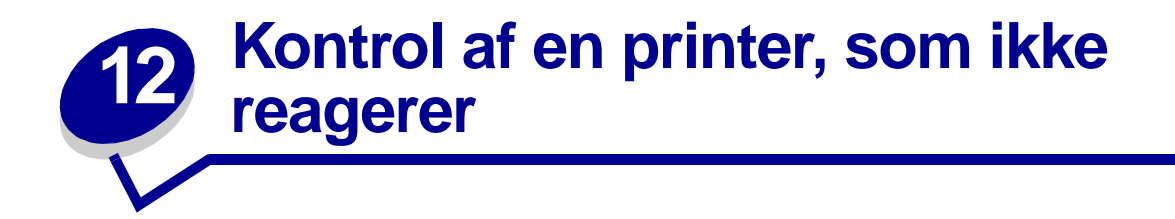

Printerproblemer er nogle gange meget nemme at løse. Hvis printeren ikke svarer, skal du først kontrollere, at:

- **•** Netledningen er tilsluttet printeren og en stikkontakt med jordforbindelse.
- **•** Der ikke er slukket for stikket på en kontakt eller anden afbryder.
- **•** Andet elektrisk udstyr, der er tilsluttet stikkontakten, fungerer.
- **•** Printeren er tændt.
- **•** Printerkablet er korrekt sat i printeren, værtscomputeren, printserveren, optionen eller andre netværksenheder.

Når du har kontrolleret dette, skal du slukke printeren og derefter tænde den igen. Det vil ofte løse problemet.

<span id="page-34-0"></span>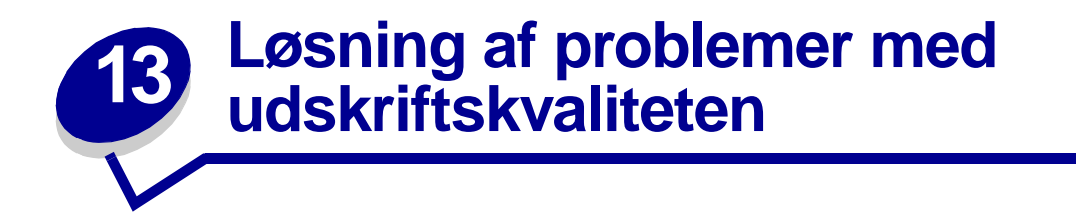

Du kan løse mange problemer med udskriftskvaliteten ved at udskifte et forbrugsstof eller en vedligeholdelsesdel, hvis levetid er ved at være opbrugt. Kontroller, om der vises en meddelelse om en af printerens forbrugsstoffer i kontrolpanelet. Se **[Angivelse af status for forbrugsstoffer](#page-55-1)** for at få oplysninger om andre måder, du kan identificere de forbrugsstoffer, der skal udskiftes.

Brug følgende tabel for at finde en løsning på problemer med udskriftskvaliteten.

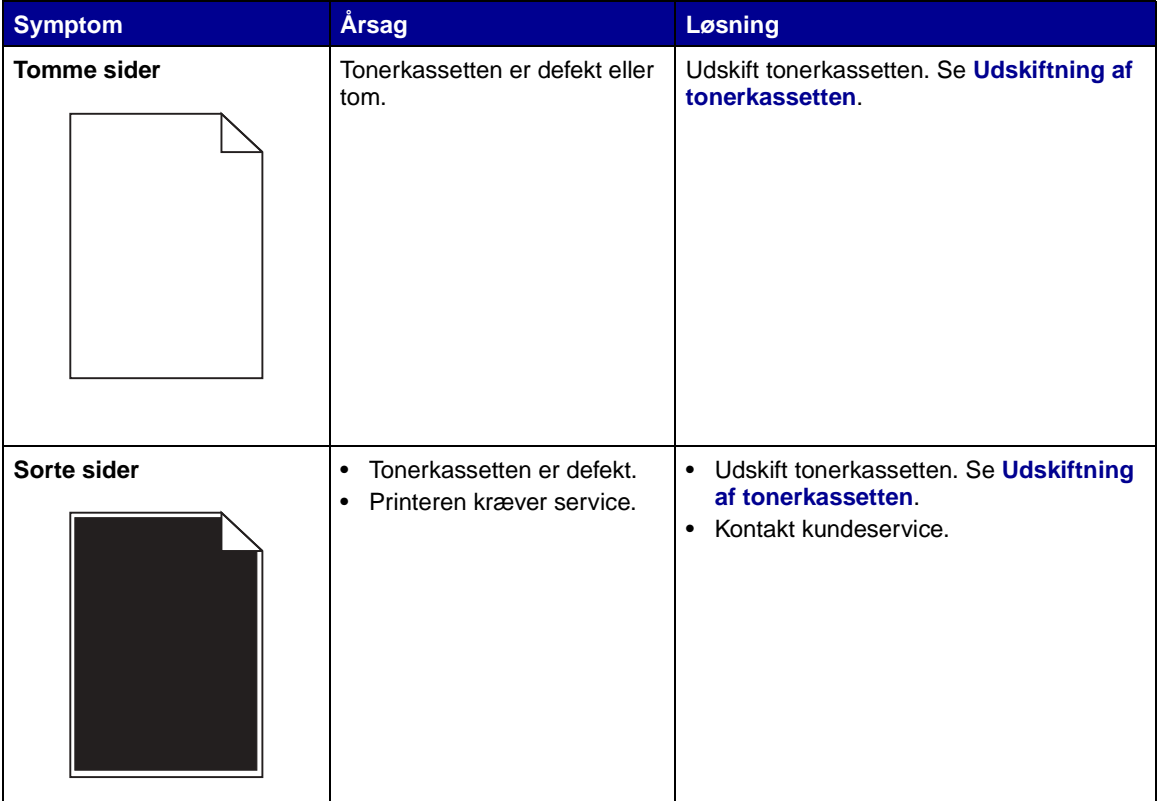

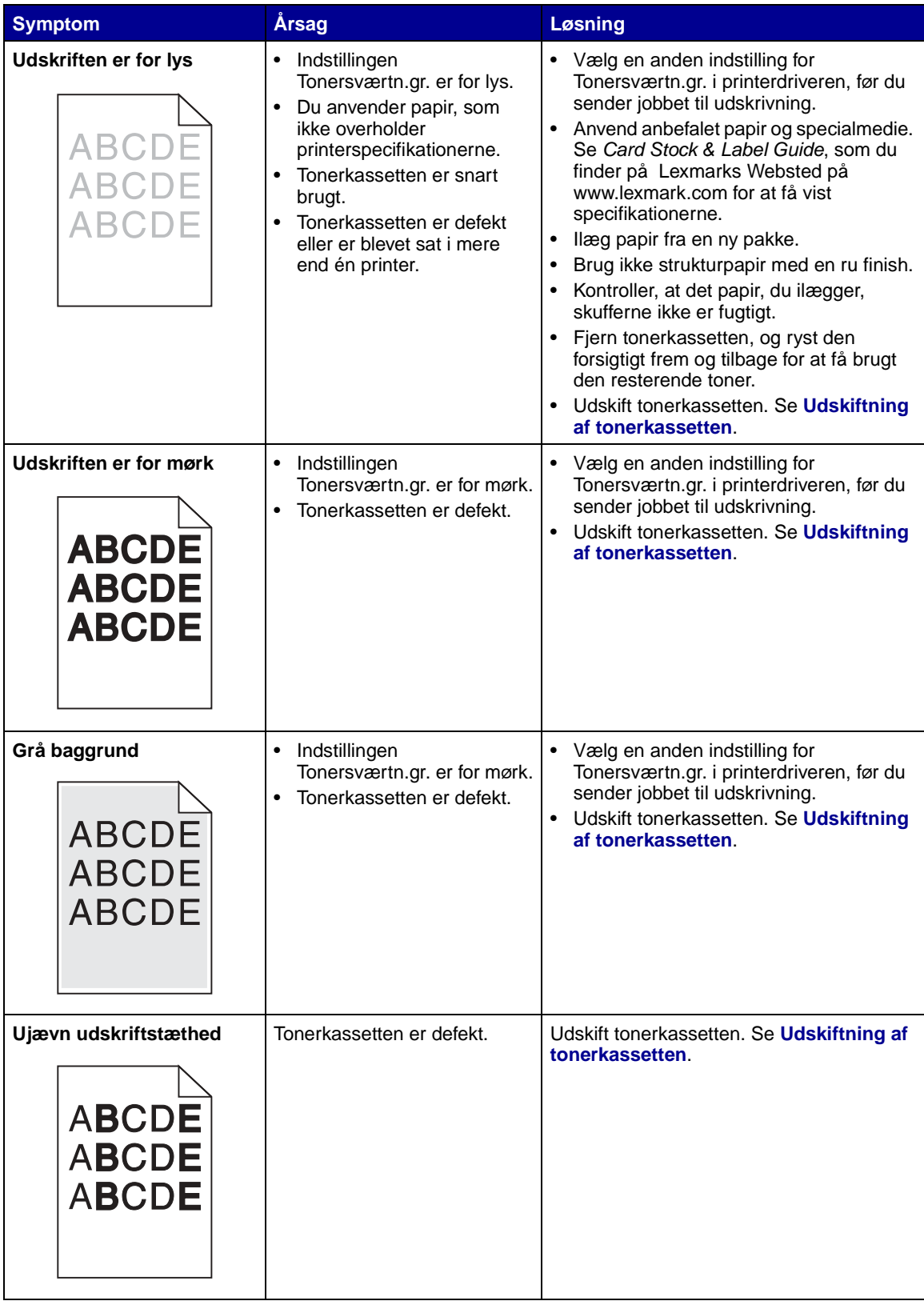
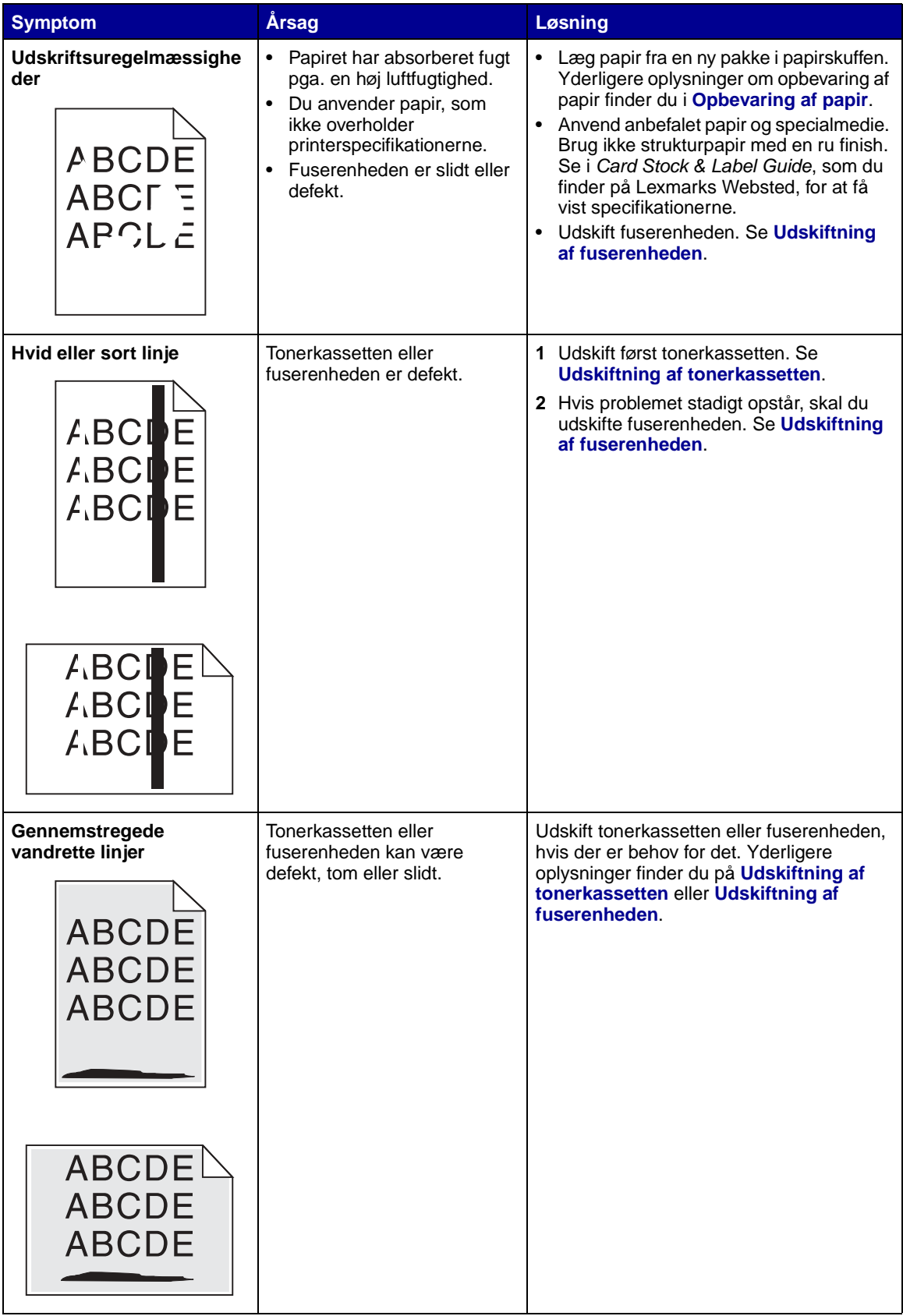

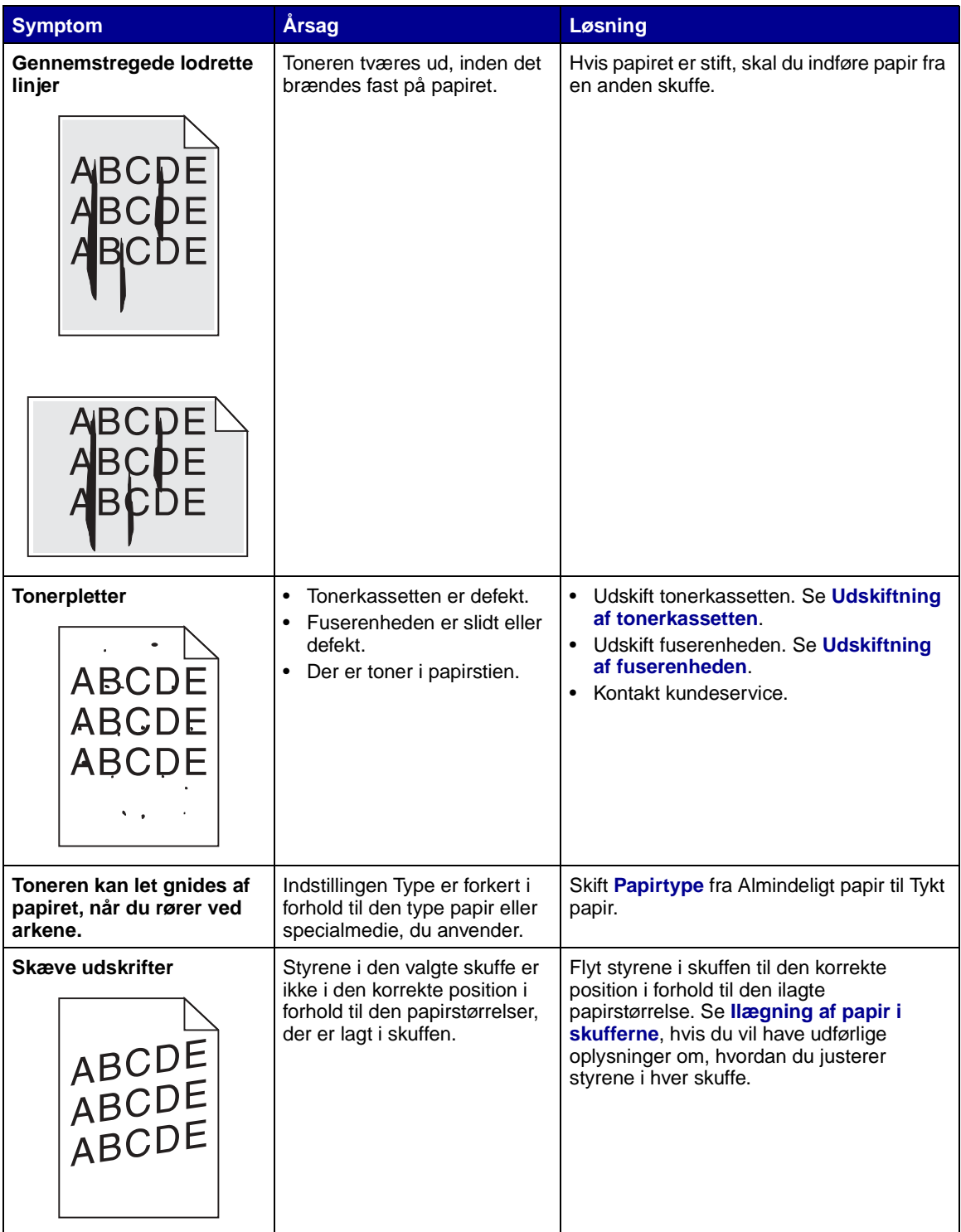

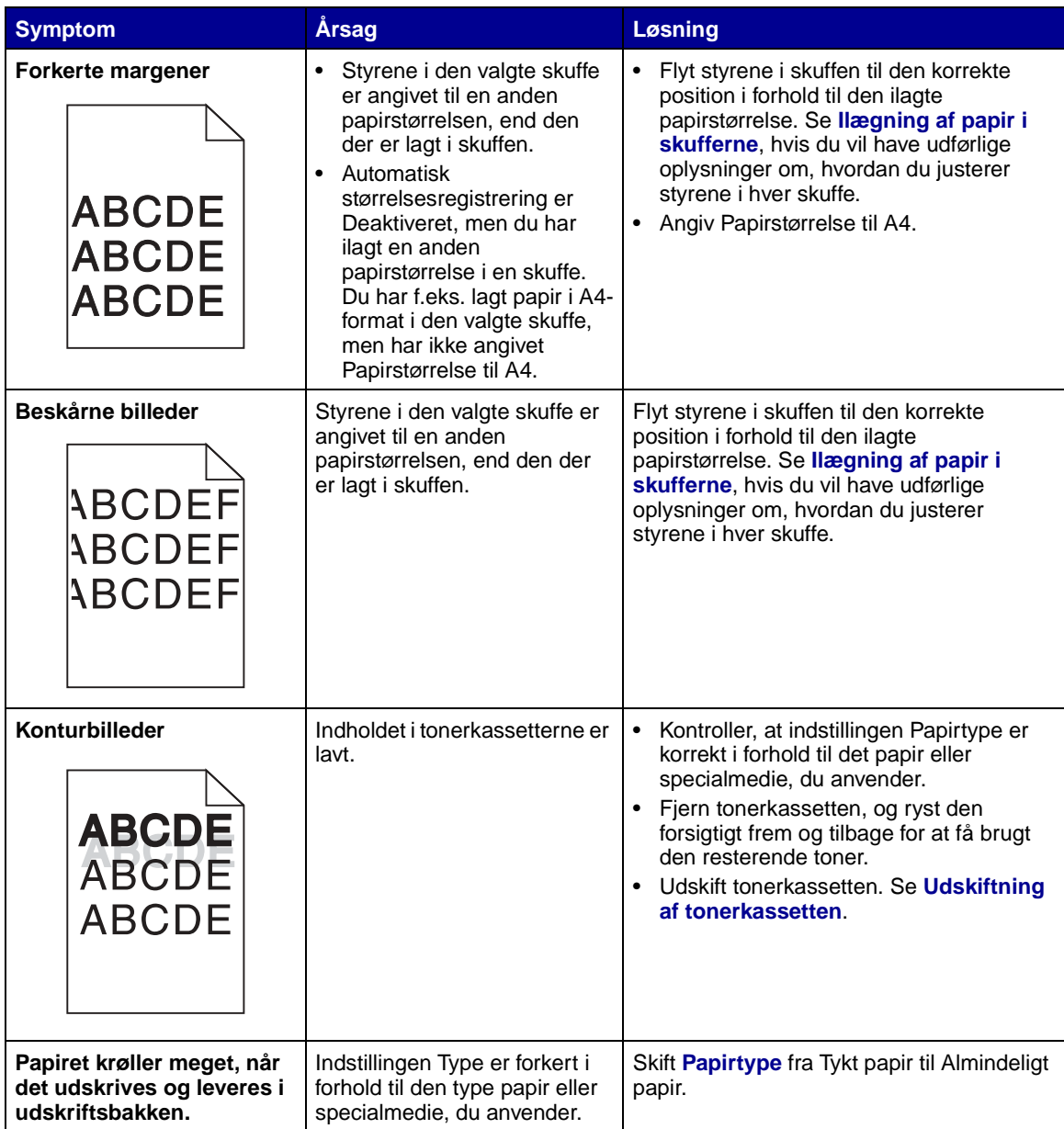

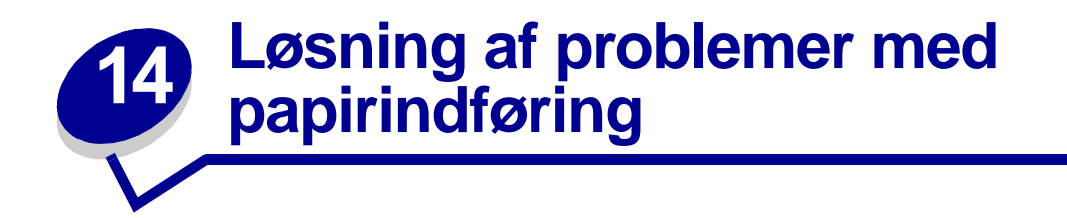

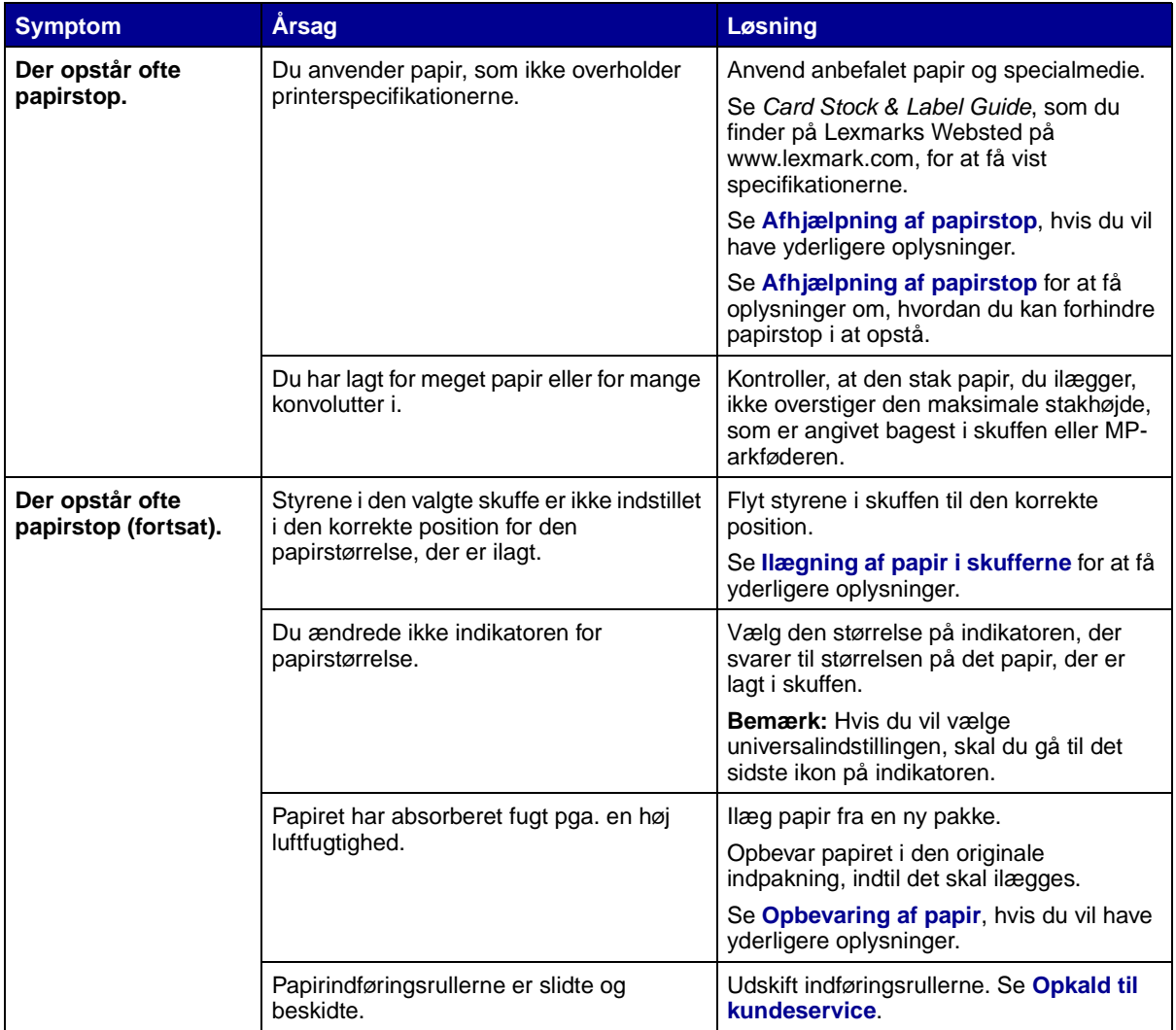

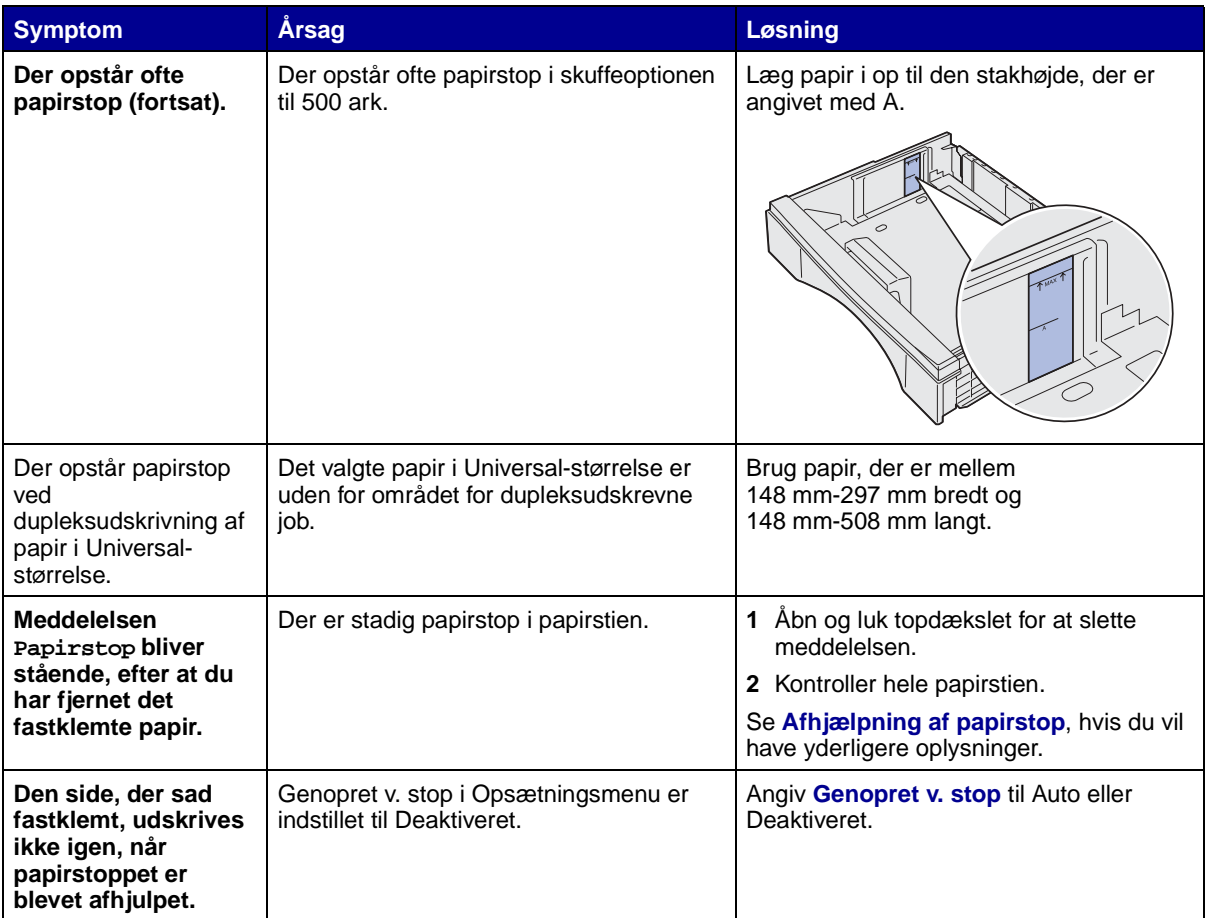

**15 Løsning af udskrivningsproblemer**

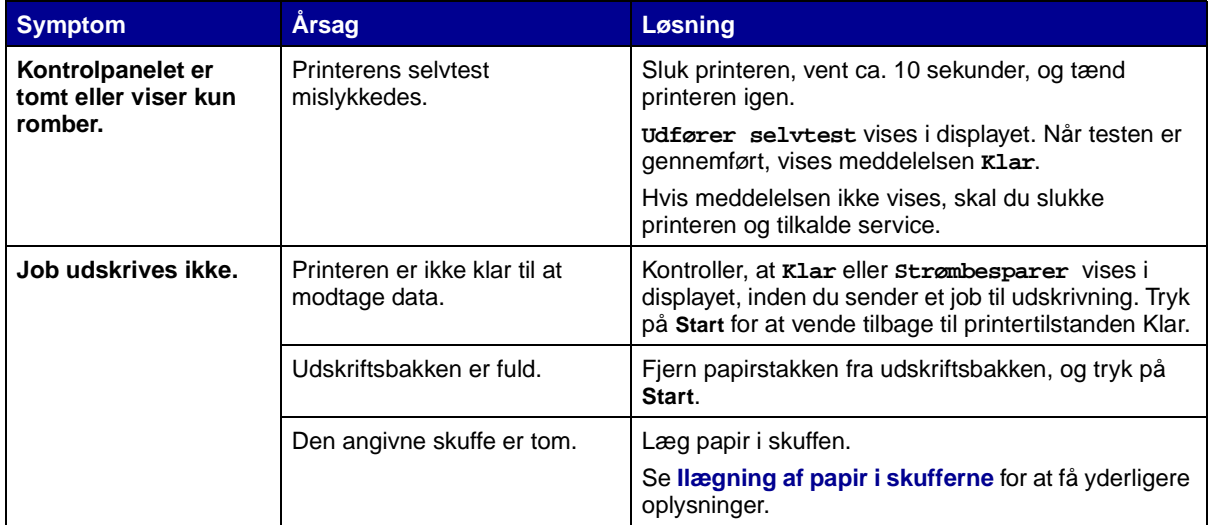

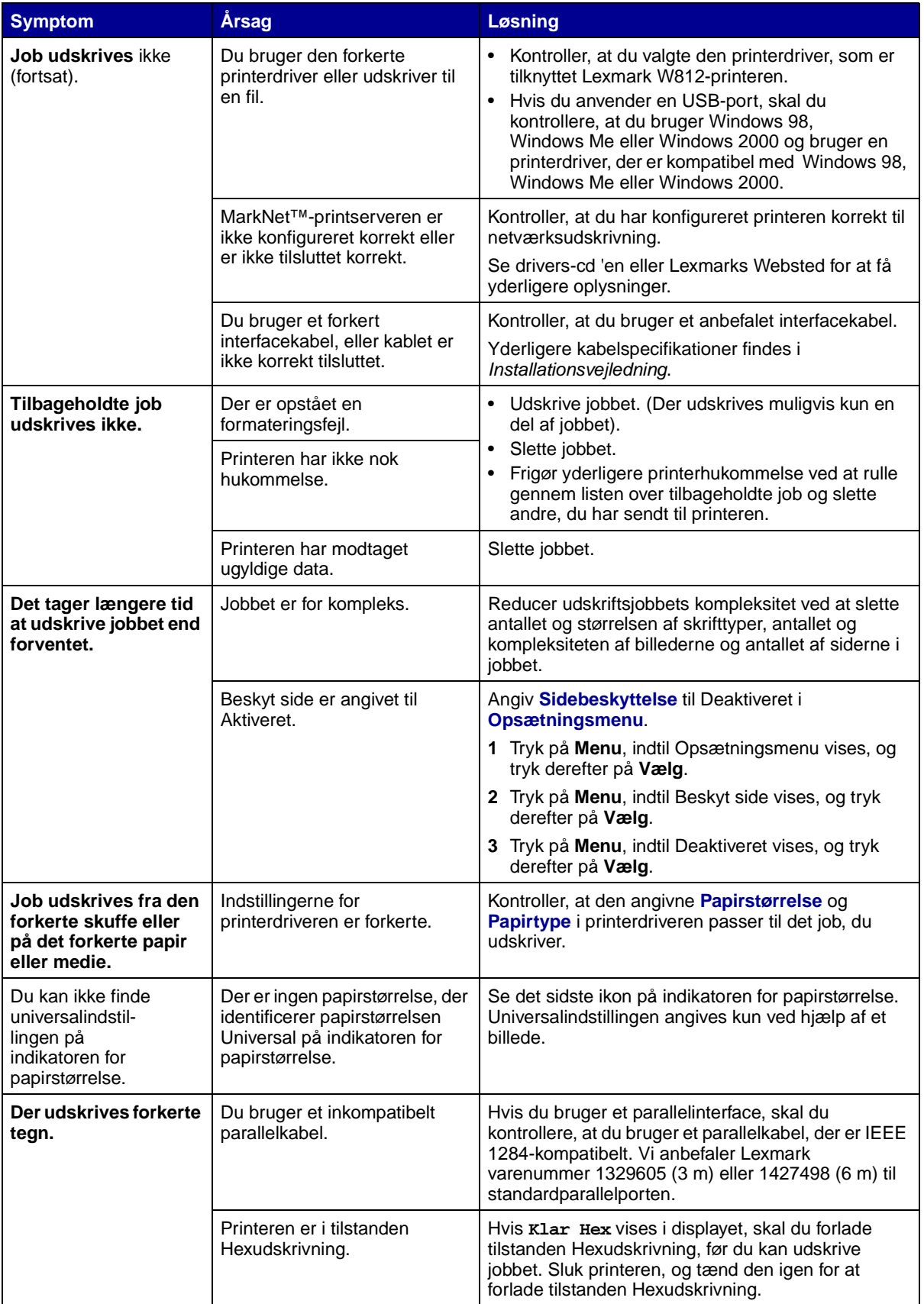

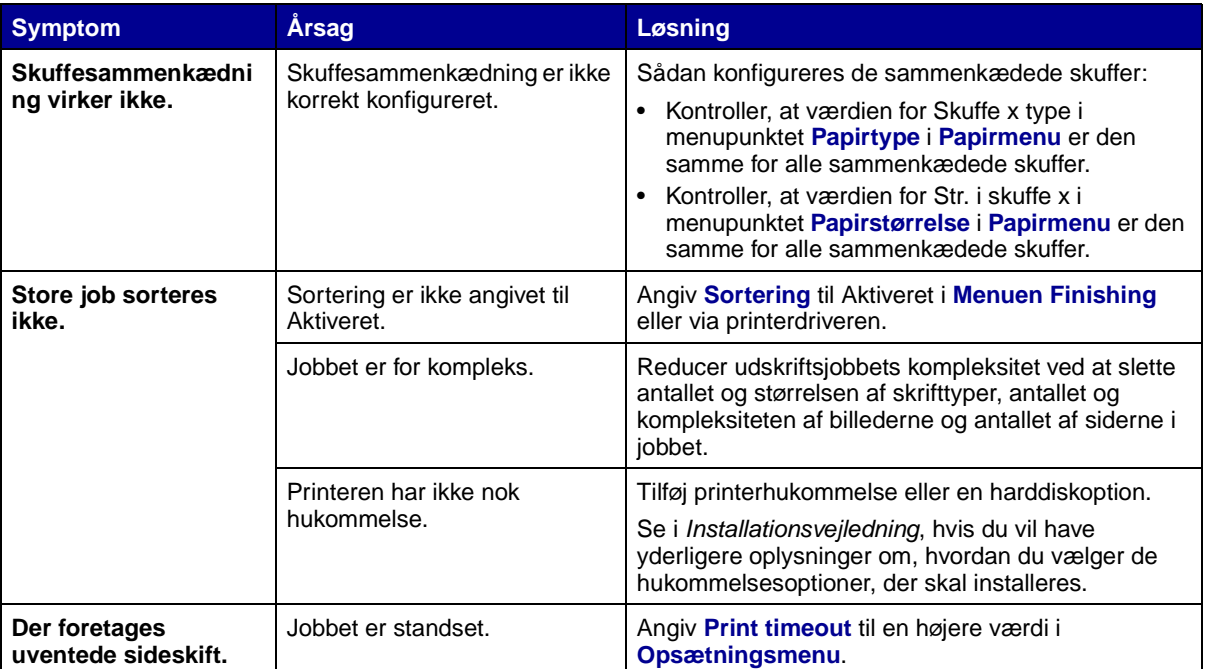

**16 Løsning af andre optionsproblemer**

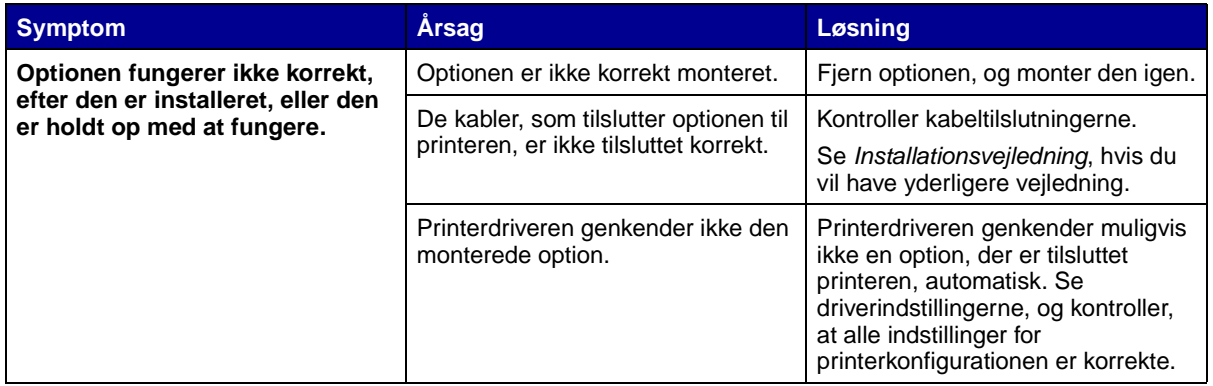

<span id="page-45-0"></span>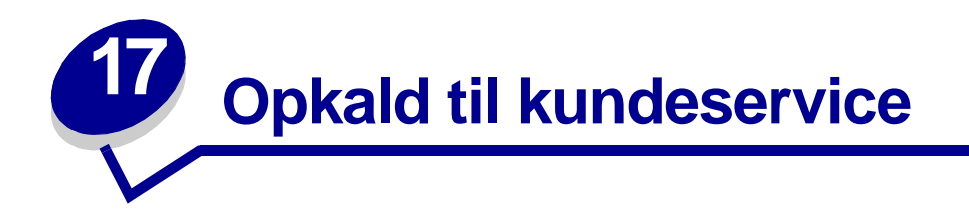

Når du ringer op til kundeservice, skal du beskrive det problem, der er opstået, samt de fejlfindingstrin som du allerede har gennemgået for at finde en løsning.

Du skal kende printerens modeltype og serienummer. Disse oplysninger finder du på den mærkat, som sidder bag på printeren tæt ved netledningen.

**Bemærk:** Serienummeret står også anført på siden med menuindstillinger, som du kan udskrive fra Testmenu. Se **[Udskrivning af en side med menuindstillinger](#page-77-0)**, hvis du vil have yderligere oplysninger.

Ring på 1-859-232-3000, hvis du har brug for service i USA. Øvrige lande – se de telefonnumre, der er på drivers-cd 'en.

Kontakt det sted, du købte printeren, for at få flere oplysninger.

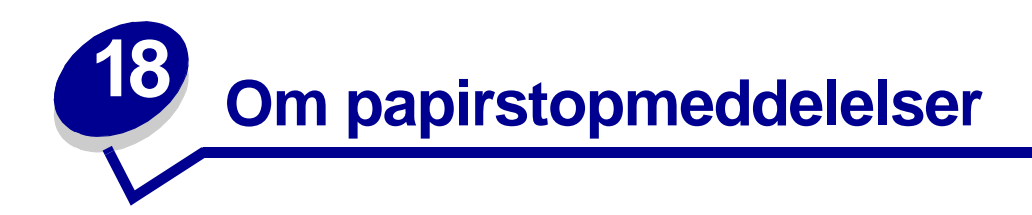

### **Meddelelser om papirstop**

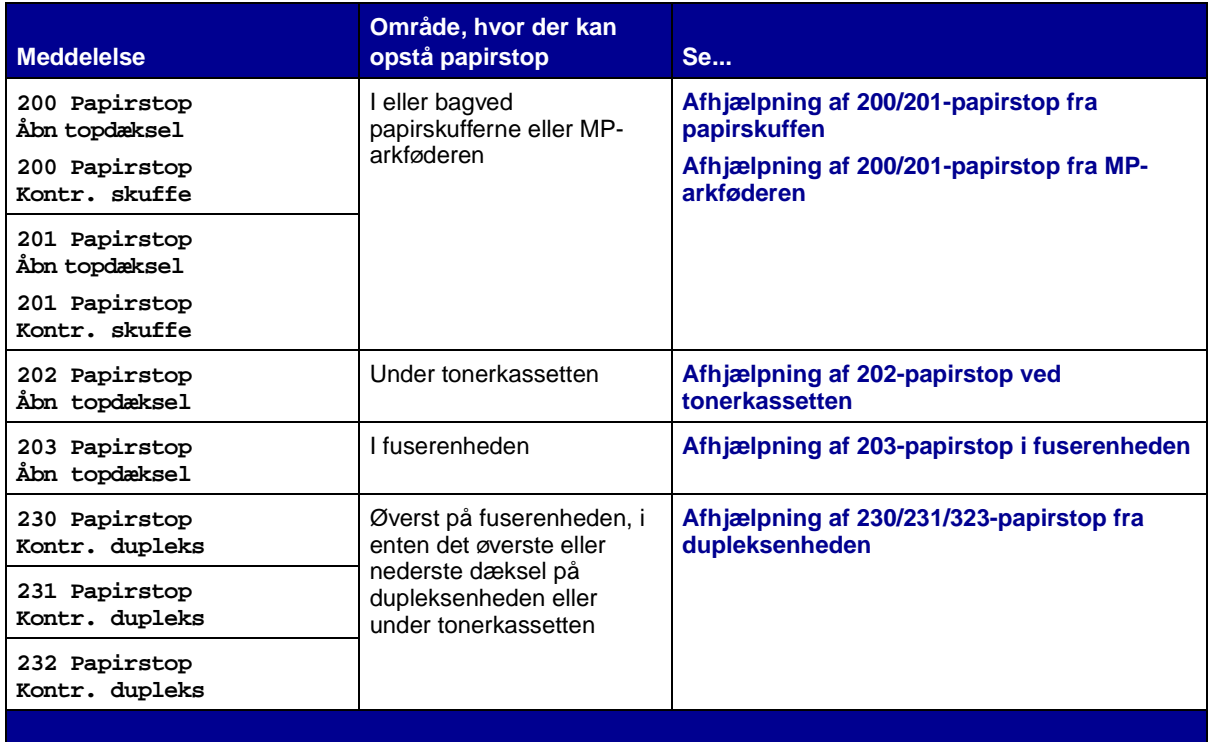

<span id="page-47-0"></span>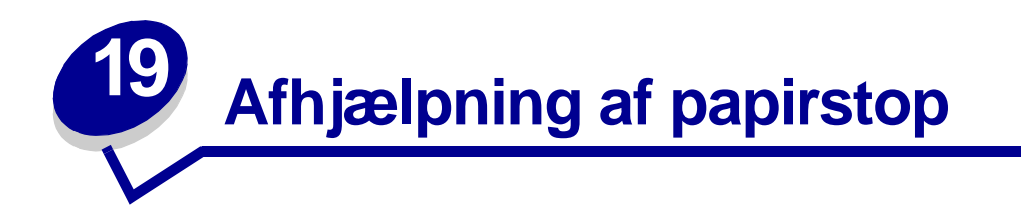

Hvis der opstår papirstop, vises meddelelsen **2xx Papirstop**, og udskrivning stopper. Når du afhjælper papirstoppet, skal du åbne og lukke topdækslet for at slette meddelelsen og fortsætte udskrivningen.

Klik på en af meddelelserne nedenfor for at få vejledning i, hvordan du afhjælper papirstoppet.

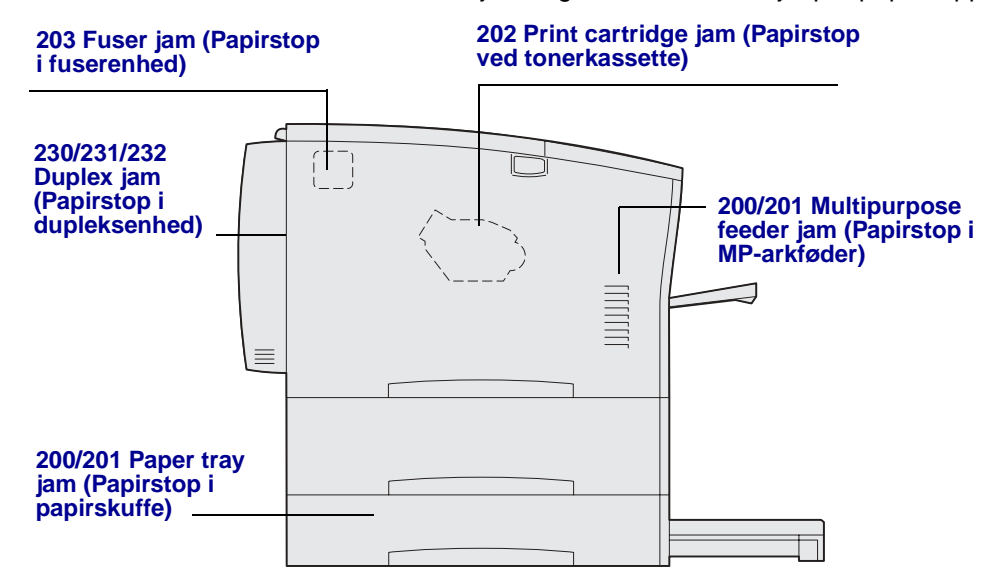

<span id="page-47-1"></span>**200 Papirstop** vises, hvis printeren slukkes, mens der udskrives et job. **201 Papirstop** vises, hvis papiret ikke indføres korrekt fra skuffen eller MP-arkføderen.

### <span id="page-48-0"></span>**Afhjælpning af 200/201-papirstop fra papirskuffen**

Papir kan blive fastklemt i skuffen eller bag ved skuffen. Sådan afhjælpes papirstop:

Træk den skuffe ud, printeren bruger til det aktuelle job, og fjern derefter skuffedækslet.

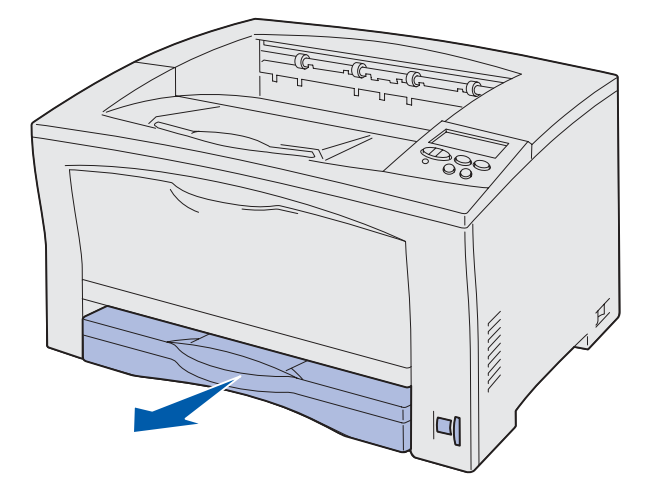

- Hvis papiret sidder fastklemt i skuffen, skal du fjerne det.
- Kontroller, om skuffeområdet indeholder mere fastklemt papir, og fjern det.

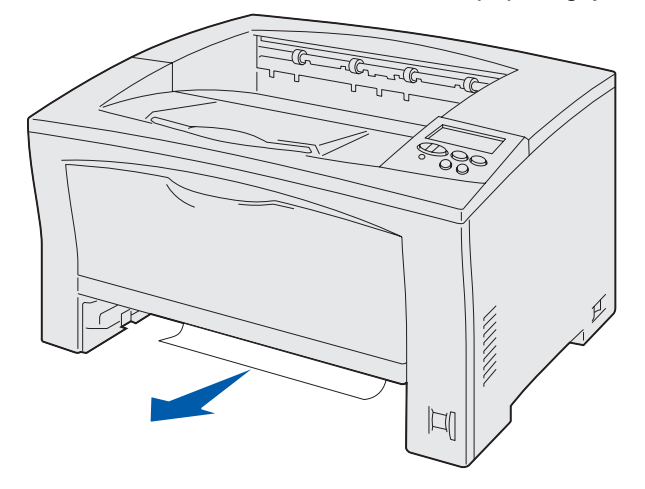

- Sæt dækslet på igen, og sæt derefter skuffen i igen.
- Åbn og luk topdækslet for at slette meddelelsen.

#### <span id="page-49-3"></span><span id="page-49-0"></span>**Afhjælpning af 200/201-papirstop fra MP-arkføderen**

Åbn MP-arkføderen, og fjern alt papir fra skuffen.

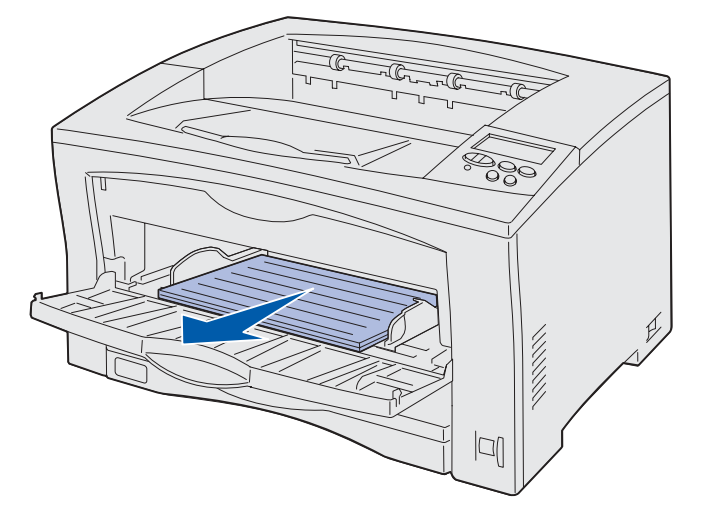

Hvis papiret sidder fastklemt i MP-arkføderen, skal du fjerne det.

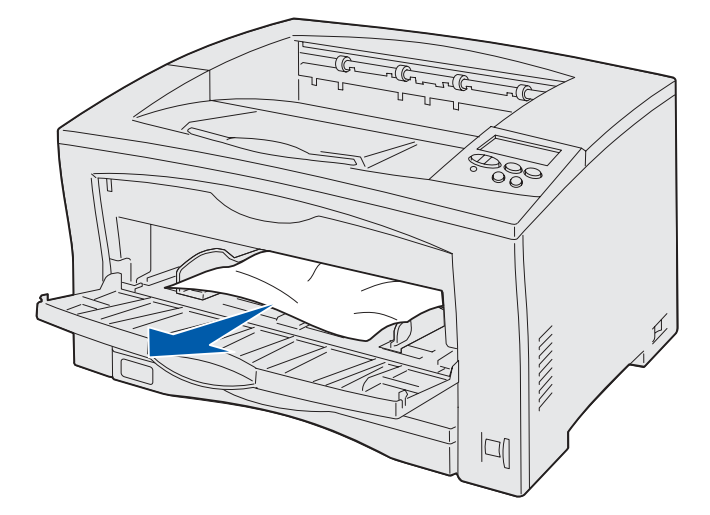

Åbn og luk topdækslet for at slette meddelelsen.

#### <span id="page-49-2"></span><span id="page-49-1"></span>**Afhjælpning af 203-papirstop i fuserenheden**

**203 Papirstop** vises, hvis der opstår papirstop i fuserenheden. Sådan afhjælpes papirstop:

Fjern alt papir fra udskriftsskuffen.

Tryk på udløserknappen på printerens venstre side for at åbne topdækslet.

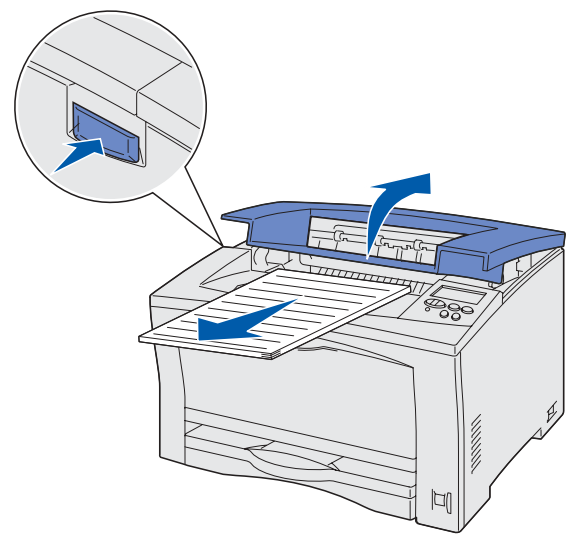

**FORSIGTIG:** Fuseren kan være meget varm. Lad den køle af, før du fortsætter.

Løft fuserenhedens papirstyr, og fjern alt fastklemt papir.

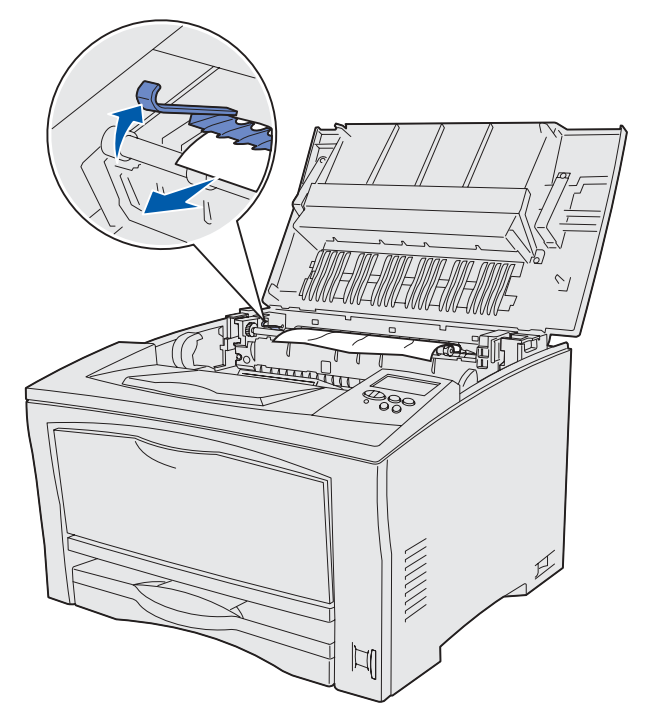

- Sænk fuserenhedens papirstyr.
- Luk topdækslet for at slette meddelelsen.

#### <span id="page-51-1"></span><span id="page-51-0"></span>**Afhjælpning af 202-papirstop ved tonerkassetten**

**202 Papirstop** vises, hvis papiret har forladt papirskuffen, men ikke har nået fuserenheden. Sådan afhjælpes papirstop:

- **1** Fjern alt papir fra udskriftsskuffen.
- **2** Tryk på udløserknappen på printerens venstre side for at åbne topdækslet.

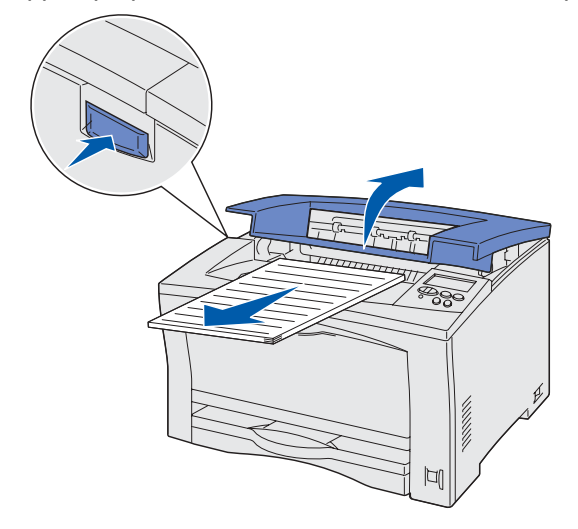

**3** Fjern tonerkassetten, og sæt den til side.

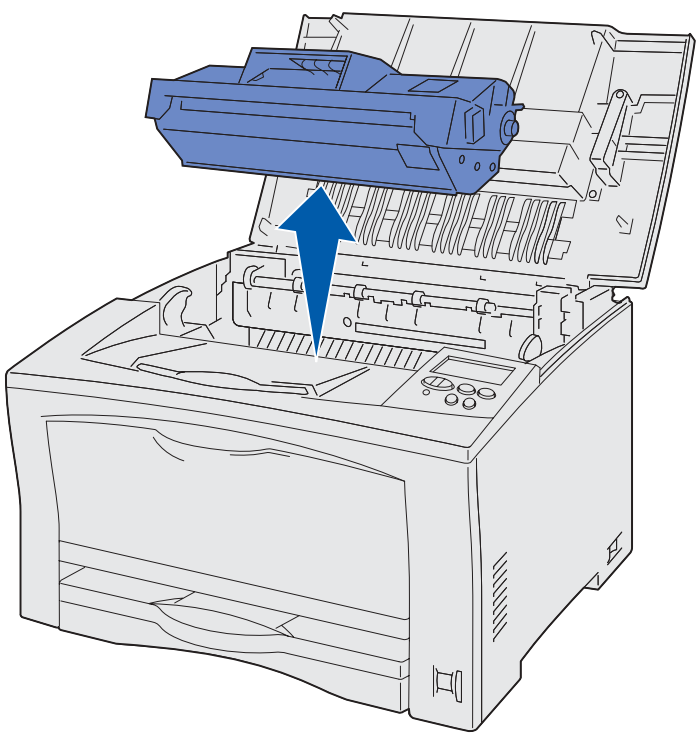

**4** Løft tonerkassettens papirlængdestyr, og fjern alt fastklemt papir.

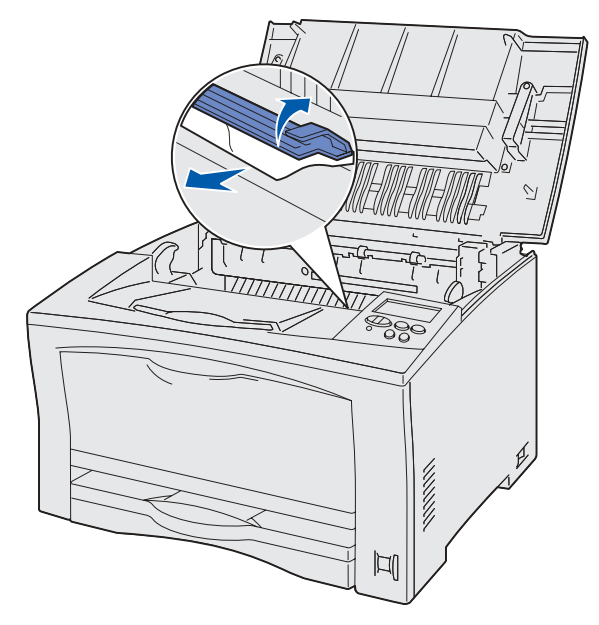

- **5** Luk tonerkassettens papirlængdestyr.
- **6** Sæt tonerkassetten i igen.
- **7** Luk topdækslet for at slette meddelelsen.

#### <span id="page-52-1"></span><span id="page-52-0"></span>**Afhjælpning af 230/231/323-papirstop fra dupleksenheden**

**230 Papirstop** vises, hvis papiret sidder fastklemt øverst i fuserenheden, før det føres gennem dupleksenhedens øverste dæksel, og efter det kommer ind i dupleksenhedens øverste dæksel.

**231 Papirstop** vises, hvis papiret føres gennem dupleksenhedens øverste dæksel og stopper i dupleksenhedens nederste dæksel.

**232 Papirstop** vises, hvis papiret føres ind i dupleksenhedens nederste dæksel, eller efter det føres gennem dupleksenhedens nederste dæksel og stopper under tonerkassetten.

Sådan afhjælpes papirstop:

- **1** Kontroller, om der sidder papir øverst i fuserenheden, og fjern det. (Se **[Afhjælpning af 203](#page-49-2) [papirstop i fuserenheden](#page-49-2)** for at få hjælp).
- **2** Åbn dupleksenhedens øverste dæksel.

Kontroller, om der sidder fastklemt papir, og fjern det.

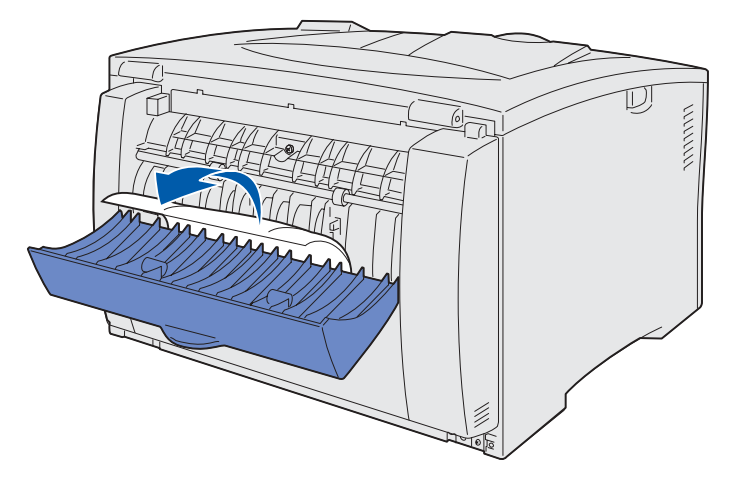

- Luk dupleksenhedens øverste dæksel.
- Åbn dupleksenhedens nederste dæksel.
- Kontroller, om der sidder fastklemt papir, og fjern det.

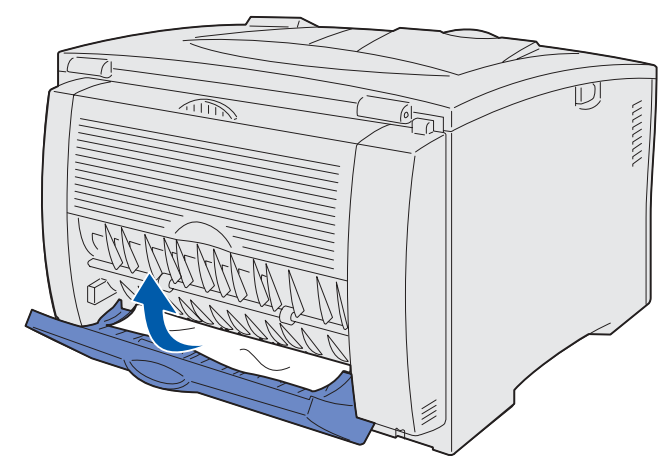

- Luk dupleksenhedens nederste dæksel.
- Fjern tonerkassetten og alt fastklemt papir. (Se **[Afhjælpning af 202-papirstop ved](#page-51-1)  [tonerkassetten](#page-51-1)** for at få hjælp).
- Sæt tonerkassetten i igen.
- Luk topdækslet for at slette meddelelsen.

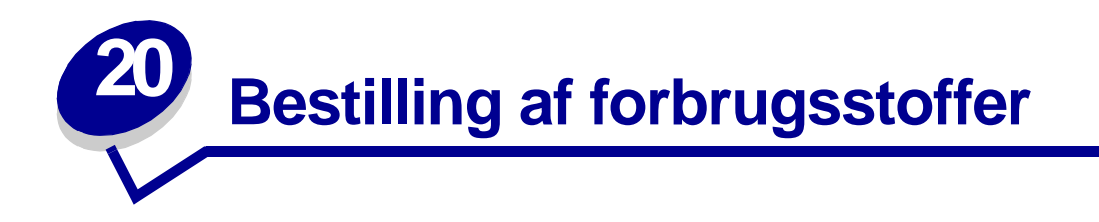

I USA eller Canada skal du ringe til 1-800-539-6275 for at få oplysninger om autoriserede Lexmarkforhandlere i dit område. Kontakt den forhandler, du har købt printeren hos, eller besøg Lexmarks Websted på www.lexmark.com, eller kontakt det sted, hvor du købte printeren.

Hvis du vil have yderligere oplysninger om bestilling af forbrugsstoffer, skal du kontakte det sted, hvor du købte printeren.

Du kan også besøge Lexmarks onlineforretning på www.lexmark.com, hvis du vil bestille forbrugsstoffer. Klik på Weblinket nederst på siden.

#### **Bestilling af tonerkassetter**

Når meddelelsen **[Toner snart tom](#page-112-0)** vises i displayet, skal du kontrollere, at du har en ny tonerkassette, varenr. 14K0050. Tag tonerkassetten ud, ryst den forsigtigt og sæt den i printeren igen for at udnytte den resterende toner. Når udskriften bliver lysere, eller printeren ikke længere udskriver tilfredstillende, skal du udskifte tonerkassetten.

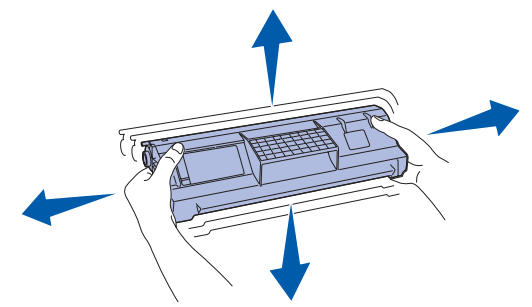

(I **[Udskiftning af tonerkassetten](#page-57-0)** finder du flere oplysninger). Bestilling af fuserenheder

Bestil en ny fuserenhed, når meddelelsen **80 Planlagt vedligholdelse** vises i displayet.

Brug varenr. 56P0884 for at bestille en fuserenhed til en 120 V-printer. Brug varenr. 56P0885 for at bestille en fuserenhed til en 220 V-printer. Se **[Udskiftning af fuserenheden](#page-60-0)**, hvis du vil have yderligere oplysninger.

▲

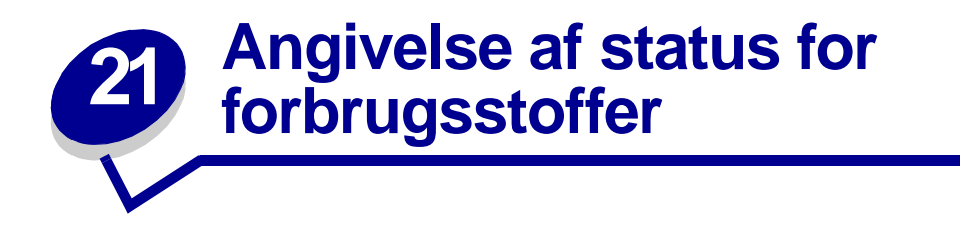

Hvis du vil se status over alle de forbrugsstoffer, der er installeret i printeren, skal du udskrive siden med menuindstillinger.

Se **[Udskrivning af en side med menuindstillinger](#page-77-0)** for at få yderligere oplysninger.

Der udskrives en eller to sider, afhængigt af antallet af menuindstillinger. Se efter "Forbrugsstofstatus" på siden. Forbrugsstoffernes resterende levetid er angivet.

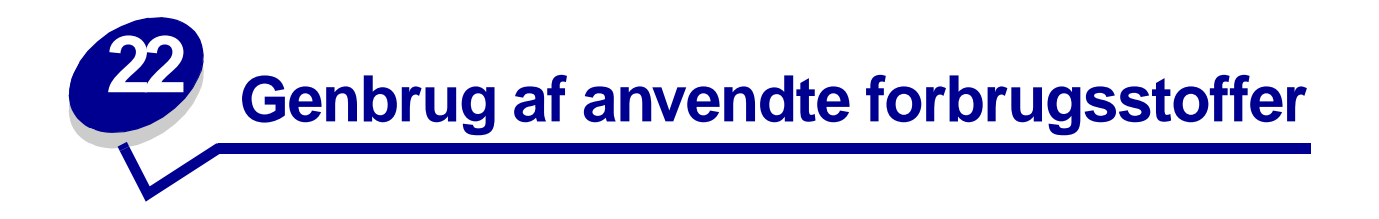

Lexmarks Operation ReSource<sup>SM</sup>-program giver dig mulighed for at deltage i et verdensomspændende genbrugsprojekt, som ikke koster dig noget.

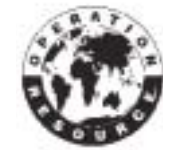

Pak den brugte tonerkassette i emballagen til den nye tonerkassette. Følg vejledningen på kassen, og send den brugte tonerkassette tilbage til Lexmark.

Du kan også genbruge fuserenheden. Hvis der ikke er en forudbetalt leveringsmærkat tilgængelig i dit land/område, skal du kontakte det sted, hvor du købte printeren for at yderligere oplysninger om genbrugsprojektet.

**ADVARSEL:** Lexmark fraråder genopfyldning af brugte tonerkassetter eller køb af genopfyldte tonerkassetter fra andre leverandører. Der er ingen garanti for udskriftskvaliteten og printerens pålidelighed. Det bedste resultat opnås med ægte forbrugsstoffer fra Lexmark.

<span id="page-57-0"></span>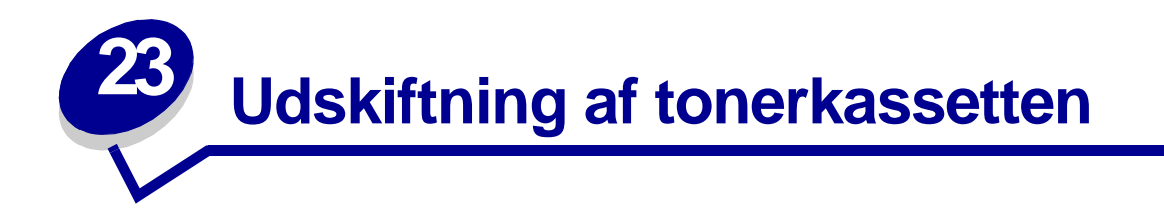

Når meddelelsen **[Toner snart tom](#page-112-0)** vises i displayet, skal du kontrollere, at du har en ny tonerkassette, varenr. 14K0050. Tag tonerkassetten ud, ryst den forsigtigt og sæt den i printeren igen for at udnytte den resterende toner. Når udskriften bliver lysere, eller printeren ikke længere udskriver tilfredstillende, skal du udskifte tonerkassetten.

Hvis **[Toneralarm](#page-174-0)** er indstillet til Én gang eller Kontinuerligt, skal du trykke på **Start** for at fortsætte udskrivningen.

### **Fjernelse af den brugte tonerkassette**

**1** Tryk på udløserknappen på printerens venstre side, og åbn topdækslet.

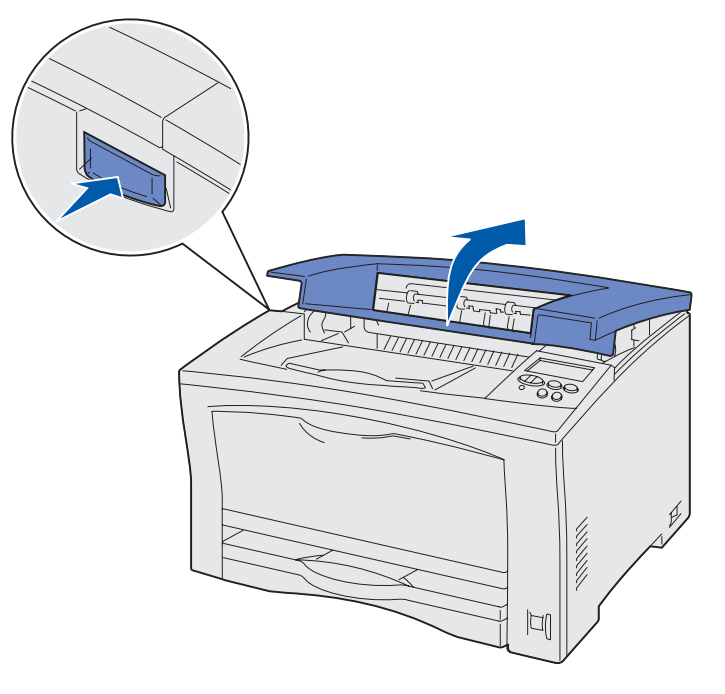

**2** Træk tonerkassetten ud, og sæt den til side.

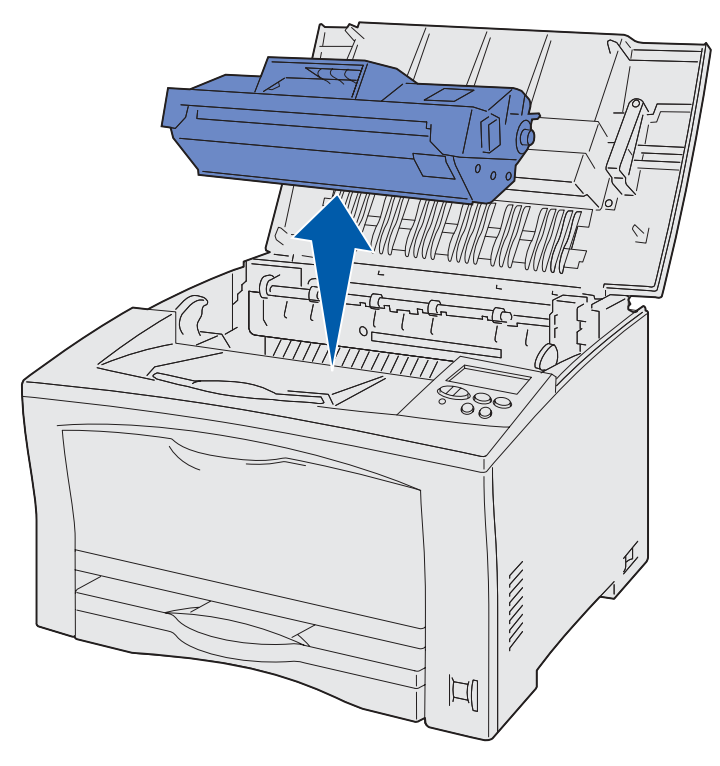

**ADVARSEL:** Lexmark fraråder genopfyldning af brugte tonerkassetter eller køb af genopfyldte tonerkassetter fra tredjepartsleverandører.Genopfyldning af brugte tonerkassetter eller køb af genopfyldte tonerkassetter fra tredjepartsleverandører frarådes. Der er ingen garanti for udskriftskvaliteten og printerens pålidelighed. Det bedste resultat opnås med ægte forbrugsstoffer fra Lexmark.

# **Installation af en ny tonerkassette**

**1** Tag tonerkassetten ud af emballagen.

**ADVARSEL:** Rør aldrig ved fotokonduktorvalsen i bunden af tonerkassetten.

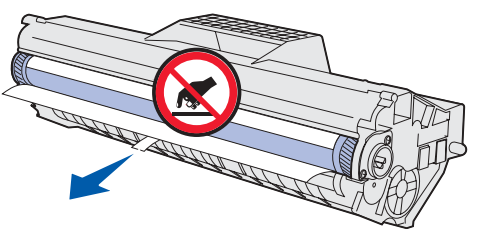

Ryst kassetten i alle retninger for at fordele toneren.

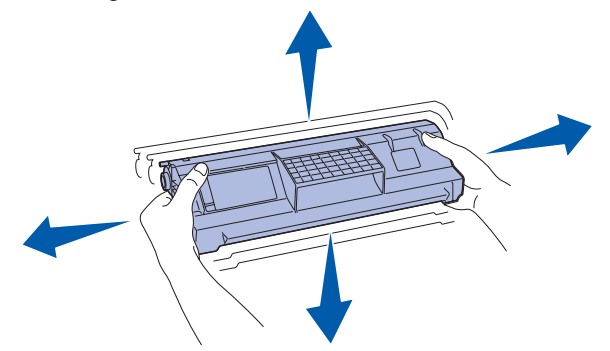

Placer tonerkassetten på en plan overflade, og fjern tonerforseglingen.

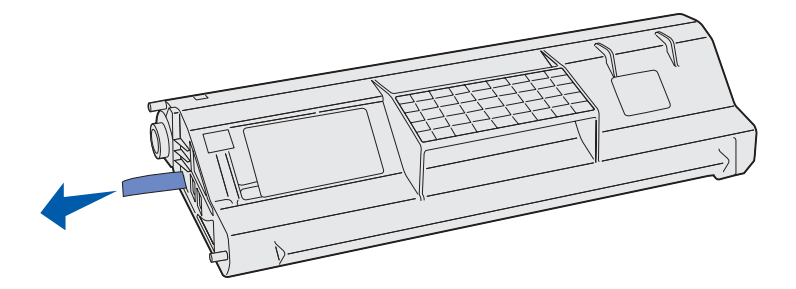

Juster kassetten i forhold til fordybningerne i printeren, og sæt den i printeren igen.

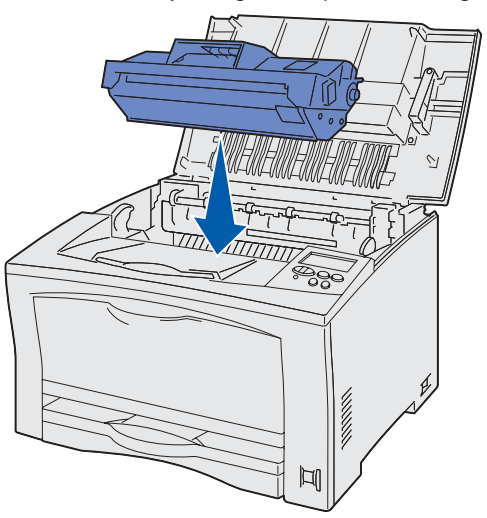

- Luk topdækslet.
- Følg vejledningen på kassen med tonerkassetten for at genbruge den brugte tonerkassette.

<span id="page-60-0"></span>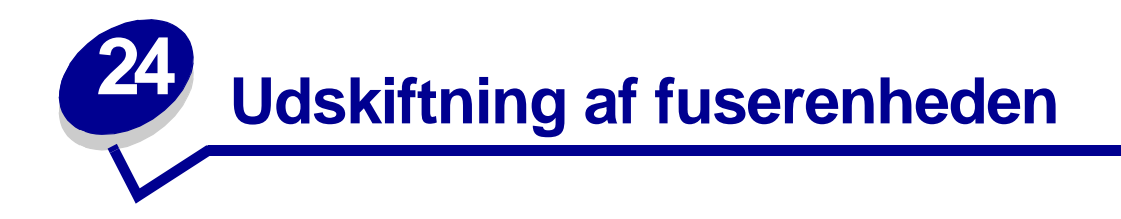

Udskift fuserenheden, når meddelelsen **80 Planlagt vedligeholdelse** vises.

### **Fjernelse af den gamle fuserenhed**

- Sluk printeren.
- Tryk på udløserknappen på printerens venstre side, og åbn topdækslet.

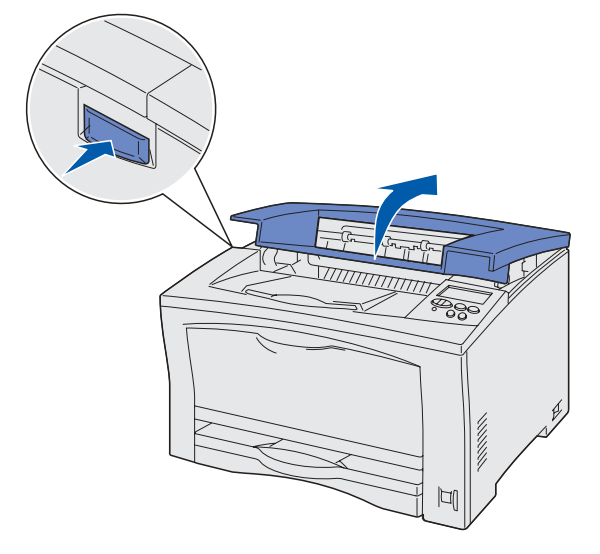

Træk tonerkassetten ud.

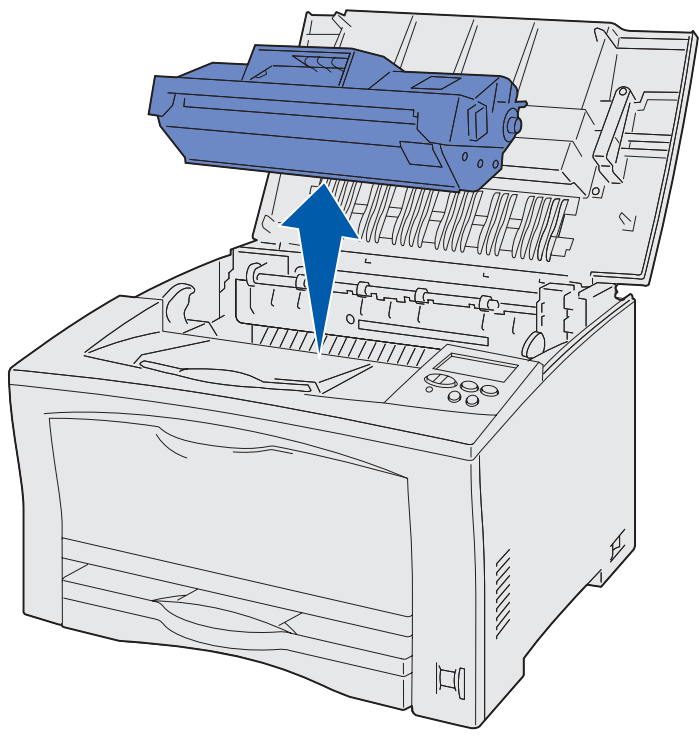

Træk op i fuserenhedens låse i hver ende for at udløse fuserenheden.

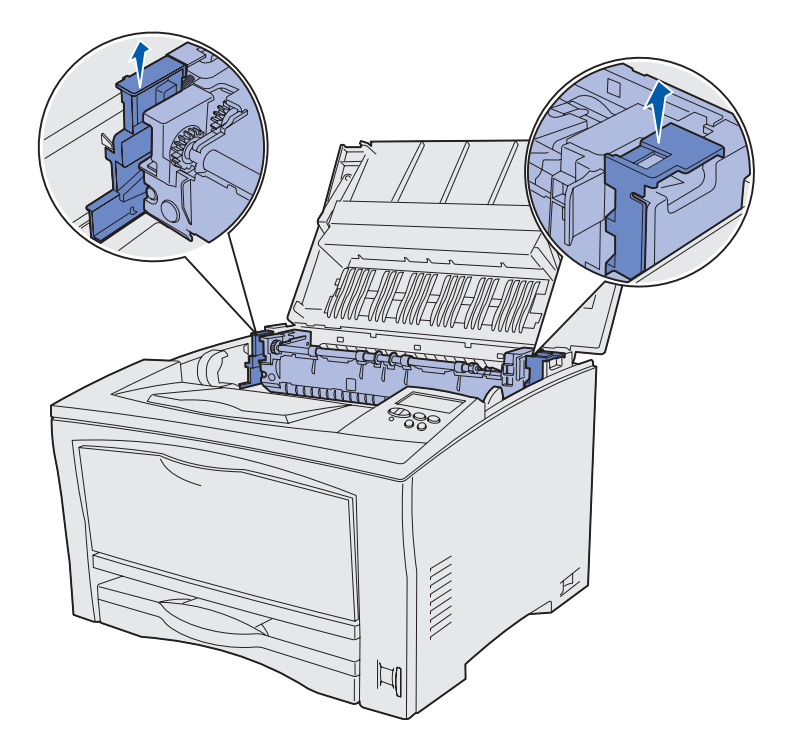

**5** Tag fat i håndtagene i hver ende af fuserenheden, og træk den ind mod dig og derefter op af printeren.

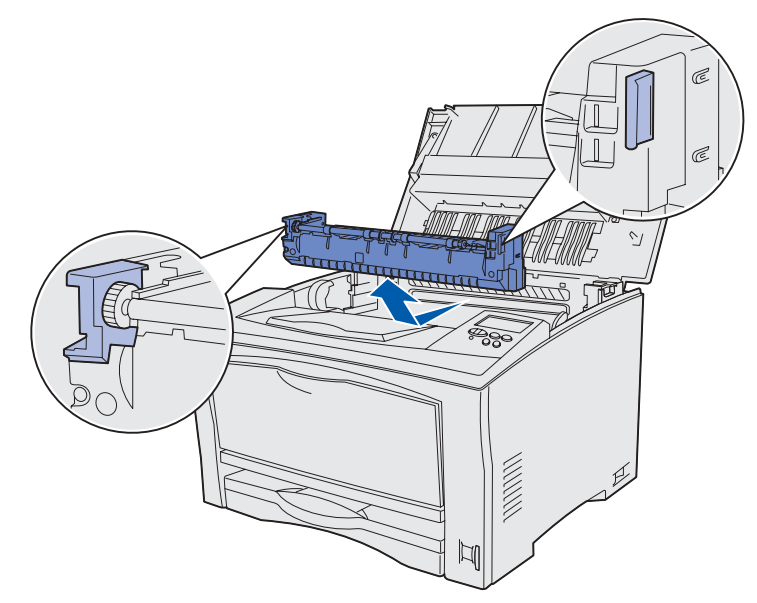

**6** Sæt fuseren til side.

# **Installation af en ny fuser**

**1** Pak den nye fuser ud.

Følg genbrugsvejledningen på pakken for at kassere den gamle fuserenhed på en forsvarlig måde.

**2** Sæt den nye fuser i.

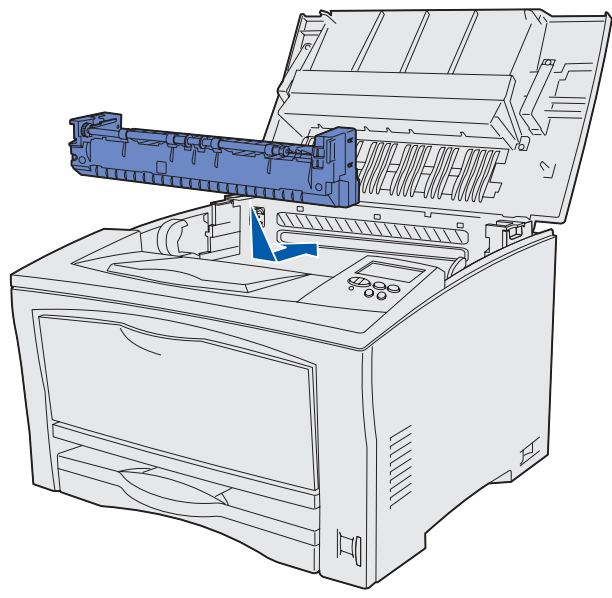

**3** Tryk ned på låsene på fuserenheden for at låse den på plads.

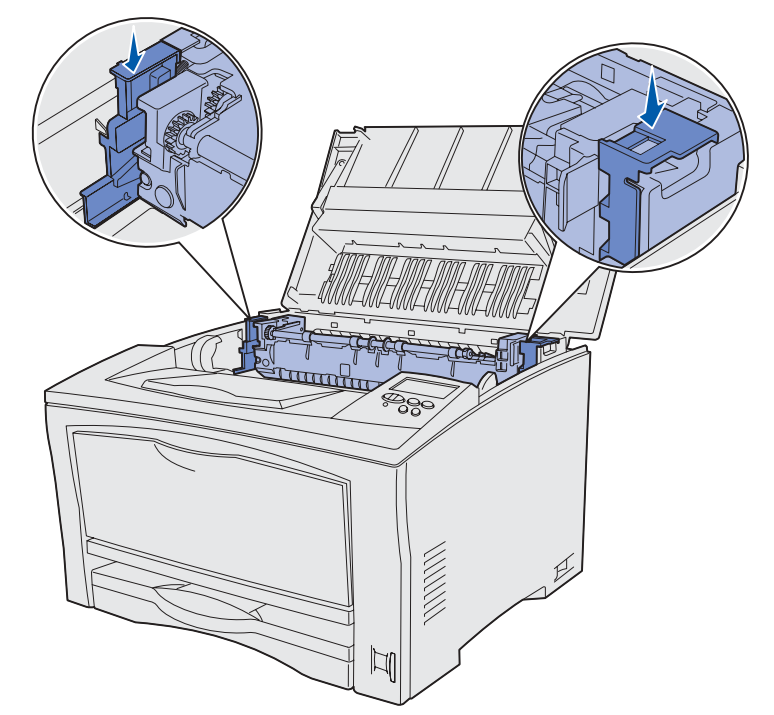

**4** Juster tonerkassetten i forhold til fordybningerne i printeren, og sæt den i printeren igen.

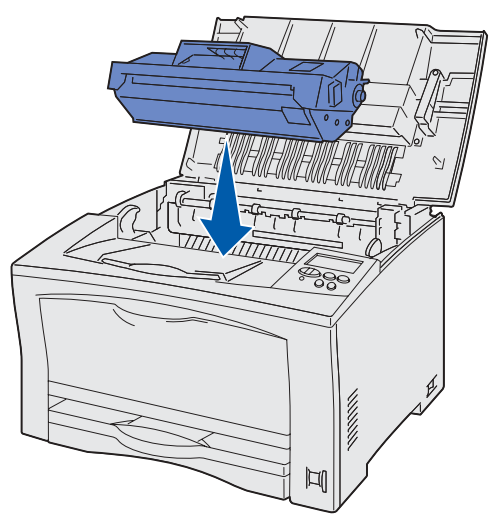

- **5** Luk dækslet.
- **6** Nulstil fusersidetælleren.
	- **a** Tryk på og hold knapperne **Vælg** og **Retur** nede, mens du tænder printeren.
	- **b** Når **Udfører selvtest** vises, skal du slippe **Vælg** og **Retur**. Konfig-menu vises.
	- **c** Tryk på **Menu**, indtil **Nulstil vedl.tæller** vises, og tryk derefter på **Vælg. Nulstil vedl.tæller =Nulstil** vises.
	- **d** Tryk på **Vælg**.

Tælleren nulstilles.

**e** Tryk på **Menu**, indtil Afslut konf.menu vises, og tryk derefter på **Vælg**.

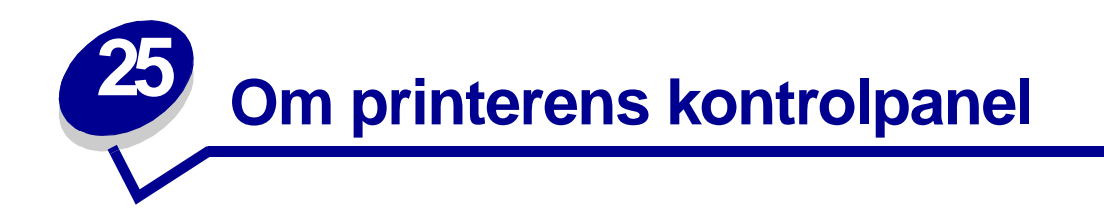

Kontrolpanelet har fem knapper, et display og en indikator, som blinker, når printeren behandler et job.

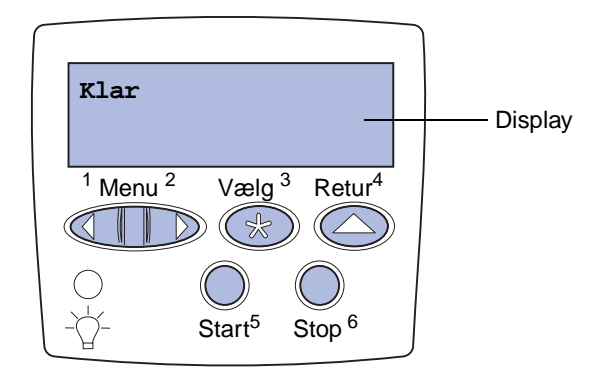

# **Kontrolpanelets knapper**

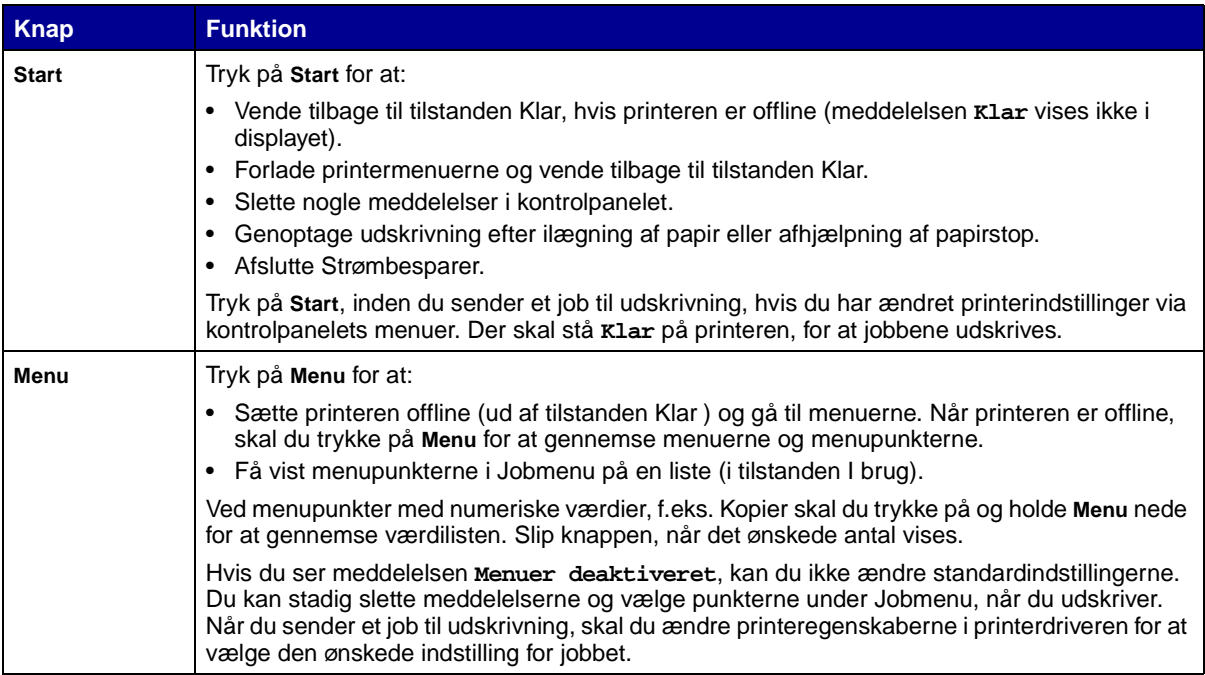

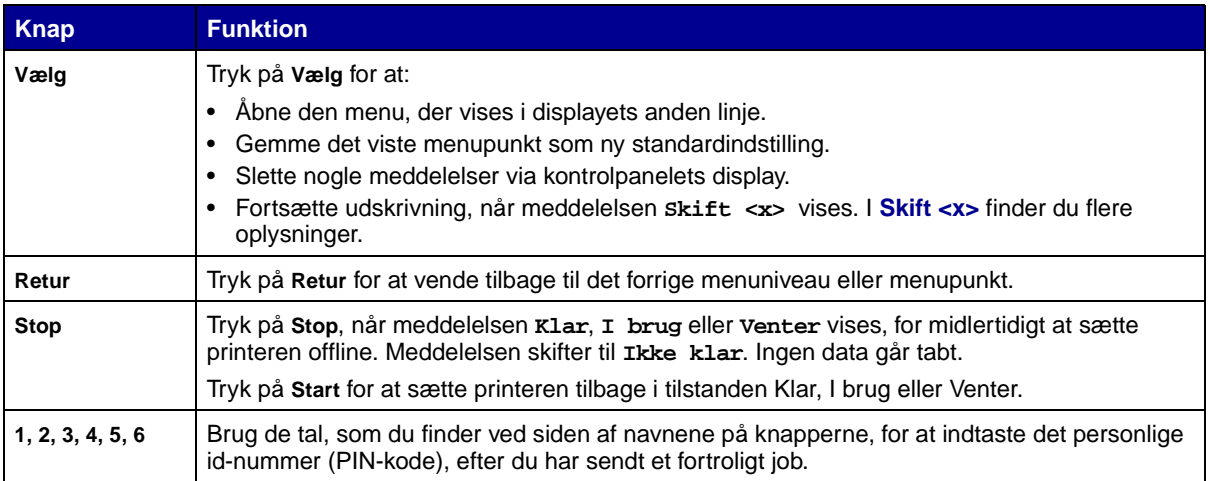

Se **menuoversigten** for at få et overblik over de printermenuer, som er tilgængelige via kontrolpanelet.

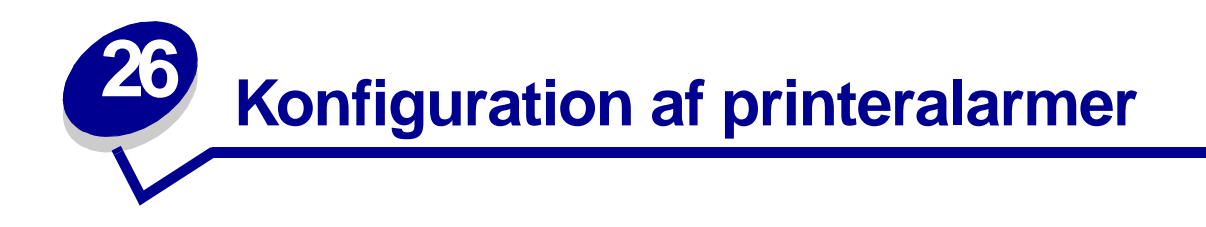

Du kan konfigurere printeren på en række forskellige måder, så du ved, hvornår den skal efterses.

#### **Brug af Opsætningsmenu**

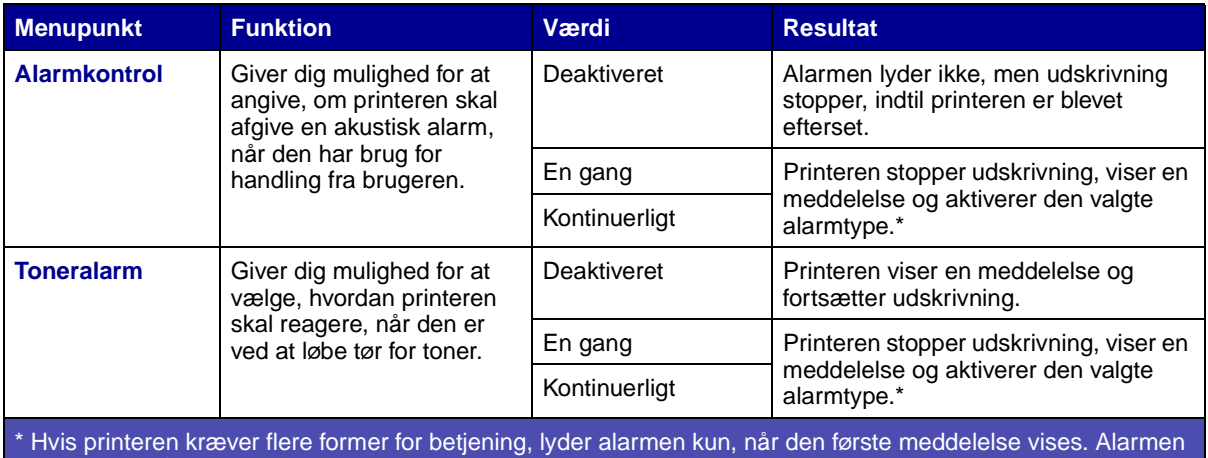

lyder ikke, når de efterfølgende betjeningsmeddelelser vises.

Hvis du vælger **[Fortsæt autom.](#page-170-0)**, kan det have indflydelse på, hvordan printeralarmerne udføres. Denne indstilling angiver, hvor længe printeren skal vente med at genoptage udskrivning, efter at der er blevet vist en meddelelse.

#### **Brug af MarkVision Professional**

MarkVision™ Professional, der er Lexmarks hjælpeværktøj til styring af netværksprintere, angiver, hvornår forbrugsstofferne skal udskiftes, og påpeger aktuelle eller potentielle problemer. Når en printer kræver betjening, alarmeres netværksadministratoren med en udførlig illustration af printeren, der viser, hvor årsagen til alarmen forefindes (f.eks. en tom papirskuffe). Hvis du vil have yderligere oplysninger om MarkVision Professional, skal du se den drivers-cd, som blev leveret med printeren.

#### **Brug af MarkVision Messenger**

MarkVision Messenger giver dig mulighed for at oprette Actions, som udfører bestemte kommandoer, når der vises meddelelser som **[Skuffe <x> mangler](#page-113-0)** eller **[Toner snart tom](#page-112-0)** vises i displayet. Du kan f.eks. oprette en Action, som sender en e-mail til administratoren, når printeren mangler papir.

Actions kan konfigureres, så de bliver vist automatisk samt i bestemte situationer eller gentagne gange. Hvis du vil have yderligere oplysninger om MarkVision Messenger, skal du se den drivers-cd, der blev leveret med printeren.

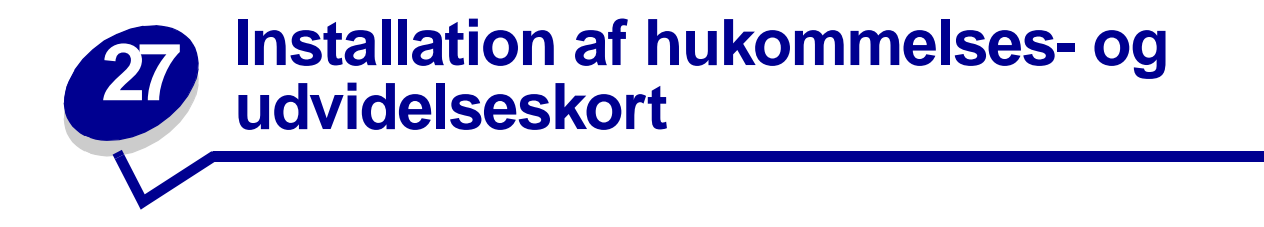

Brug denne vejledning som en støtte, når du fjerner hukommelses- eller udvidelsesstik. Brug følgende illustration til at finde stikket til det kort, du vil fjerne.

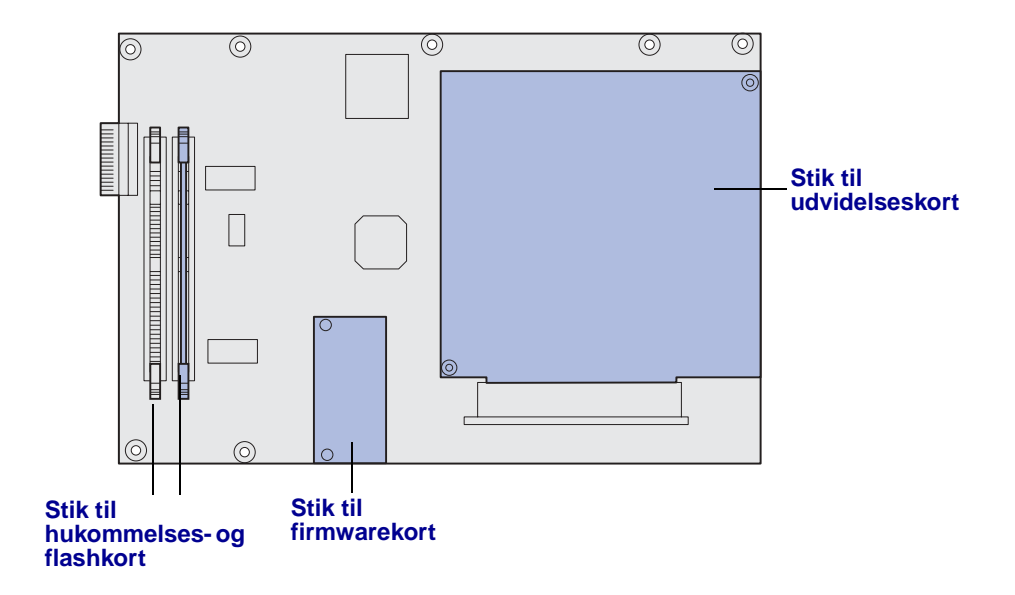

# <span id="page-67-0"></span>**Afmontering af systemkortets adgangspanel**

- **1** Sluk printeren.
- **2** Tag printerens netledning ud.
- **3** Tag alle kablerne bag på printeren ud.

Tryk på udløserknappen på printerens venstre side, og åbn derefter topdækslet.

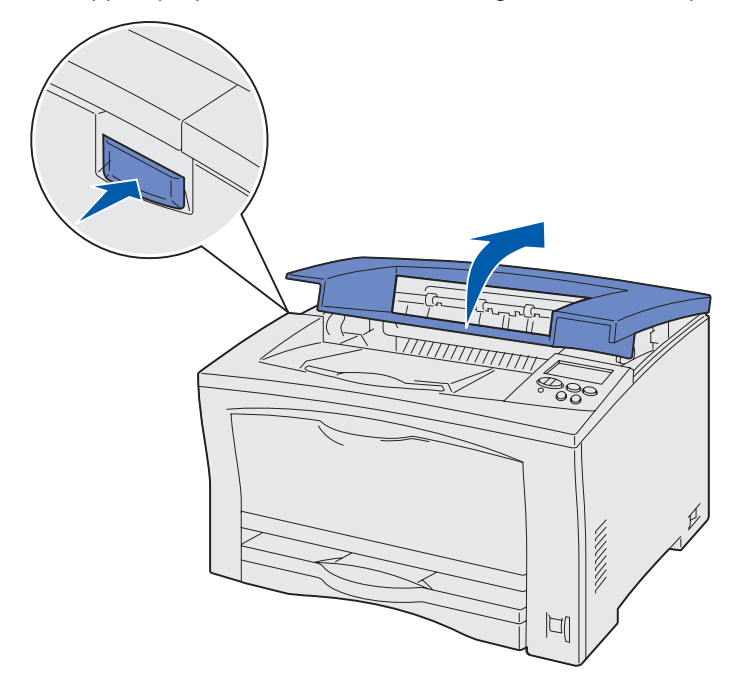

 Tryk på udløserknappen i siden, samtidigt med at du skubber det højre dæksel mod printerens bagside.

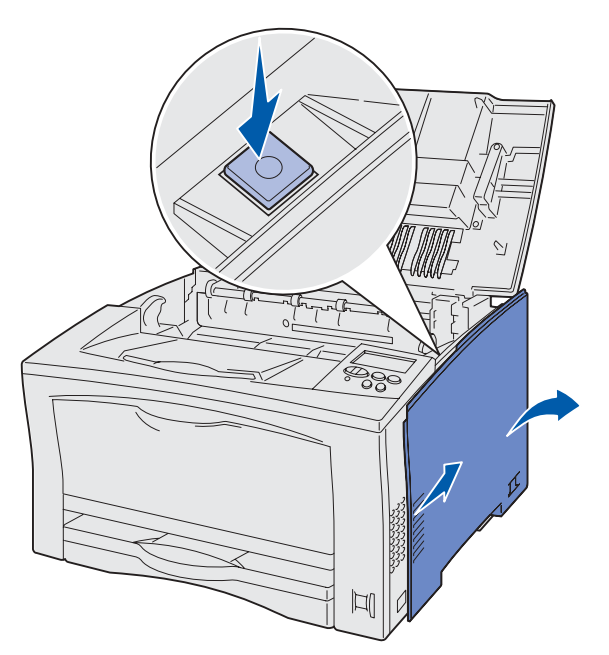

Fjern det højre dæksel, og læg det til side.

**7** Løsn skruerne på adgangspanelet, og fjern det.

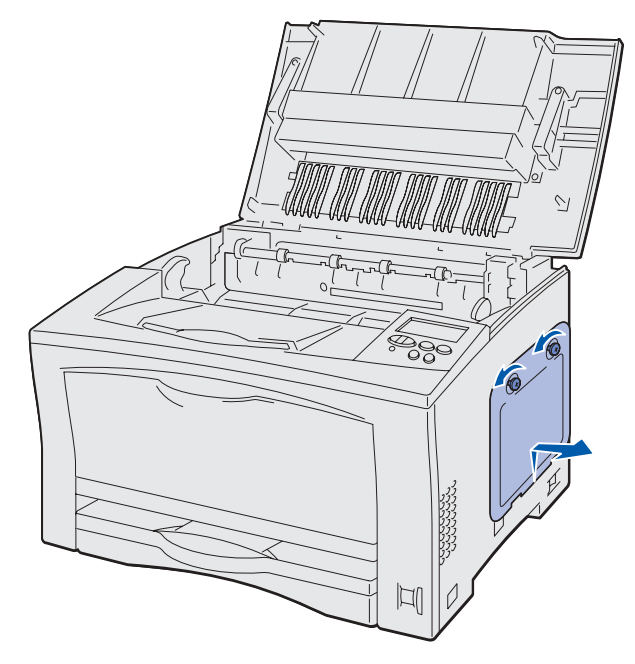

# <span id="page-69-0"></span>**Udtagning af hukommelseskort**

Følg følgende vejledning for at fjerne printerhukommelses- eller flashhukommelseskortet.

- **ADVARSEL:** Printerhukommelses- og flash-hukommelseskort kan nemt beskadiges af statisk elektricitet. Rør ved en metalgenstand på printeren, inden du rører ved et hukommelseskort.
- **1** Fjern adgangspanelet (se **[Afmontering af systemkortets adgangspanel](#page-67-0)** for at få hjælp).
- **2** Find det hukommelseskort, du vil fjerne.
- **3** Åbn låsene fuldstændigt i begge ender af hukommelsesstikket væk fra kortet.

**4** Træk kortet lige ud af stikket.

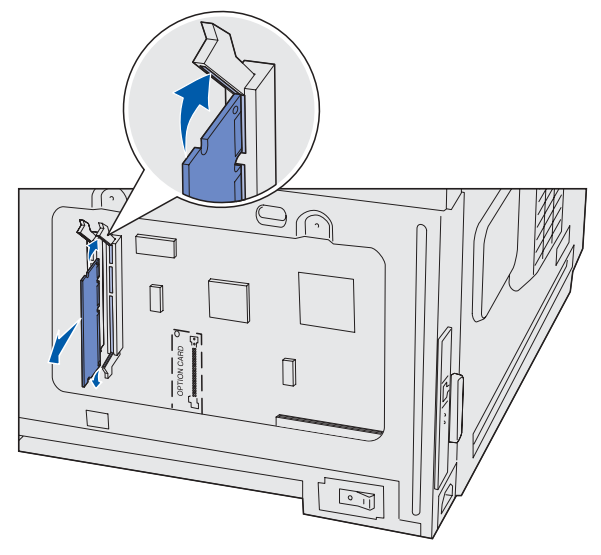

- **5** Anbring kortet i originalemballagen, eller pak kortet ind i papir og opbevar det i en kasse.
- **6** Sæt adgangspanelet på igen (se **[Genmontering af systemkortets adgangspanel](#page-72-0)**).

# <span id="page-70-0"></span>**Udtagning af udvidelseskort**

Følg fremgangsmåden nedenfor for at fjerne en intern printserver, et USB-/parallelinterfacekort eller en harddisk med adapterkort.

**ADVARSEL:** Udvidelseskort kan nemt beskadiges af statisk elektricitet. Rør ved en metalgenstand på printeren, inden du rører ved et udvidelseskort.

- **1** Fjern adgangspanelet (se **[Afmontering af systemkortets adgangspanel](#page-67-0)** for at få hjælp).
- **2** Fjern skruen fra den metalplade, som dækker stikket, og løft derefter pladen af.

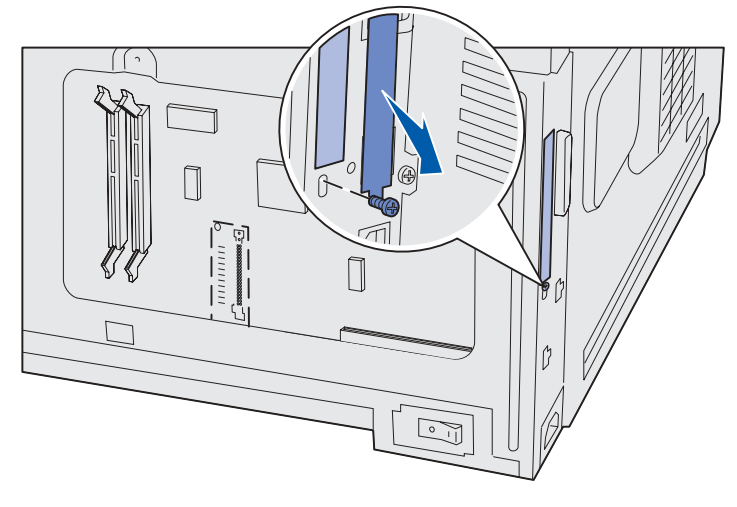

Gem skruen.

**3** Find det udvidelseskort, der skal afmonteres.

**4** Træk forsigtigt udvidelseskortet ud af stikket på systemkortet.

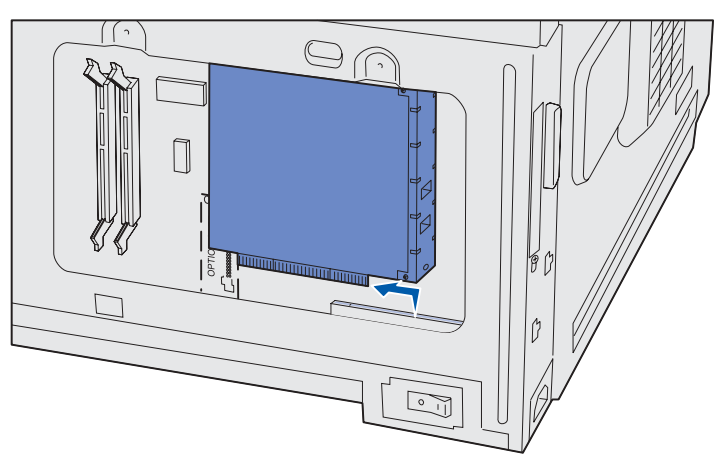

- **5** Anbring kortet i originalemballagen, eller pak kortet ind i papir og opbevar det i en kasse.
- **6** Hvis du ikke har planer om at indsætte endnu et kort, skal du genmontere metalpladen, der dækker stikkene.
- **7** Fastgør den anden ende af metalpladen på systemkortet med skruen.

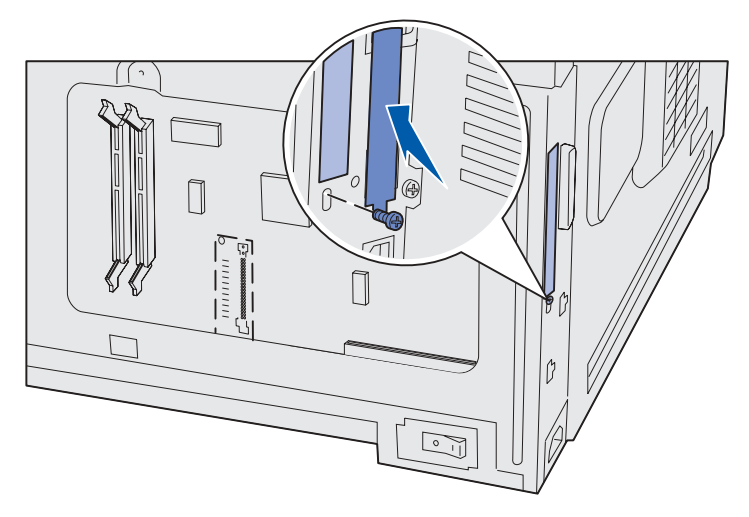

**8** Sæt adgangspanelet på igen (se **[Genmontering af systemkortets adgangspanel](#page-72-0)**).

### <span id="page-71-0"></span>**Udtagning af firmwarekort**

Udfør disse trin for at fjerne et firmwarekort. Hvis du allerede har installeret et udvidelseskort, skal du fjerne det, før du fjerner firmwarekortet. Se **[Udtagning af udvidelseskort](#page-70-0)**.

**ADVARSEL:** Firmwarekortoptionen beskadiges let af statisk elektricitet. Rør ved en metalgenstand på printeren, inden du rører ved en firmwarekortoption.

**1** Fjern adgangspanelet (se **[Afmontering af systemkortets adgangspanel](#page-67-0)** for at få hjælp).
Træk forsigtigt firmwarekortet lige ud i én bevægelse. Træk ikke fra side til side.

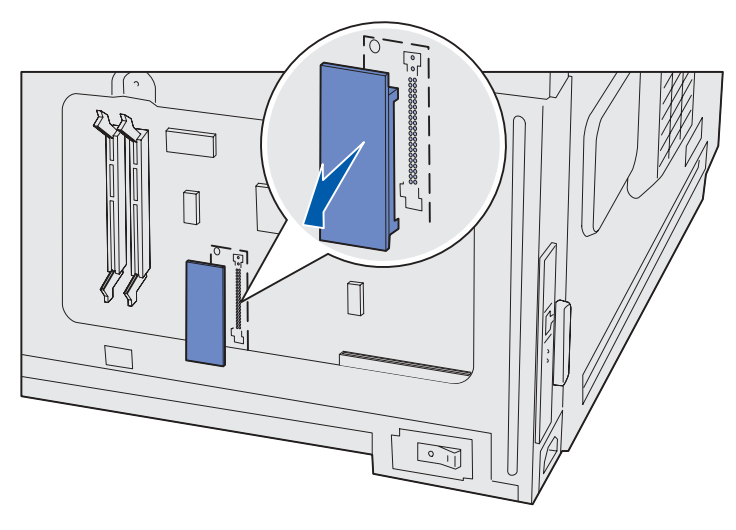

- Anbring kortet i originalemballagen, eller pak kortet ind i papir og opbevar det i en kasse.
- Sæt adgangspanelet på igen (se **[Genmontering af systemkortets adgangspanel](#page-72-0)**).

# <span id="page-72-0"></span>**Genmontering af systemkortets adgangspanel**

 Sæt metaltappen på adgangsdækslet bag printerrammen, og fastgør derefter dækslet med de to skruer.

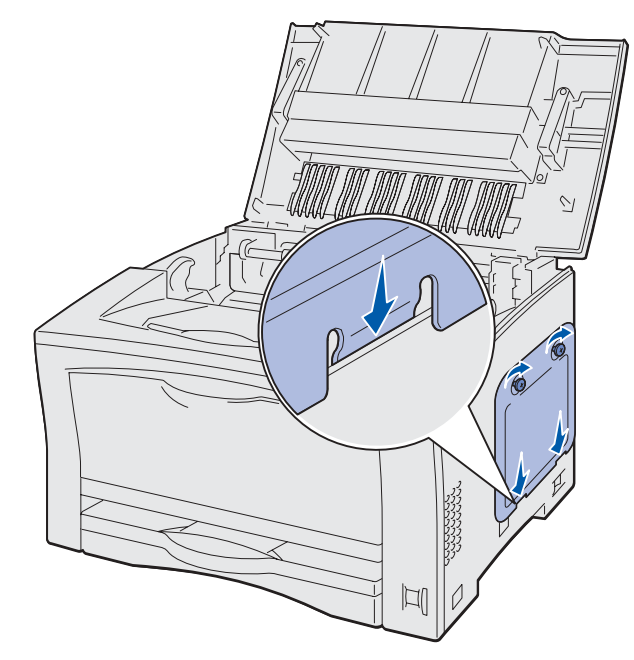

 Indsæt de to tappe på forsiden af det højre dæksel bag printerrammen, og juster derefter dækslet med udløserknappen.

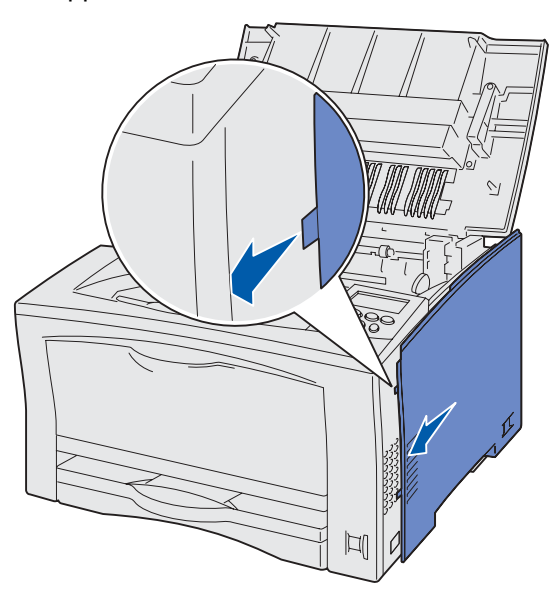

- Skub det højre dæksel frem, indtil det sidder korrekt på printerrammen.
- Luk topdækslet.
- Sæt alle kablerne i igen, sæt netledningen i, og tænd printeren.

# <span id="page-74-2"></span><span id="page-74-0"></span>**28 Deaktivering af kontrolpanelets menuer**

Netværksadministratoren kan deaktivere printermenuerne for at forhindre andre i at ændre standardmenuindstillingerne via kontrolpanelet.

Sådan deaktiveres menuerne:

- **1** Sluk printeren.
- **2** Tryk og hold **Vælg** og **Retur** nede, og tænd derefter printeren.
- **3** Slip knapperne, når **Udfører selvtest** vises i displayet.

Når printerens selvtest er udført, vises Konfig-menu.

- **4** Tryk på **Menu**, indtil Panelmenuer vises, og tryk derefter på **Vælg**.
- <span id="page-74-1"></span>**5** Tryk på **Menu**, indtil Deaktiver vises, og tryk derefter på **Vælg**.

**Gemt** vises kort, efterfulgt af **Deaktiverer menuer**. Konfig-menu vises igen med Panelmenuer i den anden linje.

**6** Tryk på **Menu**, indtil Afslut konf.menu vises, og tryk derefter på **Vælg**.

**Aktiverer menuændringer** vises kort, efterfulgt af **Udfører selvtest**. Printeren vender tilbage til meddelelsen **Klar**.

**Bemærk:** Hvis du trykker på knappen **Menu**, mens printeren viser statusmeddelelsen **Klar**, efter du har udført ovenstående handling, vises meddelelsen **Menuer deaktiveret**. Hvis printeren tilbageholder et fortroligt eller tilbageholdt job (Reserver udskriftsjob, Gentag udskriftsjob eller Kontroller udskriftsjob), har du stadig adgang til disse job via Jobmenu.

# <span id="page-74-3"></span>**Aktivering af menuer**

Hvis du vil aktivere menuerne, skal du gentage trinene i **[Deaktivering af kontrolpanelets menuer](#page-74-0)**. I **[trin 5 på side 75](#page-74-1)** skal du vælge Aktiver i stedet for Deaktiver. Når du har trykket på **Vælg**, vises **Aktiverer menuer**.

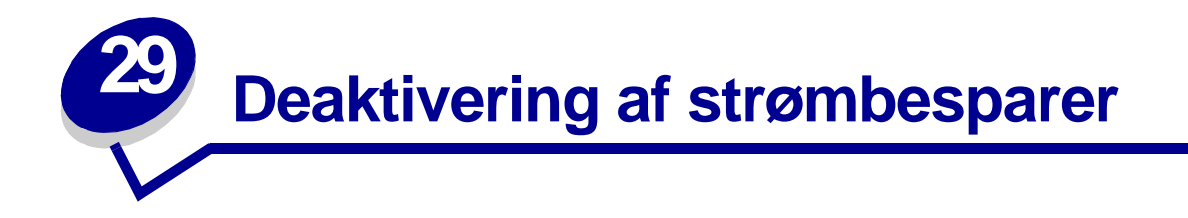

Hvis du deaktiverer **[Strømbesparer](#page-172-0)** i **[Opsætningsmenu](#page-169-0)**, er printeren klar til at udskrive uden forsinkelser.

- **1** Tryk på **Menu**, indtil Opsætningsmenu vises, og tryk derefter på **Vælg**.
- **2** Tryk på **Menu**, indtil Strømbesparer vises, og tryk derefter på **Vælg**.
- **3** Tryk på **Menu**, indtil Deaktiveret vises, og tryk derefter på **Vælg**.

Hvis værdien Deaktiveret ikke er tilgængelig, skal du først ændre indstillingen Energibesparelse til Deaktiveret i Konfig-menu:

- **1** Sluk printeren.
- **2** Tryk og hold **Vælg** og **Retur** nede, og tænd derefter printeren.
- **3** Slip knapperne, når **Udfører selvtest** vises i displayet.

Når printeren har udført selvtesten, vises Konfig-menuen.

- **4** Tryk på **Menu**, indtil Energibesparelse vises, og tryk derefter på **Vælg**.
- **5** Tryk på **Menu**, indtil Deaktiveret vises, og tryk derefter på **Vælg**.

**Energibesparelse GEMT** vises kort, og derefter vises Konfig-menu.

**6** Tryk på **Menu**, indtil Afslut konf.menu vises, og tryk derefter på **Vælg**.

**Aktiverer menuændringer** vises kort, efterfulgt af **Udfører selvtest**. Printeren vender tilbage til meddelelsen **Klar**.

Du kan nu vælge Deaktiveret under menupunktet Strømbesparer.

**Bemærk:** Du kan også deaktivere Strømbesparer ved at sende en PJL-kommando (Printer Job Language). Hvis du vil have yderligere oplysninger, kan du se Technical Reference, som er tilgængelig på Lexmarks Websted på www.lexmark.com.

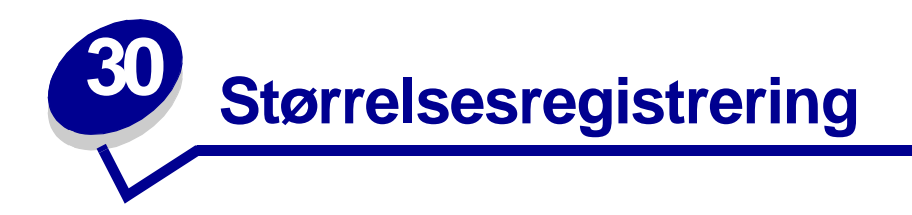

Når størrelsesregistrering er angivet til Auto, standardindstillingen, genkender printeren den papirstørrelse, der aktuelt er lagt i skufferne til 250 eller 500 ark. Når du skifter til den anden papirstørrelse, skal du indstille indikatoren for papirstørrelse, så den svarer til det papir, du har lagt i. Husk at vælge papirtypen både i kontrolpanelet og i printerdriveren.

Når du udskriver fra MP-arkføderen, eller hvis du deaktiverer størrelsesregistrering, skal du indstille både papirstørrelsen og papirtypen fra kontrolpanelet og printerdriveren.

Sådan deaktiveres størrelsesregistrering:

- **1** Sluk printeren.
- **2** Tryk og hold **Vælg** og **Retur** nede, og tænd derefter printeren.
- **3** Slip knapperne, når **Udfører selvtest** vises i displayet.

Når printerens selvtest er udført, vises Konfig-menu.

**4** Tryk på **Menu**, indtil Størrelsesregistrering vises, og tryk derefter på **Vælg**.

**Bemærk:** Det er kun de papirskuffer, der understøtter størrelsesregistrering, der vises i kontrolpanelet.

**5** Tryk på **Menu**, indtil du kan se Regist. skuf. x, hvor x repræsenterer nummeret på den skuffe, hvor størrelsesregistrering skal deaktiveres, og tryk derefter på **Vælg**.

Gentag evt. proceduren for andre skuffer.

**6** Tryk på **Menu**, indtil Deaktiveret vises, og tryk derefter på **Vælg**.

**Gemt** vises kort. Konfig-menu vises igen med Størrelsesregistrering i den anden linje.

- **7** Tryk på **Retur**.
- **8** Tryk på **Menu**, indtil Afslut konf.menu vises, og tryk derefter på **Vælg**.

**Aktiverer menuændringer** vises kort, efterfulgt af **Udfører selvtest**. Printeren vender tilbage til meddelelsen **Klar**.

# <span id="page-77-0"></span>**31 Udskrivning af en side med menuindstillinger**

Udskriv siden med menuindstillinger for at få en oversigt over printerens indstillinger og for at kontrollere, at printeroptionerne er installeret korrekt.

> **Bemærk:** Se **[Om printerens kontrolpanel](#page-64-0)** for at identificere displayet og knapperne på kontrolpanelet, hvis du har brug for hjælp.

- **1** Kontroller, at printeren er tændt, og at meddelelsen **Klar** vises i displayet.
- **2** Tryk på **Menu**, indtil Testmenu vises, og tryk derefter på **Vælg**.
- **3** Tryk på **Menu**, indtil Udskriv menuer vises, og tryk derefter på **Vælg** for at udskrive siden.

Meddelelsen **Udskriver menuindstillinger** vises.

**Bemærk:** Hvis der vises andre meddelelser, når du udskriver denne side, skal du se **[Om](#page-90-0)  [printermeddelelser](#page-90-0)**, hvis du vil have yderligere oplysninger.

**4** Kontroller, at de optioner, du har monteret, vises korrekt på en liste under "Install. funktioner".

Hvis en monteret option ikke vises på siden, skal du slukke printeren, tage netledningen ud og genmontere optionen.

- **5** Kontroller, at den mængde hukommelse, der er installeret, er angivet korrekt under "Printerinformation".
- **6** Kontroller, at papirskufferne er konfigureret for de papirstørrelser og -typer, du har ilagt.

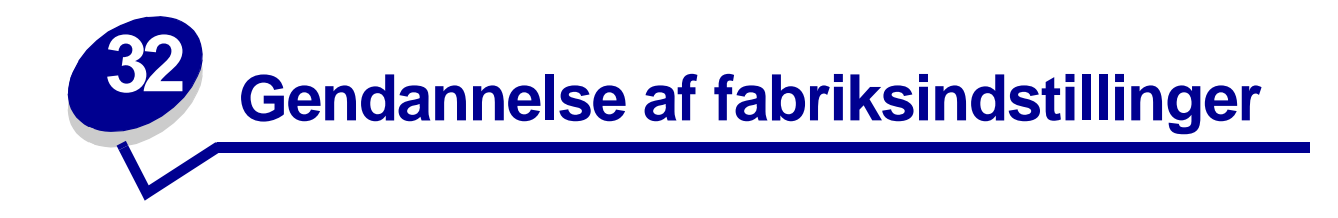

- **1** Kontroller, at printeren er tændt, og at meddelelsen **Klar** vises i displayet.
- **2** Tryk på **Menu**, indtil Testmenu vises, og tryk derefter på **Vælg**.
- **3** Tryk på **Menu**, indtil Fabriksindstill. vises, og tryk derefter på **Vælg**.
- **4** Tryk på **Vælg**, når Genopret vises. Meddelelsen **Genopretter fabriksindstill.** vises, efterfulgt af meddelelsen **Klar**.

Når du vælger Genopret:

- **–** Du kan ikke bruge knapperne på kontrolpanelet, når **Genopretter fabriksindstill.** vises.
- **–** Alle indlæste ressourcer (skrifttyper, makroer og symbolsæt) i printerhukommelsen (RAM) slettes. (Ressourcer i flashhukommelse eller på harddiskoptionen berøres ikke).
- **–** Alle menuindstillinger vender tilbage til fabriksindstillingerne undtagen:
	- **•** Kontrolpanelets Displaysprog i Opsætningsmenu.
	- **•** Alle indstillingerne i Parallelmenu, Serielmenu, Netværksmenu og USB-menu.

Hvis du vil have yderligere oplysninger om ændring af menuindstillinger eller valg af nye brugerindstillinger, skal du se **[Ændring af menuindstillinger](#page-79-0)**.

<span id="page-79-0"></span>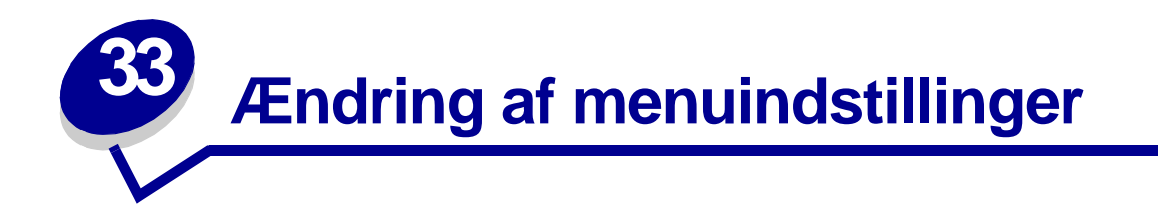

Du kan bruge kontrolpanelet til at ændre printerens menuindstillinger og tilpasse printeren, så den opfylder dine specifikke behov.

**Bemærk:** Ændringer af bestemte udskriftsjob foretaget fra et program tilsidesætter indstillinger, der er foretaget via printerens kontrolpanel.

Se **menuoversigt**, hvis du vil have vist en liste over menuerne og menupunkterne.

Sådan angives en ny værdi:

**1** Tryk på **Menu**, indtil du ser den ønskede menu, og tryk derefter på **Vælg**.

Menuen åbnes, og det første menupunkt i menuen vises i den anden linje i displayet.

**2** Tryk på **Menu**, indtil du ser det ønskede menupunkt, og tryk derefter på **Vælg**.

Der vises en stjerne (\*) ved siden af menupunktets aktuelle standardindstilling.

En værdi kan være:

- **–** Indstillingen Aktiveret eller Deaktiveret.
- **–** En sætning eller et ord, der beskriver en indstilling.
- **–** En numerisk værdi, du kan forøge eller formindske.

Når du trykker på **Vælg**, vises der en stjerne (\*) ved siden af den nye værdi for at indikere, at dette er den nye standardindstilling. Meddelelsen **Gemt** vises, og derefter vises den forrige liste over menupunkter i displayet.

**Bemærk:** Nogle menupunkter har undermenuer. Hvis du f.eks. vælger Papirmenu og derefter vælger menupunktet Papirtype, skal du vælge en anden menu (f.eks. Skuffe 1 type), før de tilgængelige værdier vises.

- **3** Tryk på **Retur** for at vende tilbage til de tidligere menuer eller menupunkter og foretage nye standardindstillinger.
- **4** Tryk på **Start** for at vende tilbage til meddelelsen **Klar**, hvis dette er den sidste printerindstilling, du vil ændre.

**Bemærk:** Standardindstillinger er gældende, indtil du gemmer nye indstillinger eller gendanner fabriksindstillingerne.

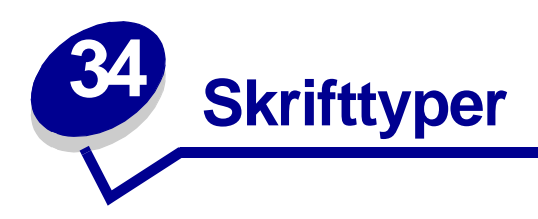

# **Residente skrifttyper**

Printeren er udstyret med residente skrifttyper, der ligger permanent i printerens hukommelse. Der er forskellige skrifttyper tilgængelig i PCL 6-, PostScript 3- og PPDS-emulering. Nogle af de mest populære skriftsnit, som f.eks. Courier og Times New Roman, findes til alle printersprog.

Skrifttyperne i PCL-emuleringen er kompatible med skrifttyperne i HP4050 og indeholder fire ekstra skrifttyper og mange ekstra symbolsæt, som understøtter ekstra sprog og programmer. Skrifttyperne i PostScript-emuleringen er kompatible med Adobe PostScript 3 og indeholder 20 ekstra skrifttyper. Skrifttyperne i PPDS-emuleringen er kompatible med skrifttyperne i PCL-emuleringen og indeholder fem bitmappede skrifttyper.

Følgende tabeller viser alle de residente skrifttyper i printeren. I **Udskrivning af skrifttypeeksempler** kan du se, hvordan du kan udskrive skrifttypeeksempler. Du kan vælge de residente skrifttyper fra programmet eller fra kontrolpanelet, hvis du bruger PCL 6- eller PPDS-emulering.

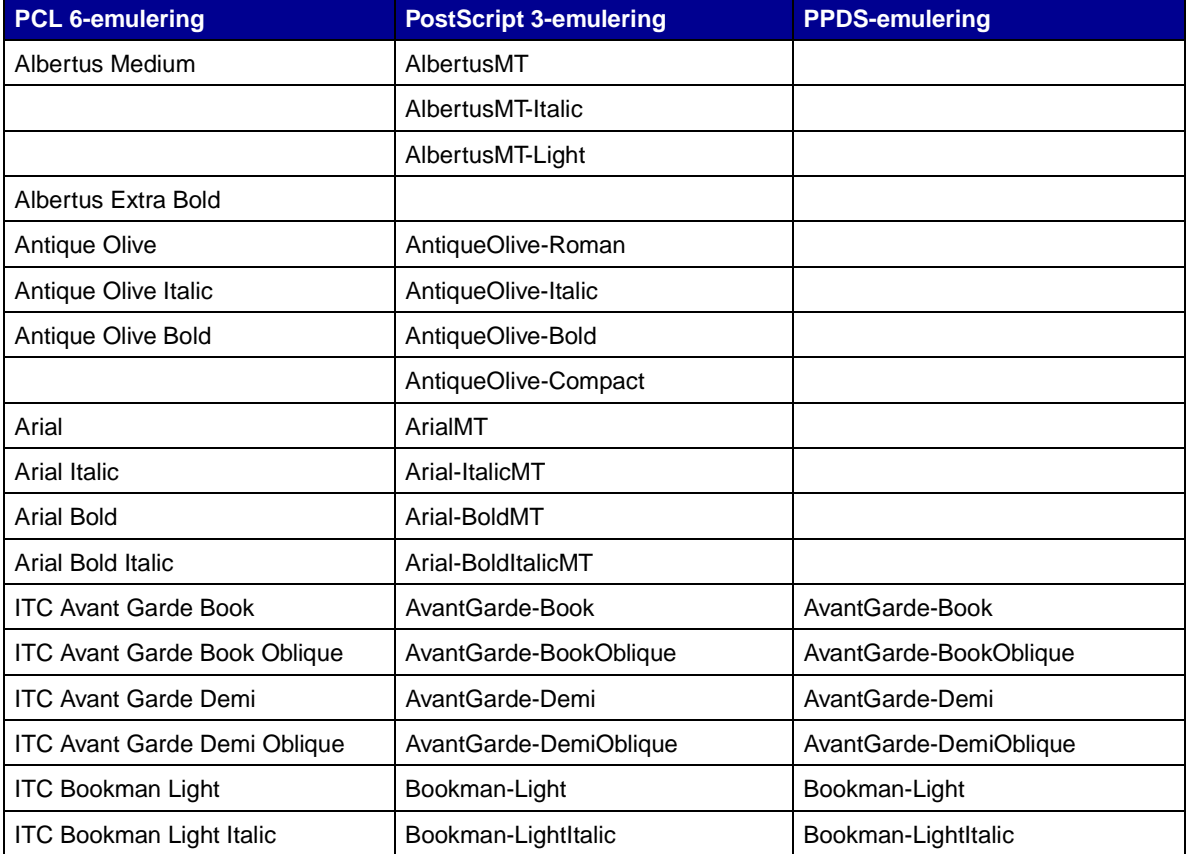

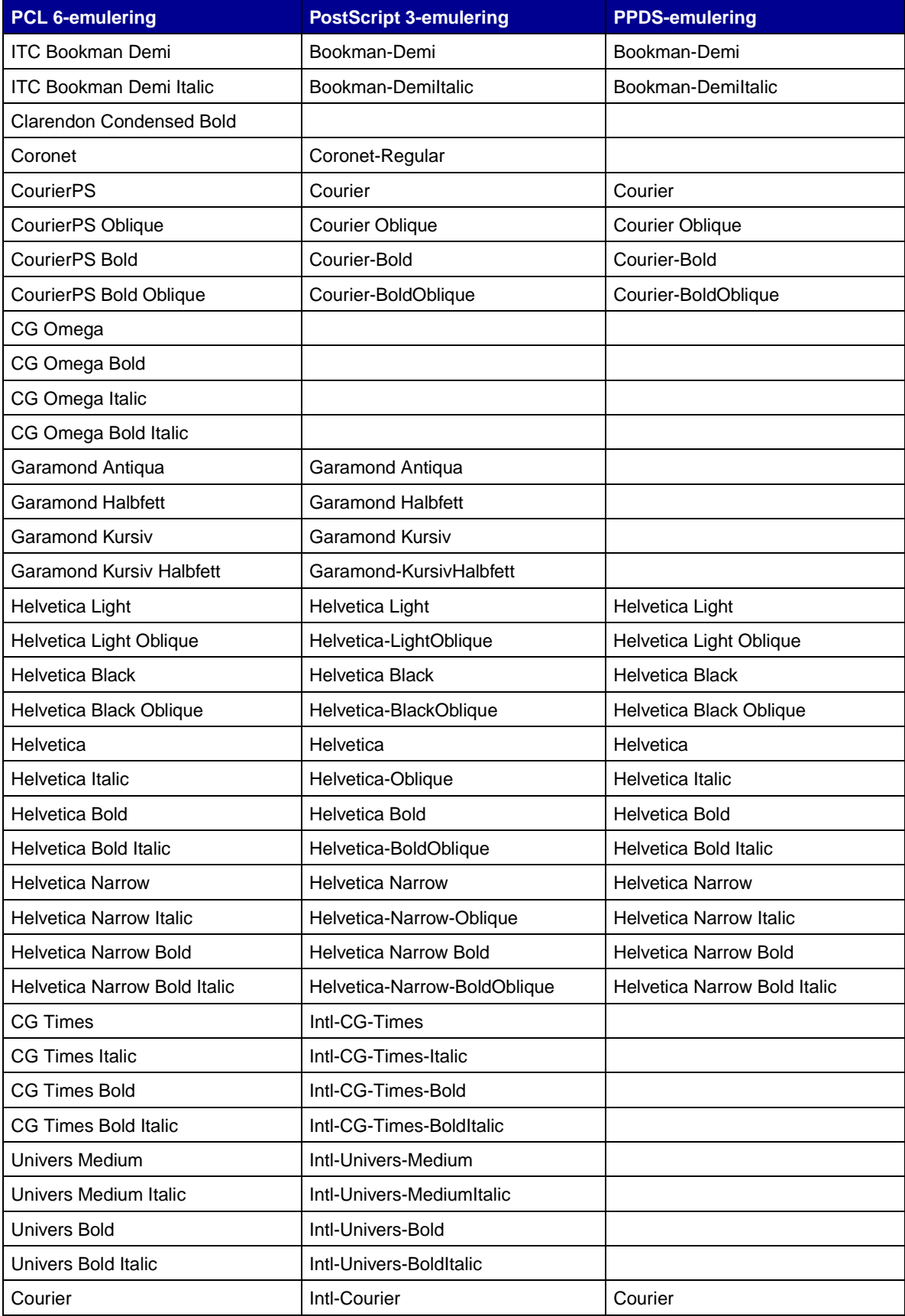

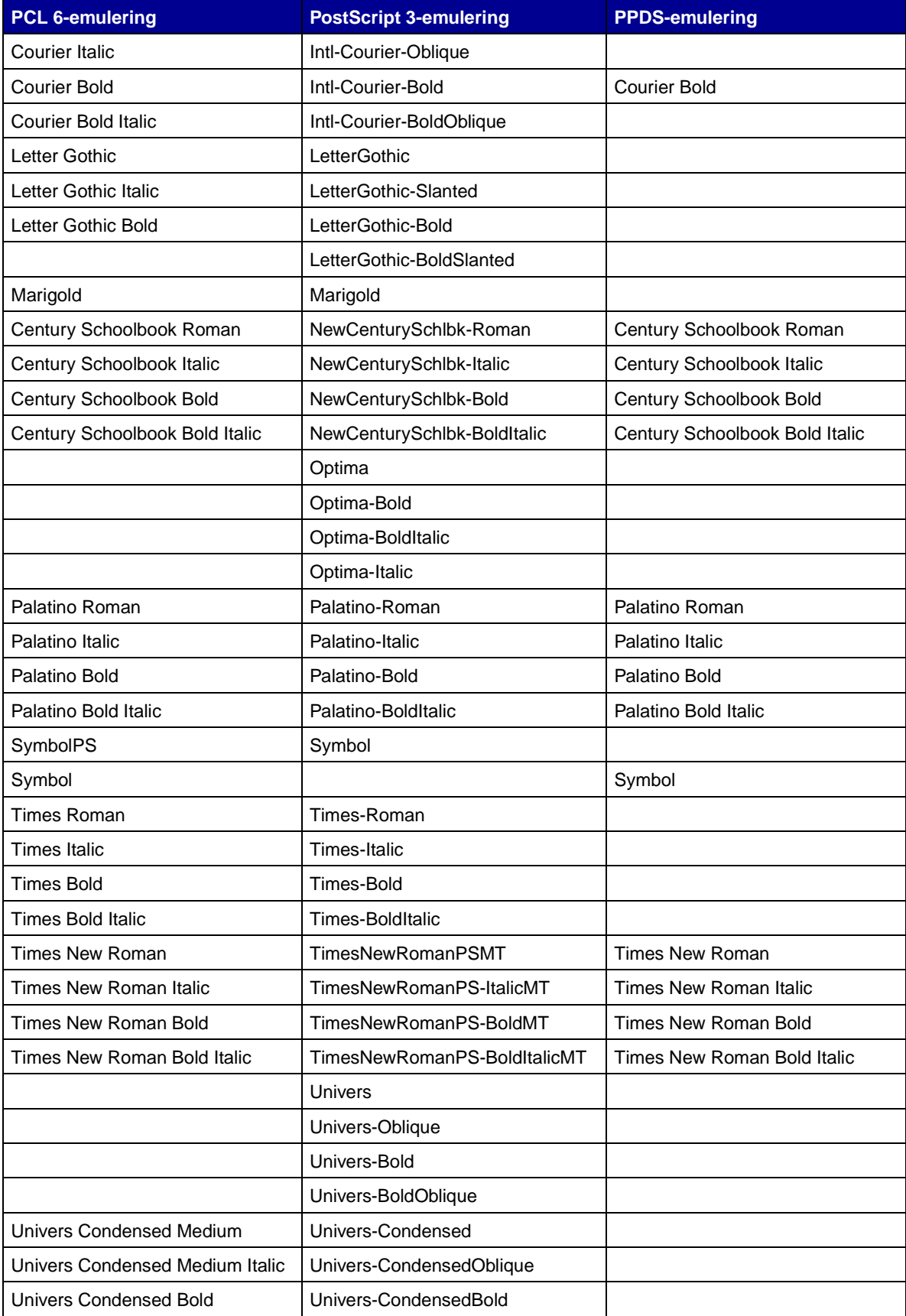

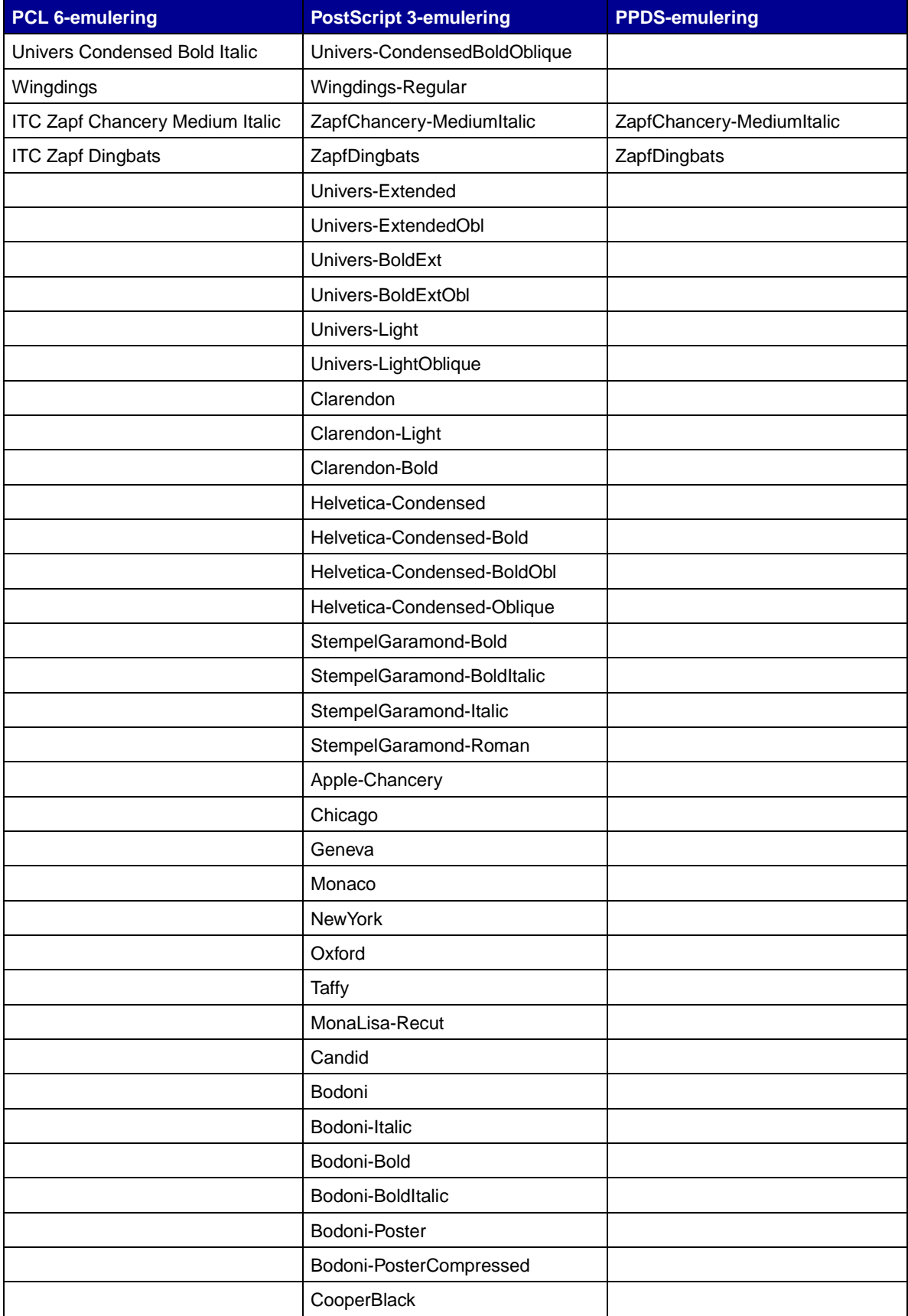

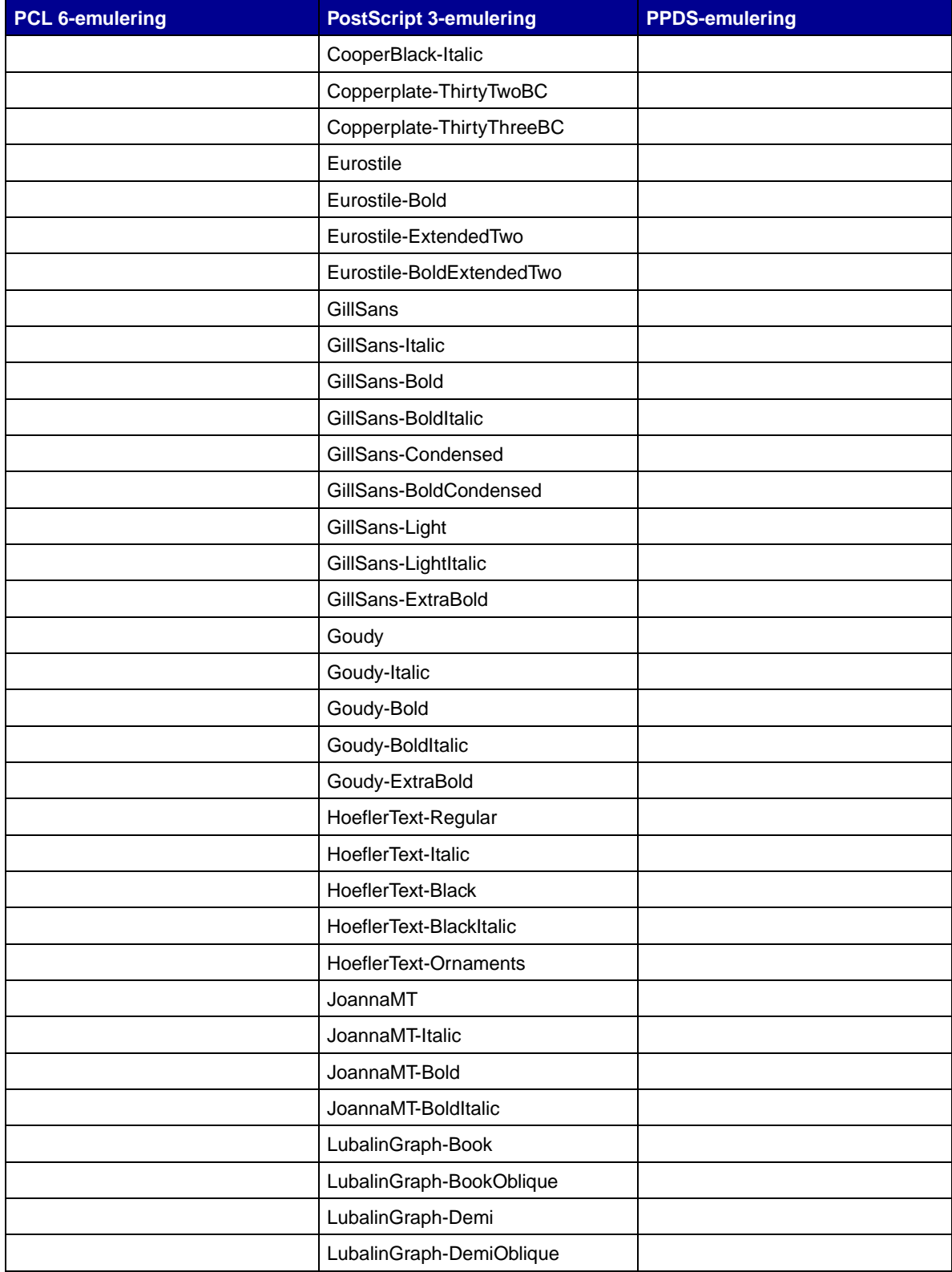

## **Residente bitmapskrifttyper**

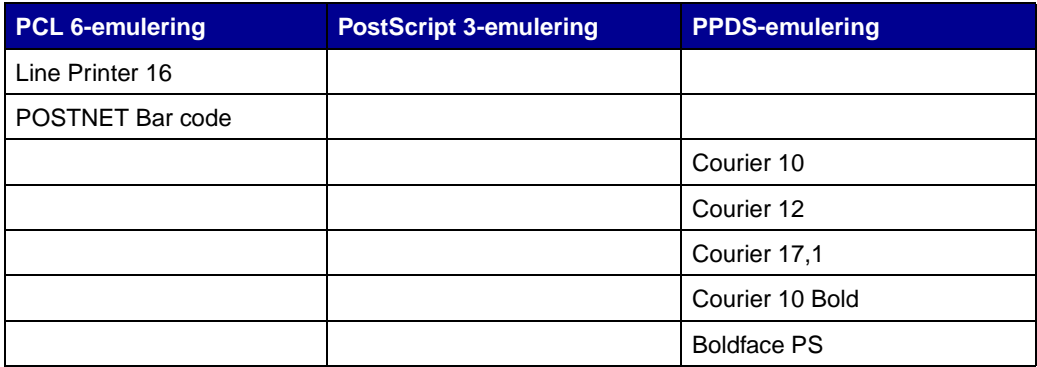

## **Symbolsæt**

Et symbolsæt er en samling kodede alfabetiske og numeriske tegn, tegnsætningstegn og specielle tegn, der findes i den skrifttype, du vælger. Symbolsæt understøtter kravene ved forskellige sprog eller bestemte programmer, f.eks. matematiske symboler, som bruges i videnskabelige tekster.

Symbolsætkodningen definerer også, hvilket tegn der udskrives for hver tast på tastaturet (eller mere nøjagtigt, for hvert kodepunkt). Nogle programmer kræver forskellige tegn ved nogle kodepunkter. Hvis printeren skal understøtte flere programmer og sprog, har den 83 symbolsæt til de residente PCL 6 emuleringsskrifttyper.

## **Symbolsæt til PCL 6-emulering**

Det er ikke alle skrifttyperne, der understøtter de symbolsæt, der er anført i **[Indlæselige skrifttyper](#page-86-0)**. Se Technical Reference, hvis du vil se, hvilke symbolsæt der understøttes af de enkelte skrifttypenavne.

# <span id="page-86-0"></span>**Indlæselige skrifttyper**

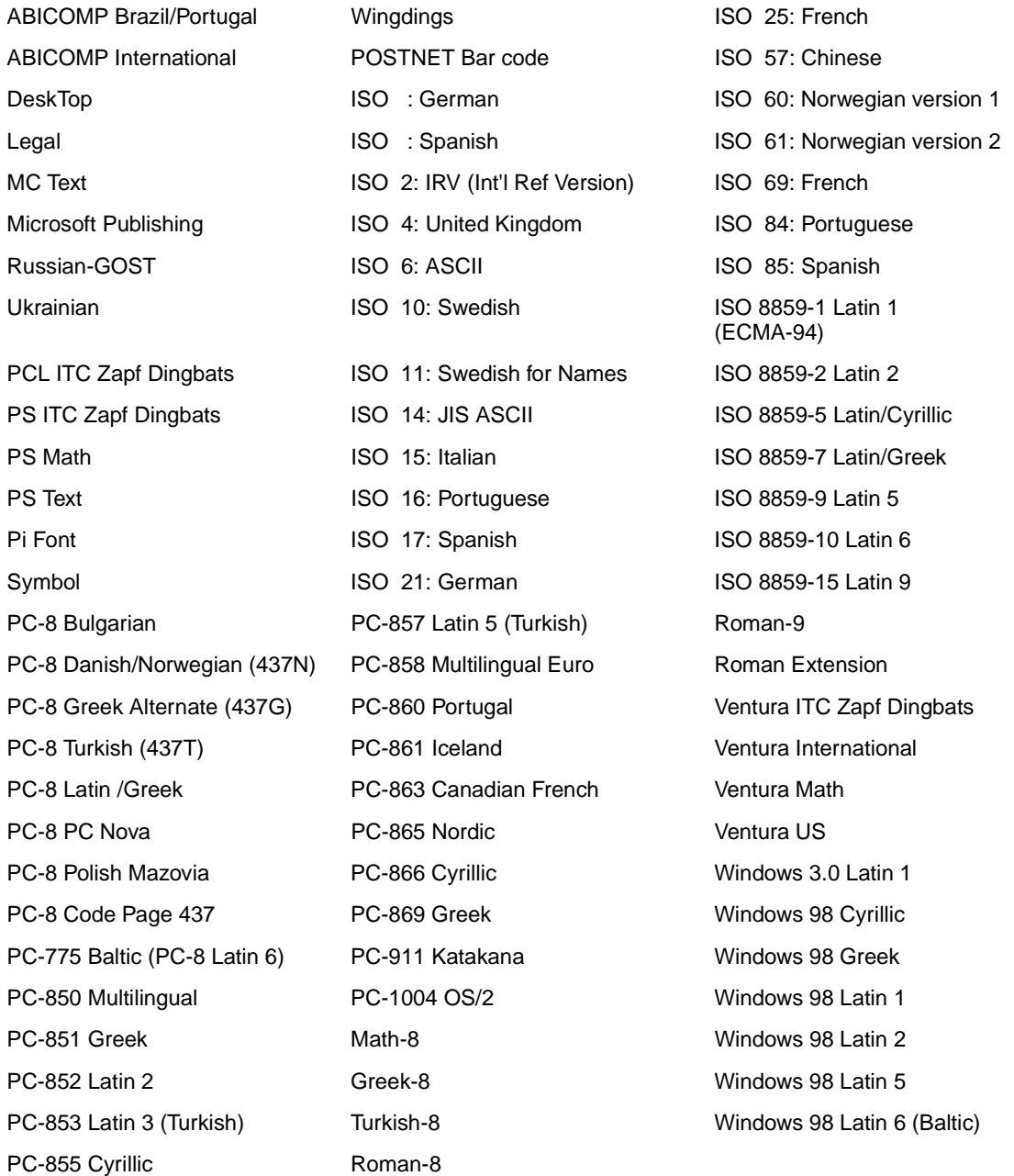

Du kan indlæse skalerbare skrifttyper i PostScript 3-emulering og skalerbare skrifttyper eller bitmapskrifttyper i PCL 6-emulering. Skrifttyper kan indlæses i printerhukommelsen eller i en flashhukommelsesoption eller på en harddiskoption. Skrifttyper, der indlæses i en flashhukommelse eller på en harddisk, forbliver i hukommelsen, når der ændres printersprog, printeren nulstilles, eller printeren slukkes.

## **Euro-understøttelse**

Understøttelse for valutategnet Euro er inkluderet i alle tilgængelige skrifttyper for både PostScript- og PCL-emuleringer. Tolv af PCL-symbolsættene understøtter euro-tegnet, herunder alle syv Windowssymbolsæt.

## **Hebraiske og arabiske skrifttyper**

Der er en række indlæselige skrifttyper til Hebraisk eller Arabisk på den drivers-cd , som blev leveret sammen med printeren.

#### **FontVision**

Værktøjet FontVision™ Management findes også på drivers-cd 'en samt skærmskrifttyper, som stemmer overens med de residente skalerbare skrifttyper. Yderligere 48 TrueType-skrifttyper er tilgængelige på Lexmarks Websted, når du registrerer printeren.

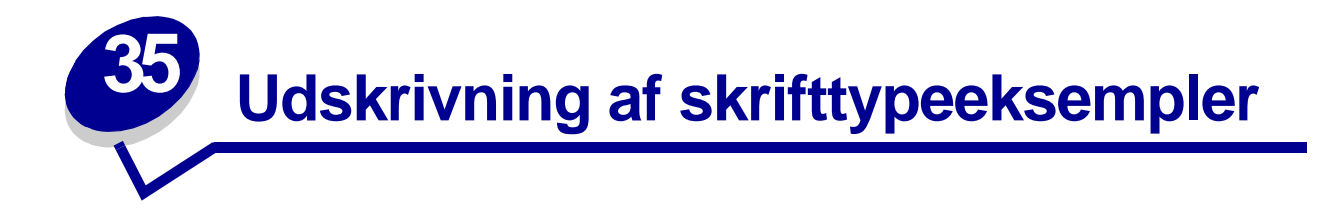

Printeren indeholder residente skrifttyper, der ligger permanent i hukommelsen. Der er forskellige skrifttyper tilgængelig i PCL-, PostScript- og PPDS-emuleringer.

Sådan udskriver du alle de skrifttyper, der aktuelt er tilgængelige for printeren i PCL-emulering eller PostScript 3-emulering:

- **1** Kontroller, at printeren er tændt, og at **Klar** vises i displayet.
- **2** Tryk på **Menu**, indtil Testmenu vises, og tryk derefter på **Vælg**.
- **3** Tryk på **Menu**, indtil Udskriftstyper vises, og tryk derefter på **Vælg**.
- **4** Tryk på **Menu** for at få vist enten PCL-skrifttyper eller PS-skrifttyper.
	- **–** Vælg PCL-skriftyper for at udskrive en liste over de skrifttyper, der er tilgængelige til PCLemulering.
	- **–** Vælg PS-skriftyper for at udskrive en liste over de skrifttyper, der er tilgængelige til PostScript 3-emulering.
- **5** Tryk på **Vælg**.

Meddelelsen **Udskriver skrifttypeliste** vises i displayet, indtil alle siderne er blevet udskrevet. Printeren vender tilbage til meddelelsen **Klar**, når listen med skrifttypeeksempler er blevet udskrevet.

Sådan udskriver du alle de PPDS-skrifttyper, der er tilgængelige for printeren:

- <span id="page-88-0"></span>**1** Sluk printeren
- **2** Tryk og hold **Vælg** og **Retur** nede, og tænd derefter printeren igen.
- **3** Slip knapperne, når meddelelsen **Udfører selvtest** vises.

Når printerens selvtest er udført, vises Konfig-menu.

- **4** Tryk på **Menu**, indtil PPDS-emulering vises, og tryk derefter på **Vælg**.
- <span id="page-88-1"></span>**5** Vælg Aktiveret for at aktivere PPDS-emulering.

**Gemt** vises kort. Konfig-menu vises igen med PPDS-emulering i den anden linje.

- **6** Tryk på **Retur**.
- **7** Tryk på **Menu**, indtil Afslut konf.menu vises, og tryk derefter på **Vælg**.
- **8 Aktiverer menuændringer** vises kort, efterfulgt af **Udfører selvtest**. Printeren vender tilbage til meddelelsen **Klar**.
- **9** Tryk på **Menu**, indtil Testmenu vises, og tryk derefter på **Vælg**.
- **10** Tryk på **Menu**, indtil Udskriftstyper vises, og tryk derefter på **Vælg**.
	- **–** Vælg PPDS-fonte for at udskrive en liste over de skrifttyper, der er tilgængelige til PPDSemulering.
- **11** Tryk på **Vælg**.

Meddelelsen **Udskriver skrifttypeliste** vises i displayet, indtil alle siderne er blevet udskrevet. Printeren vender tilbage til meddelelsen **Klar**, når listen med skrifttypeeksempler er blevet udskrevet.

Følg **[trin 1](#page-88-0)**-**[trin 5](#page-88-1)** ovenfor, og vælg Deaktiveret for at deaktivere PPDS-emulering.

Se Technical Reference på Lexmarks Websted, hvis du vil have yderligere oplysninger om understøttelse af skrifttyper og symbolsæt.

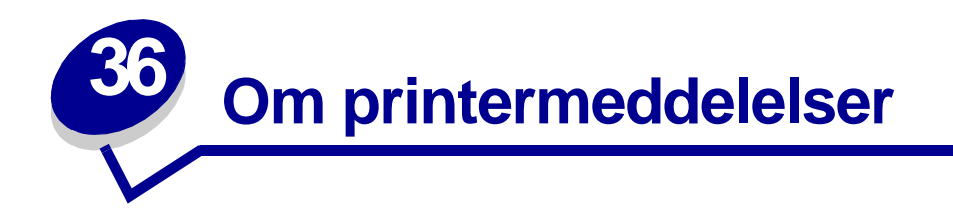

Printerens kontrolpanel viser meddelelser, der beskriver printerens aktuelle tilstand og angiver mulige printerproblemer, der skal løses. Dette emne indeholder en liste over alle printermeddelelser, forklarer, hvad de betyder, og viser, hvordan meddelelserne slettes.

<span id="page-90-0"></span>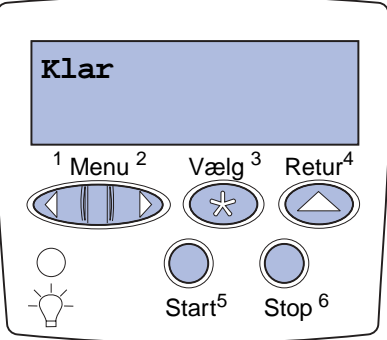

## <span id="page-91-0"></span>**Aktiverer demotilstand**

#### **Denne meddelelse betyder følgende:**

Printeren aktiverer de filer, der er gemt i printeren, som viser printerens funktioner. I denne tilstand ignoreres almindelige udskriftsjob, og det er kun de demonstrationsfiler, der vises i kontrolpanelet, der udskrives.

#### **Det kan du gøre:**

Gennemse listen over demonstrationsfilerne, og vælg den fil, du vil udskrive.

#### **Se også:**

#### **[Deaktiverer demotilstand](#page-94-0)**

**Aktiverer menuændringer**

#### **Denne meddelelse betyder følgende:**

Printeren aktiverer de ændringer, der er foretaget i printerindstillingerne.

#### **Det kan du gøre:**

Vent på, at meddelelsen slettes.

#### **Se også:**

**[Deaktivering af kontrolpanelets menuer](#page-74-2)**

<span id="page-91-1"></span>**Aktiverer PPDS**

#### **Denne meddelelse betyder følgende:**

Printeren aktiverer PPDS-emuleringsprintersproget.

#### **Det kan du gøre:**

Vent på, at meddelelsen slettes. Jobbene udskrives ved hjælp af PPDS-emulering.

#### **Se også:**

#### **[Deaktiverer PPDS](#page-94-1)**

#### **I brug**

#### **Denne meddelelse betyder følgende:**

Printeren er i færd med at modtage, behandle eller udskrive data.

#### **Det kan du gøre:**

- **•** Vent på, at meddelelsen slettes.
- **•** Tryk på **Menu** for at åbne Jobmenu og annullere det aktuelle job.

## **Annuller job**

#### **Denne meddelelse betyder følgende:**

Printeren behandler en anmodning om at annullere det aktuelle udskriftsjob.

#### **Det kan du gøre:**

Vent på, at meddelelsen slettes.

#### **Se også:**

**[Annullering af udskriftsjob](#page-10-0)**

## **Skift <x>**

#### **Denne meddelelse betyder følgende:**

Printeren anmoder om, at der ilægges en anden papirtype i en af papirkilderne.

#### **Det kan du gøre:**

Skift papirtypen i den angivne kilde.

#### **Se også:**

**[Ilægning af papir i skufferne](#page-20-0)**; Installationsvejledning

## **Kontr. <enhedstilslutning>**

#### **Denne meddelelse betyder følgende:**

Den angivne enhed er enten ikke tilsluttet printeren korrekt, eller også er der opstået en hardwarefejl.

#### **Det kan du gøre:**

- **•** Genetabler kommunikationen ved at fjerne den angivne enhed og montere den på printeren igen.
- **•** Sluk og tænd printeren, hvis der opstår en hardwarefejl. Hvis fejlen opstår igen, skal printeren slukkes, den angivne enhed fjernes, og der skal tilkaldes service.

## **Sletter jobstat.oversigt**

#### **Denne meddelelse betyder følgende:**

Printeren sletter al jobstatistik, der er gemt på harddisken.

#### **Det kan du gøre:**

Vent på, at meddelelsen slettes.

### **Luk duplekspaneler**

#### **Denne meddelelse betyder følgende:**

Printerens duplekspaneler er åbne.

#### **Det kan du gøre:**

Luk duplekspanelet for at slette meddelelsen.

#### **Luk topdæksel**

#### **Denne meddelelse betyder følgende:**

Printerens topdæksel er åbent.

#### **Det kan du gøre:**

Luk printerens topdæksel for at slette meddelelsen.

#### <span id="page-94-0"></span>**Deaktiverer demotilstand**

#### **Denne meddelelse betyder følgende:**

Printeren er klar til at udskrive udskriftsjob.

#### **Det kan du gøre:**

Send udskriftsjobbene til printeren.

#### **Se også:**

**[Aktiverer demotilstand](#page-91-0)**

#### <span id="page-94-1"></span>**Deaktiverer PPDS**

#### **Denne meddelelse betyder følgende:**

Printeren deaktiverer PPDS-emuleringsprintersproget.

#### **Det kan du gøre:**

Vent på, at meddelelsen slettes. Jobbene udskrives ved hjælp af PCL-emulering.

#### **Se også:**

#### **[Aktiverer PPDS](#page-91-1)**

#### **Defragmentering**

#### **Denne meddelelse betyder følgende:**

Printeren defragmenterer flashhukommelsen for at genvinde lagerplads, der optages af slettede ressourcer.

## **Det kan du gøre:**

Vent på, at meddelelsen slettes.

**ADVARSEL:** Sluk ikke printeren, mens denne meddelelse vises.

## **Slet alle job**

#### **Denne meddelelse betyder følgende:**

Printeren anmoder om bekræftelse for at slette alle de job, der tilbageholdes.

#### **Det kan du gøre:**

- **•** Tryk på **Start** for at fortsætte. Printeren sletter alle tilbageholdte job.
- **•** Tryk på **Stop** for at annullere handlingen.

## **Sletter job**

#### **Denne meddelelse betyder følgende:**

Printeren sletter et eller flere tilbageholdte job.

#### **Det kan du gøre:**

Vent på, at meddelelsen slettes.

#### **Deaktiverer menuer**

#### **Denne meddelelse betyder følgende:**

Printeren reagerer på en anmodning om at deaktivere menuerne.

#### **Det kan du gøre:**

Vent på, at meddelelsen slettes.

**Bemærk:** Når menuerne er deaktiveret, kan du ikke ændre printerindstillingerne via kontrolpanelet.

#### **Se også:**

**[Deaktivering af kontrolpanelets menuer](#page-74-2)**

**Disken er ødelagt. Vil du reformatere?**

#### **Denne meddelelse betyder følgende:**

Printeren har forsøgt at foretage en genopretning af disken og kan ikke reparere den.

#### **Det kan du gøre:**

Sluk printeren, og fjern disken.

#### **Se også:**

**[Genopretning af disken x/5 yyy%](#page-96-0)**

## <span id="page-96-0"></span>**Genopretning af disken x/5 yyy%**

#### **Denne meddelelse betyder følgende:**

Printeren forsøger at genoprette harddisken. Genopretning af disken finder sted i fem trin. Den anden linje i kontrolpanelets display viser, hvor stor en procentdel der er afsluttet for det aktuelle trin.

#### **Det kan du gøre:**

Vent på, at meddelelsen slettes.

**ADVARSEL:** Sluk ikke printeren, mens denne meddelelse vises.

#### **Aktiverer menuer**

#### **Denne meddelelse betyder følgende:**

Printeren reagerer på en anmodning om at gøre menuerne tilgængelige for alle brugere.

#### **Det kan du gøre:**

Vent på, at meddelelsen slettes, og tryk derefter på **Menu** for at få vist menuerne fra kontrolpanelet.

#### **Se også:**

#### **[Aktivering af menuer](#page-74-3)**

#### **Indtast PIN-kode**

**Denne meddelelse betyder følgende:** 

Printeren venter på, at du indtaster det fircifrede personlige id-nummer (PIN).

#### **Det kan du gøre:**

Brug kontrolpanelets knapper til at indtaste den PIN-kode, du brugte i driveren, da du sendte det fortrolige job til printeren.

#### **Se også:**

**=\_\_\_**

**[Tilbageholdelse af job i printeren](#page-12-0)**

#### **Tømmer buffer**

#### **Denne meddelelse betyder følgende:**

Printeren fjerner ødelagte data og kasserer det aktuelle udskriftsjob.

#### **Det kan du gøre:**

Vent på, at meddelelsen slettes.

#### **Formaterer disk**

#### **Denne meddelelse betyder følgende:**

Printeren formaterer harddisken.

#### **Det kan du gøre:**

Vent på, at meddelelsen slettes.

**ADVARSEL:** Sluk ikke printeren, mens denne meddelelse vises.

## **Formaterer disk yyy%**

#### **Denne meddelelse betyder følgende:**

Printeren formaterer harddisken. Når formateringen tager længere tid end normalt, viser den anden linje i displayet, hvor stor en procentdel der er udført.

#### **Det kan du gøre:**

Vent på, at meddelelsen slettes.

**ADVARSEL:** Sluk ikke printeren, mens denne meddelelse vises.

#### **Formaterer flash**

#### **Denne meddelelse betyder følgende:**

Printeren formaterer flashhukommelsen.

#### **Det kan du gøre:**

Vent på, at meddelelsen slettes.

**ADVARSEL:** Sluk ikke printeren, mens denne meddelelse vises.

## **Tilbageholdte jobs kan gå tabt**

#### **Denne meddelelse betyder følgende:**

Printerens hukommelse er for fyldt til at kunne behandle udskriftsjob.

#### **Det kan du gøre:**

- **•** Tryk på **Start** for at slette meddelelsen og fortsætte udskrivningen. Printeren frigør hukommelse ved at slette de job, der har været tilbageholdt i længst tid, og fortsætter med at slette tilbageholdte job, indtil der er tilstrækkelig printerhukommelse til at behandle jobbet.
- **•** Tryk på **Stop** for at fjerne meddelelsen uden at slette tilbageholdte job. Det aktuelle job udskrives muligvis ikke korrekt.
- **•** Tryk på **Menu** for at åbne Jobmenu og annullere det aktuelle job.
- **•** Sådan undgås denne fejl i fremtiden:
	- **–** Slet skrifttyper, makroer og andre data, der er gemt i printerens hukommelse.
	- **–** Installer mere printerhukommelse**.**

#### **Bemærk:** Meddelelserne **37 Ikke nok hukommelse** og **Tilbageholdte job kan gå tabt** vises skiftevis i displayet.

#### **Se også:**

#### **[Tilbageholdelse af job i printeren](#page-12-0)**; **[37 Ikke nok hukommelse](#page-117-0)**

**Tilbageholdte job kan ikke gendannes**

#### **Denne meddelelse betyder følgende:**

Printerhukommelsen kan ikke gendanne udskriftsjob eller tilbageholdte job fra printerens harddisk.

#### **Det kan du gøre:**

Tryk på **Start** for at slette meddelelsen. Nogle af de udskriftsjob og tilbageholdte job, der er gemt på disken gendannes ikke.

#### **Se også:**

#### **[37 Ikke nok hukommelse](#page-117-0)**

#### **Isæt tonerkassette**

#### **Denne meddelelse betyder følgende:**

Tonerkassetten er enten ikke isat eller ikke isat korrekt.

#### **Det kan du gøre:**

Isæt tonerkassetten korrekt for at slette meddelelsen.

**Sæt skuffe <x>i**

#### **Denne meddelelse betyder følgende:**

Den angivne skuffe mangler eller er ikke skubbet helt ind i printeren.

#### **Det kan du gøre:**

Skub den angivne skuffe helt ind i printeren.

#### **Se også:**

**[Ilægning af papir i skufferne](#page-20-0)**

**Ugyldig kode til netværk <x>**

## **Ugyldig standard netværkskode**

#### **Denne meddelelse betyder følgende:**

Koden i en intern printserver er ikke gyldig. Printeren kan ikke modtage og behandle job, indtil en gyldig kode programmeres på den interne printserver.

#### **Det kan du gøre:**

Hent en gyldig kode til printerens interne printserver.

**Bemærk:** Du kan hente netværkskoden, mens denne meddelelse vises.

## **Fyld i manuelt**

#### **Denne meddelelse betyder følgende:**

Der er sendt en anmodning til printeren om et job med manuel ilægning. Printeren er klar til indføring af et enkelt ark i den manuelle arkføderåbning.

#### **Det kan du gøre:**

- **•** Ilæg det ark papir, der er angivet i den anden linje i displayet i den manuelle arkføder eller MParkføderen.
- **•** Tryk på **Vælg** eller **Start** for at ignorere anmodningen om manuel ilægning, og udskriv på det papir, der allerede ligger i en af papirkilderne. Hvis printeren finder en skuffe, der har papiret i den rigtige størrelse og type, føres papiret ind fra den pågældende skuffe. Hvis printeren ikke kan finde en skuffe med den rigtige papirstørrelse og -type, udskrives der på det papir, der ligger i standardpapirkilden, uanset hvad dette er.
- **•** Tryk på **Menu** for at åbne Jobmenu og annullere det aktuelle job.

#### **Se også:**

#### **[Ilægning af papir i MP-arkføderen](#page-27-0)**

**Ilæg papir i skuffe <x>**

#### **Denne meddelelse betyder følgende:**

Printeren forsøger at indføre papir fra en kilde, som den har registreret som tom.

#### **Det kan du gøre:**

- **•** Læg papiret i den ønskede størrelse og type i den skuffe, som er angivet i anden linje i displayet. Printeren sletter automatisk meddelelsen og fortsætter udskrivningen.
- **•** Tryk på **Menu** for at åbne Jobmenu og annullere det aktuelle job.

#### **Se også:**

#### **[Ilægning af papir i skufferne](#page-20-0)**

## **Vedligeholdelse**

#### **Denne meddelelse betyder følgende:**

Printeren kræver udskiftning af rutinevedligeholdelseselementer for at bevare den maksimale ydeevne og undgå problemer med udskriftskvalitet og papirindføring.

#### **Det kan du gøre:**

Udskift vedligeholdelseselementer, og nulstil tælleren for vedligeholdelsessættet (hvis det er nødvendigt).

#### **Menuer deaktiveret**

#### **Denne meddelelse betyder følgende:**

Printermenuerne er deaktiveret. Du kan ikke ændre printerindstillingerne fra kontrolpanelet.

#### **Det kan du gøre:**

Du kan stadig åbne Jobmenu, hvis du vil annullere en job, der udskrives, eller for at vælge et fortroligt job eller et tilbageholdt job, som du vil udskrive. Hvis du har brug for at få adgang til printermenuerne, skal du kontakte netværksadministratoren.

#### **Se også:**

#### **[Deaktivering af kontrolpanelets menuer](#page-74-2)**

**Netværkskort**

#### **i brug**

#### **Denne meddelelse betyder følgende:**

En intern printserver (også kaldet en intern netværksadapter eller INA) nulstilles.

#### **Det kan du gøre:**

Vent på, at meddelelsen slettes.

**Netværk <x>**

#### **Denne meddelelse betyder følgende:**

Et netværksinterface er den aktive kommunikationsforbindelse.

## **Ingen job fundet Prøv igen?**

#### **Denne meddelelse betyder følgende:**

Det fircifrede personlige id-nummer (PIN-kode), du har indtastet, er ikke tilknyttet noget fortroligt udskriftsjob.

#### **Det kan du gøre:**

- **•** Tryk på **Start** for at indtaste en anden PIN-kode.
- **•** Tryk på **Stop** for at slette prompten til PIN-koden.

#### **Se også:**

**[Tilbageholdelse af job i printeren](#page-12-0)**

#### **Ikke klar**

#### **Denne meddelelse betyder følgende:**

Printeren er ikke klar til at modtage eller behandle data. Der er blevet trykket på **Stop** for at sætte printeren offline.

#### **Det kan du gøre:**

Tryk på **Start** for at gøre printeren klar til at modtage job.

**Parallel <x>**

#### **Denne meddelelse betyder følgende:**

Et parallelt interface er den aktive kommunikationsforbindelse.

**Udfører selvtest**

#### **Denne meddelelse betyder følgende:**

Printeren kører serien af starttests, som den udfører, når den tændes.

#### **Det kan du gøre:**

Vent på, at meddelelsen slettes.

#### **Strømbesparer**

#### **Denne meddelelse betyder følgende:**

Printeren er klar til at modtage og behandle data. Den reducerer sit elforbrug, når den er ledig. Hvis printeren er inaktiv i det tidsrum, der er angivet under menupunktet Strømbesparer (fabriksindstillingen er 20 minutter), udskiftes meddelelsen **Strømbesparer** med meddelelsen **Klar** i displayet.

#### **Det kan du gøre:**

- **•** Send et job til udskrivning.
- **•** Tryk på **Start** for hurtigt at varme printeren op til normal arbejdstemperatur og få vist meddelelsen **Klar**.

## **Udskriv jobs på disk**

#### **Denne meddelelse betyder følgende:**

Job, der blev spoolet til harddisken, før printeren sidst blev slukket, er ikke blevet udskrevet.

#### **Det kan du gøre:**

- **•** Tryk på **Start** for at udskrive disse job.
- **•** Tryk på **Retur** eller **Stop** for at slette jobbene fra harddisken uden at udskrive dem.

## **Udskriver justeringsside**

#### **Denne meddelelse betyder følgende:**

Printeren behandler eller udskriver en testside, som viser justeringsværdierne.

#### **Det kan du gøre:**

Vent, indtil siden er helt udskrevet.

## **Udskriver liste m. indhold**

#### **Denne meddelelse betyder følgende:**

Printeren behandler eller udskriver en mappe med alle filer, der er gemt i flashhukommelsen eller på harddisken.

#### **Det kan du gøre:**

Vent på, at meddelelsen slettes.

#### **Se også:**

**[Udskriv biblio.](#page-183-0)**

## **Udskriver skrifttypeliste**

#### **Denne meddelelse betyder følgende:**

Printeren behandler eller udskriver en liste over alle tilgængelige skrifttyper for det angivne printersprog.

#### **Det kan du gøre:**

Vent på, at meddelelsen slettes.

#### **Se også:**

**[Udsk. skr.typer](#page-184-0)**

## **Udskriver jobstat.oversigt**

#### **Denne meddelelse betyder følgende:**

Printeren behandler eller udskriver al jobstatistik, der er gemt på harddisken.

#### **Det kan du gøre:**

Vent på, at meddelelsen slettes.

#### **Se også:**

**[Jobstat.oversigt](#page-183-1)**

**Udskriver menuindstillinger**

#### **Denne meddelelse betyder følgende:**

Printeren behandler eller udskriver siden med menuindstillinger.

#### **Det kan du gøre:**

Vent på, at meddelelsen slettes.

#### **Se også:**

**[Udskriv menuer](#page-184-1)**; **[Udskrivning af en side med menuindstillinger](#page-77-0)**

## **Udskriver kval.testsider**

#### **Denne meddelelse betyder følgende:**

Printeren behandler eller udskriver tre sider tekst og grafik, der hjælper dig med at indsnævre årsagen til problemerne med udskriftskvaliteten.

#### **Det kan du gøre:**

Vent på, at meddelelsen slettes.

#### **Se også:**

**[Løsning af problemer med udskriftskvaliteten](#page-34-0)**

## **Prog. af kode**

#### **Denne meddelelse betyder følgende:**

Printeren programmerer ny systemkode.

#### **Det kan du gøre:**

Vent på, at meddelelsen slettes, og printeren nulstilles.

**ADVARSEL:** Sluk ikke printeren, mens denne meddelelse vises.

#### **Program. flash**

#### **Denne meddelelse betyder følgende:**

Printeren lagrer ressourcer, f.eks. skrifttyper eller makroer, i flashhukommelsen.

#### **Det kan du gøre:**

Vent på, at meddelelsen slettes.

**ADVARSEL:** Sluk ikke printeren, mens denne meddelelse vises.

## **Program. disk**

#### **Denne meddelelse betyder følgende:**

Printeren lagrer ressourcer, f.eks. skrifttyper eller makroer, på harddisken.

#### **Det kan du gøre:**

Vent på, at meddelelsen slettes.

**ADVARSEL:** Sluk ikke printeren, mens denne meddelelse vises.

#### **Programs.fejl P<x>**

#### **Denne meddelelse betyder følgende:**

Det opstod en fejl, da printeren programmerede koden til hukommelsen.

#### **Det kan du gøre:**

Ret det problem, der er angivet i den anden linje i displayet:

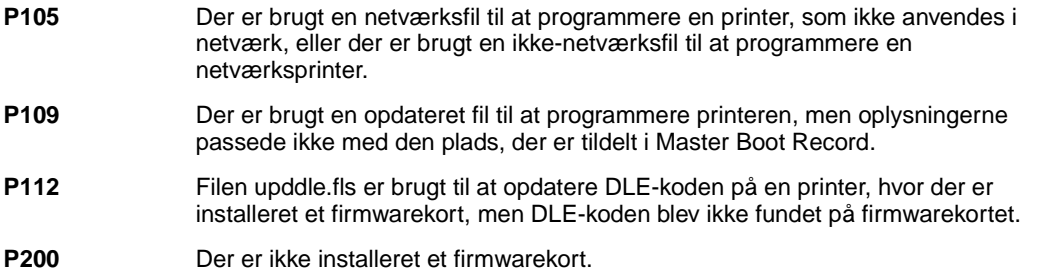
**Sætter job i kø og sletter job**

### **Denne meddelelse betyder følgende:**

Printeren sletter et eller flere tilbageholdte job og sender et eller flere job til udskrivning.

### **Det kan du gøre:**

Vent på, at meddelelsen slettes.

### **Se også:**

**[Udskrivning og sletning af tilbageholdte job](#page-12-0)**

### **Sætter job i kø**

### **Denne meddelelse betyder følgende:**

Printeren sender et eller flere tilbageholdte job til udskrivning.

### **Det kan du gøre:**

Vent på, at meddelelsen slettes.

### **Se også:**

**[Tilbageholdelse af job i printeren](#page-12-1)**

### **Klar**

#### **Denne meddelelse betyder følgende:**

Printeren er klar til at modtage og behandle udskriftsjob.

#### **Det kan du gøre:**

Send et job til udskrivning.

### **Klar Hex**

### **Denne meddelelse betyder følgende:**

Printeren er i tilstanden Hexudskrivning og er klar til at modtage og behandle udskriftsjob.

### **Det kan du gøre:**

- Send et job til udskrivning. Alle data, der sendes til printeren, udskrives med hexadecimal- og tegnrepræsentation. Kontrolstrenge udskrives og udføres ikke.
- **•** Sluk og tænd printeren for at afslutte tilstanden Hexudskrivning og vende tilbage til Klar-status.

## **Fjern papir fra <den angivne bakke>**

### **Denne meddelelse betyder følgende:**

Den angivne udskriftsbakke eller de angivne udskriftsbakker er fuld(e).

#### **Det kan du gøre:**

Fjern stakken af papir fra den eller de angivne bakke(r) for at slette meddelelsen.

### **Reduc. opløsn.**

#### **Denne meddelelse betyder følgende:**

Printeren reducerer opløsningen på en side i det aktuelle udskriftsjob fra 600 dpi (dots per inch) til 300 dpi for at forhindre, at fejlen **38 Hukommelse fuld**. **Reduc. opløsn.** vises i displayet, mens jobbet udskrives.

#### **Det kan du gøre:**

Tryk på **Menu** for at åbne Jobmenu og annullere det aktuelle job.

#### **Se også:**

#### **[38 Hukommelse fuld](#page-118-0)**

**Nulstiller vedl.tællerværdi**

### **Denne meddelelse betyder følgende:**

Printeren nulstiller den tæller, der holder styr på slid på fuseren.

### **Det kan du gøre:**

Vent på, at meddelelsen slettes.

### **Nulstiller printeren**

### **Denne meddelelse betyder følgende:**

Printeren nulstilles til de aktuelle standardindstillinger. Eventuelle aktive udskriftsjob annulleres.

### **Det kan du gøre:**

Vent på, at meddelelsen slettes.

### **Se også:**

**[Ændring af menuindstillinger](#page-79-0)**

### **Gendan tilbageholdt job. Start/Stop?**

#### **Denne meddelelse betyder følgende:**

Printeren er blevet nulstillet eller tændt, og printeren registrerer, at der er gemt udskriftsjob og tilbageholdte job på harddisken.

### **Det kan du gøre:**

- **•** Tryk på **Start**. Alle udskriftsjob og tilbageholdte job på harddisken gendannes i printerhukommelsen.
- **•** Tryk på **Retur** eller **Stop**. Der gendannes ingen udskriftsjob eller tilbageholdte job i printerhukommelsen. Printeren vender tilbage til tilstanden Klar.

### **Se også:**

### **[Tilbageholdelse af job i printeren](#page-12-1)**

## **Genopretter fabriksindstillinger**

### **Denne meddelelse betyder følgende:**

Printeren genopretter fabriksindstillingerne. Når fabriksindstillingerne er blevet genoprettet:

- **•** Alle indlæste ressourcer (skrifttyper, makroer, symbolsæt) i printerhukommelsen slettes.
- **•** Alle menuindstillingerne sættes tilbage til fabriksindstillingerne undtagen:
	- **–** Indstillingen Displaysprog i Opsætningsmenu.
	- **–** Alle indstillingerne i Parallelmenu, Serielmenu, Netværksmenu og USB-menu.

### **Det kan du gøre:**

Vent på, at meddelelsen slettes.

### **Se også:**

**[Gendannelse af fabriksindstillinger](#page-78-0)**

**Gendanner tilbageholdte job xxx/yyy**

### **Denne meddelelse betyder følgende:**

Printeren gendanner tilbageholdte job fra harddisken.

**Bemærk: xxx** repræsenterer antallet af de job, der skal gendannes. **yyy** repræsenterer det samlede antal job, der skal gendannes.

### **Det kan du gøre:**

- **•** Vent på, at meddelelsen slettes.
- **•** Vælg menupunktet Afbryd gendannelse i Jobmenu.

### **Se også:**

### **[Tilbageholdelse af job i printeren](#page-12-1)**

**Seriel <x>**

### **Denne meddelelse betyder følgende:**

Et serielt interface er den aktive kommunikationsforbindelse.

### **Std.bakke fuld**

### **Denne meddelelse betyder følgende:**

Standardbakken er fuld.

### **Det kan du gøre:**

Fjern stakken af papir i bakken for at slette meddelelsen.

### **Toner snart tom**

#### **Denne meddelelse betyder følgende:**

Tonerkassetten er snart brugt.

### **Det kan du gøre:**

- **•** Udskift tonerkassetten.
- **•** Tryk på **Start** for at slette meddelelsen og fortsætte udskrivningen.

**Bemærk:** Hvis du ikke udskrifter tonerkassetten, kan der opstå problemer med udskriftskvaliteten.

### **Skuffe <x> er tom**

### **Denne meddelelse betyder følgende:**

Den angivne papirskuffe er tom.

#### **Det kan du gøre:**

Læg papir i skuffen for at slette meddelelsen.

#### **Se også:**

### **[Ilægning af papir i skufferne](#page-20-0)**

#### **Sku. <x> snart tom**

### **Denne meddelelse betyder følgende:**

Den angivne papirskuffe er snart tom.

### **Det kan du gøre:**

Læg mere papir i skuffen for at slette meddelelsen.

#### **Se også:**

**[Ilægning af papir i skufferne](#page-20-0)**

### **Skuffe <x> mangler**

#### **Denne meddelelse betyder følgende:**

Den angivne skuffe mangler eller er ikke skubbet helt ind i printeren.

### **Det kan du gøre:**

Skub skuffen helt ind i printeren.

### **Se også:**

**[Ilægning af papir i skufferne](#page-20-0)**

### **USB <x>**

### **Denne meddelelse betyder følgende:**

Printeren behandler data via den angivne USB-port.

### **Venter**

#### **Denne meddelelse betyder følgende:**

Printeren har modtaget en side med data, der skal udskrives, men venter på en jobslut- eller sideskiftkommando eller yderligere data.

#### **Det kan du gøre:**

- **•** Tryk på **Start** for at udskrive indholdet af bufferen.
- **•** Tryk på **Menu** for at åbne Jobmenu og annullere det aktuelle job.

#### **Se også:**

#### **[Annullering af udskriftsjob](#page-10-0)**

**1565 Emul-fejl. Isæt emul-option**

#### **Denne meddelelse betyder følgende:**

Den indlæste emulatorversion på firmwarekortet passer ikke til printerens kodeversion.

Denne fejl kan opstå, hvis du opdaterer printerfirmwaren eller flytter et firmwarekort fra en printer til en anden.

#### **Det kan du gøre:**

Printeren sletter automatisk meddelelsen efter 30 sekunder og deaktiverer derefter den indlæste emulator på firmwarekortet.

Hent den korrekte indlæste emulatorversion fra Lexmarks Websted.

Hvis du vil have yderligere oplysninger, skal du kontakte det sted, hvor du købte printeren.

#### **2<xx> Papirstop**

#### **Denne meddelelse betyder følgende:**

Printeren har registreret papirstop.

#### **Det kan du gøre:**

Afhjælp papirstoppet.

#### **Se også:**

**[Afhjælpning af papirstop](#page-47-0)**; **[Om papirstopmeddelelser](#page-46-0)**

### **31 Defekt tonerkassette**

#### **Denne meddelelse betyder følgende:**

Der er indsat en defekt tonerkassette.

### **Det kan du gøre:**

Fjern den angivne tonerkassette, og isæt en ny.

### **Se også:**

#### **[Udskiftning af tonerkassetten](#page-57-0)**

### **34 Wrong Paper Size in Tray <x> (Forkert papirstørrelse i skuffe x)**

Denne meddelelse betyder følgende:

Printeren forventede at hente en anden papirstørrelse fra den angivne skuffe end den størrelse, der nu registreres i papirstien.

#### **Det kan du gøre:**

- **•** Tryk på **Start** for at slette meddelelsen og fortsætte udskrivningen. Printeren udskriver automatisk den side igen, som registrerede meddelelsen.
- **•** Kontroller, at indstillingen for indikatoren for papirstørrelse svarer til den størrelsen på det papir, der er lagt i skuffen.
- **•** Kontroller, at indstillingen Str. i skuffe x i Papirmenu svarer til den papirstørrelse, der er lagt i skuffen.
- **•** Kontroller, at styrene i papirskuffen er i den korrekt position i forhold til den papirstørrelse, der er lagt i.
- **•** Kontroller, at papiret er vendt korrekt i skuffen.
- **•** Tryk på **Menu** for at åbne Jobmenu og annullere det aktuelle job.

## **35 Gem resourcer slået fra. Ikke nok hukommelse**

### **Denne meddelelse betyder følgende:**

Printeren har ikke hukommelse nok til at aktivere Spar ressourcer. Denne meddelelse angiver, at der er allokeret for meget hukommelse til én eller flere af printerens sammenkædningsbuffere.

### **Det kan du gøre:**

- **•** Tryk på **Start** for at deaktivere Spar ressourcer og fortsætte udskrivningen.
- **•** Hvis du vil aktivere Spar ressourcer, efter at denne meddelelse er vist, skal du:
	- **–** Kontroller, at linkbufferne er indstillet til Auto, og afslut menuen for at aktivere ændringerne af linkbufferen.
	- **–** Når meddelelsen **Klar** vises, skal du aktivere Spar ressourcer i Opsætningsmenu.
- **•** Installer mere hukommelse.

### **37 Ikke nok huk. til sortering**

### **Denne meddelelse betyder følgende:**

Printerhukommelsen (eller harddisken, hvis den er installeret) har ikke tilstrækkelig ledig plads til at sortere udskriftsjobbet.

### **Det kan du gøre:**

- **•** Tryk på **Start** for at udskrive den del af jobbet, der allerede er lagret, og starte sortering af resten af jobbet.
- **•** Tryk på **Menu** for at åbne Jobmenu og annullere det aktuelle job.

#### **Se også:**

### **[Annullering af udskriftsjob](#page-10-0)**

## **37 Ikke nok defragm. hukommelse**

### **Denne meddelelse betyder følgende:**

Printeren kan ikke defragmentere flashhukommelsen, fordi den printerhukommelse, der bruges til at gemme ikke-slettede flashressourcer, er fuld.

### **Det kan du gøre:**

- **•** Slet skrifttyper, makroer og andre data i printerens hukommelse.
- **•** Installer mere hukommelse i printeren.

### **37 Ikke nok hukommelse**

### **Denne meddelelse betyder følgende:**

Printerens hukommelse er fuld og kan ikke fortsætte med at behandle de aktuelle udskriftsjob.

### **Det kan du gøre:**

- **•** Tryk på **Start** for at slette meddelelsen og fortsætte det aktuelle udskriftsjob. Printeren frigør hukommelse ved at slette de job, der har været tilbageholdt i længst tid, og fortsætter med at slette tilbageholdte job, indtil der er tilstrækkelig printerhukommelse til at behandle jobbet.
- **•** Tryk på **Stop** for at fjerne meddelelsen uden at slette tilbageholdte job. Det aktuelle job udskrives muligvis ikke korrekt.
- **•** Tryk på **Menu** for at åbne Jobmenu og annullere det aktuelle job.
- **•** Sådan undgås denne fejl i fremtiden:
	- **–** Slet skrifttyper, makroer og andre data i printerens hukommelse.
	- **–** Installer mere hukommelse i printeren.

**Bemærk:** Meddelelserne **37 Ikke nok hukommelse** og **Tilbageholdte job kan gå tabt** vises skiftevis i displayet.

### **Se også:**

**[Tilbageholdelse af job i printeren](#page-12-1)**; **[Tilbageholdte jobs kan gå tabt](#page-99-0)**; **[Tilbageholdte job kan](#page-99-1)  [ikke gendannes](#page-99-1)**

### <span id="page-118-0"></span>**38 Hukommelse fuld**

### **Denne meddelelse betyder følgende:**

Printeren behandler data, men den hukommelse, der bruges til at gemme sider, er fuld.

### **Det kan du gøre:**

- **•** Tryk på **Start** for at slette meddelelsen og fortsætte udskrivningen af jobbet. Jobbet udskrives eventuelt ikke korrekt.
- **•** Tryk på **Menu** for at åbne Jobmenu og annullere det aktuelle job.
- **•** Sådan undgås denne fejl i fremtiden:
	- **–** Gør udskriftsjobbet simplere ved at reducere mængden af tekst eller grafik på en side og slette unødvendige indlæste skrifttyper eller makroer.
	- **–** Installer mere hukommelse i printeren.

### **Se også:**

### **[Annullering af udskriftsjob](#page-10-0)**

**39 Siden er for kompleks**

### **Denne meddelelse betyder følgende:**

Siden udskrives måske ikke korrekt, fordi udskriftsoplysningerne på siden er for komplekse.

### **Det kan du gøre:**

- **•** Tryk på **Start** for at slette meddelelsen og fortsætte udskrivningen af jobbet. Jobbet udskrives eventuelt ikke korrekt.
- **•** Tryk på **Menu** for at åbne Jobmenu og annullere det aktuelle job.
- **•** Sådan undgås denne fejl i fremtiden:
	- **–** Reducer sidens kompleksitet ved at reducere mængden af tekst eller grafik på siden og slette unødvendige indlæste skrifttyper eller makroer.
	- **–** Aktiver Beskyt side i Opsætningsmenu.
	- **–** Installer mere hukommelse i printeren.

### **Se også:**

### **[Opsætningsmenu](#page-169-0)**

### **4<x> Firmwarekort understøttes ikke**

### **Denne meddelelse betyder følgende:**

Printeren registrerer en firmwareversion, som ikke understøttes, på det installerede firmwarekort.

### **Det kan du gøre:**

- **•** Sluk printeren, og tryk derefter og hold **Start** nede, mens du tænder printeren. Printeren læser koden på systemkortet og springer over koden på firmwarekortet.
- **•** Fjern firmwarekortet.

### **Se også:**

Installationsvejledning

### **50 PPDS-skrifttypefejl**

### **Denne meddelelse betyder følgende:**

Printeren kan ikke finde den valgte PPDS-skrifttype, og indstillingen Nærmeste font er deaktiveret.

#### **Det kan du gøre:**

- **•** Tryk på **Start** for at slette meddelelsen og fortsætte behandlingen af jobbet.
- **•** Tryk på **Menu**, og vælg Annuller job fra Jobmenu.
- **•** Tryk på **Menu**, og vælg Nulstil printer fra Jobmenu.

### **Se også:**

#### **[Annuller job](#page-134-0)** eller **[Nulstil printer](#page-136-0)**

### **51 Defekt flash**

### **Denne meddelelse betyder følgende:**

Printeren registrerer en defekt flashhukommelse.

### **Det kan du gøre:**

Tryk på **Start** for at slette meddelelsen og fortsætte udskrivningen. Du skal installere et nyt flashhukommelsesmodel, før du kan gemme ressourcer til flash.

### **52 Flash fuld**

### **Denne meddelelse betyder følgende:**

Der er ikke tilstrækkelig ledig plads i flashhukommelsen til at gemme de data, du forsøger at indlæse.

### **Det kan du gøre:**

- **•** Tryk på **Start** for at slette meddelelsen og fortsætte udskrivningen. Indlæste skrifttyper og makroer, der ikke tidligere er gemt i flashhukommelsen, slettes.
- **•** Slet skrifttyper, makroer og andre data, der er gemt i flashhukommelsen.
- **•** Installer flashhukommelse med større lagerkapacitet.

# **53 Uformateret**

### **flash**

### **Denne meddelelse betyder følgende:**

Printeren registrerer uformateret flashhukommelse.

### **Det kan du gøre:**

- **•** Tryk på **Start** for at slette meddelelsen og fortsætte udskrivningen. Du skal formatere flashhukommelsen, før du kan gemme ressourcer i den.
- **•** Hvis fejlmeddelelsen fortsætter, kan flashhukommelsen være defekt og kræver udskiftning.

# **54 Fejl på serielport <x>**

## **54 Standardserielfejl**

### **Det betyder denne meddelelse:**

Printeren har registreret en fejl i et serielt interface på en serielport.

### **Det kan du gøre:**

- **•** Kontroller, at serieltilslutningen er korrekt indstillet, og at du bruger det korrekte kabel.
- **•** Tryk på **Start** for at slette meddelelsen og fortsætte udskrivningen. Jobbet udskrives eventuelt ikke korrekt.
- **•** Tryk på **Menu** for at åbne Jobmenu og nulstille printeren.

**54 Std.netværk softwarefejl**

## **54 Netværk <x> softwarefejl**

### **Disse meddelelser betyder følgende:**

Printeren kan ikke oprette kommunikation med en installeret netværksport.

### **Det kan du gøre:**

- **•** Tryk på **Start** for at slette meddelelsen og fortsætte udskrivningen. Jobbet udskrives eventuelt ikke korrekt.
- **•** Programmerer ny firmware til netværksinterfacet via parallelporten.
- **•** Tryk på **Menu** for at åbne Jobmenu og nulstille printeren.

**54 Std. par. ENAforbindelse afb.**

**54 Par. <x> ENAforbindelse afb.**

### **Denne meddelelse betyder følgende:**

Printeren har mistet forbindelsen til en ekstern printserver (også kaldet en ekstern netværksadapter eller ENA).

### **Det kan du gøre:**

- **•** Kontroller, at det kabel, der går fra ENA til printeren, sidder korrekt. Sluk og tænd for printeren for at nulstille den.
- **•** Tryk på **Start** for at slette meddelelsen. Eventuelle referencer til ENA slettes, og derefter nulstilles printeren.

**56 Serielport <x> deaktiveret** **56 Standardseriel deaktiveret**

### **Denne meddelelse betyder følgende:**

Data er blevet sendt til printeren via en serielport, men serielporten er deaktiveret.

### **Det kan du gøre:**

- **•** Tryk på **Start** for at slette meddelelsen. Printeren sletter eventuelle data, der er modtaget via serielporten.
- **•** Kontroller, at menupunktet Serielbuffer i Serielmenu ikke er deaktiveret.

### **Se også:**

**[Serielbuffer](#page-159-0)**

# **56 Parallelport <x> deaktiv.**

## **56 Std.parallelport deaktiv.**

### **Denne meddelelse betyder følgende:**

Data er blevet sendt til printeren via en parallelport, men parallelporten er deaktiveret.

#### **Det kan du gøre:**

- **•** Tryk på **Start** for at slette meddelelsen. Printeren sletter eventuelle data, der er modtaget via parallelporten.
- **•** Kontroller, at menupunktet Parallelbuffer i Parallelmenu ikke er deaktiveret.

### **Se også:**

**[Parallelbuffer](#page-166-0)**

**56 USB-port <x> deaktiveret**

**56 Std. USB-port deaktiveret**

### **Denne meddelelse betyder følgende:**

Data er blevet sendt til printeren via en USB-port, men USB-porten er deaktiveret.

### **Det kan du gøre:**

- **•** Tryk på **Start** for at slette meddelelsen. Printeren sletter eventuelle data, der er modtaget via USB-porten.
- **•** Kontroller, at menupunktet USB-buffer i USB-menu ikke er deaktiveret.

### **Se også:**

**[USB-buffer](#page-180-0)**

### **57 Konfigurationsændring**

#### **Denne meddelelse betyder følgende:**

Printeren kan ikke gendanne fortrolige eller tilbageholdte job på harddisken, fordi udskriftskonfigurationen er blevet ændret.

**Bemærk:** Meddelelserne **57 Konfigurationsændring** og **Tilbageholdte job kan ikke gendannes** vises skiftevis i displayet.

#### **Det kan du gøre:**

Tryk på **Start** for at slette meddelelsen.

### **58 For mange harddiske inst.**

### **Denne meddelelse betyder følgende:**

Der er installeret for mange harddiske på printeren. Printeren understøtter kun én harddisk ad gangen.

### **Det kan du gøre:**

Sluk printeren, og tag stikket ud. Fjern de overskydende harddiske fra printeren. Sæt stikket i printeren igen, og tænd den.

#### **Se også:**

**[Installation af hukommelses- og udvidelseskort](#page-67-0)**

### **58 For mange flashoptioner**

#### **Denne meddelelse betyder følgende:**

Der er installeret for mange flashhukommelsesoptioner på printeren.

#### **Det kan du gøre:**

Sluk printeren, og tag stikket ud. Fjern den overskydende flashhukommelse. Sæt stikket i printeren igen, og tænd den.

### **Se også:**

**[Installation af hukommelses- og udvidelseskort](#page-67-0)**

**58 For mange skuf. tilsluttet**

#### **Denne meddelelse betyder følgende:**

Der er monteret for mange skuffer med ens bakker på printeren.

### **Det kan du gøre:**

Sluk printeren, og tag stikket ud. Fjern de ekstra skuffer. Sæt stikket i printeren igen, og tænd den.

### **61 Defekt disk**

### **Denne meddelelse betyder følgende:**

Printeren har registreret, at harddisken er defekt.

### **Det kan du gøre:**

- **•** Tryk på **Start** for at slette meddelelsen og fortsætte udskrivningen.
- **•** Installer en anden harddisk, før du udfører handlinger, der kræver en sådan.

### **Se også:**

Installationsvejledning

### **62 Disk er fuld**

### **Denne meddelelse betyder følgende:**

Der er ikke nok hukommelse på harddisken til at gemme de data, der er sendt til printeren.

### **Det kan du gøre:**

- **•** Tryk på **Start** for at slette meddelelsen og fortsætte behandlingen. Eventuelle oplysninger, der ikke tidligere er gemt på harddisken, slettes.
- **•** Slet skrifttyper, makroer og andre data, der er gemt på harddisken.

### **63 Uformateret disk**

### **Denne meddelelse betyder følgende:**

Printeren registrerer en uformateret harddisk.

### **Det kan du gøre:**

- **•** Tryk på **Start** for at slette meddelelsen og fortsætte udskrivningen.
- **•** Formater disken, før du udfører diskhandlinger. Hvis du vil formatere disken, skal du vælge Formater disk i Testmenu.
- **•** Hvis fejlmeddelelsen fortsætter, kan harddisken være defekt og kræver udskiftning. Installer en ny harddisk, og formater den.

### **Se også:**

### **[Format disk](#page-182-0)**

### **64 Diskformat underst. ikke**

### **Denne meddelelse betyder følgende:**

Printeren registrerer et diskformat, som ikke understøttes.

### **Det kan du gøre:**

- **•** Tryk på **Start** for at slette meddelelsen.
- **•** Formater harddisken.

**Bemærk:** Harddiskhandlinger tillades ikke, før harddisken er blevet formateret.

### **80 Planlagt vedligeholdelse**

### **Denne meddelelse betyder følgende:**

Printeren kræver udskiftning af rutinevedligeholdelseselementer for at bevare den maksimale ydeevne og undgå problemer med udskriftskvalitet og papirindføring.

### **Det kan du gøre:**

Udskift vedligeholdelseselementer, og nulstil tælleren for vedligeholdelsessættet, hvis det er nødvendigt.

#### **Se også:**

**[\(I Udskiftning af tonerkassetten finder du flere oplysninger\). Bestilling af fuserenheder](#page-54-0)**; **[Udskiftning af fuserenheden](#page-60-0)**

### **88 Toner snart tom**

#### **Denne meddelelse betyder følgende:**

Printeren registrerer, at toneren i tonerkassetten snart er opbrugt. Hvis du ikke har en tonerkassette, skal du bestille en nu. Du kan udskrive ca. 250 sider mere, før tonerkassetten løber tør.

#### **Det kan du gøre:**

- **•** Fjern tonerkassetten, og ryst den forsigtigt frem og tilbage for at få brugt den resterende toner.
- **•** Udskift tonerkassetten.
- **•** Tryk på **Start** for at slette meddelelsen og fortsætte udskrivningen. Meddelelsen **Forbrugsstoffer** vises, indtil du udskifter tonerkassetten.

### **Se også:**

### **[Udskiftning af tonerkassetten](#page-57-0)**

### **900-999 Servicemeddelelse <>**

### **Disse meddelelser betyder følgende:**

Meddelelserne 900-999 angår printerproblemer, der kan nødvendiggøre service.

### **Det kan du gøre:**

Sluk printeren, og kontroller alle kabeltilslutninger. Tænd printeren igen. Tilkald service, oplys meddelelsens nummer, og beskriv problemet, hvis servicemeddelelsen vises igen.

#### **Se også:**

#### **[Opkald til kundeservice](#page-45-0)**

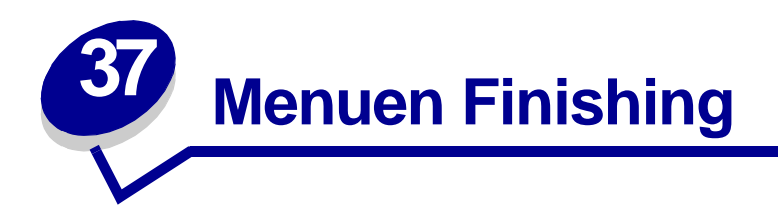

Brug menuen Finishing til at definere, hvordan printeren leverer udskriften. Vælg et menupunkt for at få yderligere oplysninger:

**• [Tomme sider](#page-128-0)**

**• [Multisiderkflg.](#page-131-0)**

- **• [Sortering](#page-129-0)**
- **• [Kopier](#page-129-1)**
- **• [Dupleks](#page-129-2)**
- **• [Dupleksindbind.](#page-130-0)**
- **• [Multisideramme](#page-130-1)**
- **• [Udskr. fl. sider](#page-132-0)**
- **• [Multisidevisn.](#page-132-1)**
- **• [Skillesider](#page-133-0)**
- **• [Skillesidekilde](#page-133-1)**

**Bemærk:** Værdier, der er markeret med en stjerne (\*), er fabriksindstillinger.

# <span id="page-128-0"></span>**Tomme sider**

### **Formål:**

At angive, om programgenererede tomme sider skal inkluderes som en del af udskriften.

### **Værdier:**

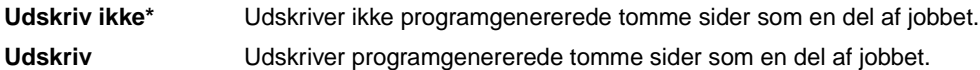

# <span id="page-129-0"></span>**Sortering**

### **Formål:**

At stakke siderne i et udskriftsjob i rækkefølge, når der udskrives flere kopier af jobbet.

### **Værdier:**

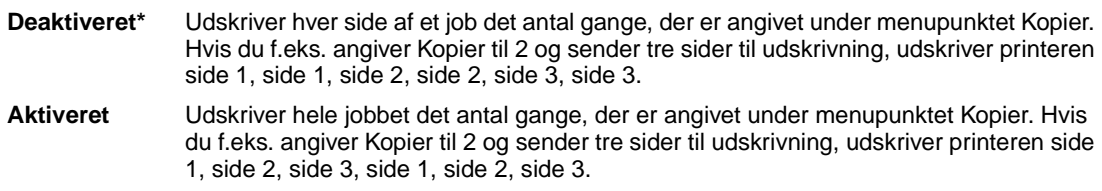

# <span id="page-129-1"></span>**Kopier**

### **Formål:**

At angive antallet af kopier, du ønsker som printerstandardindstilling. (Angiv antallet af kopier for et bestemt job fra printerdriveren. Værdier, der vælges fra printerdriveren, tilsidesætter altid værdier, der vælges via kontrolpanelet).

### **Værdier:**

**1...999 (1\*)**

### **Se også:**

**[Sortering](#page-129-0)**

# <span id="page-129-2"></span>**Dupleks**

### **Formål:**

At angive dupleksudskrivning som standard for alle udskriftsjob. (Vælg Dupleks fra printerdriveren, hvis dupleksudskrivning kun skal gælde for bestemte job).

### **Værdier:**

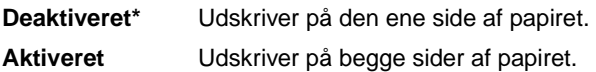

#### **Se også:**

**[Dupleksindbind.](#page-130-0)**, **[Brug af dupleksenhedsoptionen](#page-32-0)**

# <span id="page-130-0"></span>**Dupleksindbind.**

### **Formål:**

At definere den måde, dupleksudskrevne sider indbindes på, og hvordan udskrivning på arkets bagside (lige nummererede sider) orienteres i forhold til udskrivningen på forsiden (ulige nummererede sider).

### **Værdier:**

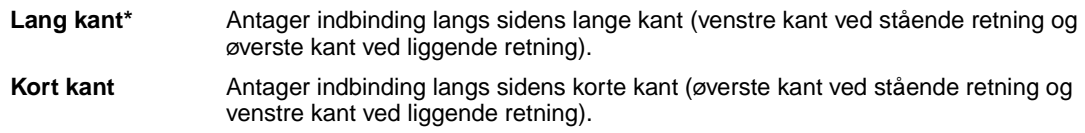

### **Se også:**

**[Dupleks](#page-129-2)**, **[Brug af dupleksenhedsoptionen](#page-32-0)**

## <span id="page-130-1"></span>**Multisideramme**

### **Formål:**

At udskrive en ramme om hvert sidebillede, når du bruger Udskr. fl. sider.

### **Værdier:**

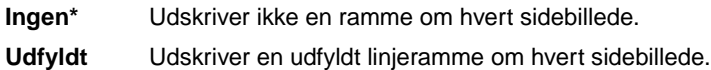

### **Se også:**

**[Udskr. fl. sider](#page-132-0)**

# <span id="page-131-0"></span>**Multisiderkflg.**

### **Formål:**

At angive placeringen af flersiders billeder, når der bruges Udskr. fl. sider. Placeringen afhænger af antallet af billeder, og om billederne har retningen stående eller liggende.

Hvis du f.eks. vælger fire uddelingskopier til udskrivning af flere sider og papirretningen Stående, ændres resultatet, afhængigt af den værdi for Multisiderkflg. du valgte:

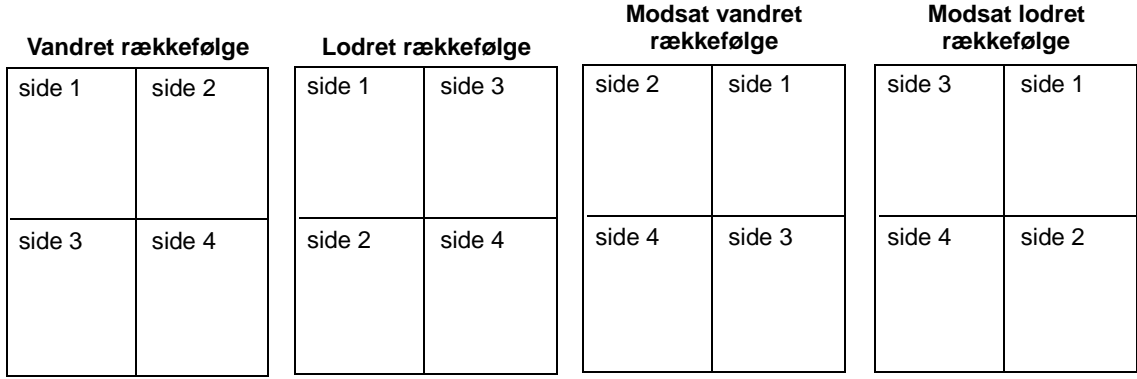

### **Værdier:**

**Vandret\* Lodret Modsat vandret**

**Modsat lodret**

### **Se også:**

**[Udskr. fl. sider](#page-132-0)**

# <span id="page-132-0"></span>**Udskr. fl. sider**

### **Formål:**

At udskrive flersides billeder på én side af et ark papir. Kaldes også uddelingskopi eller papirbesparelse.

### **Værdier:**

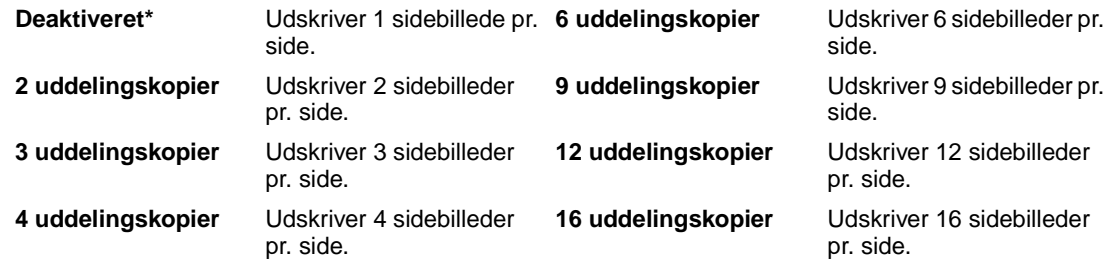

### **Se også:**

**[Multisideramme](#page-130-1)**; **[Multisiderkflg.](#page-131-0)**; **[Multisidevisn.](#page-132-1)**

# <span id="page-132-1"></span>**Multisidevisn.**

### **Formål:**

At angive papirretningen for et flersidet ark.

### **Værdier:**

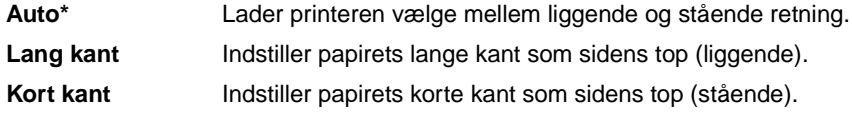

### **Se også:**

**[Udskr. fl. sider](#page-132-0)**

# <span id="page-133-0"></span>**Skillesider**

### **Formål:**

At indsætte tomme skillesider mellem job, mellem flere kopier af et job eller mellem hver side i et job.

### **Værdier:**

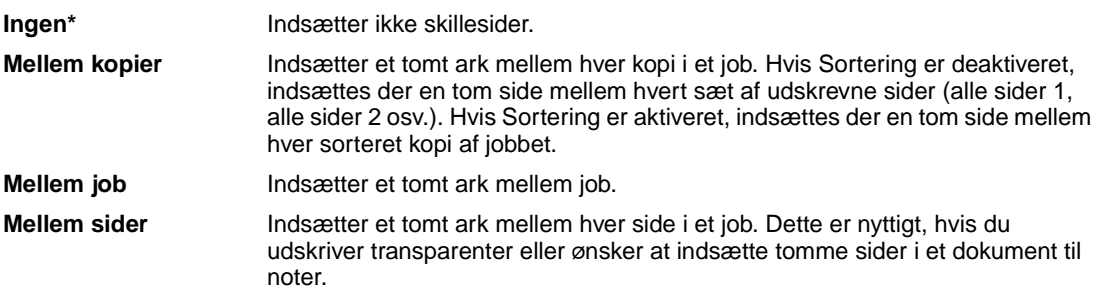

### **Se også:**

**[Skillesidekilde](#page-133-1)**; **[Sortering](#page-129-0)**

# <span id="page-133-1"></span>**Skillesidekilde**

### **Formål:**

At angive den papirkilde, der indeholder skillesider.

### **Værdier:**

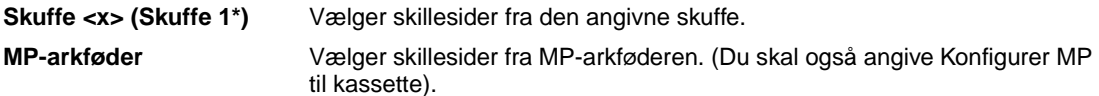

### **Se også:**

**[Skillesider](#page-133-0)**, **[Konfigurer MP](#page-139-0)**

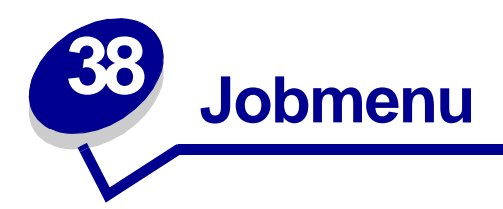

Jobmenu er tilgængelig, når printeren er i hviletilstand, når printeren behandler eller udskriver et job, når en printermeddelelse vises, eller når printeren er i tilstanden Hexudskrivning. Tryk på **Menu** for at åbne Jobmenu.

Vælg et menupunkt for at få yderligere oplysninger:

- **• [Afbryd gendannelse](#page-134-1)**
- **• [Tilbageholdt job](#page-136-1)**

**• [Annuller job](#page-134-2)**

- **• [Udskriv buffer](#page-136-2)**
- **• [Fortroligt job](#page-135-0)**
- **• [Nulstil printer](#page-136-3)**

# <span id="page-134-1"></span>**Afbryd gendannelse**

### **Formål:**

At afbryde gendannelsen af tilbageholdte job på harddisken.

# <span id="page-134-2"></span><span id="page-134-0"></span>**Annuller job**

### **Formål:**

At annullere det aktuelle udskriftsjob.

**Bemærk:** Annuller job vises kun, hvis printeren behandler et job eller har et job gemt i printerhukommelsen.

# <span id="page-135-0"></span>**Fortroligt job**

### **Formål:**

At udskrive fortrolige job, der er gemt i printerens hukommelse. (Når det fortrolige job er udskrevet, slettes det automatisk fra printerens hukommelse).

Vælg først brugernavn, og indtast den PIN-kode (Personal Identification Number), der er tilknyttet det fortrolige job:

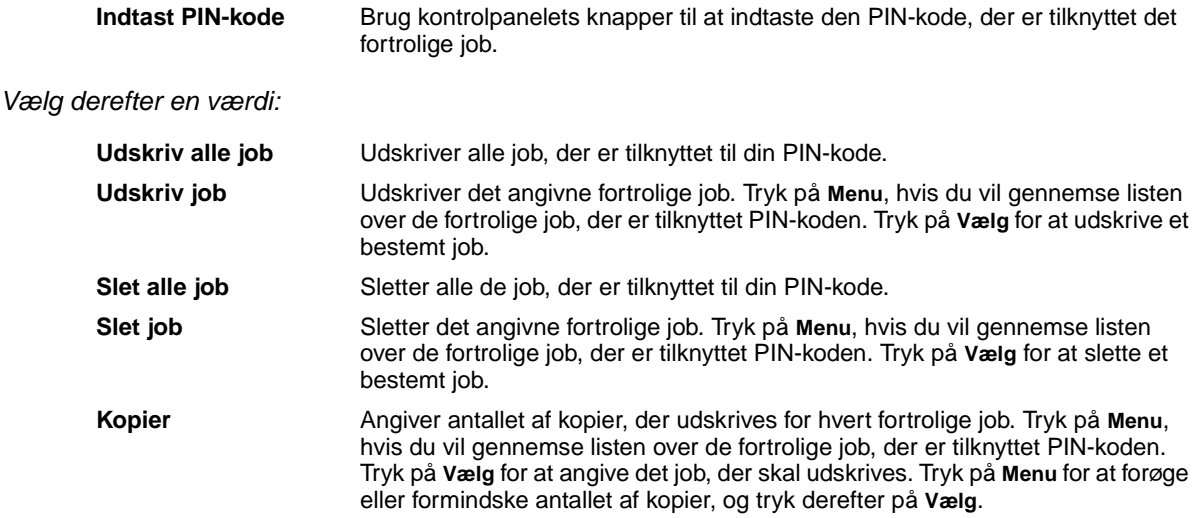

# <span id="page-136-1"></span>**Tilbageholdt job**

### **Formål:**

At udskrive job med reservation, gentagelse eller kontrol af udskrivning, der er gemt i printerens hukommelse.

Vælg først brugernavn, og indtast den PIN-kode (Personal Identification Number), der er tilknyttet det fortrolige job:

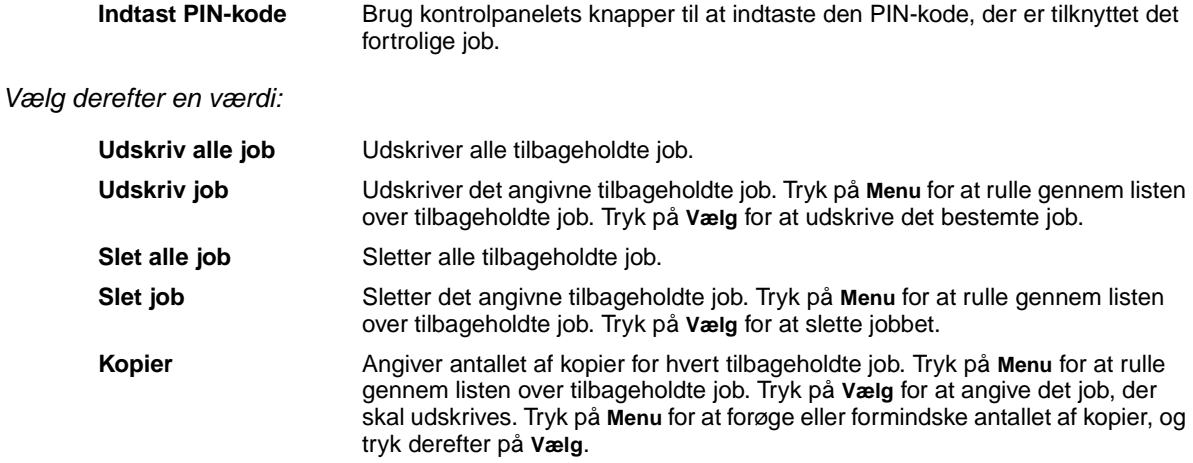

# <span id="page-136-2"></span>**Udskriv buffer**

### **Formål:**

At udskrive eventuelle data lagret i udskriftsbufferen.

**Bemærk:** Udskriv buffer findes kun, når du går til Jobmenu, mens meddelelsen **Venter** vises. Tilstanden Venter indtræffer, hvis der sendes et ufærdigt job til printeren, eller ved udskrivning af et ASCII-job, f.eks. udskrivning af skærmbilledet.

# <span id="page-136-3"></span><span id="page-136-0"></span>**Nulstil printer**

### **Formål:**

At nulstille printeren til brugerstandardindstillinger for hvert menupunkt, slette alle indlæste ressourcer (skrifttyper, makroer og symbolsæt), der er gemt i printerens hukommelse (RAM), og slette alle data i bufferen til interfacelink.

**Bemærk:** Før du vælger Nulstil printer, skal du afslutte det program, du bruger.

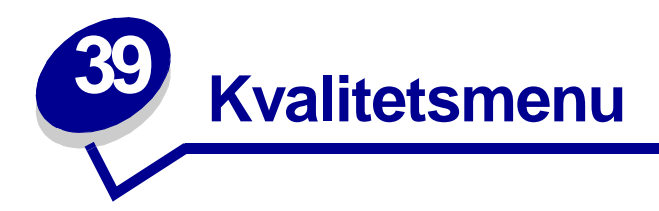

Brug Kvalitetsmenu til at ændre de printerindstillinger, der påvirker kvaliteten af de udskrevne tegn og billeder.

Vælg et menupunkt for at få yderligere oplysninger:

- **• [PictureGrade](#page-137-0)**
- **• [Udskr.opløsning](#page-137-1)**
- **• [Tonersværtn.gr.](#page-138-0)**

**Bemærk:** Værdier, der er markeret med en stjerne (\*), er fabriksindstillinger.

## <span id="page-137-0"></span>**PictureGrade**

#### **Formål:**

At forbedre kvaliteten af udskrivning af gråtoner med 300 og 600 dpi i PCL- og PostScript-emulering.

### **Værdier:**

**Aktiveret\*** Bruger ændrede parametre for raster for at forbedre udskriftskvaliteten for grafik. **Deaktiveret** Bruger standardparametre for raster.

# <span id="page-137-1"></span>**Udskr.opløsning**

### **Formål:**

At definere antallet af punkter, der udskrives pr. tomme (dpi). Jo højere værdien er, jo skarpere og klarere er de udskrevne tegn og den udskrevne grafik.

### **Værdier:**

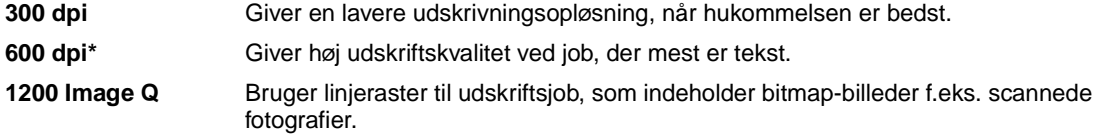

# <span id="page-138-0"></span>**Tonersværtn.gr.**

### **Formål:**

At gøre tekst og billeder lysere eller mørkere eller spare på toneren.

### **Værdier:**

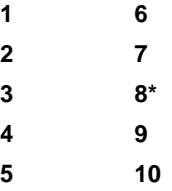

Vælg en lavere værdi, hvis du vil have en finere linjebredde, højere definition i grafik og lysere gråtonebilleder. Vælg en højere værdi, hvis du vil have federe linjebredder eller mørkere gråtonebilleder. Vælg 10, hvis du vil have en meget fed skrift. Vælg en værdi under 7, hvis du vil spare på toneren.

En lodret bjælke ( | ) angiver fabriksindstillingen. Et pilesymbol (V) angiver en brugerindstilling.

### **Se også:**

**[Besparelse på forbrugsstoffer](#page-11-0)** 

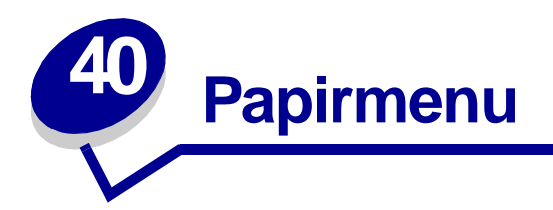

Brug Papirmenu til at definere det papir, der er lagt i hver papirskuffe og standardpapirkilden og udskriftsbakken.

Vælg et menupunkt for at få yderligere oplysninger:

- **• [Konfigurer MP](#page-139-1)**
- **• [Papirkilde](#page-142-0)**

**• [Specialtyper](#page-140-0)**

- **• [Papirtype](#page-143-0)**
- **• [Papirilægning](#page-140-1)**
- **• [Erstat med str.](#page-144-0)**
- **• [Papirstørrelse](#page-141-0)**
- **• [Indstilling af Universal](#page-144-1)**

**Bemærk:** Værdier, der er markeret med en stjerne (\*), er fabriksindstillinger.

# <span id="page-139-1"></span><span id="page-139-0"></span>**Konfigurer MP**

### **Formål:**

At angive, hvornår printeren skal vælge det papir, som ligger i MP-arkføderen.

### **Værdier:**

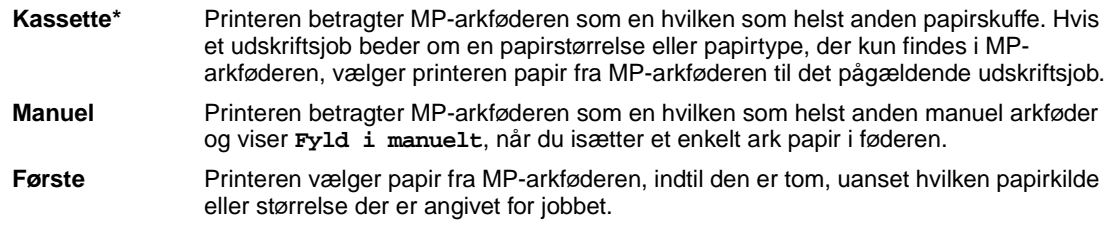

# <span id="page-140-0"></span>**Specialtyper**

### **Formål:**

At angive den type papir, der er tilknyttet hver af de specialtyper, der er tilgængelige i menupunktet Papirtype.

### **Værdier for Specialtype <x>, hvor <x> repræsenterer 1, 2, 3, 4, 5, 6 (papir eller transparenter):**

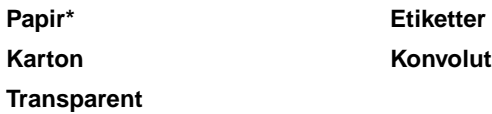

**Bemærk:** Hvis der findes et brugerdefineret navn, vises det i stedet for Specialtype <x>. Det brugerdefinerede navn afkortes til 14 tegn. Hvis to eller flere specialtyper har samme navn, vises navnet kun på værdilisten Specialtyper.

# <span id="page-140-1"></span>**Papirilægning**

### **Formål:**

At håndtere fortrykt papir, der er lagt i en skuffe, korrekt uanset om jobbet er et dupleksjob eller et enkeltsidet job.

### **Værdier:**

Vælg først en papirtype:

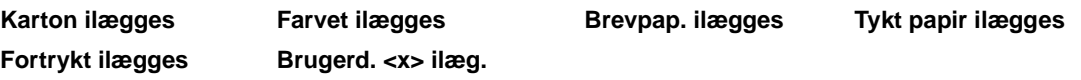

Vælg derefter en værdi:

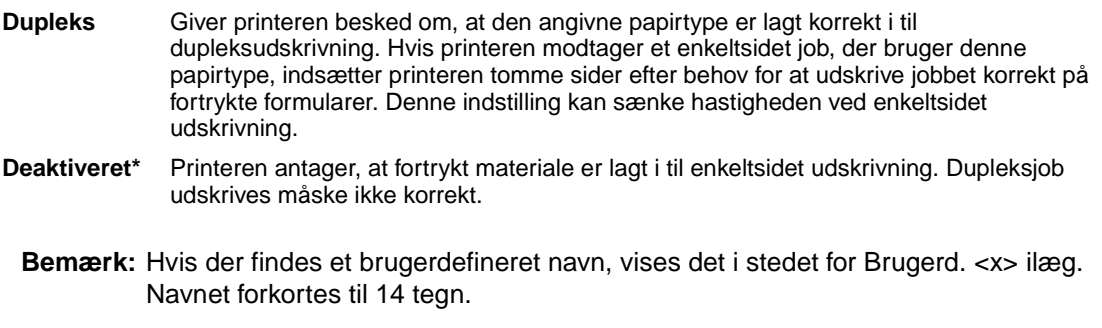

# <span id="page-141-0"></span>**Papirstørrelse**

### **Formål:**

At identificere standardpapirstørrelsen for hver papirkilde. Til skuffer med automatisk størrelsesregistrering vises kun den værdi, der registreres af hardwaren.

### **Værdier:**

Vælg først en papirkilde:

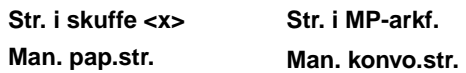

Vælg derefter en værdi (\* står for lande-/områdespecifikke fabriksindstillede standardværdier):

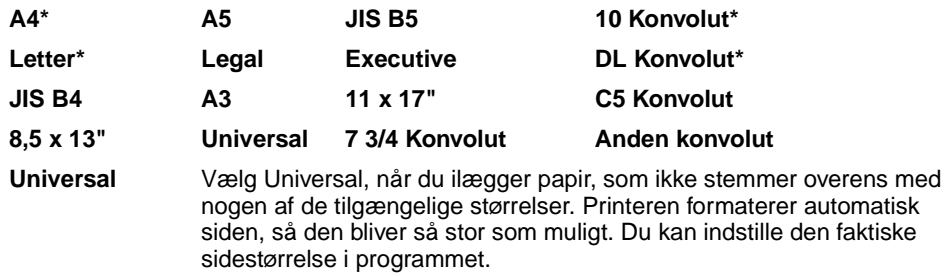

# <span id="page-142-0"></span>**Papirkilde**

### **Formål:**

At identificere standardpapirkilden.

### **Værdier:**

**Skuffe <x> (Skuffe 1\*) MP-arkføder Manuelt papir Manu. konvo.**

Hvis du har lagt samme størrelse og papirtype i to papirkilder (og menupunkterne Papirstørrelse og Papirtype er indstillet korrekt), sammenkædes skufferne automatisk. Når én papirkilde er tom, indføres papir automatisk fra den næste sammenkædede kilde.

**Bemærk:** Standardindstillingen for Strukt. t. papir er Groft i stedet for Normal. Hvis der findes et brugerdefineret navn til en Specialtype, vises dette navn i stedet for "Spec. <x> strukt.". Navnet forkortes til 14 tegn.

Brug Papirstruktur sammen med menupunkterne Papirtype og Papirvægt. Det kan være nødvendigt at ændre disse menupunkter for at optimere udskriftskvaliteten på det angivne papir.

**Se også:**

**[Papirtype](#page-143-0)**

# <span id="page-143-0"></span>**Papirtype**

### **Formål:**

At identificere den papirtype, der er installeret i hver papirkilde.

### **Værdier:**

Vælg først en papirkilde:

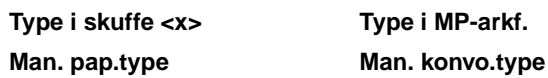

Vælg derefter en værdi:

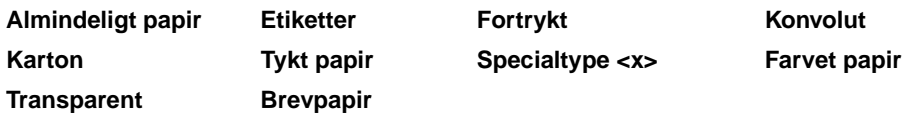

Standardpapirtypen for hver konvolutkilde er Konvolut. Standardpapirtypen for hver papirskuffe er:

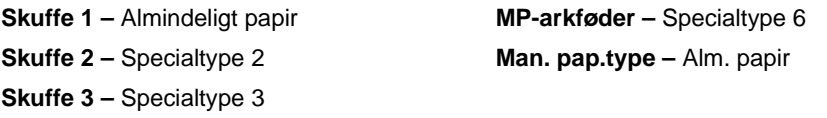

**Bemærk:** Hvis der findes et brugerdefineret navn, vises det i stedet for Specialtype <x>. Det brugerdefinerede navn afkortes til 14 tegn. Hvis to eller flere specialtyper har samme navn, vises navnet kun én gang på værdilisten Papirtype.

Brug dette menupunkt til at:

- **•** Optimere udskriftskvaliteten for det angivne papir.
- **•** Vælge papirkilder via programmerne ved at vælge type og størrelse.
- **•** Sammenkæde papirkilder automatisk. Kilder, der indeholder samme type og størrelse papir sammenkædes automatisk af printeren, hvis Papirstørrelse og Papirtype er angivet til de korrekte værdier.
# **Erstat med str.**

## **Formål:**

At få printeren til at erstatte den angivne papirstørrelse, hvis den anmodede størrelse ikke er lagt i.

#### **Værdier:**

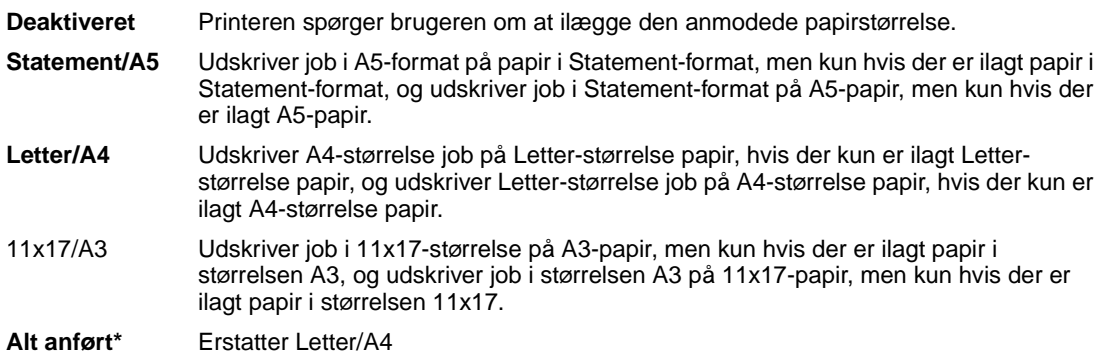

# **Indstilling af Universal**

### **Formål:**

At angive en standardsstørrelse, når Papirstørrelse for en skuffe eller bakke er indstillet til Universal.

#### **Værdier:**

Vælg først en måleenhed (\* står for lande-/områdespecifikke fabriksindstillede standardværdier):

#### **Tommer**\* **Millimeter**\*

Vælg derefter værdi:

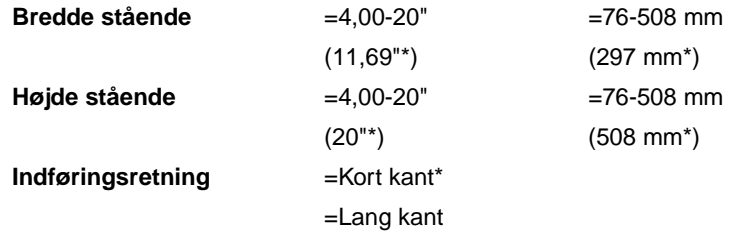

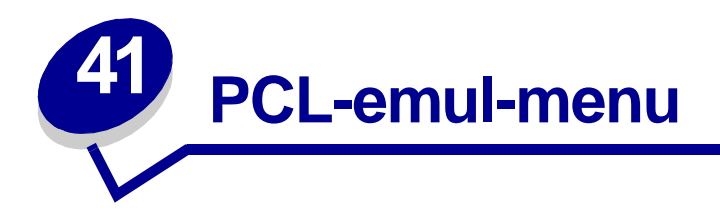

Brug PCL Emul-menu til at ændre printerindstillinger, der kun har indflydelse på de job, der bruger printersproget til PCL-emulering.

Vælg et menupunkt for at få yderligere oplysninger:

**• [A4-bredde](#page-145-0)**

- **• [Orientering](#page-148-0)**
- **• [Auto CR efter LF](#page-146-0)**
- **• [Auto LF efter CR](#page-146-1)**
- **• [Skrifttypenavn](#page-146-2)**
- **• [Skrifttypekilde](#page-147-0)**
- **• [Linjer pr. side](#page-147-1)**
- **• [Tegnbredde](#page-148-1)**
- **• [Punktstørrelse](#page-148-2)**
- **• [Symbolsæt](#page-149-0)**
- **• [Nyt nr. til bakke](#page-149-1)**

**Bemærk:** Værdier, der er markeret med en stjerne (\*), er fabriksindstillinger.

# <span id="page-145-0"></span>**A4-bredde**

## **Formål:**

At vælge bredden på den logiske side til papir i størrelsen A4.

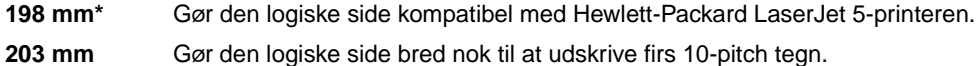

# <span id="page-146-0"></span>**Auto CR efter LF**

## **Formål:**

At angive, om printeren automatisk udfører en vognretur efter en linjeskiftkommando.

#### **Værdier:**

**Deaktiveret\*** Printeren udfører ikke en vognretur efter en linjeskiftkommando. **Aktiveret** Printeren udfører en vognretur efter en linjeskiftkommando.

# <span id="page-146-1"></span>**Auto LF efter CR**

#### **Formål:**

At angive, om printeren automatisk udfører et linjeskift efter en vognreturkommando.

#### **Værdier:**

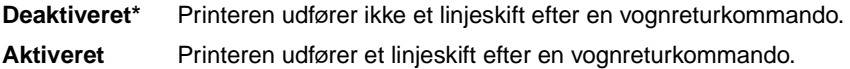

# <span id="page-146-2"></span>**Skrifttypenavn**

#### **Formål:**

At vælge en bestemt skrifttype fra den angivne skrifttypekilde.

#### **Værdier:**

**R0 Courier 10\***

Skrifttypenavnet og -id'et for alle skrifttyper i den valgte skrifttypekilde vises. Forkortelsen for skrifttypekilden er R for resident, F for flash, K for disk og D for indlæs.

#### **Se også:**

**[Skrifttypekilde](#page-147-0)**

# <span id="page-147-0"></span>**Skrifttypekilde**

## **Formål:**

At angive det skrifttypesæt, der vises under menupunktet Skrifttypenavn.

### **Værdier:**

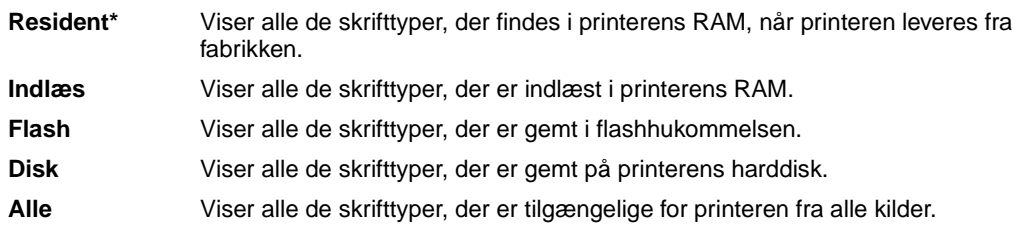

## **Se også:**

**[Skrifttypenavn](#page-146-2)**

# <span id="page-147-1"></span>**Linjer pr. side**

## **Formål:**

At angive antallet af linjer, der udskrives på hver side.

## **Værdier:**

- **1...255**
- **60\* (lande-/områdespecifikke fabriksindstillede standardværdier)**

#### **64\* (lande-/områdespecifikke fabriksindstillede standardværdier)**

Printeren indstiller afstanden mellem linjerne (lodret linjeafstand) på basis af menupunkterne Linjer pr. side, Papirstørrelse og Orientering. Vælg den korrekte papirstørrelse og orientering, før du ændrer Linjer pr. side.

## **Se også:**

#### **[Orientering](#page-148-0)**; **[Papirstørrelse](#page-141-0)**

# <span id="page-148-0"></span>**Orientering**

## **Formål:**

At angive, hvordan tekst og grafik orienteres på siden.

### **Værdier:**

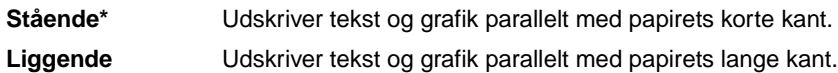

# <span id="page-148-1"></span>**Tegnbredde**

## **Formål:**

At angive tegnbredden for skalerbare skrifttyper med fast tegnbredde.

### **Værdier:**

**0,08...100 (i intervaller på 0,01 cpi) 10\***

Tegnbredden refererer til antallet af tegn med fast mellemrum på en vandret tomme. Du kan vælge en tegnbredde mellem 0,08 og 100 tegn pr. tomme (cpi) i intervaller på 0,01 cpi. For ikke-skalerbare skrifttyper med fast tegnbredde, vises tegnbredden, men den kan ikke ændres.

**Bemærk:** Tegnbredden vises kun for skrifttyper med fast mellemrum eller tegnbredde.

# <span id="page-148-2"></span>**Punktstørrelse**

## **Formål:**

At ændre punktstørrelsen for skalerbare typografiske skrifttyper.

#### **Værdier:**

**1...1008 (i intervaller af 0,25 punkter)**

**12\***

Punktstørrelse refererer til højden på tegnene i skrifttypen. Et punkt svarer ca. til 1/72 tomme. Du kan vælge punktstørrelser fra 1 til 1008 i intervaller af 0,25 punkter.

**Bemærk:** Punktstørrelse vises kun for typografiske skrifttyper.

# <span id="page-149-0"></span>**Symbolsæt**

## **Formål:**

At vælge et symbolsæt til et bestemt skrifttypenavn.

#### **Værdier:**

### **10U PC-8\* (lande-/områdespecifikke fabriksindstillede standardværdier) 12U PC-850\* (lande-/områdespecifikke fabriksindstillede standardværdier)**

Et symbolsæt består af alfabetiske og numeriske tegn, tegnsætning og særlige symboler, der bruges, når du udskriver med en valgt skrifttype. Symbolsæt understøtter de forskellige krav for sprog eller bestemte anvendelser, f.eks. matematiske symboler til videnskabelig tekst. Der vises kun de symbolsæt, der understøttes for det valgte skrifttypenavn.

### **Se også:**

#### **[Skrifttypenavn](#page-146-2)**

# <span id="page-149-1"></span>**Nyt nr. til bakke**

### **Formål:**

At konfigurere printeren, så den arbejder med printerdrivere eller programmer, der bruger forskellige kildetildelinger til papirskufferne.

Vælg først en papirkilde:

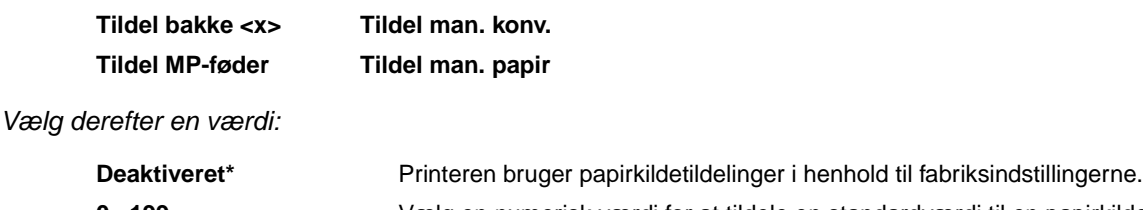

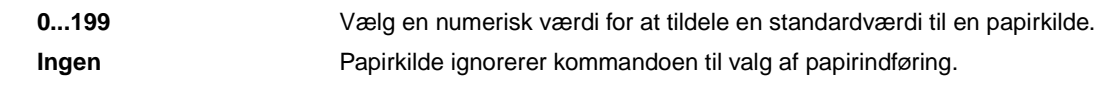

Andre Nyt nr. til bakke-valg:

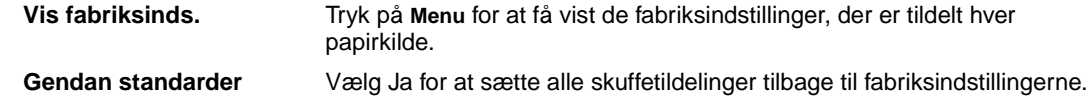

**Bemærk:** Yderligere oplysninger om tildeling af kildenumre findes i Technical Reference.

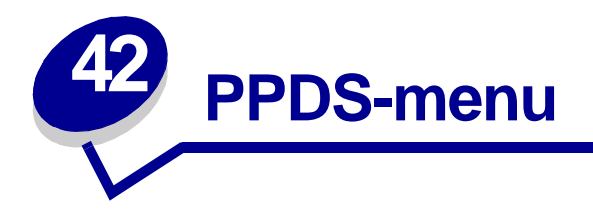

Brug PPDS-menu til at ændre de printerindstillinger, der kun har indflydelse på de job, der bruger PPDS-emuleringsprintersproget.

Vælg et menupunkt for at få yderligere oplysninger:

- **• [Auto CR efter LF](#page-150-0)**
- **• [Linjer pr. side](#page-152-1)**
- **• [Auto LF efter CR](#page-151-0)**
- **• [Orientering](#page-153-0)**

**• [Sideformat](#page-153-1)**

- **• [Nærmeste font](#page-151-1)**
- **• [Nyt nr. til bakke 1](#page-153-2)**
- **• [Tegnsæt](#page-151-2)**
- **• [Linjer pr. tomme](#page-152-0)**

**Bemærk:** Værdier, der er markeret med en stjerne (\*), er fabriksindstillinger.

# <span id="page-150-0"></span>**Auto CR efter LF**

## **Formål:**

At angive, om printeren automatisk udfører en vognretur efter en linjeskiftkommando.

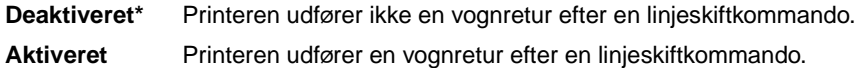

# <span id="page-151-0"></span>**Auto LF efter CR**

### **Formål:**

At angive, om printeren automatisk udfører et linjeskift efter en vognreturkommando.

#### **Værdier:**

**Deaktiveret\*** Printeren udfører ikke et linjeskift efter en vognreturkommando. **Aktiveret** Printeren udfører et linjeskift efter en vognreturkommando.

# <span id="page-151-1"></span>**Nærmeste font**

#### **Formål:**

At angive, om printeren erstatter skrifttypen med den nærmeste font, der svarer til den angivne font, der ikke blev fundet.

#### **Værdier:**

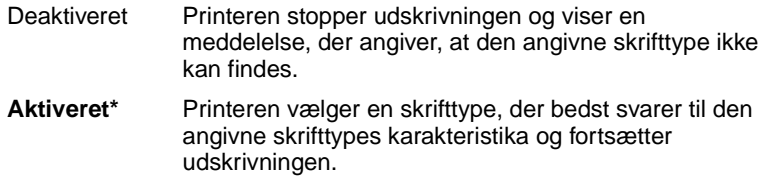

# <span id="page-151-2"></span>**Tegnsæt**

#### **Formål:**

At angive, hvilket tegnsæt og symboler printeren bruger til at tolke kodesider under udskrivning af PPDS-job.

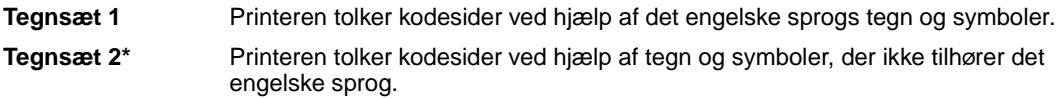

# <span id="page-152-0"></span>**Linjer pr. tomme**

## **Formål:**

At angive antallet af linjer, der udskrives.

## **Værdier:**

- **1...255**
- **60\* (lande-/områdespecifikke fabriksindstillede standardværdier)**
- **64\* (lande-/områdespecifikke fabriksindstillede standardværdier)**

Printeren indstiller afstanden mellem linjerne (lodret linjeafstand) på basis af menupunkterne Linjer pr. side, Papirstørrelse og Orientering. Vælg den korrekte papirstørrelse og orientering, før du ændrer Linjer pr. side.

### **Se også:**

**[Orientering](#page-153-0)**; **[Papirstørrelse](#page-141-0)**

# <span id="page-152-1"></span>**Linjer pr. side**

## **Formål:**

At angive antallet af linjer, der udskrives på hver side.

#### **Værdier:**

- **1...255**
- **60\* (lande-/områdespecifikke fabriksindstillede standardværdier)**

#### **64\* (lande-/områdespecifikke fabriksindstillede standardværdier)**

Printeren indstiller afstanden mellem linjerne (lodret linjeafstand) på basis af menupunkterne Linjer pr. side, Papirstørrelse og Orientering. Vælg den korrekte papirstørrelse og orientering, før du ændrer Linjer pr. side.

#### **Se også:**

#### **[Orientering](#page-153-0)**; **[Papirstørrelse](#page-141-0)**

# <span id="page-153-0"></span>**Orientering**

## **Formål:**

At angive, hvordan tekst og grafik orienteres på siden.

#### **Værdier:**

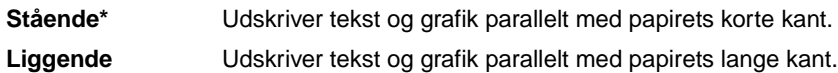

# <span id="page-153-1"></span>**Sideformat**

### **Formål:**

At angive, hvor printeren placerer teksten på siden ved hjælp af de margener, der er angivet i programmet.

#### **Værdier:**

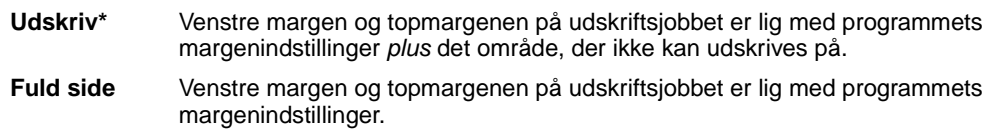

# <span id="page-153-2"></span>**Nyt nr. til bakke 1**

## **Formål:**

At konfigurere printeren, så den arbejder med printerdrivere eller programmer, der bruger forskellige kildetildelinger til papirskufferne.

Vælg en værdi:

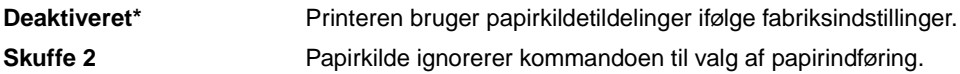

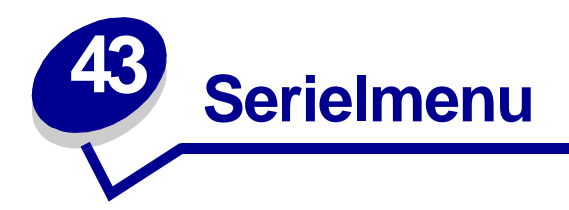

Brug Seriel menu til at ændre de printerindstillinger, der berører job, som sendes til printeren via en seriel port (X-tra ser.port <x>).

Vælg et menupunkt for at få yderligere oplysninger:

- **• [Baud](#page-155-0)**
	- **• [PCL SmartSwitch](#page-157-1)**

- **• [Databit](#page-155-1)**
- **• [Benyt DSR](#page-156-0)**
- **• [Jobbuffering](#page-156-1)**
- **• [NPA-tilstand](#page-156-2)**
- **• [Paritet](#page-157-0)**
- **• [PS SmartSwitch](#page-158-0)**
- **• [Robust XON](#page-158-1)**
- **• [RS-232](#page-158-2)**
- **• [Serielbuffer](#page-159-0)**
- **• [Serielprotokol](#page-159-1)**

**Bemærk:** Værdier, der er markeret med en stjerne (\*), er fabriksindstillinger.

# <span id="page-155-0"></span>**Baud**

## **Formål:**

At angive den hastighed, data kan modtages med gennem serielporten.

## **Værdier:**

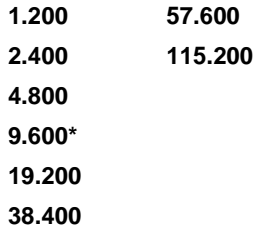

## **Se også:**

Technical Reference

# <span id="page-155-1"></span>**Databit**

## **Formål:**

At angive antallet af databit, der sendes i hver overførselsramme.

## **Værdier:**

**7 8\***

# **Se også:**

Technical Reference

# <span id="page-156-0"></span>**Benyt DSR**

### **Formål:**

At angive, om printeren bruger DSR-signalet (Data Set Ready). DSR er et af handshaking-signalerne for de fleste serielinterfacekabler.

#### **Værdier:**

**Deaktiveret\*** Alle data, der modtages af serielporten, behandles som gyldige data. **Aktiveret** Kun data, der modtages, mens DSR-signalet er højt, behandles som gyldige.

Serielinterfacet bruger DSR til at skelne de data, der sendes af computeren, fra data, der oprettes af elektrisk støj i serielkabler. Denne elektriske støj kan medføre, at der udskrives løse tegn. Vælg Aktiveret for at forhindre, at der udskrives løse tegn.

# <span id="page-156-1"></span>**Jobbuffering**

#### **Formål:**

Midlertidigt at lagre job på printerens harddisk, før de udskrives.

#### **Værdier:**

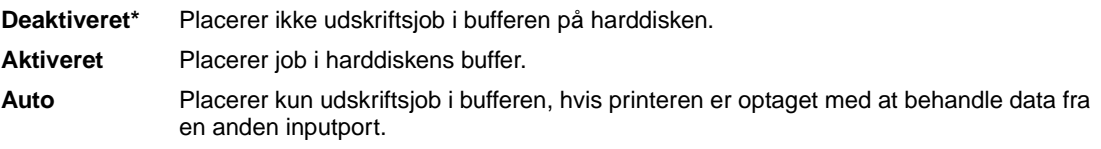

**Bemærk:** Hvis du ændrer menupunktet Jobbuffering, nulstilles printeren automatisk.

# <span id="page-156-2"></span>**NPA-tilstand**

#### **Formål:**

At angive, om printeren udfører den særlige behandling, som kræves til tovejskommunikation, ifølge de konventioner, der er defineret i NPA-protokollen (Network Printing Alliance).

#### **Værdier:**

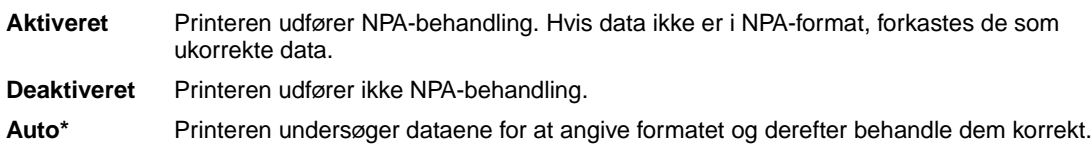

**Bemærk:** Hvis dette menupunkt ændres, nulstilles printeren automatisk.

# <span id="page-157-0"></span>**Paritet**

### **Formål:**

At vælge pariteten for datarammer til serielt input og output.

#### **Værdier:**

**Lige Ulige Ingen\* Ignorer**

## **Se også:**

Technical Reference

# <span id="page-157-1"></span>**PCL SmartSwitch**

## **Formål:**

At konfigurere printeren, så den automatisk skifter til PCL-emulering, når et udskriftsjob, der modtages gennem serielporten, kræver det, uafhængigt af standardprintersproget.

### **Værdier:**

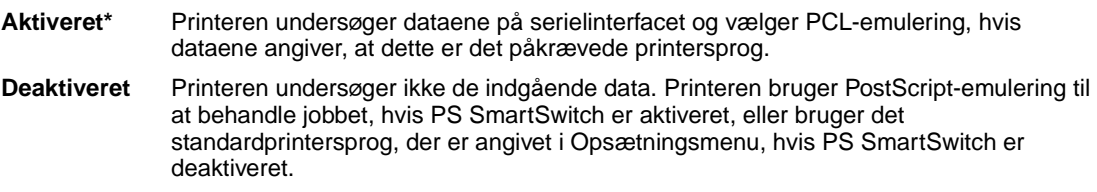

## **Se også:**

**[PS SmartSwitch](#page-158-0)**; **[Printersprog](#page-174-0)**

# <span id="page-158-0"></span>**PS SmartSwitch**

#### **Formål:**

At konfigurere printeren, så den automatisk skifter til PostScript-emulering, når et udskriftsjob, der modtages gennem serielporten, kræver det, uafhængigt af standardprintersproget.

#### **Værdier:**

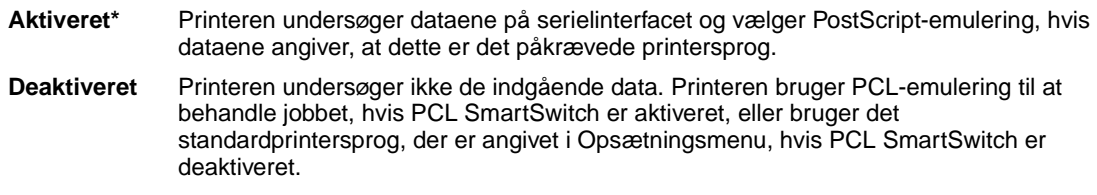

### **Se også:**

**[PCL SmartSwitch](#page-157-1)**; **[Printersprog](#page-174-0)**

# <span id="page-158-1"></span>**Robust XON**

#### **Formål:**

At angive, om printeren formidler tilgængelighed til computeren.

#### **Værdier:**

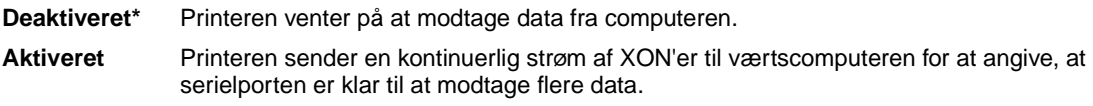

Dette menupunkt gælder kun for serielporten, hvis Serielprotokol er angivet til XON/XOFF.

# <span id="page-158-2"></span>**RS-232**

#### **Formål:**

At angive typen af serielkommunikation.

#### **Værdier:**

**RS-232\***

# <span id="page-159-0"></span>**Serielbuffer**

### **Formål:**

At konfigurere størrelsen på serielinputbufferen.

## **Værdier:**

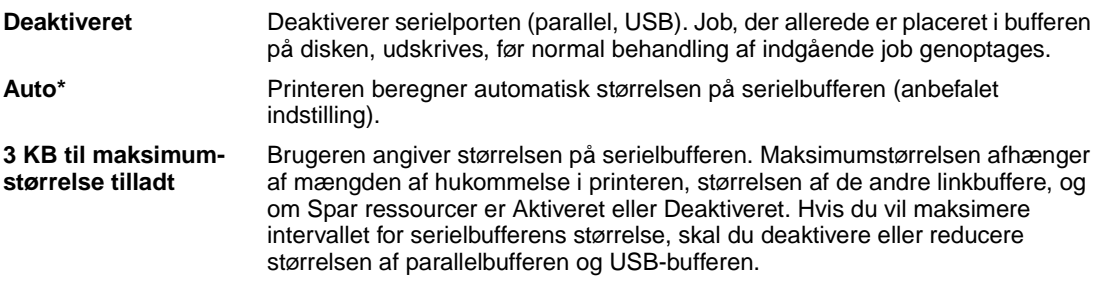

**Bemærk:** Hvis du ændrer menupunktet Serielbuffer, nulstilles printeren automatisk.

## **Se også:**

**[Spar ressourcer](#page-174-1)**

# <span id="page-159-1"></span>**Serielprotokol**

#### **Formål:**

At vælge værdier for hardware- og software-handshaking for serielinterfacet.

# **Værdier:**

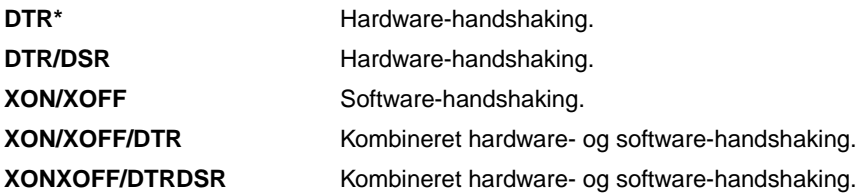

## **Se også:**

Technical Reference

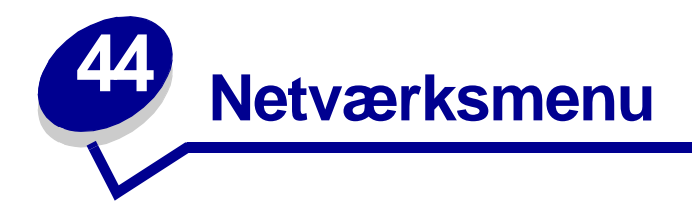

Brug Netværksmenu til at ændre printerindstillinger, der berører job, som sendes til printeren via en netværksport (enten Std. nettilslutn eller Nettilslutning <x>).

Vælg et menupunkt for at få yderligere oplysninger:

- **• [Jobbuffering](#page-160-0) • [NPA-tilstand](#page-162-0)**
- **• [MAC binær PS](#page-161-0)**
- **• [PCL SmartSwitch](#page-162-1)**
- **• [Netværksbuffer](#page-161-1)**
- **• [PS SmartSwitch](#page-163-0)**
- **• [Netværk <x>opsætning](#page-161-2) • [Std.netv.opsæt.](#page-163-1)**

**Bemærk:** Værdier, der er markeret med en stjerne (\*), er fabriksindstillinger.

# <span id="page-160-0"></span>**Jobbuffering**

#### **Formål:**

Midlertidigt at lagre job på printerens harddisk, før de udskrives.

#### **Værdier:**

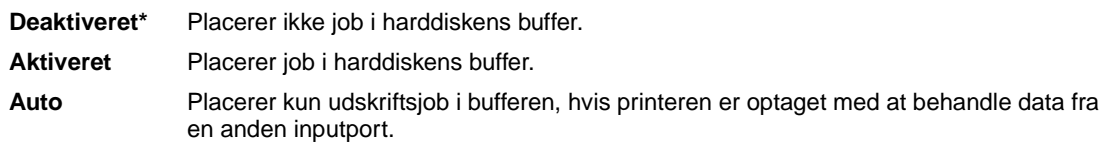

**Bemærk:** Hvis du ændrer menupunktet Jobbuffering, nulstilles printeren automatisk.

# <span id="page-161-0"></span>**MAC binær PS**

#### **Formål:**

At konfigurere printeren, så den kan behandle Macintosh-binære PostScript-udskriftsjob.

#### **Værdier:**

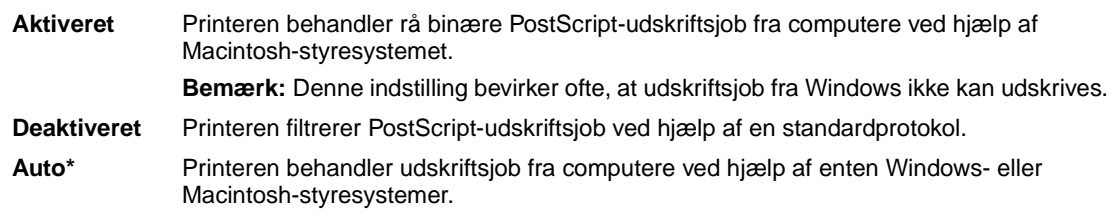

# <span id="page-161-1"></span>**Netværksbuffer**

### **Formål:**

At konfigurere størrelsen på netværksinputbufferen.

#### **Værdier:**

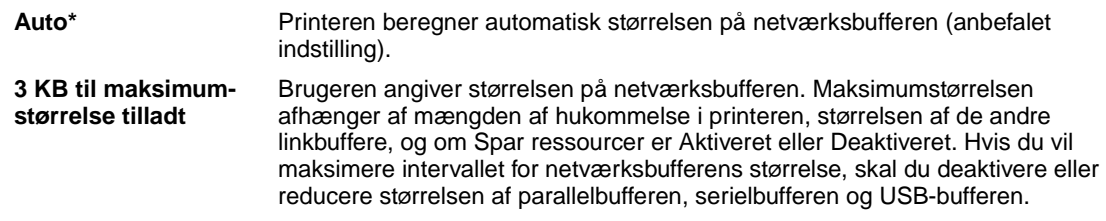

**Bemærk:** Hvis du ændrer menupunktet Netværksbuffer, nulstilles printeren automatisk.

#### **Se også:**

**[Spar ressourcer](#page-174-1)**

# <span id="page-161-2"></span>**Netværk <x>opsætning**

#### **Formål:**

At konfigurere en intern printserver.

#### **Værdier:**

Værdierne til dette menupunkt kommer fra den angivne printserver. Vælg menupunktet for at se de mulige værdier.

**Bemærk:** I dokumentationen på drivers-cd 'en finder du yderligere oplysninger.

# <span id="page-162-0"></span>**NPA-tilstand**

### **Formål:**

At angive, om printeren udfører den særlige behandling, som kræves til tovejskommunikation, ifølge de konventioner, der er defineret i NPA-protokollen (Network Printing Alliance).

#### **Værdier:**

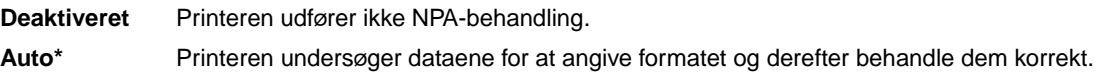

**Bemærk:** Hvis dette menupunkt ændres, nulstilles printeren automatisk.

# <span id="page-162-1"></span>**PCL SmartSwitch**

### **Formål:**

At konfigurere printeren, så den automatisk skifter til PCL-emulering, når et udskriftsjob, der modtages gennem netværksporten, kræver det, uanset standardprintersproget.

#### **Værdier:**

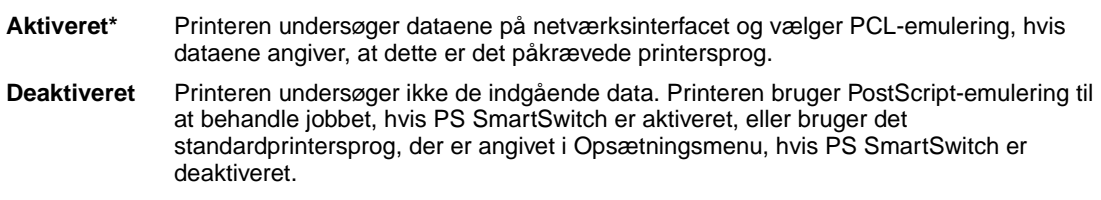

#### **Se også:**

**[PS SmartSwitch](#page-163-0)**; **[Printersprog](#page-174-0)**

# <span id="page-163-0"></span>**PS SmartSwitch**

### **Formål:**

At konfigurere printeren, så den automatisk skifter til PostScript-emulering, når et udskriftsjob, der modtages gennem netværksporten, kræver det, uafhængigt af standardprintersproget.

#### **Værdier:**

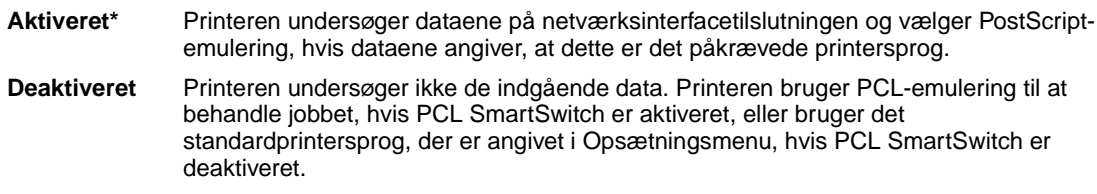

## **Se også:**

**[PCL SmartSwitch](#page-162-1)**; **[Printersprog](#page-174-0)**

# <span id="page-163-1"></span>**Std.netv.opsæt.**

### **Formål:**

At konfigurere en intern printserver.

## **Værdier:**

Værdierne til dette menupunkt kommer fra den angivne printserver. Vælg menupunktet for at se de mulige værdier.

**Bemærk:** I dokumentationen på drivers-cd 'en finder du yderligere oplysninger.

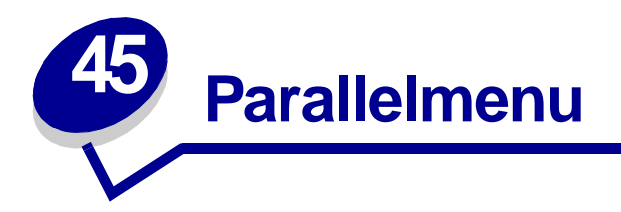

Brug Parallelmenu til at ændre printerindstillinger, der berører job, som sendes til printeren via en parallelport (enten Stdparallel eller Parallelopt <x>).

Vælg et menupunkt for at få yderligere oplysninger:

- **• [Avanceret status](#page-164-0)**
- **• [Parallelfunkt. 2](#page-167-1)**

- **• [Svar på init.](#page-165-0)**
- **• [Jobbuffering](#page-165-1)**
- **• [MAC binær PS](#page-165-2)**
- **• [NPA-tilstand](#page-166-0)**
- **• [Parallelbuffer](#page-166-1)**
- **• [Parallelfunkt. 1](#page-167-0)**
- **• [PCL SmartSwitch](#page-167-2)**
- **• [PCL SmartSwitch;](#page-168-0)  [Printersprog](#page-168-0)**
- **• [Protokol](#page-168-1)**
- **• [PS SmartSwitch](#page-168-2)**

**Bemærk:** Værdier, der er markeret med en stjerne (\*), er fabriksindstillinger.

# <span id="page-164-0"></span>**Avanceret status**

#### **Formål:**

At aktivere tovejskommunikation via parallelporten.

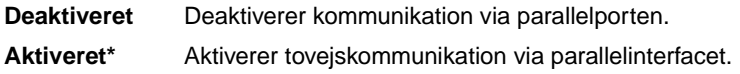

# <span id="page-165-0"></span>**Svar på init.**

## **Formål:**

At angive, om printeren benytter anmodning om hardwareinitialisering fra computeren. Computeren beder om initialisering ved at aktivere INIT-signalet på parallelinterfacet. Mange personlige computere aktiverer INIT-signalet, hver gang computeren tændes og slukkes.

### **Værdier:**

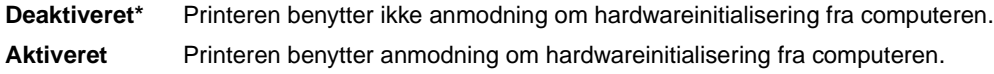

# <span id="page-165-1"></span>**Jobbuffering**

### **Formål:**

Midlertidigt at lagre job på printerens harddisk, før de udskrives.

## **Værdier:**

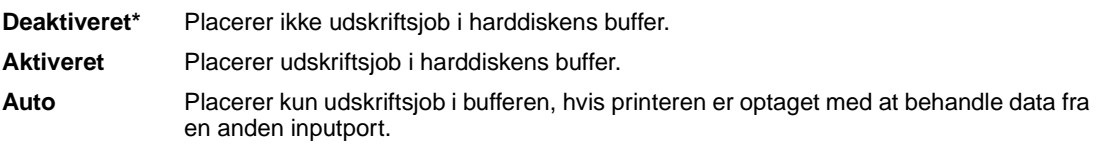

**Bemærk:** Hvis du ændrer menupunktet Jobbuffering, nulstilles printeren automatisk.

# <span id="page-165-2"></span>**MAC binær PS**

## **Formål:**

At konfigurere printeren, så den kan behandle Macintosh-binære PostScript-udskriftsjob.

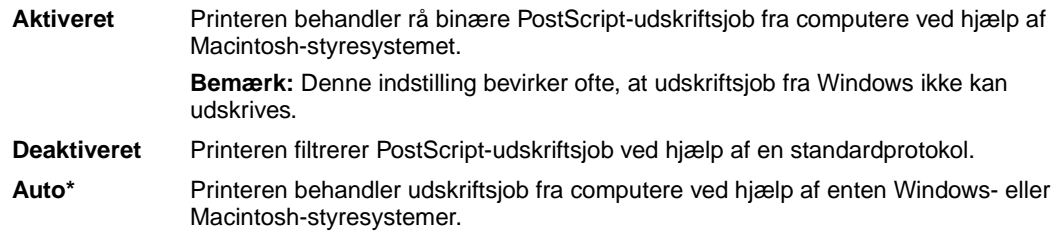

# <span id="page-166-0"></span>**NPA-tilstand**

#### **Formål:**

At angive, om printeren udfører den særlige behandling, som kræves til tovejskommunikation, ifølge de konventioner, der er defineret i NPA-protokollen (Network Printing Alliance).

#### **Værdier:**

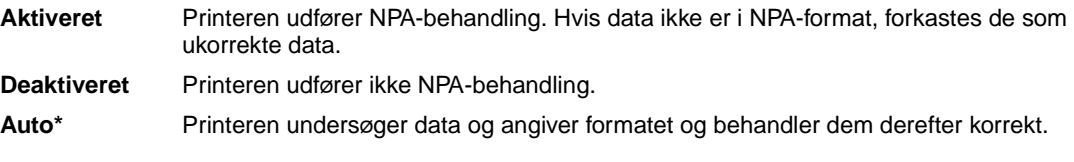

**Bemærk:** Hvis dette menupunkt ændres, nulstilles printeren automatisk.

# <span id="page-166-1"></span>**Parallelbuffer**

### **Formål:**

At konfigurere størrelsen på parallelinputbufferen.

#### **Værdier:**

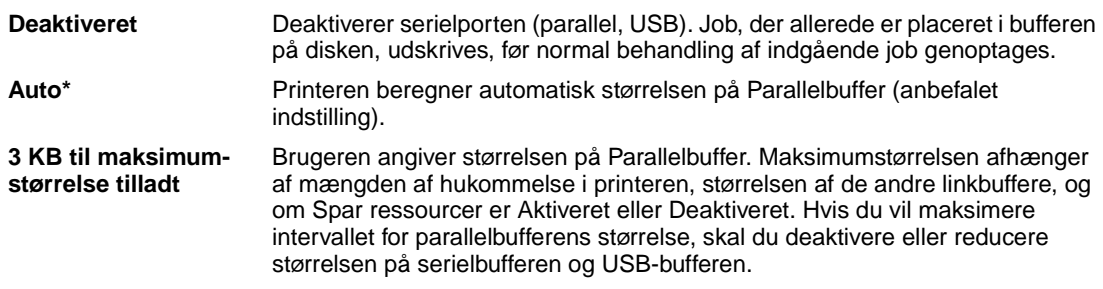

**Bemærk:** Hvis du ændrer menupunktet Parallelbuffer, nulstilles printeren automatisk.

## **Se også:**

**[Spar ressourcer](#page-174-1)**

# <span id="page-167-0"></span>**Parallelfunkt. 1**

### **Formål:**

At kontrollere pull-up-modstandene på parallelportens signaler. Dette menupunkt kan især anvendes til personlige computere, der har åbne samleoutputs på parallelportens signaler.

#### **Værdier:**

**Aktiveret** Deaktiverer modstandene. **Deaktiveret\*** Aktiverer modstandene.

# <span id="page-167-1"></span>**Parallelfunkt. 2**

### **Formål:**

At angive, om data på parallelporten samples på det indledende eller afsluttende strobesignal.

#### **Værdier:**

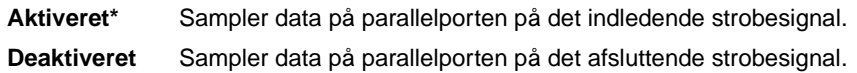

# <span id="page-167-2"></span>**PCL SmartSwitch**

#### **Formål:**

At konfigurere printeren, så den automatisk skifter til PCL-emulering, når et udskriftsjob, der modtages gennem parallelporten, kræver det, uanset standardprintersproget.

#### **Værdier:**

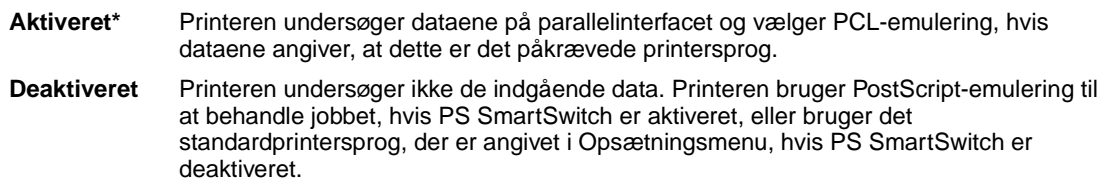

## **Se også:**

#### **[Printersprog](#page-174-0)**; **[PS SmartSwitch](#page-168-2)**

# <span id="page-168-1"></span>**Protokol**

### **Formål:**

At angive en protokol for parallelinterfacet.

#### **Værdier:**

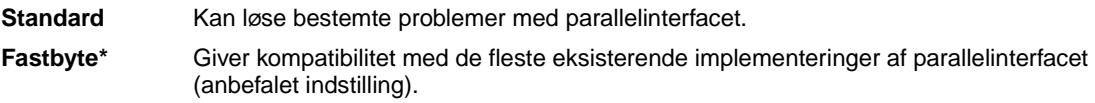

## **Se også:**

Technical Reference

# <span id="page-168-2"></span>**PS SmartSwitch**

#### **Formål:**

At konfigurere printeren, så den automatisk skifter til PostScript-emulering, når et udskriftsjob, der modtages gennem parallelporten, kræver det, uafhængigt af standardprintersproget.

#### **Værdier:**

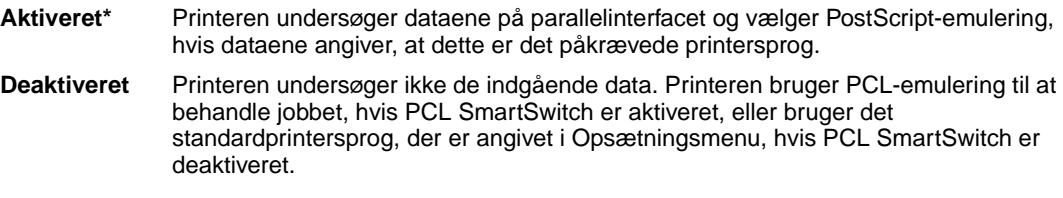

#### <span id="page-168-0"></span>**Se også:**

#### **[PCL SmartSwitch](#page-167-2)**; **[Printersprog](#page-174-0)**

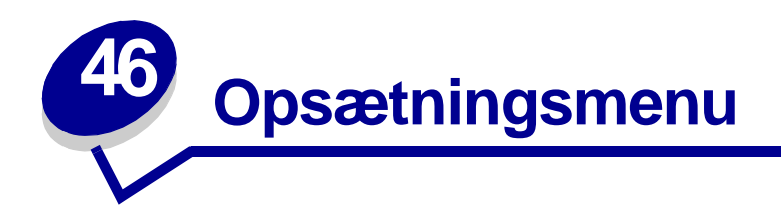

Brug Opsætningsmenu til at konfigurere forskellige printerfunktioner. Vælg et menupunkt for at få yderligere oplysninger:

**• [Alarmkontrol](#page-169-0)**

- **• [Strømbesparer](#page-172-1)**
- **• [Fortsæt autom.](#page-170-0)**
- **• [Displaysprog](#page-170-1)**
- **• [Indlæs til](#page-170-2)**
- **• [Genopret v. stop](#page-171-0)**
- **• [Jobstatistik](#page-171-1)**
- **• [Sidebeskyttelse](#page-172-0)**
- **• [Udskrivn.område](#page-173-0)**
- **• [Print timeout](#page-173-1)**
- **• [Printersprog](#page-174-2)**
- **• [Spar ressourcer](#page-174-3)**
- **• [Toneralarm](#page-174-4)**
- **• [Vent timeout](#page-175-0)**

**Bemærk:** Værdier, der er markeret med en stjerne (\*), er fabriksindstillinger.

# <span id="page-169-0"></span>**Alarmkontrol**

# **Formål:**

At angive, om printeren skal afgive en alarm, når den har brug for brugerhandling.

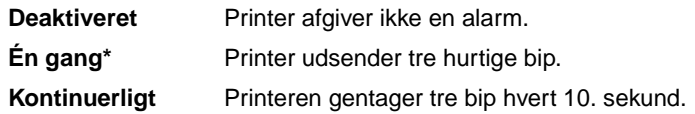

# <span id="page-170-0"></span>**Fortsæt autom.**

### **Formål:**

At definere mængden af tid (i sekunder), som printeren venter efter at have vist en fejlmeddelelse om brugerhandling, før den genoptager udskrivningen.

### **Værdier:**

**Deaktiveret\*** Printeren genoptager ikke udskrivning, før fejlmeddelelsen bliver slettet.

**5...255** Printeren venter den angivne mængde tid og genoptager derefter automatisk udskrivningen. Denne timeoutværdi gælder også, hvis menuerne er vist (og printeren er offline) i den angivne tidsperiode.

# <span id="page-170-1"></span>**Displaysprog**

### **Formål:**

At angive sproget for teksten i kontrolpanelets display.

#### **Værdier:**

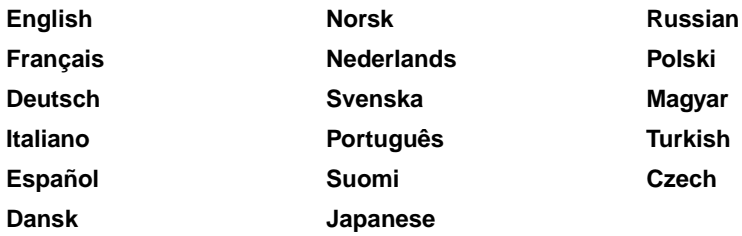

**Bemærk:** Alle værdier er måske ikke tilgængelige.

# <span id="page-170-2"></span>**Indlæs til**

#### **Formål:**

At angive lagringsdestination for indlæste ressourcer.

### **Værdier:**

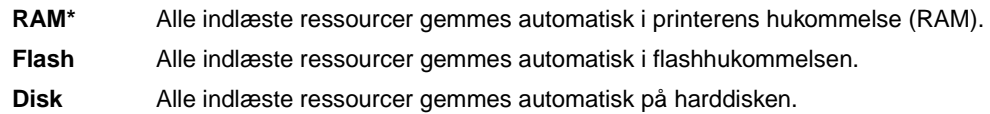

Hvis indlæste ressourcer lagres i flashhukommelsen eller på en harddisk, lagres de permanent, til forskel fra RAM-lagring, som er midlertidig. Ressourcerne bliver i flashhukommelsen eller på harddisken, selvom printeren slukkes. Brug MarkVision til at indlæse ressourcer til printeren.

# <span id="page-171-0"></span>**Genopret v. stop**

### **Formål:**

At angive, om printeren genudskriver fastklemte sider.

#### **Værdier:**

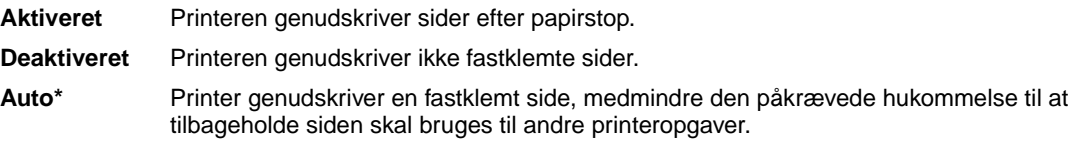

# <span id="page-171-1"></span>**Jobstatistik**

#### **Formål:**

At gemme statistiske oplysninger om de seneste udskriftsjob på harddisken. Statistik viser, om jobbet blev udskrevet med eller uden fejl, udskriftstiden, jobstørrelsen (i byte), den ønskede papirstørrelse og papirtype, det samlede antal udskrevne sider og antallet af ønskede kopier.

#### **Værdier:**

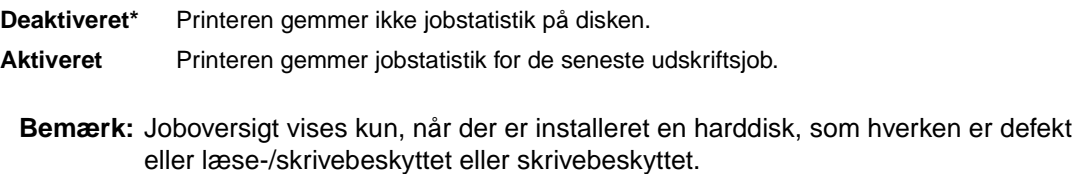

### **Se også:**

**[Jobstat.oversigt](#page-183-0)**

# <span id="page-172-0"></span>**Sidebeskyttelse**

### **Formål:**

At udskrive en side, der ellers kan generere fejlen **Siden er for kompleks**.

#### **Værdier:**

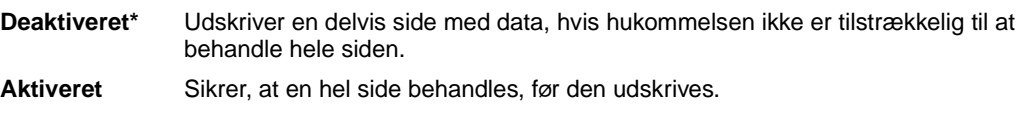

Hvis du, efter du har valgt Aktiveret, stadig ikke kan udskrive siden, skal du måske også reducere størrelsen og antallet af skrifttyper på siden eller forøge den installerede printerhukommelse.

Til de fleste udskriftsjob skal du ikke vælge Aktiveret. Når Aktiveret er valgt, kan udskrivningen være langsommere.

# <span id="page-172-1"></span>**Strømbesparer**

#### **Formål:**

At angive mængden af tid (i minutter), som printeren venter, efter at et job er udskrevet, før den går til en reduceret strømtilstand.

#### **Værdier:**

**1...240** Angiver mængden af tid efter et udskriftsjob, før printeren skifter til tilstanden Strømbesparer. (Printeren understøtter eventuelt ikke hele værdiområdet).

Fabriksindstillingen Strømbesparer afhænger af printermodellen. Udskriver siden med menuindstillinger for at angive den aktuelle indstilling for Strømbesparer. Når printeren er i tilstanden Strømbesparer, er den stadig klar til at modtage udskriftsjob.

Vælg 1 for at stille printeren i strømbesparelsestilstand et minut efter, den afslutter et udskriftsjob. Det bruger meget mindre energi, men kræver mere opvarmningstid til printeren. Vælg 1, hvis printeren deler et elektrisk kredsløb med rumbelysning, og du bemærker, at lyset blinker.

Vælg en høj værdi, hvis printeren konstant er i brug. I de fleste tilfælde gør dette printeren klar til at udskrive med minimal opvarmningstid. Vælg en værdi mellem 1 og 240 minutter, hvis du ønsker en balance mellem energiforbrug og en kortere opvarmningsperiode.

# <span id="page-173-0"></span>**Udskrivn.område**

### **Formål:**

At ændre det logiske og fysiske område, der kan udskrives.

#### **Værdier:**

**Normal\***

**Hele siden**

**Bemærk:** Indstillingen Hele siden har kun indflydelse på de sider, som udskrives ved hjælp af PCL 5-fortolkeren. Indstillingen har ikke indflydelse på de sider, som udskrives ved hjælp af PCL XL- eller PostScript-fortolkere. Hvis du forsøger at udskrive data i det område, der ikke kan udskrives i, og som defineres som det normale udskrivningsområde, beskæres billedet ved den grænse, der defineres af de angivne værdier for det normale udskriftsbare område.

### **Se også:**

Technical Reference

# <span id="page-173-1"></span>**Print timeout**

## **Formål:**

At angive mængden af tid (i sekunder), printeren venter, før den udskriver den sidste side i et udskriftsjob, der ikke slutter med en kommando til udskrivning af siden. Print timeout-tælleren starter ikke, før **Venter** vises.

#### **Værdier:**

**Deaktiveret** Printeren udskriver ikke den sidste side i et udskriftsjob, før et af følgende finder sted: • Printeren modtager tilstrækkelige oplysninger til at udfylde siden. • Printeren modtager en papirfødningskommando. • Du vælger Udskriv buffer i Jobmenu. **1...255 (90\*)** Printeren udskriver den sidste side efter den angivne tid. (Printeren understøtter eventuelt ikke hele værdiområdet.)

# <span id="page-174-2"></span><span id="page-174-0"></span>**Printersprog**

## **Formål:**

At angive det standardprintersprog, der bruges til at formidle data fra computeren til printeren.

#### **Værdier:**

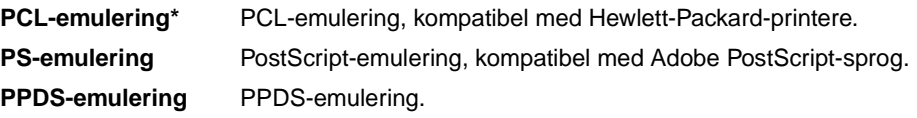

**Bemærk:** Indstilling af et printersprog som standard forhindrer ikke et program i at sende udskriftsjob, der bruger andre sprog.

# <span id="page-174-3"></span><span id="page-174-1"></span>**Spar ressourcer**

### **Formål:**

At angive, hvad printeren gør med indlæste ressourcer, f.eks. skrifttyper og makroer, der er gemt i RAM-hukommelsen, hvis printeren modtager et job, der kræver mere hukommelse, end der er tilgængelig.

#### **Værdier:**

**Deaktiveret\*** Printeren bevarer kun indlæste ressourcer, indtil hukommelse er nødvendig. Derefter slettes de ressourcer, der er tilknyttet det inaktive printersprog. **Aktiveret** Printeren bevarer alle indlæste ressourcer til alle printersprog under sprogændringer og printernulstillinger. Hvis printeren løber tør for hukommelse, vises **38 Hukommelse fuld**.

# <span id="page-174-4"></span>**Toneralarm**

## **Formål:**

At angive, hvordan printeren reagerer, når toneren er ved at være brugt op.

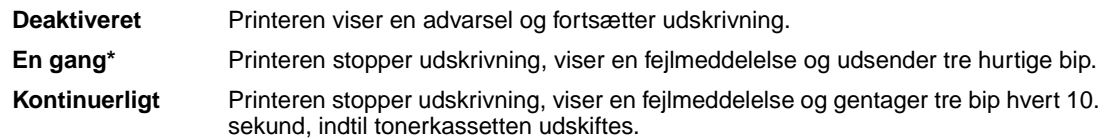

# <span id="page-175-0"></span>**Vent timeout**

## **Formål:**

At angive mængden af tid (i sekunder), printeren venter på at modtage yderligere byte med data fra computeren. Når timeout udløber, annulleres udskriftsjobbet.

## **Værdier:**

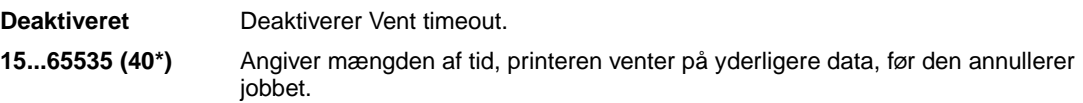

**Bemærk:** Vent timeout er kun tilgængelig, når du bruger PostScript-emulering. Dette menupunkt har ingen indflydelse på udskriftsjob med PCL-emulering.

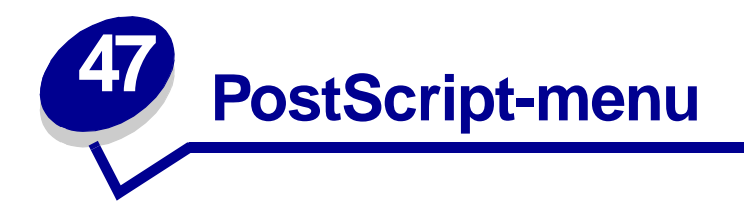

Brug PostScript-menu til at ændre printerindstillinger, der kun har indflydelse på job, som bruger printersproget til PostScript-emulering.

Vælg et menupunkt for at få yderligere oplysninger:

# **• [Skr.typeprior.](#page-176-0)**

# **• [Udskriv PS-fejl](#page-176-1)**

**Bemærk:** Værdier, der er markeret med en stjerne (\*), er fabriksindstillinger.

# <span id="page-176-0"></span>**Skr.typeprior.**

#### **Formål:**

At angive skrifttypesøgerækkefølgen.

#### **Værdier:**

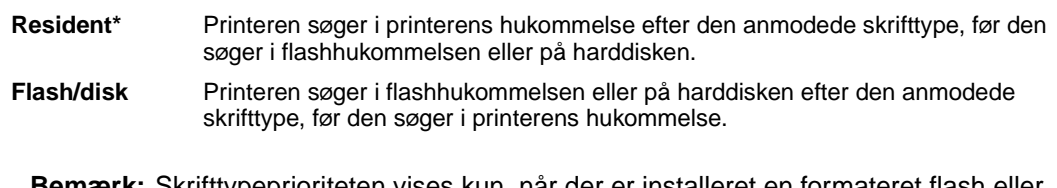

**Bemærk:** Skrifttypeprioriteten vises kun, når der er installeret en formateret flash eller harddisk, som hverken er defekt eller læse/skrivebeskyttet eller skrivebeskyttet.

# <span id="page-176-1"></span>**Udskriv PS-fejl**

#### **Formål:**

At udskrive en side, der definerer PostScript-emuleringsfejlen, når der opstår en fejl.

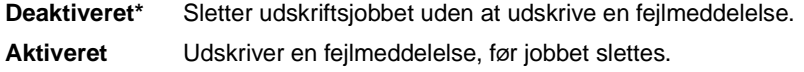

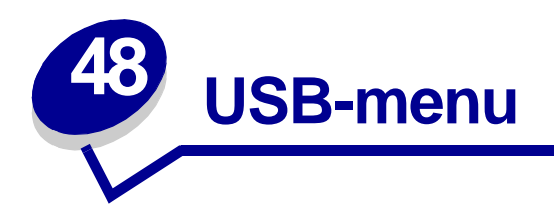

Brug USB-menu til at ændre de printerindstillinger, der berører en USB-port (Universal Serial Bus). Vælg et menupunkt for at få yderligere oplysninger:

**• [Jobbuffering](#page-177-0)**

- **• [PCL SmartSwitch](#page-179-0)**
- **• [MAC binær PS](#page-178-0)**
- **• [PS SmartSwitch](#page-179-1)**

**• [NPA-tilstand](#page-178-1)**

**• [USB-buffer](#page-180-0)**

**Bemærk:** Værdier, der er markeret med en stjerne (\*), er fabriksindstillinger.

# <span id="page-177-0"></span>**Jobbuffering**

## **Formål:**

Midlertidigt at lagre job på printerens harddisk, før de udskrives.

# **Værdier:**

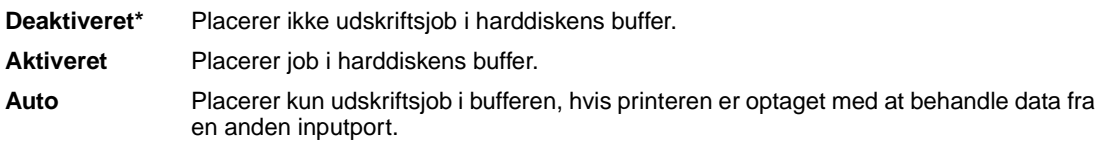

**Bemærk:** Hvis du ændrer menupunktet Jobbuffering, nulstilles printeren automatisk.

# <span id="page-178-0"></span>**MAC binær PS**

## **Formål:**

At konfigurere printeren, så den kan behandle Macintosh-binære PostScript-udskriftsjob.

#### **Værdier:**

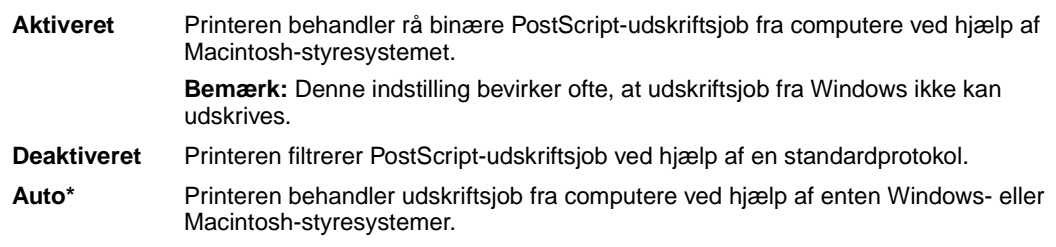

# <span id="page-178-1"></span>**NPA-tilstand**

#### **Formål:**

At angive, om printeren udfører den særlige behandling, som kræves til tovejskommunikation, ifølge de konventioner, der er defineret i NPA-protokollen (Network Printing Alliance).

#### **Værdier:**

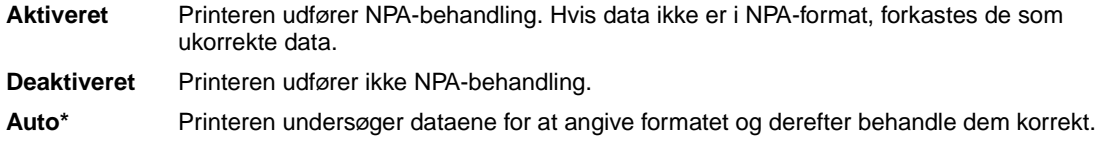

**Bemærk:** Hvis dette menupunkt ændres, nulstilles printeren automatisk.

# <span id="page-179-0"></span>**PCL SmartSwitch**

### **Formål:**

At konfigurere printeren, så den automatisk skifter til PCL-emulering, når et udskriftsjob, der modtages gennem USB-porten, kræver det, uanset standardprintersproget.

#### **Værdier:**

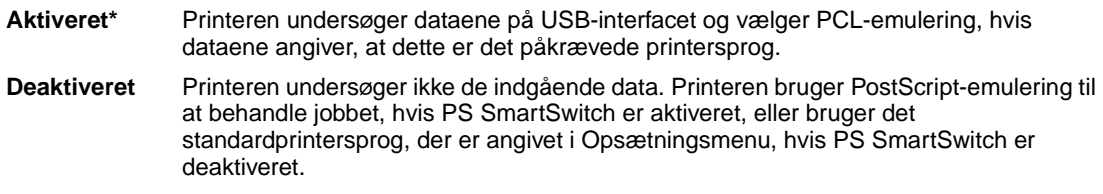

## **Se også:**

**[PS SmartSwitch](#page-179-1)**; **[Printersprog](#page-174-0)**

# <span id="page-179-1"></span>**PS SmartSwitch**

#### **Formål:**

At konfigurere printeren, så den automatisk skifter til PostScript-emulering, når et udskriftsjob, der modtages gennem USB-porten, kræver det, uanset standardprintersproget.

### **Værdier:**

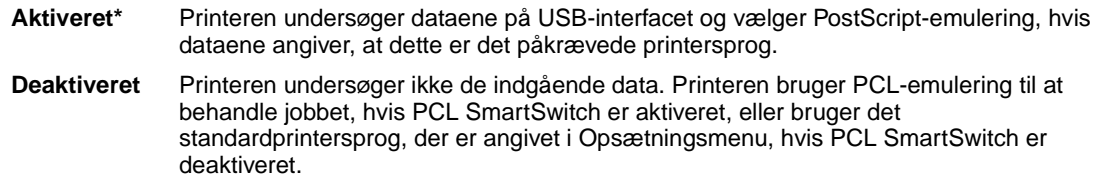

#### **Se også:**

**[PCL SmartSwitch](#page-179-0)**; **[Printersprog](#page-174-0)**
# <span id="page-180-0"></span>**USB-buffer**

## **Formål:**

At konfigurere størrelsen på USB-inputbufferen.

## **Værdier:**

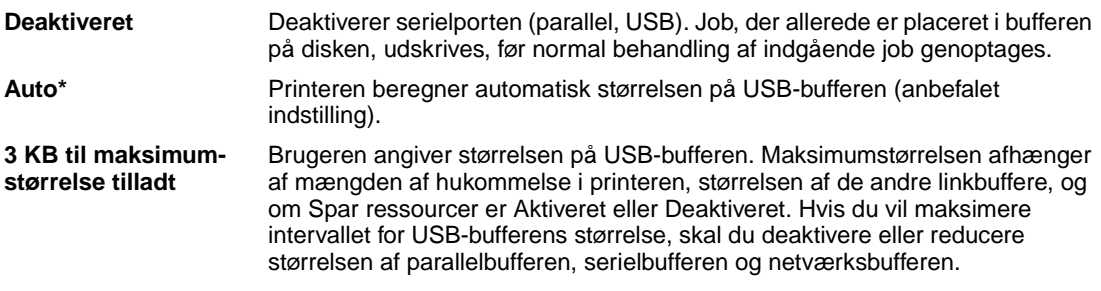

**Bemærk:** Hvis du ændrer menupunktet USB-buffer, nulstilles printeren automatisk.

## **Se også:**

**[Spar ressourcer](#page-174-0)**

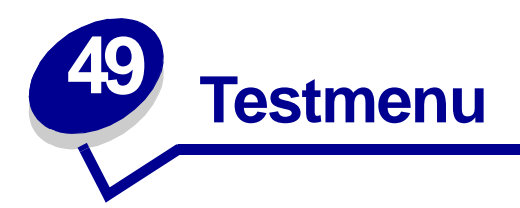

BrugTestmenu til at udskrive en række forskellige lister over tilgængelige printerressourcer, printerindstillinger og udskriftsjob. Andre menupunkter giver dig mulighed for at definere printerhardware og løse printerproblemer.

Vælg et menupunkt for at få yderligere oplysninger:

- **• [Defrag flashkort](#page-181-0)**
- <span id="page-181-2"></span>**• [Udskriv demo](#page-183-2)**
- **• [Fabriksindstill.](#page-182-0)**
- **• [Format disk](#page-182-1)**
- **• [Form. flashkort](#page-182-2)**
- **• [Hexudskrivning](#page-183-0)**
- **• [Jobstat.oversigt](#page-183-1)**
- **• [Udskriv biblio.](#page-183-3)**
- **• [Udsk. skr.typer](#page-184-0)**
- **• [Udskriv menuer](#page-184-1)**
- **• [Udskr. net<x>-opsæt](#page-184-2)**
- <span id="page-181-1"></span>**• [Ryd tilb.hld. job](#page-185-0)**

# <span id="page-181-0"></span>**Defrag flashkort**

## **Formål:**

At genvinde lagringsområde, der mistes, når ressourcer slettes fra flashhukommelse.

## **Værdier:**

- **Ja** Printeren overfører alle ressourcer, der er gemt i flashhukommelse til printerhukommelse og genformaterer derefter flashhukommelseskortet. Når formathandlingen er fuldført, læses ressourcerne tilbage i flashhukommelsen.
- **Nej** Printeren annullerer anmodningen om at defragmentere flashhukommelsen.

**ADVARSEL:** Lad være med at slukke printeren under defragmentering af flash

# <span id="page-182-4"></span><span id="page-182-0"></span>**Fabriksindstill.**

## **Formål:**

At stille printerindstillingerne tilbage til fabriksstandarderne.

#### **Værdier:**

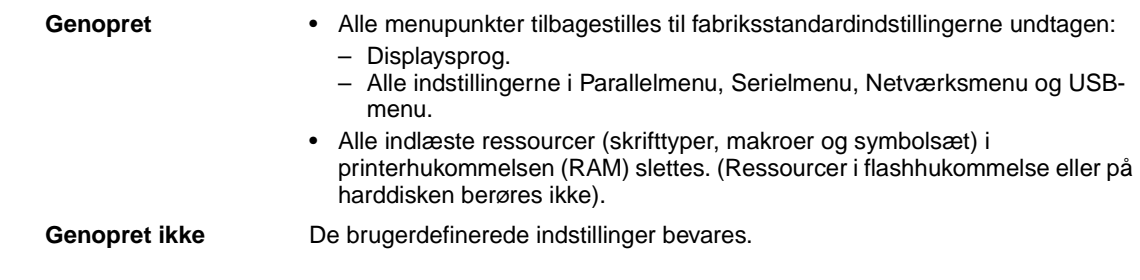

# <span id="page-182-3"></span><span id="page-182-1"></span>**Format disk**

### **Formål:**

At formatere printerens harddisk.

### **Værdier:**

**Ja** Sletter de data, der er gemt på harddisken, og forbereder enheden til at modtage nye ressourcer. **Nej** Annullerer anmodningen om at formatere harddisken og lader aktuelle ressourcer være gemt på disken.

<span id="page-182-5"></span>**ADVARSEL:** Lad være med at slukke printeren under formatering af harddisken.

# <span id="page-182-2"></span>**Form. flashkort**

### **Formål:**

At formatere flashhukommelsen.

## **Værdier:**

- **Ja** Sletter de data, der er gemt i flashhukommelsen, og forbereder flashhukommelsen til at modtage nye ressourcer.
- **Nej** Annullerer anmodningen om at formatere flashhukommelsen og lader aktuelle ressourcer være gemt i flashhukommelsen.

**ADVARSEL:** Lad være med at slukke printeren under formatering af flash.

# <span id="page-183-5"></span><span id="page-183-0"></span>**Hexudskrivning**

## **Formål:**

At hjælpe med at isolere kilden til et problem med et udskriftsjob. Når der er valgt Hexudskrivning, udskrives alle de data, der er sendt til printeren, i hexadecimal- og tegnrepræsentation. Kontrolkoder udføres ikke.

Du kan afslutte Hexudskrivning ved at slukke eller nulstille printeren fra Jobmenu.

# <span id="page-183-6"></span><span id="page-183-1"></span>**Jobstat.oversigt**

## **Formål:**

At udskrive en liste over al jobstatistik, der er gemt på harddisken, eller slette al statistik på disken.

### **Værdier:**

**Udskriv** Udskriver al statistik, der er tilgængelig, for de seneste udskriftsjob.

**Slet** Sletter al akkumuleret jobstatistik fra harddisken.

## **Se også:**

<span id="page-183-7"></span>**[Jobstatistik](#page-171-0)**

## <span id="page-183-2"></span>**Udskriv demo**

### **Formål:**

At få vist en liste over de demonstrationsfiler, der findes i printerhukommelsen, flashhukommelsen og på harddiskoptionen.

## <span id="page-183-4"></span><span id="page-183-3"></span>**Udskriv biblio.**

### **Formål:**

At udskrive en liste over alle de ressourcer, der er lagret i flashhukommelsen eller på harddisken.

**Bemærk:** Udskriv bibliotek er kun tilgængelig, når enten en ikke-defekt flash eller disk er installeret og formateret.

### **Se også:**

Technical Reference

# <span id="page-184-3"></span><span id="page-184-0"></span>**Udsk. skr.typer**

## **Formål:**

At udskrive et eksempel på alle de skrifttyper, der er tilgængelige for det valgte printersprog.

## **Værdier:**

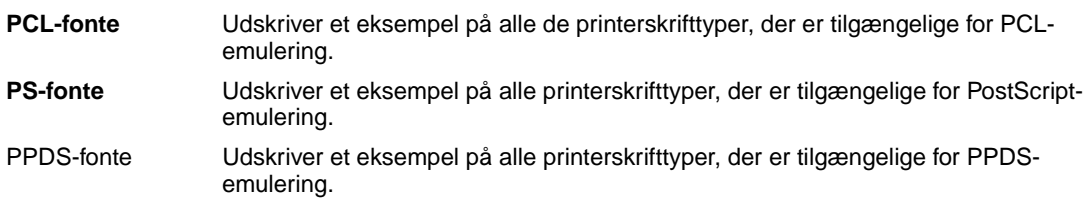

# <span id="page-184-4"></span><span id="page-184-1"></span>**Udskriv menuer**

## **Formål:**

At udskrive en liste over de aktuelle brugerindstillinger, de monterede optioner, mængden af installerede printerhukommelse og status for printerforbrugsstoffer.

# <span id="page-184-5"></span><span id="page-184-2"></span>**Udskr. net<x>-opsæt**

## **Formål:**

At udskrive oplysninger angående den interne printserver og netværksindstillingerne, der er defineret af menupunktet Netværk <x> Opsætning i Netværksmenu.

# <span id="page-185-1"></span><span id="page-185-0"></span>**Ryd tilb.hld. job**

## **Formål:**

Printeren fjerner fortrolige og tilbageholdte job fra harddisken.

**Bemærk:** Ryd tilb.hld. job er kun tilgængelig, når fortrolige job eller tilbageholdte job gemmes på en installeret harddisk.

## **Værdier:**

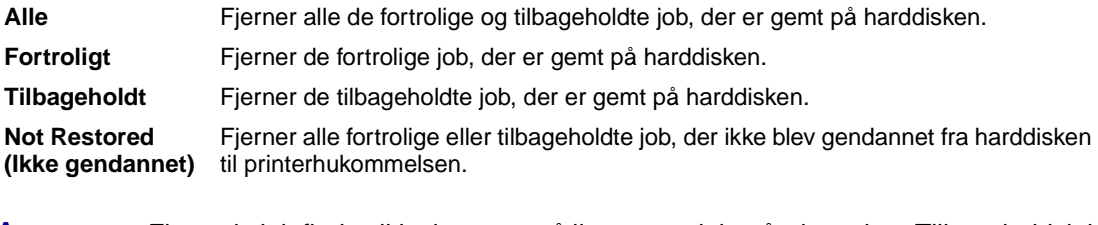

**ADVARSEL:** Fjernede job findes ikke længere på listen over job, når du vælger Tilbageholdt job eller Fortroligt job fra Jobmenu. De kan ikke gendannes på harddisken, når printeren tændes.

Når jobbene fjernes, vises **Sletter job**.

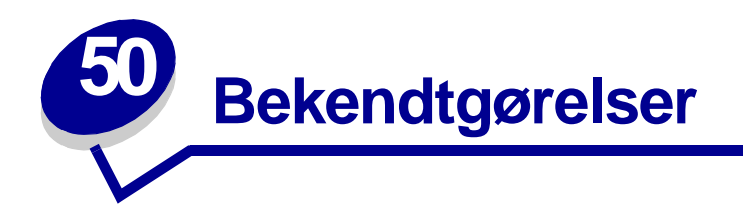

- **• [Bekendtgørelse om version](#page-186-0)**
- **• [Varemærker](#page-187-0)**
- **• [Bekendtgørelse om licens](#page-189-0)**
- **• [Sikkerhedsoplysninger](#page-189-1)**
- **• [Vigtige punkter og advarsler](#page-190-0)**
- **• [Bekendtgørelser om elektronisk stråling](#page-190-1)**
- **• [Energy Star](#page-192-0)**
- **• [Lasererklæring](#page-192-1)**

# <span id="page-186-0"></span>**Bekendtgørelse om version**

**Udgave: juli 2002**

**Det følgende afsnit gælder ikke for lande, hvor sådanne bestemmelser ikke er i overensstemmelse med det pågældende lands lovgivning:** LEXMARK INTERNATIONAL, INC. UDSENDER DETTE DOKUMENT "SOM DET ER OG FOREFINDES" UDEN GARANTI AF NOGEN ART, HVERKEN UDTRYKKELIG ELLER STILTIENDE, HERUNDER, MEN IKKE BEGRÆNSET TIL, STILTIENDE GARANTI FOR SALGBARHED ELLER EGNETHED TIL BESTEMTE FORMÅL. Nogle stater tillader ikke ansvarsfraskrivelse for udtrykkeligt eller stiltiende ansvar ved bestemte transaktioner, og derfor er denne erklæring måske ikke gældende for dig.

Dokumentet kan indeholde tekniske unøjagtigheder eller trykfejl. Der foretages regelmæssige ændringer af oplysningerne heri. Ændringerne vil blive medtaget i senere udgaver. Forbedringer og ændringer af det beskrevne produkt eller program kan foretages på et hvilket som helst tidspunkt.

Kommentarer til denne udgivelse kan sendes til Lexmark International, Inc., Department F95/032-2, 740 West New Circle Road, Lexington, Kentucky 40550, USA. I Storbritannien og Irland skal de sendes til Lexmark International Ltd., Marketing and Services Department, Westhorpe House, Westhorpe, Marlow Bucks SL7 3RQ. Lexmark kan frit bruge eller distribuere alle de indsendte oplysninger, som Lexmark finder det passende, uden at forpligte sig over for dig. Du kan købe yderligere dokumenter angående dette produkt ved at ringe til 1-800-553-9727. I Storbritannien og Irland skal du ringe til +44 (0)8704 440 044. I andre lande skal du kontakte forhandleren.

Henvisninger i dette dokument til produkter, programmer eller serviceydelser indebærer ikke, at producenten har til hensigt at markedsføre disse i alle de lande, hvor producenten opererer. Henvisninger til et produkt, program eller en serviceydelse har ikke til hensigt at fastslå eller antyde, at kun dette produkt, program eller denne serviceydelse kan bruges. Produkter, programmer eller serviceydelser med lignende funktionalitet, som ikke krænker eksisterende ejendomsrettigheder, kan bruges i stedet. Evaluering og verifikation af produktets evne til at fungere sammen med andre produkter, programmer eller serviceydelser, undtagen dem der er udpeget af producenten, er brugerens eget ansvar.

#### **© Copyright 2002 Lexmark International, Inc. Alle rettigheder forbeholdes.**

#### **BEGRÆNSEDE RETTIGHEDER I FORBINDELSE MED DEN AMERIKANSKE REGERING**

Denne software og dokumentation leveres med BEGRÆNSEDE RETTIGHEDER. Regeringens brug, kopiering eller offentliggørelse er underlagt begrænsningerne i nummer (c)(1)(ii) i klausulen Rights in Technical Data and Computer Software i DFARS 252.227-7013 og i gældende FAR-bestemmelser: Lexmark International, Inc., Lexington, KY 40550.

# <span id="page-187-0"></span>**Varemærker**

Lexmark og Lexmark med diamantformen, FontVision, MarkNet og MarkVision er varemærker tilhørende Lexmark International, Inc. og er registreret i USA og/eller andre lande.

PictureGrade er et varemærke tilhørende Lexmark International, Inc.

Operation ReSource er et varemærke tilhørende Lexmark International, Inc.

PCL® er et registreret varemærke tilhørende Hewlett-Packard Company. PCL er Hewlett-Packard Companys betegnelse for et sæt printerkommandoer (sprog) og -funktioner, der findes i virksomhedens printerprodukter. Denne printer er kompatibel med PCL-sproget. Det betyder, at printeren genkender PCL-kommandoer, der bruges i forskellige programmer, og at printeren emulerer de funktioner, der svarer til kommandoerne.

PostScript® er et registreret varemærke tilhørende Adobe Systems Incorporated. PostScript 3 er Adobe Systems betegnelse for et sæt printerkommandoer (sprog) og -funktioner, der findes i virksomhedens softwareprodukter. Denne printer er kompatibel med PostScript 3-sproget. Det betyder, at printeren genkender PostScript 3-kommandoer, der bruges i forskellige programmer, og at printeren emulerer de funktioner, der svarer til kommandoerne.

Oplysninger om kompatibilitet findes i Technical Reference.

Følgende termer er varemærker eller registrerede varemærker tilhørende disse firmaer:

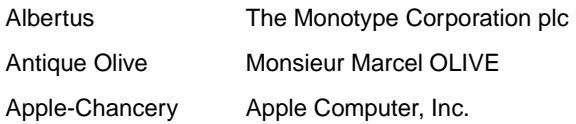

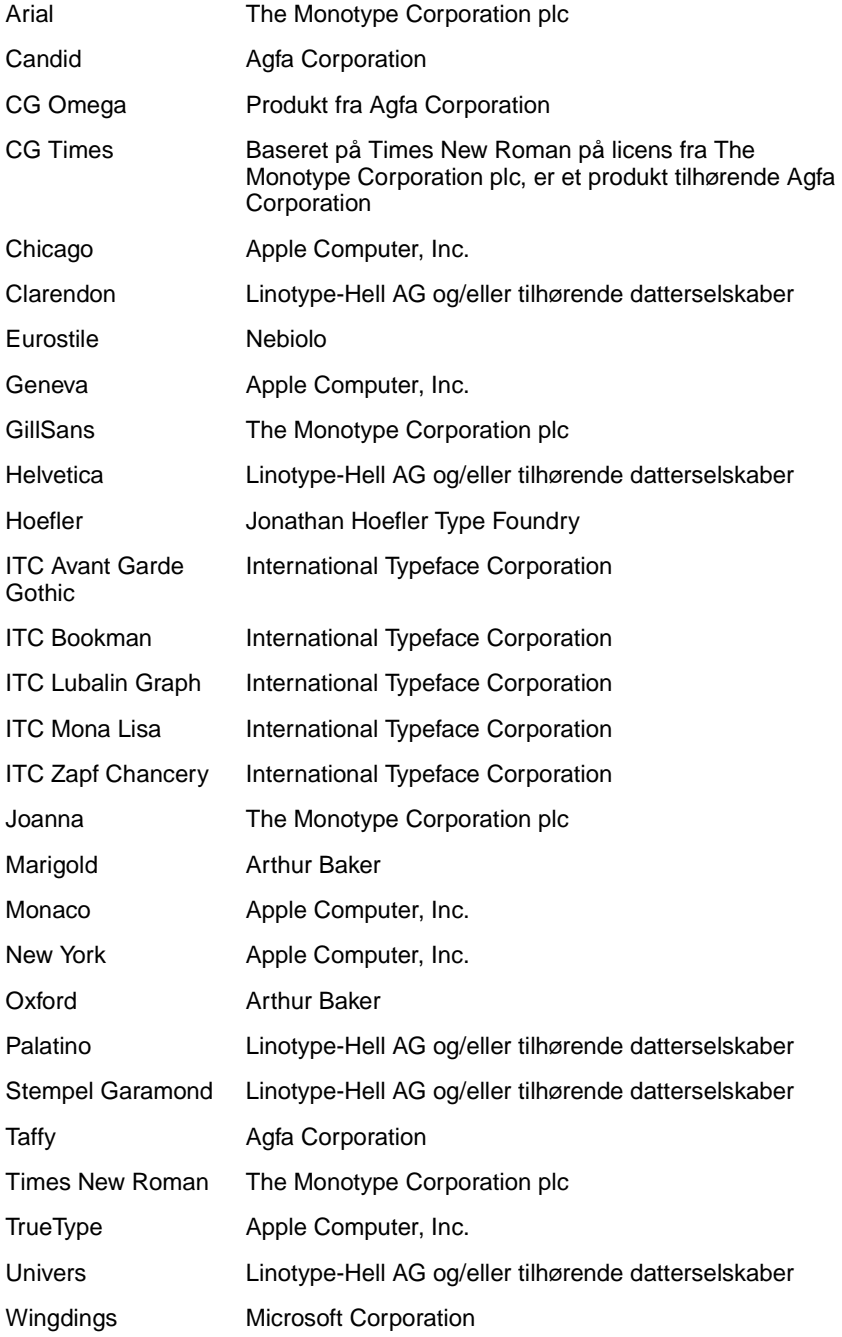

Andre varemærker tilhører deres respektive ejere.

# <span id="page-189-0"></span>**Bekendtgørelse om licens**

Den printerresidente software indeholder:

- **•** Software, som Lexmark har udviklet og har rettighederne til
- **•** Software, som Lexmark har ændret og har licens til efter bestemmelser fra GNU General Public License version 2 og GNU Lesser General Public License version 2.1
- **•** Software, der er givet i licens i henhold til BSDs erklæringer om licens og ansvar

Klik på titlen på det dokument, du vil kigge i:

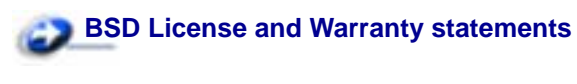

**GNU General Public License** 

Den software, der er ændret af Lexmark og givet i licens af GNU, er gratis software. Du kan redistribuere den og/eller ændre den i henhold til de licensvilkår, der er beskrevet herover. Disse licenser giver dig ikke nogen rettigheder til den software i denne printer, som Lexmark ejer rettighederne til.

Eftersom den af GNU licenserede software, som Lexmarks ændringer er baseret på, udtrykkeligt leveres uden ansvar, sker brugen af den af Lexmark ændrede udgave også uden ansvar. Du kan finde yderligere oplysninger i ansvarsfraskrivelserne i de beskrevne licenserklæringer.

Du kan få kildekodefilerne til den software, der er ændret af Lexmark og givet i licens af GNU, ved at starte den drivers-cd , der blev leveret sammen med printeren, og klikke på Kontakt Lexmark.

# <span id="page-189-1"></span>**Sikkerhedsoplysninger**

- <span id="page-189-2"></span>**•** Ledningen skal sluttes til en stikkontakt med jordforbindelse, der er let tilgængelig, i nærheden af produktet.
- **•** Service og reparationer, som ikke er beskrevet i brugervejledningen, skal udføres af en kvalificeret tekniker.
- **•** Dette produkt er udviklet, testet og godkendt i overensstemmelse med Lexmarks verdensomspændende standarder for sikkerhed. Delenes sikkerhedsfunktioner kan være skjulte. Lexmark påtager sig intet ansvar for brugen af uoriginale reservedele.
- **•** Produktet indeholder en laserenhed.

**FORSIGTIG:** Brug af andre kontroller eller justeringer eller udførelse af andre procedurer end dem, der er angivet i dette dokument kan medføre skadelig laserstråling.

**•** I produktet anvendes en udskriftsprocedure, hvorved udskriftsmediet opvarmes, og varmen kan medføre, at mediet udsender dampe. Du skal forstå det afsnit i brugervejledningen, der beskriver **[retningslinjerne for valg af udskriftsmedie](#page-16-0)**, for at forhindre skadelig stråling.

# <span id="page-190-0"></span>**Vigtige punkter og advarsler**

**FORSIGTIG:** "Forsigtig!" henviser til noget, der kan forårsage personskade.

<span id="page-190-3"></span><span id="page-190-2"></span>**ADVARSEL:** "Advarsel!" henviser til noget, der kan skade printerhardwaren eller -softwaren.

# <span id="page-190-1"></span>**Bekendtgørelser om elektronisk stråling**

## **Printere med et tilsluttet netværkskabel**

## **Erklæring om overensstemmelse med FCC (Federal Communications Commission)**

Lexmark W812n-netværksprinter, maskintype 4022-110 eller maskinetype 4526, er blevet testet og fundet i overensstemmelse med bestemmelserne for digitalt udstyr i Klasse A, i henhold til afsnit 15 i FCC-reglerne. Brug af enheden er underlagt følgende to betingelser: (1) Enheden må ikke forårsage skadelig interferens, og (2) enheden skal acceptere modtaget interferens, herunder interferens, der kan forårsage uønsket drift.

FCC Klasse A-kravene skal sørge for rimelig beskyttelse mod skadelig interferens, når udstyret betjenes i en fast installation. Dette udstyr genererer, anvender og kan evt. udsende en radiofrekvens, og hvis udstyret ikke er installeret og anvendt i overensstemmelse med betjeningsvejledningen, kan det gribe forstyrrende ind i radiokommunikation. Betjening af udstyret i et beboelsesområde kan forårsage skadelig interferens. Brugeren vil i dette tilfælde selv skulle udrede omkostningerne til at få interferensen rettet til.

Producenten kan ikke holdes ansvarlig for interferens i modtageforhold vedr. radio og tv, hvis der anvendes andre kabler end de anbefalede, eller hvis der foretages uautoriserede ændringer på udstyret. Uautoriserede ændringer kan betyde, at brugeren mister retten til at betjene udstyret.

**Bemærk:** I henhold til bestemmelserne i FCC-reglerne vedr. elektromagnetisk forstyrrelse i forbindelse med computerudstyr i Klasse A skal der anvendes korrekt skærmede og jordforbundne kabler, f.eks. Lexmark varenr. 1329605 til parallelkabel eller 12A2405 til USB-kabel. Anvendelse af uautoriserede kabler, der ikke er korrekt skærmet eller jordforbundet, kan betyde brud på bestemmelserne i FCC-reglerne

### **Erklæring om overensstemmelse med EU-direktiver**

Dette produkt overholder beskyttelseskravene i EU-rådets direktiver 89/336/EEC og 73/23/EEC om tilnærmelse og harmonisering af lovene i medlemslandene vedrørende elektromagnetisk kompatibilitet og sikkerhed for elektrisk udstyr beregnet til brug inden for visse spændingsområder.

En erklæring om overensstemmelse med kravene i henhold til direktiverne er underskrevet af Director of Manufacturing and Technical Support, Lexmark International, S.A., Boigny, France.

Dette produkt overholder Klasse A-kravene i EN 55022 og sikkerhedskravene i EN 60950.

### **Advarsel**

Når der er installeret en printserver, er dette et Klasse A-produkt. I privat miljø kan produktet forårsage radiointerferens, hvilket brugeren kan være nødsaget til at tage forholdsregler over for.

## **Printere uden et tilsluttet netværkskabel**

#### **Erklæring om overensstemmelse med FCC (Federal Communications Commission)**

Lexmark W812-laserprinter, maskinetype 4022-100 eller maskintype 4526, er blevet testet og fundet i overensstemmelse med bestemmelserne for digitalt udstyr i Klasse B, i henhold til afsnit 15 i FCCreglerne. Brug af enheden er underlagt følgende to betingelser: (1) Enheden må ikke forårsage skadelig interferens, og (2) enheden skal acceptere modtaget interferens, herunder interferens, der kan forårsage uønsket drift.

FCC Klasse B-kravene skal sørge for rimelig beskyttelse mod skadelig interferens, når udstyret betjenes i et beboelsesmiljø. Dette udstyr genererer, anvender og kan evt. udsende en radiofrekvens, og hvis udstyret ikke er installeret og anvendt i overensstemmelse med betjeningsvejledningen, kan det gribe forstyrrende ind i radiokommunikation. Der er dog ingen garanti for, at der ikke vil opstå interferens i en bestemt installation. Hvis udstyret griber forstyrrende ind i radio- eller tv-modtagelse, hvilket kan kontrolleres ved at slukke og tænde for udstyret, skal du forsøge at udbedre forholdene på en af følgende måder:

Juster, eller flyt modtagerantennen.

- **•** Flyt udstyret længere væk fra modtageren.
- **•** Tilslut udstyret til en stikkontakt i et andet kredsløb end det, hvor modtageren er tilsluttet.
- **•** Henvend dig hos forhandleren, hvis intet af dette hjælper.

Producenten kan ikke holdes ansvarlig for interferens i modtageforhold vedr. radio og tv, hvis der anvendes andre kabler end de anbefalede, eller hvis der foretages uautoriserede ændringer på udstyret. Uautoriserede ændringer kan betyde, at brugeren mister retten til at betjene udstyret.

**Bemærk:** I henhold til bestemmelserne i FCC-reglerne vedr. elektromagnetisk forstyrrelse i forbindelse med computerudstyr i Klasse B skal der anvendes korrekt skærmede og jordforbundne kabler, f.eks. Lexmark-varenr. 1329605 til parallelkabel eller 12A2405 til USB-kabel. Anvendelse af uautoriserede kabler, der ikke er korrekt skærmet eller jordforbundet, kan betyde brud på bestemmelserne i FCC-reglerne

Spørgsmål vedrørende denne erklæring om overensstemmelse med FCC-reglerne kan rettes til:

Director of Lab Operations Lexmark International, Inc. 740 West New Circle Road Lexington, KY 40550 (859) 232-3000

### **Erklæring om overensstemmelse med EU-direktiver**

Dette produkt overholder beskyttelseskravene i EU-rådets direktiver 89/336/EEC og 73/23/EEC om tilnærmelse og harmonisering af lovene i medlemslandene vedrørende elektromagnetisk kompatibilitet og sikkerhed for elektrisk udstyr beregnet til brug inden for visse spændingsområder.

En erklæring om overensstemmelse med kravene i henhold til direktiverne er underskrevet af Director of Manufacturing and Technical Support, Lexmark International, S.A., Boigny, France.

Dette produkt overholder Klasse B-kravene i EN 55022 og sikkerhedskravene i EN 60950.

# <span id="page-192-0"></span>**Energy Star**

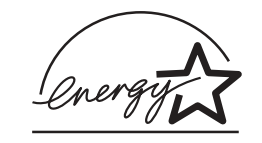

EPA ENERGY STAR-kontorforsyningsprogram er udviklet i samarbejde med kontorudstyrsproducenter for at fremme energibesparende produkter og reducere den luftforurening, der opstår ved generering af strøm.

De virksomheder, der deltager i dette program, fremstiller produkter, der automatisk reducerer strømforbruget, når de ikke benyttes. Denne funktion reducerer strømforbruget med op til 50%. Lexmark deltager med glæde i dette program.

Som deltager i ENERGY STAR-programmet har Lexmark International Inc. fundet, at dette produkt opfylder ENERGY STAR-retningslinjerne for energibesparelse.

# <span id="page-192-2"></span><span id="page-192-1"></span>**Lasererklæring**

Denne printer er certificeret i USA i henhold til kravene i DHHS 21 CFR underafsnit J for Klasse I (1) laserprodukter og certificeret andetsteds som et Klasse I-laserprodukt i henhold til kravene i IEC 60825-1.

Klasse I-laserprodukter anses ikke for at være farlige. Printeren indeholder internt en klasse IIIb (3b) laser, der nominelt er en 5 milliwatt galliumarsenid-laser, som fungerer i bølgelængdeområdet 770-795 nanometer. Lasersystemet og printeren er udformet, så det ikke er muligt at blive udsat for laserstråling over et klasse I-niveau under normal betjening, brugervedligeholdelse eller foreskrevne servicebetingelser.

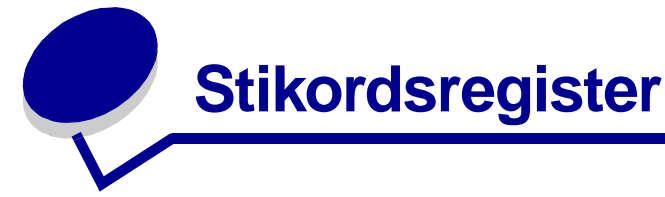

# **A**

[A4-bredde \(PCL-emul-menu\) 146](#page-145-0) [Afbryd gendannelse \(Jobmenu\)](#page-134-0)  135 [afbryde gendannelse af](#page-134-0)  tilbageholdte job 135 [afhjælpe papirstop 31](#page-30-0) afmontere [firmwarekort 72](#page-71-0) [flashhukommelsesoption 70](#page-69-0) [printerhukommelsesoption 70](#page-69-0) [udvidelseskort 71](#page-70-0) [aktivere menuer 75](#page-74-0) [aktuelle menuindstillinger 78](#page-77-0) alarmer [fejlmeddelelser 171](#page-170-0) [indstilling 170](#page-169-0) [toner 175](#page-174-1) [Alarmkontrol \(Opsætningsmenu\)](#page-169-0)  170 [Annuller job \(Jobmenu\) 135](#page-134-1) [annullere udskriftsjob 11](#page-10-0) [Auto CR efter LF \(PCL-emul](#page-146-0)menu) 147 [Auto CR efter LF \(PPDS-menu\)](#page-150-0)  151 [Auto LF efter CR \(PCL-emul](#page-146-1)menu) 147 [Auto LF efter CR \(PPDS-menu\)](#page-151-0)  152 automatisk [skuffesammenkædning 20](#page-19-0) [automatisk størrelsesregistrering](#page-19-1)  [20,](#page-19-1) [142](#page-141-0) [Avanceret status \(Parallelmenu\)](#page-164-0)  165

# **B**

[Baud \(Serielmenu\) 156](#page-155-0) bekendtgørelse fra Federal [Communications Commission](#page-190-2)  (FCC) 191 [bekendtgørelse om stråling 191](#page-190-3) [Benyt DSR \(Serielmenu\) 157](#page-156-0) [bestille 55](#page-54-0) [tonerkassette 55](#page-54-1)

[bestille forbrugsstoffer 55](#page-54-1) brevpapir [ilægge 22](#page-21-0) [retningslinjer 18](#page-17-0) bufferstørrelser, justere [netværk 162](#page-161-0) [parallel 167](#page-166-0) [seriel 160](#page-159-0) [USB 181](#page-180-0)

# **D**

[Databit \(Serielmenu\) 156](#page-155-1) [deaktivere 77](#page-76-0) [kontrolpanelets menuer 75](#page-74-1) [størrelsesregistrering 77](#page-76-0) [Strømbesparer 76](#page-75-0) [deaktivere menuer 75](#page-74-1) [Defrag flashkort \(Testmenu\) 182](#page-181-1) disk [Se](#page-182-3) harddisk [Displaysprog \(Opsætningsmenu\)](#page-170-1)  171 [Dupleks \(Menuen Finishing\) 130](#page-129-0) [Dupleksindbind. \(Menuen](#page-130-0)  Finishing) 131 dupleksudskrivning [aktivere 130](#page-129-0) [bruge dupleksenheden 33](#page-32-0) [indbinding 131](#page-130-0)

# **E**

[Erstat med str. \(Papirmenu\) 145](#page-144-0) [etiketark, udskrive 28](#page-27-0) etiketter [retningslinjer 19](#page-18-0)

# **F**

[Fabriksindstill. \(Testmenu\) 183](#page-182-4) [fabriksindstillinger, gendanne 183](#page-182-4) [flashhukommelse 70](#page-69-0) [afmontere 70](#page-69-0) angive som [indlæsningsdestination 171](#page-170-2) [defragmentere 182](#page-181-1) [formatere 183](#page-182-5)

[udskrive indlæste ressourcer](#page-183-4)  184 [forbrugsstoffer 55](#page-54-1) [bestille 55](#page-54-1) [genbruge 57](#page-56-0) [opbevare 31](#page-30-1) [Form. flashkort \(Testmenu\) 183](#page-182-5) [Format. disk \(Testmenu\) 183](#page-182-3) [Fortroligt job \(Jobmenu\) 136](#page-135-0) Fortsæt autom. [\(Opsætningsmenu\) 171](#page-170-0) Funktion til udskrivning og tilbageholdelse af job se tilbageholdte job [13](#page-12-0) fuserenhed [80 Planlagt vedligeholdelse 61](#page-60-0) [afmontere 61](#page-60-0)

# **G**

[gå til menuer 65](#page-64-0) [genbruge forbrugsstoffer 57](#page-56-0) Genopret v. stop [\(Opsætningsmenu\) 172](#page-171-1)

# **H**

[Hagaki-kort, udskrive 28](#page-27-0) harddisk angive som [indlæsningsdestination 171](#page-170-2) [formatere 183](#page-182-3) [udskrive indlæste ressourcer](#page-183-4)  184 [Hexudskrivning \(Testmenu\) 184](#page-183-5) hukommelse [Funktion til udskrivning og](#page-12-0)  tilbageholdelse af job 13 [hukommelsesoption, fjerne 70](#page-69-0)

## **I**

ilægge skuffer til 250 ark [A3, JIS B4, Legal, 8,5 x 13,](#page-23-0)  11 x 17 24 [brevpapir 22](#page-21-0) [Letter, A4, A5, JIS B5 21](#page-20-0)

skuffer til 500 ark [Letter, A4 26](#page-25-0) [Indlæs til \(Opsætningsmenu\) 171](#page-170-2) [indlæselige skrifttyper 87](#page-86-0) indlæste ressourcer [opbevare 171](#page-170-2) [spare ressourcer 175](#page-174-2) [udskrive 184](#page-183-4) [Indstilling af Universal \(Papirmenu\)](#page-144-1)  145 interfaces [netværk 161](#page-160-0) [parallel 165](#page-164-1) [seriel 155](#page-154-0) [USB 178](#page-177-0)

## **J**

job [annullere 135](#page-134-1) [fortroligt 136](#page-135-0) [statistik 172](#page-171-2) [tilbageholdte 137](#page-136-0) [Jobbuffering \(Netværksmenu\) 161](#page-160-1) [Jobbuffering \(Parallelmenu\) 166](#page-165-0) [Jobbuffering \(Serielmenu\) 157](#page-156-1) [Jobbuffering \(USB-menu\) 178](#page-177-1) [Jobmenu 135](#page-134-2) [Afbryd gendannelse 135](#page-134-0) [Annuller job 135](#page-134-1) [Fortroligt job 136](#page-135-0) [Nulstil printer 137](#page-136-1) [Tilbageholdte job 137](#page-136-0) [Udskriv buffer 137](#page-136-2) Jobstat.oversigt [\(Opsætningsmenu\) 184](#page-183-6) [Jobstatistik \(Opsætningsmenu\)](#page-171-2)  172

# **K**

karton [retningslinjer 19](#page-18-1) kendetegn, udskriftsmedier [brevpapir 18](#page-17-1) [etiketter 19](#page-18-2) [karton 19](#page-18-3) [papir 17](#page-16-1) [transparenter 18](#page-17-2) [kompleks sidefejl 173](#page-172-0) [Konfigurer MP \(Papirmenu\) 140](#page-139-0) [kontrollere udskrivning 78](#page-77-0) [side med menuindstillinger 78](#page-77-0) [kontrolpanel 65](#page-64-1) [knapper 65](#page-64-1) [tal 66](#page-65-0) [konvolutter, udskrive 30](#page-29-0) [Kopier \(Menuen Finishing\) 130](#page-129-1) [kopier, angive antal 130](#page-129-1)

[kundeservice, ringe til 46](#page-45-0) [Kvalitetsmenu 138](#page-137-0) [PictureGrade 138](#page-137-1) [Tonersværtn.gr. 139](#page-138-0) [Udskr.opløsning 138](#page-137-2)

# **L**

[lasererklæring 193](#page-192-2) [Linjer pr. side \(PCL-emul-menu\)](#page-147-0)  148 [Linjer pr. side \(PPDS-menu\) 153](#page-152-0) [Linjer pr. tomme \(PPDS-menu\)](#page-152-1)  153

# **M**

[Mac binær PS \(Netværksmenu\)](#page-161-1)  162 [Mac binær PS \(Parallelmenu\) 166](#page-165-1) [Mac binær PS \(USB-menu\) 179](#page-178-0) maksimal stakhøjde [Skuffe til 500 ark 27](#page-26-0) [skufferne 1, 2, 3 22](#page-21-1) meddelelser [1565 Emul-fejl. Isæt emul](#page-114-0)option 115 [2<xx> Papirstop 115](#page-114-1) [31 Defekt tonerkassette 116](#page-115-0) [34 Wrong Paper Size in Tray](#page-115-1)  <x> (Forkert papirstørrelse i skuffe x) 116 [35 Gem ressourcer slået fra –](#page-116-0)  Ikke nok hukommelse 117 [37 Ikke nok defragm. hukomm.](#page-117-0)  118 [37 Ikke nok huk. til sortering](#page-116-1)  117 [37 Ikke nok hukommelse 118](#page-117-1) [38 Hukommelse fuld 119](#page-118-0) [39 Siden er for kompleks 119](#page-118-1) [4<x> Firmwarekort understøttes](#page-119-0)  ikke 120 [50 PPDS-skrifttypefejl 120](#page-119-1) [51 Defekt flash 120](#page-119-2) [52 Flash fuld 121](#page-120-0) [53 Uformateret flash 121](#page-120-1) [54 Fejl på serielport <x> 121](#page-120-2) [54 Netværk <x> softwarefejl](#page-121-0)  122 [54 Par. <x> ENA-forbindelse](#page-121-1)  afb. 122 [54 Standardserielfejl 121](#page-120-2) [54 Std. par. ENA-forbindelse](#page-121-1)  afb. 122 [54 Std.netværk softwarefejl](#page-121-0)  122 [56 Parallelport <x> deaktiv. 123](#page-122-0) [56 Serielport <x> deaktiveret](#page-121-2) 

[122](#page-121-2) [56 Standardseriel deaktiveret](#page-121-2)  122 [56 Std. USB-port deaktiveret](#page-122-1)  123 [56 Std.parallelport deaktiveret](#page-122-0)  123 [56 USB-port <x> deaktiveret](#page-122-2)  123 [57 Konfigurationsændring 123](#page-122-3) [58 For mange flashoptioner](#page-123-0)  124 [58 For mange harddiske inst.](#page-123-1)  124 [58 For mange skuf. tilsluttet](#page-123-2)  124 [61 Defekt disk 125](#page-124-0) [62 Disk er fuld 125](#page-124-1) [63 Uformateret disk 125](#page-124-2) [64 Diskformat underst. ikke](#page-125-0)  126 [80 Planlagt vedligeholdelse](#page-125-1)  126 [88 Toner snart tom 127](#page-126-0) [900-999 Servicemeddelelse<>](#page-126-1)  127 [Aktiverer demotilstand 92](#page-91-0) [Aktiverer menuændringer 92](#page-91-1) [Aktiverer menuer 97](#page-96-0) [Aktiverer PPDS 92](#page-91-2) [Annullerer job 93](#page-92-0) [Deaktiverer demotilstand 95](#page-94-0) [Deaktiverer menuer 96](#page-95-0) [Deaktiverer PPDS 95](#page-94-1) [Defragmentering 95](#page-94-2) [Disken er ødelagt. Vil du](#page-96-1)  reformatere? 97 [Fjern papir fra <den angivne](#page-109-0)  bakke> 110 [Formaterer disk 98](#page-97-0) [Formaterer disk yyy% 99](#page-98-0) [Formaterer flash 99](#page-98-1) [Fyld i manuelt 102](#page-101-0) [Gendan tilbageholdt job. Start/](#page-110-0) Stop? 111 [Gendanner tilbageholdte job](#page-111-0)  xxx/yyy 112 [Genopretning af disken x/5](#page-96-2)  yyy% 97 [Genopretter fabriksindstill. 112](#page-111-1) [I brug 93](#page-92-1) [Ikke klar 104](#page-103-0) [Ilæg papir i skuffe<x> 102](#page-101-1) Indtast PIN-kode:  $=$  98 [Ingen job fundet. Prøv igen?](#page-103-1)  104 [Isæt tonerkassette 101](#page-100-0) [Klar 109](#page-108-0)

[Klar Hex 110](#page-109-1) [Kontr. <enhedstilslutning> 94](#page-93-0) [Luk duplekspaneler 94](#page-93-1) [Luk topdæksel 94](#page-93-2) [Menuer deaktiveret 103](#page-102-0) [Netværk <x> 103](#page-102-1) [Netværkskort i brug 103](#page-102-2) [Nulstiller printeren 111](#page-110-1) [Nulstiller vedl.tællerværdi 111](#page-110-2) [Parallel <x> 104](#page-103-2) [Prog. af kode 107](#page-106-0) [Program. disk 108](#page-107-0) [Program. flash 108](#page-107-1) [Program.sfejl P<x> 108](#page-107-2) [Reduc. opløsn. 110](#page-109-2) [Sæt skuffe <x> i 101](#page-100-1) [Sætter job i kø 109](#page-108-1) [Sætter job i kø og sletter job](#page-108-2)  109 [Seriel <x> 112](#page-111-2) [Skift <x> 93](#page-92-2) [Sku.<x> snart tom 114](#page-113-0) [Skuffe <x> er tom 113](#page-112-0) [Skuffe <x> mangler 114](#page-113-1) [Slet alle job 96](#page-95-1) [Sletter job 96](#page-95-2) [Sletter jobstat.oversigt 94](#page-93-3) [Std.bakke fuld 113](#page-112-1) [Strømbesparer 105](#page-104-0) [Tilbageholdte job kan gå tabt](#page-99-0)  100 [Tilbageholdte job kan ikke](#page-99-1)  gendannes 100 [Tømmer buffer 98](#page-97-2) [Toner snart tom 113](#page-112-2) [Udfører selvtest 104](#page-103-3) [Udskriv job på disk 105](#page-104-1) [Udskriver jobstat.oversigt 106](#page-105-0) [Udskriver justeringsside 105](#page-104-2) [Udskriver kval.testsider 107](#page-106-1) [Udskriver liste m. indhold 106](#page-105-1) [Udskriver menuindstillinger 107](#page-106-2) [Udskriver skrifttypeliste 106](#page-105-2) [Ugyldig kode til netværk <x>](#page-100-2)  101 [Ugyldig standardnetværkskode](#page-100-2)  101 [USB <x> 114](#page-113-2) [Vedligeholdelse 103](#page-102-3) [Venter 115](#page-114-2) [menu, knapper 65](#page-64-2) [menuen Finishing 129](#page-128-0) [Dupleks 130](#page-129-0) [Dupleksindbind. 131](#page-130-0) [Kopier 130](#page-129-1) [Multisideramme 131](#page-130-1) [Multisiderkflg. 132](#page-131-0) [Multisidevisn. 133](#page-132-0) [Skillesidekilde 134](#page-133-0)

[Skillesider 134](#page-133-1) [Sortering 130](#page-129-2) [Tomme sider 129](#page-128-1) [Udskr. fl. sider 133](#page-132-1) menuer [aktivere 75](#page-74-0) [deaktivere 75](#page-74-1) [gå til 65](#page-64-0) [sprog 171](#page-170-1) udskrive side med [menuindstillinger 78](#page-77-0) [vælge 66](#page-65-1) [menupunkter 66](#page-65-1) [numeriske værdier 65](#page-64-3) MP-arkføder [udskrive konvolutter 30](#page-29-0) [MP-arkføder, konfigurere 140](#page-139-0) [Multisideramme \(Menuen](#page-130-1)  Finishing) 131 [Multisiderkflg. \(Menuen Finishing\)](#page-131-0)  132 [Multisidevisn. \(Menuen Finishing\)](#page-132-0)  133

## **N**

[Nærmeste font \(PPDS-menu\) 152](#page-151-1) [Netværk <x> opsætning](#page-161-2)  (Netværksmenu) 162 [Netværksbuffer \(Netværksmenu\)](#page-161-0)  162 [Netværksmenu 161](#page-160-0) [Jobbuffering 161](#page-160-1) [Mac binær PS 162](#page-161-1) [Netværk <x> opsætning 162](#page-161-2) [Netværksbuffer 162](#page-161-0) [NPA-tilstand 163](#page-162-0) [PCL SmartSwitch 163](#page-162-1) [PS SmartSwitch 164](#page-163-0) [Std.netv.opsæt. 164](#page-163-1) netværksport konfigurere [bufferstørrelse 162](#page-161-0) [NPA-tilstand 163](#page-162-0) [PCL SmartSwitch 163](#page-162-1) [PS SmartSwitch 164](#page-163-0) [NPA-tilstand \(Netværksmenu\)](#page-162-0)  163 [NPA-tilstand \(Parallelmenu\) 167](#page-166-1) [NPA-tilstand \(Serielmenu\) 157](#page-156-2) [NPA-tilstand \(USB-menu\) 179](#page-178-1) NPA-tilstand, indstilling [netværksport 163](#page-162-0) [parallelport 167](#page-166-1) [serielport 157](#page-156-2) [USB-port 179](#page-178-1) [Nulstil printer \(Jobmenu\) 137](#page-136-1) [nulstille printer 137](#page-136-1) [numerisk værdi, vælge 65](#page-64-3)

[Nyt nr. til bakke \(PCL-emul-menu\)](#page-149-0)  150 [Nyt nr. til bakke 1 \(PPDS-menu\)](#page-153-0)  154

# **O**

[opbevare 31](#page-30-2) [forbrugsstoffer 31](#page-30-1) [papir 31](#page-30-2) [opkald til kundeservice 46](#page-45-0) [Opsætningsmenu 170](#page-169-1) [Alarmkontrol 170](#page-169-0) [Displaysprog 171](#page-170-1) [Fortsæt autom. 171](#page-170-0) [Genopret v. stop 172](#page-171-1) [Indlæs til 171](#page-170-2) [Jobstatistik 172](#page-171-2) [Print timeout 174](#page-173-0) [Printersprog 175](#page-174-3) [Sidebeskyttelse 173](#page-172-0) [Spar ressourcer 175](#page-174-2) [Strømbesparer 173](#page-172-1) [Toneralarm 175](#page-174-1) [Vent timeout 176](#page-175-0) optioner [kontrollere installation vha. side](#page-77-0)  med menuindstillinger 78 [Orientering \(PCL-emul-menu\) 149](#page-148-0) [Orientering \(PPDS-menu\) 154](#page-153-1)

# **P**

papir [opbevare 31](#page-30-2) [retningslinjer 18](#page-17-3) papir, angive [fortrykte formularer 141](#page-140-0) [hvis den anmodede størrelse](#page-144-0)  ikke er ilagt 145 [kilde 143](#page-142-0) [specialtype 141](#page-140-1) [størrelse 142](#page-141-1) [type 144](#page-143-0) Papirilægning MP-arkføder papir, konvolutter, [transparenter, etiketark,](#page-27-0)  Hagaki-kort 28 [Papirmenu 141](#page-140-0) skuffer til 250 ark [A3, JIS B4, Legal, 8,5 x 13,](#page-23-0)  11 x 17 24 [Letter, A4, A5, JIS B5 21](#page-20-0) skuffer til 500 ark [Letter, A4 26](#page-25-0) [Papirkilde \(Papirmenu\) 143](#page-142-0) [Papirmenu 140](#page-139-1) [Erstat med str. 145](#page-144-0)

[Indstilling af Universal 145](#page-144-1) [Konfigurer MP 140](#page-139-0) [Papirilægning 141](#page-140-0) [Papirkilde 143](#page-142-0) [Papirstørrelse 142](#page-141-1) [Papirtype 144](#page-143-0) [Specialtyper 141](#page-140-1) papirstop [genudskrive fastklemte sider](#page-171-1)  172 [Se](#page-171-1) papirstop [undgå 31](#page-30-0) [Papirstørrelse \(Papirmenu\) 142](#page-141-1) [Papirtype \(Papirmenu\) 144](#page-143-0) [Parallelbuffer \(Parallelmenu\) 167](#page-166-0) [Parallelfunkt. 1 \(Parallelmenu\)](#page-167-0)  168 [Parallelfunkt. 2 \(Parallelmenu\)](#page-167-1)  168 [Parallelmenu 165](#page-164-1) [Avanceret status 165](#page-164-0) [Jobbuffering 166](#page-165-0) [Mac binær PS 166](#page-165-1) [NPA-tilstand 167](#page-166-1) [Parallelbuffer 167](#page-166-0) [Parallelfunkt.1 168](#page-167-0) [PCL SmartSwitch 168](#page-167-2) [Protokol 169](#page-168-0) [PS SmartSwitch 169](#page-168-1) [Svar på init. 166](#page-165-2) parallelport aktivere [modstande 168](#page-167-0) konfigurere [bufferstørrelse 167](#page-166-0) [datasampling 168](#page-167-1) [hardwareinitialisering 166](#page-165-2) [NPA-tilstand 167](#page-166-1) [PCL SmartSwitch 168](#page-167-2) [protokol 169](#page-168-0) [PS SmartSwitch 169](#page-168-1) [tovejskommunikation 165](#page-164-0) [Paritet \(Serielmenu\) 158](#page-157-0) PCL SmartSwitch [\(Netværksmenu\) 163](#page-162-1) [PCL SmartSwitch \(Parallelmenu\)](#page-167-2)  168 [PCL SmartSwitch \(Serielmenu\)](#page-157-1)  158 [PCL SmartSwitch \(USB-menu\)](#page-179-0)  180 PCL SmartSwitch, indstilling [Se også](#page-174-3) printersprog [netværksport 163](#page-162-1) [parallelport 168](#page-167-2) [serielport 158](#page-157-1) [USB-port 180](#page-179-0) PCL-emulering [A4-bredde 146](#page-145-0)

[automatisk linjeskift 147](#page-146-1) [automatisk vognretur 147](#page-146-0) [linjer pr. side 148](#page-147-0) [nyt nr. til bakke 150](#page-149-0) [orientering 149](#page-148-0) [punktstørrelse 149](#page-148-1) [residente skrifttyper 81](#page-80-0) [skrifttypeeksempeludskrift 185](#page-184-3) [skrifttypekilde 148](#page-147-1) [skrifttypenavn 147](#page-146-2) [symbolsæt 150](#page-149-1) [tegnbredde 149](#page-148-2) [understøtte skrifttype 89](#page-88-0) [PCL-emul-menu 146](#page-145-1) [A4-bredde 146](#page-145-0) [Auto CR efter LF 147](#page-146-0) [Auto LF efter CR 147](#page-146-1) [Linjer pr. side 148](#page-147-0) [Nyt nr. til bakke 150](#page-149-0) [Orientering 149](#page-148-0) [Punktstørrelse 149](#page-148-1) [Skrifttypekilde 148](#page-147-1) [Skrifttypenavn 147](#page-146-2) [Symbolsæt 150](#page-149-1) [Tegnbredde 149](#page-148-2) [personligt id-nummer \(PIN-kode\),](#page-65-2)  indtaste 66 [PictureGrade \(Kvalitetsmenu\) 138](#page-137-1) [PIN-kode 66](#page-65-2) Se [personligt id-nummer 66](#page-65-2) porte [netværk 161](#page-160-0) [parallel 165](#page-164-1) [seriel 155](#page-154-0) [USB 178](#page-177-0) [PostScript-menu 177](#page-176-0) [Skr.typeprior. 177](#page-176-1) PPDS-emulering [automatisk linjeskift 152](#page-151-0) [automatisk vognretur 151](#page-150-0) [linjer pr. side 153](#page-152-0) [linjer pr. tomme 153](#page-152-1) [Nærmeste font 152](#page-151-1) [nyt nr. til bakke 1 154](#page-153-0) [orientering 154](#page-153-1) [residente skrifttyper 81](#page-80-0) [sideformat 154](#page-153-2) [tegnsæt 152](#page-151-2) [PPDS-menu 151](#page-150-1) [Auto CR efter LF 151](#page-150-0) [Auto LF efter CR 152](#page-151-0) [Linjer pr. side 153](#page-152-0) [Linjer pr. tomme 153](#page-152-1) [Nærmeste font 152](#page-151-1) [Nyt nr. til bakke 1 154](#page-153-0) [Orientering 154](#page-153-1) [Sideformat 154](#page-153-2) [Tegnsæt 152](#page-151-2) print timeout

[konfigurere 174](#page-173-0) [Print timeout \(Opsætningsmenu\)](#page-173-0)  174 printer [nulstille 137](#page-136-1) [sætte offline 65](#page-64-0) [med knappen Menu 65](#page-64-0) [med knappen Stop 66](#page-65-3) [printerens menuindstillinger,](#page-79-0)  ændre 80 [printerens systemkort 68](#page-67-0) [adgang til 68](#page-67-0) [lukke 73](#page-72-0) [printerhukommelsesoption, fjerne](#page-69-0)  70 printermeddelelser [Indtast PIN-kode 15](#page-14-0) [Ingen job fundet. Prøv igen? 16](#page-15-0) printermenuer [aktivere 75](#page-74-0) [deaktivere 75](#page-74-1) [deaktivere kontrolpanel 75](#page-74-1) [Printersprog \(Opsætningsmenu\)](#page-174-3)  175 printertest [Hexudskrivning, tilstand 184](#page-183-5) [udskrive hardwarestatistik 185](#page-184-4) [udskrive standardindstillinger](#page-184-4)  185 problemer indføre papir [fastklemt side udskrives ikke](#page-40-0)  igen 41 [hyppige papirstop 40](#page-39-0) [meddelelsen Papirstop, blive](#page-40-1)  stående efter afhjælpning af papirstop 41 papirstop ved [dupleksudskrivning af papir](#page-40-2)  i Universal-størrelse 41 [job blev ikke udskrevet 42](#page-41-0) [kontrolpanel 42](#page-41-1) [tom 42](#page-41-1) [vise sorte romber 42](#page-41-1) [opkald til kundeservice 46](#page-45-0) optioner [fungere korrekt 45](#page-44-0) [holde op med at virke 45](#page-44-0) [skuffesammenkædning, ikke](#page-43-0)  virke 44 [store job, ikke sortere 44](#page-43-1) [udskriftskvalitet 35](#page-34-0) [beskårne billeder 39](#page-38-0) [forkerte margener 39](#page-38-1) [gennemstregede lodrette](#page-37-0)  linjer 38 [gennemstregede vandrette](#page-36-0)  linjer 37 [grå baggrund 36](#page-35-0)

[hvid eller sort linje 37](#page-36-1) [konturbilleder med lysere](#page-38-2)  tekst 39 [papir, krølle meget ved](#page-38-3)  udskrift 39 [skæv udskrift 38](#page-37-1) [sorte sider 35](#page-34-1) [tomme sider 35](#page-34-2) [toner, gnide af 38](#page-37-2) [tonerpletter 38](#page-37-3) [udskrift, for lys 36](#page-35-1) [udskrift, for mørk 36](#page-35-2) [ujævn udskriftstæthed 36](#page-35-3) [uregelmæssigheder 37](#page-36-2) [udskriftstiden virker lang 43](#page-42-0) [udskrive forkerte tegn 43](#page-42-1) [udskrive job 43](#page-42-2) [fra forkert skuffe 43](#page-42-2) [på forkert papir eller medie](#page-42-2)  43 [uventede sideskift 44](#page-43-2) problemløsning [slette fejlmeddelelser i](#page-64-4)  kontrolpanelet 65 [stoppe printeren 66](#page-65-4) [Protokol \(Parallelmenu\) 169](#page-168-0) [PS SmartSwitch \(Netværksmenu\)](#page-163-0)  164 [PS SmartSwitch \(Parallelmenu\)](#page-168-1)  169 [PS SmartSwitch \(Serielmenu\) 159](#page-158-0) [PS SmartSwitch \(USB-menu\) 180](#page-179-1) PS SmartSwitch, indstilling Se også [printersprog 175](#page-174-3) [netværksport 164](#page-163-0) [parallelport 169](#page-168-1) [serielport 159](#page-158-0) [USB-port 180](#page-179-1) PS-emulering [residente skrifttyper 81](#page-80-0) [Se](#page-176-0) PostScript-emulering [skr.typeprior. 177](#page-176-1) [skrifttypeeksempeludskrift 185](#page-184-3) [udskrive PS-fejl 177](#page-176-2) [understøtte skrifttype 89](#page-88-0) [Punktstørrelse \(PCL-emul-menu\)](#page-148-1)  149

# **R**

[residente skrifttyper 81](#page-80-1) [Retur, knap 66](#page-65-5) [Robust XON \(Serielmenu\) 159](#page-158-1) [RS-232 \(Serielmenu\) 159](#page-158-2) [Ryd tilb.hld. job \(Testmenu\) 186](#page-185-1)

# **S**

[sætte printeren offline 66](#page-65-3)

[med knappen Menu 65](#page-64-0) [med knappen Stop 66](#page-65-3) [sammenkæde 20](#page-19-0) [skuffer 20](#page-19-0) [Serielbuffer \(Serielmenu\) 160](#page-159-0) [Serielmenu 155](#page-154-0) [Baud 156](#page-155-0) [Benyt DSR 157](#page-156-0) [Databit 156](#page-155-1) [Jobbuffering 157](#page-156-1) [NPA-tilstand 157](#page-156-2) [Paritet 158](#page-157-0) [PCL SmartSwitch 158](#page-157-1) [PS SmartSwitch 159](#page-158-0) [Robust XON 159](#page-158-1) [RS-232 159](#page-158-2) [Serielbuffer 160](#page-159-0) [Serielprotokol 160](#page-159-1) serielport aktivere [DSR-signaler \(Data Set](#page-156-0)  Ready) 157 justere [overførselshastigheder 156](#page-155-0) konfigurere [bufferstørrelse 160](#page-159-0) [NPA-tilstand 157](#page-156-2) [paritet 158](#page-157-0) [PCL SmartSwitch 158](#page-157-1) [protokol 160](#page-159-1) [PS SmartSwitch 159](#page-158-0) [robust XON 159](#page-158-1) [Serielprotokol \(Serielmenu\) 160](#page-159-1) [side med menuindstillinger,](#page-77-0)  udskrive 78 Sidebeskyttelse [\(Opsætningsmenu\) 173](#page-172-0) [Sideformat \(PPDS-menu\) 154](#page-153-2) [sikkerhedsoplysninger 190](#page-189-2) skalerbare skrifttyper [residente 81](#page-80-0) [Skillesidekilde \(Menuen Finishing\)](#page-133-0)  134 [Skillesider \(Menuen Finishing\)](#page-133-1)  134 [Skr.typeprior. \(PostScript-menu\)](#page-176-1)  177 [Skrifttypekilde \(PCL-emul-menu\)](#page-147-1)  148 [Skrifttypenavn \(PCL-emul-menu\)](#page-146-2)  147 skrifttyper [indlæselige 87](#page-86-0) [prioritet 177](#page-176-1) [residente 81,](#page-80-1) [89](#page-88-0) [symbolsæt, der understøttes](#page-149-1)  150

[udskrive eksempler 185](#page-184-3) [udskrive skrifttypeeksempler](#page-88-0)  89 [vælge i PCL-emulering 147](#page-146-2) [skuffesammenkædning 20](#page-19-0) [Sortering \(Menuen Finishing\) 130](#page-129-2) [sortering, aktivere 130](#page-129-2) Spar ressourcer [\(Opsætningsmenu\) 175](#page-174-2) [specialmedie, udskrive 28](#page-27-0) [Specialtyper \(Papirmenu\) 141](#page-140-1) stakhøjde, maksimal [skufferne 1, 2, 3 22](#page-21-1) standardindstillinger [aktuelle 80](#page-79-1) [Start, knap 65](#page-64-5) statistik [opbevare 172](#page-171-2) [udskrive 184](#page-183-6) [Std.netv.opsæt. \(Netværksmenu\)](#page-163-1)  164 [Stop, knap 66](#page-65-4) størrelsesregistrering [deaktivere 77](#page-76-0) strømbesparer [konfigurere 173](#page-172-1) Strømbesparer [\(Opsætningsmenu\) 173](#page-172-1) [Svar på init. \(Parallelmenu\) 166](#page-165-2) [Symbolsæt \(PCL-emul-menu\) 150](#page-149-1) [symbolsæt, definition 86](#page-85-0) [symbolsæt, understøtte 90](#page-89-0)

# **T**

[tal, kontrolpanel 66](#page-65-0) [Tegnbredde \(PCL-emul-menu\)](#page-148-2)  149 [Tegnsæt \(PPDS-menu\) 152](#page-151-2) [Testmenu 182](#page-181-2) [Defrag flashkort 182](#page-181-1) [Fabriksindstillinger 183](#page-182-4) [Form. flashkort 183](#page-182-5) [Format. disk 183](#page-182-3) [Hexadecimale tal 184](#page-183-5) [Jobstat.oversigt 184](#page-183-6) [Ryd tilb.hld. job 186](#page-185-1) [Udsk. skr.typer 185](#page-184-3) [Udskr.Net<x>-opsæt 185](#page-184-5) [Udskriv biblio. 184](#page-183-4) [Udskriv demo 184](#page-183-7) [Udskriv menuer 185](#page-184-4) testudskrivning [Hexudskrivning, tilstand 184](#page-183-5) [menuside 185](#page-184-4) [Tilbageholdt job 13](#page-12-0) [Tilbageholdte job \(Jobmenu\) 137](#page-136-0) timeout [udskrive 174](#page-173-0)

[symbolsæt, PCL 6-emulering](#page-85-0) 

86

[vent 176](#page-175-0) [Tomme sider \(Menuen Finishing\)](#page-128-1)  129 toner [alarm 175](#page-174-1) [Toneralarm \(Opsætningsmenu\)](#page-174-1)  175 tonerkassette [bestille 55](#page-54-1) [fjerne 58](#page-57-0) [genbruge 57](#page-56-1) [Tonersværtn.gr. \(Kvalitetsmenu\)](#page-138-0)  139 transparenter [retningslinjer 18](#page-17-2) [udskrive 28](#page-27-0)

## **U**

[Udsk. skr.typer \(Testmenu\) 185](#page-184-3) [Udskr. fl. sider \(Menuen Finishing\)](#page-132-1)  133 [Udskr.Net<x>-opsæt \(Testmenu\)](#page-184-5)  185 [Udskr.opløsning \(Kvalitetsmenu\)](#page-137-2)  138 udskriftsindstillinger [skillesider 134](#page-133-1) Se også [skillesidekilde 134](#page-133-0) [udskriv buffer 137](#page-136-2) [udskriftsjob, annullere 11](#page-10-0) udskriftskvalitet, justere [PictureGrade 138](#page-137-1) [tonersværtningsgrad 139](#page-138-0) [udskrivningsopløsning 138](#page-137-2) udskriftsmedier brevpapir [retningslinjer 18](#page-17-0) retningslinjer [brevpapir 18](#page-17-1) [etiketter 19](#page-18-2) [karton 19](#page-18-3) [papir 17](#page-16-1) [transparenter 18](#page-17-2) transparenter [retningslinjer 18](#page-17-4) [Udskriv biblio. \(Testmenu\) 184](#page-183-4) [Udskriv buffer \(Jobmenu\) 137](#page-136-2) [Udskriv demo \(Testmenu\) 184](#page-183-7) [Udskriv menuer \(Testmenu\) 185](#page-184-4) [Udskriv PS-fejl \(PostScript-menu\)](#page-176-2)  177 udskrive [dupleksjob 33](#page-32-0) [etiketark 28](#page-27-0) [Hagaki-kort 28](#page-27-0) [konvolutter 30](#page-29-0) [side med menuindstillinger 78](#page-77-0) [skrifttypeeksempler 89](#page-88-0)

[specialmedie 28](#page-27-0) [transparenter 28](#page-27-0) udskrive flere sider [konfigurere 133](#page-132-1) [rækkefølgeindstillinger 132](#page-131-0) [rammeindstillinger 131](#page-130-1) [visningsindstillinger 133](#page-132-0) udskrive statistik [jobstatistik 172](#page-171-2) [udskrive jobstatistikker 184](#page-183-6) Udskrivn.område (Opsætningsmenu) Opsætningsmenu [Udskriftskvalitet 174](#page-173-1) [USB-buffer \(USB-menu\) 181](#page-180-0) [USB-menu 178](#page-177-0) [Jobbuffering 178](#page-177-1) [Mac binær PS 179](#page-178-0) [NPA-tilstand 179](#page-178-1) [PCL SmartSwitch 180](#page-179-0) [PS SmartSwitch 180](#page-179-1) [USB-buffer 181](#page-180-0) USB-port konfigurere [bufferstørrelse 181](#page-180-0) [NPA-tilstand 179](#page-178-1) [PCL SmartSwitch 180](#page-179-0) [PS SmartSwitch 180](#page-179-1)

## **V**

[Vælg, knap 66](#page-65-6) [vælge 66](#page-65-1) [menupunkter 66](#page-65-1) [numeriske værdier 65](#page-64-3) [værdi, angive 80](#page-79-2) [Vent timeout \(Opsætningsmenu\)](#page-175-0)  176 [vent timeout, konfigurere 176](#page-175-0)

# LEXMARK

Lexmark and Lexmark with diamond design are trademarks of Lexmark International, Inc., registered in the United States and/or other countries. © 2002 Lexmark International, Inc. 740 West New Circle Road Lexington, Kentucky 40550